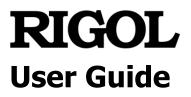

# DS8000-R Series Digital Oscilloscope

Dec. 2022 RIGOL TECHNOLOGIES CO., LTD.

# **Guaranty and Declaration**

#### Copyright

© 2022 **RIGOL** TECHNOLOGIES CO., LTD. All Rights Reserved.

#### **Trademark Information**

**RIGOL**<sup>®</sup> is the trademark of **RIGOL** TECHNOLOGIES CO., LTD.

#### **Publication Number**

UGA27103-1110

#### Software Version

00.01.01.00.00

Software upgrade might change or add product features. Please acquire the latest version of the manual from **RIGOL** website or contact **RIGOL** to upgrade the software.

#### Notices

- **RIGOL** products are covered by P.R.C. and foreign patents, issued and pending.
- **RIGOL** reserves the right to modify or change parts of or all the specifications and pricing policies at the company's sole decision.
- Information in this publication replaces all previously released materials.
- Information in this publication is subject to change without notice.
- **RIGOL** shall not be liable for either incidental or consequential losses in connection with the furnishing, use, or performance of this manual, as well as any information contained.
- Any part of this document is forbidden to be copied, photocopied, or rearranged without prior written approval of **RIGOL**.

#### **Product Certification**

**RIGOL** guarantees that this product conforms to the national and industrial standards in China as well as the ISO9001:2015 standard and the ISO14001:2015 standard. Other international standard conformance certifications are in progress.

#### **Contact Us**

If you have any problem or requirement when using our products or this manual, please contact **RIGOL**.

E-mail: service@rigol.com Website: www.rigol.com

# **Safety Requirement**

### **General Safety Summary**

Please review the following safety precautions carefully before putting the instrument into operation so as to avoid any personal injury or damage to the instrument and any product connected to it. To prevent potential hazards, please follow the instructions specified in this manual to use the instrument properly.

#### **Use Proper Power Cord.**

Only the exclusive power cord designed for the instrument and authorized for use within the local country could be used.

#### Ground the Instrument.

The instrument is grounded through the Protective Earth lead of the power cord. To avoid electric shock, connect the earth terminal of the power cord to the Protective Earth terminal before connecting any input or output terminals.

#### **Connect the Probe Correctly.**

If a probe is used, the probe ground lead must be connected to earth ground. Do not connect the ground lead to high voltage. Improper way of connection could result in dangerous voltages being present on the connectors, controls or other surfaces of the oscilloscope and probes, which will cause potential hazards for operators.

#### **Observe All Terminal Ratings.**

To avoid fire or shock hazard, observe all ratings and markers on the instrument and check your manual for more information about ratings before connecting the instrument.

#### **Use Proper Overvoltage Protection.**

Ensure that no overvoltage (such as that caused by a bolt of lightning) can reach the product. Otherwise, the operator might be exposed to the danger of an electric shock.

#### Do Not Operate Without Covers.

Do not operate the instrument with covers or panels removed.

#### Do Not Insert Objects into the Air Outlet.

Do not insert anything into the holes of the fan to avoid damaging the instrument.

#### **Use Proper Fuse.**

Please use the specified fuses.

#### Avoid Circuit or Wire Exposure.

Do not touch exposed junctions and components when the unit is powered on.

#### Do Not Operate with Suspected Failures.

If you suspect that any damage may occur to the instrument, have it inspected by **RIGOL** authorized personnel before further operations. Any maintenance, adjustment or replacement especially to circuits or accessories must be performed by **RIGOL** authorized personnel.

#### **Provide Adequate Ventilation.**

Inadequate ventilation may cause an increase of temperature in the instrument, which would cause damage to the instrument. So please keep the instrument well ventilated and inspect the air outlet and the fan regularly.

#### Do Not Operate in Wet Conditions.

To avoid short circuit inside the instrument or electric shock, never operate the instrument in a humid environment.

#### Do Not Operate in an Explosive Atmosphere.

To avoid personal injuries or damage to the instrument, never operate the instrument in an explosive atmosphere.

#### Keep Product Surfaces Clean and Dry.

To avoid dust or moisture from affecting the performance of the instrument, keep the surfaces of the instrument clean and dry.

#### **Prevent Electrostatic Impact.**

Operate the instrument in an electrostatic discharge protective environment to avoid damage induced by static discharges. Always ground both the internal and external conductors of cables to release static before making connections.

#### **Use the Battery Properly.**

Do not expose the battery (if available) to high temperature or fire. Keep it out of the reach of children. Improper change of a battery (lithium battery) may cause an explosion. Use the **RIGOL** specified battery only.

#### Handle with Caution.

Please handle with care during transportation to avoid damage to keys, interfaces, and other parts on the panels.

### **Safety Notices and Symbols**

#### Safety Notices in this Manual:

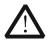

#### WARNING

Indicates a potentially hazardous situation or practice which, if not avoided, will result in serious injury or death.

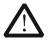

#### CAUTION

Indicates a potentially hazardous situation or practice which, if not avoided, could result in damage to the product or loss of important data.

#### Safety Terms on the Product:

**DANGER** It calls attention to an operation, if not correctly performed, could result in injury or hazard immediately.

- **WARNING** It calls attention to an operation, if not correctly performed, could result in potential injury or hazard.
- **CAUTION** It calls attention to an operation, if not correctly performed, could result in damage to the product or other devices connected to the product.

#### Safety Symbols on the Product:

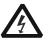

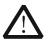

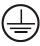

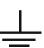

Hazardous Voltage

Safety Warning

Protective Earth Terminal

Chassis Ground

Test Ground

### **Measurement Category**

#### **Measurement Category**

DS8000-R series digital oscilloscopes can make measurements in Measurement Category I.

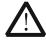

#### WARNING

This oscilloscope can only be used for measurements within its specified measurement categories.

#### **Measurement Category Definitions**

Measurement category I is for measurements performed on circuits not directly connected to MAINS. Examples are measurements on circuits not derived from MAINS, and specially protected (internal) MAINS derived circuits. In the latter case, transient stresses are variable. Thus, you must know the transient withstand capability of the equipment.

Measurement category II is for measurements performed on circuits directly connected to low voltage installation. Examples are measurements on household appliances, portable tools and similar equipment.

Measurement category III is for measurements performed in the building installation. Examples are measurements on distribution boards, circuit-breakers, wiring (including cables, bus-bars, junction boxes, switches and socket-outlets) in the fixed installation, and equipment for industrial use and some other equipment. For example, stationary motors with permanent connection to a fixed installation.

Measurement category IV is for measurements performed at the source of a low-voltage installation. Examples are electricity meters and measurements on primary overcurrent protection devices and ripple control units.

# **Ventilation Requirement**

This oscilloscope uses a fan to force cooling. Please make sure that the air intake and exhaust areas are free from obstructions and have free air. When using the oscilloscope in a bench-top, allow at least 30 cm clearance from both sides of the instruments; When using it in the cabinet, please follow the relevant national standards for cabinet of electronic equipment, keep the air temperature around the cabinet under 40°C, and the average temperature within 24h shall not exceed 35°C.

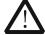

#### WARNING

Inadequate ventilation may cause an increase of temperature in the instrument, which would cause damage to the instrument. So please keep the instrument well ventilated and inspect the air outlet and the fan regularly.

### **Working Environment**

#### Temperature

Operating: -40°C to +50°C (for a single instrument) -40°C to +40°C (for instruments in the cabinet) Non-operating: -50°C to +70°C

#### Humidity

Operating: Below +30°C: ≤90%RH (without condensation) +30°C to +40°C: ≤75%RH (without condensation) +40°C to +50°C: ≤45%RH (without condensation)

Non-operating:

Below 65°C: ≤90% RH (without condensation)

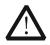

#### WARNING

To avoid short circuit inside the instrument or electric shock, never operate the instrument in a humid environment.

#### Altitude

Operating: below 3 km Non-operating: below 15 km

#### Installation (Overvoltage) Category

This product is powered by mains conforming to installation (overvoltage) category II.

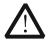

#### WARNING

Ensure that no overvoltage (such as that caused by a bolt of lightning) can reach the product. Otherwise, the operator might be exposed to the danger of an electric shock.

#### Installation (Overvoltage) Category Definitions

Installation (overvoltage) category I refers to signal level which is applicable to equipment measurement terminals connected to the source circuit. Among these terminals, precautions are done to limit the transient voltage to a low level. Installation (overvoltage) category II refers to the local power distribution level which is applicable to equipment connected to the AC line (AC power).

#### **Pollution Degree**

#### Pollution Degree 2

#### Pollution Degree Definition

Pollution Degree 1: No pollution or only dry, nonconductive pollution occurs. The

pollution has no effect. For example, a clean room or air-conditioned office environment.

Pollution Degree 2: Normally only nonconductive pollution occurs. Temporary conductivity caused by condensation is to be expected. For example, indoor environment.

Pollution Degree 3: Conductive pollution or dry nonconductive pollution that becomes conductive due to condensation occurs. To be found in industrial environment or construction sites (harsh environments). For example, sheltered outdoor environment.

Pollution Degree 4: The pollution generates persistent conductivity caused by conductive dust, rain, or snow.

For example, outdoor areas.

#### **Safety Class**

Class 1 – Grounded Product

### **Care and Cleaning**

#### Care

Do not store or leave the instrument where it may be exposed to direct sunlight for long periods of time.

#### Cleaning

Clean the instrument regularly according to its operating conditions.

- 1. Disconnect the instrument from all power sources.
- Clean the external surfaces of the instrument with a soft cloth dampened with mild detergent or water. Avoid having any water or other objects into the chassis via the heat dissipation hole. When cleaning the LCD, take care to avoid scarifying it.

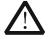

#### CAUTION

To avoid damage to the instrument, do not expose it to caustic liquids.

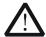

#### WARNING

To avoid short-circuit resulting from moisture or personal injuries, ensure that the instrument is completely dry before connecting it to the power supply.

### **Environmental Considerations**

The following symbol indicates that this product complies with the WEEE Directive 2002/96/EC.

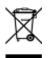

#### **Product End-of-Life Handling**

The equipment may contain substances that could be harmful to the environment or human health. To avoid the release of such substances into the environment and avoid harm to human health, we recommend you to recycle this product appropriately to ensure that most materials are reused or recycled properly. Please contact your local authorities for disposal or recycling information.

You can click on the following link <u>https://int.rigol.com/services/declaration.html</u> to download the latest version of the RoHS&WEEE certification file.

# **DS8000-R Series Overview**

DS8000-R series is a medium and high-end digital oscilloscope with a compact size designed on the basis of the ASIC chip (**RIGOL** self-owns its intellectual property right) and UltraVision II technical platform developed by **RIGOL**. It is compact and thin in design. It supports system integration of multiple devices, rack mount installation, and remote system operation to meet the system requirements for industrial automation test system. DS8000-R series oscilloscope has an analog bandwidth of up to 2 GHz, supporting multi-device synchronous triggering, available to be extended to 512 channels. It provides an excellent solution for users to meet their middle and high-speed requirement for the system integration test and synchronization requirement for multi-channel data acquisition.

#### Main Features:

- Analog channel bandwidth: 350 MHz, 1 GHz, and 2 GHz
- Up to 10 GSa/s real-time sample rate (for DS8104-R/DS8204-R), 5 GSa/s (for DS8034-R)
- 4 analog channels, 1 EXT input channel
- Standard memory depth up to 500 Mpts
- High waveform capture rate (over 600,000 wfm/s)
- Low jitter, multiple-device synchronization (<200 psrms, typical)
- Integrates 6 independent instruments into 1, including digital oscilloscope, spectrum analyzer, AWG (option), digital voltmeter, 6-digit counter and totalizer, and protocol analyzer (option)
- Available to be extended to 512 channels, supporting synchronous acquisition (with the multi-channel synchronization module)
- Real-time eye diagram and jitter analysis software (option for DS8104-R/DS8204-R, but unavailable for DS8034-R)
- Built-in advanced power analysis software (option)
- Operating temperature low below -40°C, available to be used for signal monitoring in some special conditions
- Multiple interfaces available: USB HOST&DEVICE, LAN(LXI), HDMI, TRIG OUT, 10 MHz In, and 10 MHz Out
- Web Control remote command
- Compact and thin design, save rack space, 1U rack mount kit (standard)
- Software development kit available for users to meet their customized development according to their specific scenarios
- Easy-to-use on-site multi-channel synchronization calibration kit, enabling you to view multiple channels synchronously

### **Document Overview**

#### Main Topics of this Manual:

#### Chapter 1 Quick Start

Introduces the preparations before using the oscilloscope and provides a basic introduction of the instrument.

#### **Chapter 2 To Set the Vertical System**

Introduces the vertical system functions of the oscilloscope.

#### **Chapter 3 To Set the Horizontal System**

Introduces the horizontal system functions of the oscilloscope.

#### Chapter 4 To Set the Sample System

Introduces the sample system functions of the oscilloscope.

#### Chapter 5 To Trigger the Oscilloscope

Introduces the trigger mode, trigger coupling, trigger holdoff, external trigger, and various trigger types of the oscilloscope.

#### **Chapter 6 Operations and Measurements**

Introduces how to make math operation, auto measurement, and cursor measurement.

#### Chapter 7 Digital Voltmeter (DVM) and Frequency Counter

Introduces how to use the digital voltmeter and the frequency counter.

#### Chapter 8 Power Analysis (Option)

Introduces the power analysis function, analyzes the power quality and output ripple noise of the input power.

#### **Chapter 9 Histogram Analysis**

Introduces the histogram analysis function.

#### Chapter 10 Real-time Eye Diagram and Jitter Analysis (Option)

Introduces the real-time eye diagram and jitter analysis function.

#### **Chapter 11 Protocol Decoding**

Introduces how to decode the input signal by using those common protocols.

#### **Chapter 12 Reference Waveform**

Introduces how to compare the input waveform with the reference waveform.

#### Chapter 13 Pass/Fail Test

Introduces how to monitor the input signal by using the Pass/Fail test.

#### Chapter 14 Waveform Recording & Playing

Introduces the waveform recording & playing function.

#### **Chapter 15 Search and Navigation Function**

Introduces the navigation function and how to quickly search the relevant events.

#### Chapter 16 Display Control

Introduces how to control the display of the oscilloscope.

#### Chapter 17 Function/Arbitrary Waveform Generator (Option)

Introduces how to use the built-in Function/Arbitrary Waveform Generator option.

#### **Chapter 18 Store and Load**

Introduces how to store and load; how to carry out disk management.

#### **Chapter 19 System Utility Function Setting**

Introduces how to set the remote interfaces and system-related functions.

#### Chapter 20 Remote Control

Introduces how to control the oscilloscope remotely.

#### Chapter 21 Troubleshooting

Introduces how to deal with the common failures of the oscilloscope.

#### Chapter 22 Appendix

Provides the basic information for the options and accessories.

#### Format Conventions in this Manual:

#### 1. Key

The key on the front panel is denoted by the format of "Key Name (Bold) + Text Box" in the manual. For example, **RUN/STOP** denotes the "RUN/STOP" key.

#### 2. Menu

The menu items are denoted by the format of "Menu Word (Bold) + Character Shading". For example, **System** denotes the "System" menu item under "**Utility**" function.

#### 3. Operation Procedures

 $\rightarrow$  denotes the next step of operation. For example, **Utility**  $\rightarrow$  **System** denotes clicking on the navigation function icon to enter the "Utility" menu first, and then clicking the **System** menu item.

#### 4. Connector

The connectors on the front or rear panel are usually denoted by the format of "Connector Name (Bold) + Square Brackets (Bold)". For example, **[TRIG OUT]**.

#### **Content Conventions in this Manual:**

DS8000-R series includes the following models. Unless otherwise specified, this manual takes DS8204-R as an example to illustrate the functions and operation methods of DS8000-R series digital oscilloscope.

| Model    | Analog<br>Bandwidth | No. of<br>Analog<br>Channels | No. of Function/Arbitrary<br>Waveform Generator<br>Channels |
|----------|---------------------|------------------------------|-------------------------------------------------------------|
| DS8104-R | 1 GHz               | 4                            | 1, Opt                                                      |
| DS8204-R | 2 GHz               | 4                            | 1, Opt                                                      |
| DS8034-R | 350 MHz             | 4                            | 1, Opt                                                      |

#### Manuals of this Product:

Quick Guide, User Guide, Programming Guide, Data sheet, etc. For the latest version of this manual, download it from the official website of **RIGOL** (www.rigol.com).

# Contents

| Guaranty and DeclarationI                                                                                                    |
|----------------------------------------------------------------------------------------------------|
| Safety Requirement       II         General Safety Summary       II         Safety Notices and Symbols       IV         Measurement Category       V         Ventilation Requirement       V         Working Environment       VI         Care and Cleaning       VIII         Environmental Considerations       VIII                                                                                                    |
| DS8000-R Series Overview IX                                                                                                    |
| Document OverviewX                                                                                                    |
| Chapter 1Quick Start1-1General Inspection1-2Appearance and Dimensions1-3To Prepare for Use1-4To Connect to AC Power1-4To Connect to the Display and the Control Device1-4Turn-on Checkout1-5To Replace the Fuse1-6Function Inspection1-8Probe Compensation1-9Front Panel Overview1-10Rear Panel Overview1-10User Interface1-14Common Operation1-17Drag Operation1-18Scroll Operation1-18Parameter Setting Method1-21To Use the Built-in Help System1-22To View the Option Information and the Option Installation1-23 |
| Chapter 2To Set the Vertical System2-1To Enable or Disable the Analog Channel2-2To Adjust the Vertical Scale2-2Vertical Expansion2-3To Adjust the Vertical Offset2-3Channel Coupling2-4Bandwidth Limit2-5                                                                                                    |

| Probe Ratio                            | 2-5  |
|----------------------------------------|------|
| Input Impedance                        | 2-6  |
| Waveform Invert                        | 2-7  |
| To Set the Probe                       | 2-7  |
| Passive Probe                          | 2-8  |
| Active Probe                           | 2-8  |
| Amplitude Unit                         |      |
| Channel Delay                          |      |
| Offset Cal                             |      |
| Channel Label                          |      |
| Chapter 3 To Set the Horizontal System |      |
|                                        |      |
| To Adjust the Horizontal Time Base     |      |
| To Adjust the Horizontal Position      |      |
| Delayed Sweep                          |      |
| Chapter 4 To Set the Sample System     |      |
| Timebase Mode                          |      |
| YT Mode                                |      |
| XY Mode                                |      |
| ROLL Mode                              |      |
| Acquisition Mode                       |      |
| Normal                                 |      |
| Average                                |      |
| Peak                                   | 4-6  |
| High Resolution                        | 4-6  |
| Sampling Mode                          | 4-7  |
| Sample Rate                            | 4-7  |
| Memory Depth                           | 4-9  |
| Anti-Aliasing                          |      |
| Horizontal Expansion                   |      |
| Chapter 5 To Trigger the Oscilloscope  | 5-1  |
| Trigger Source                         | 5-2  |
| Trigger Level                          | 5-3  |
| Trigger Mode                           | 5-4  |
| Trigger Coupling                       | 5-5  |
| Trigger Holdoff                        |      |
| Noise Rejection                        |      |
| Trigger Type                           |      |
| Edge Trigger                           |      |
| Pulse Trigger                          |      |
| Slope Trigger                          |      |
| Video Trigger                          |      |
| Pattern Trigger                        |      |
| Duration Trigger                       |      |
| Timeout Trigger                        |      |
|                                        | E_20 |

| Runt Trigger                          | 5-22 |
|---------------------------------------|------|
| Window Trigger                        | 5-24 |
| Delay Trigger                         | 5-26 |
| Setup/Hold Trigger                    |      |
| Nth Edge Trigger                      |      |
| RS232 Trigger (Option)                |      |
| I2C Trigger (Option)                  |      |
| SPI Trigger (Option)                  |      |
| CAN Trigger (Option)                  |      |
| FlexRay Trigger (Option)              |      |
| LIN Trigger (Option)                  |      |
| I2S Trigger (Option)                  |      |
| MIL-STD-1553 Trigger (Option)         |      |
| Zone Trigger                          |      |
| Trigger Output Connector              |      |
|                                       |      |
| Chapter 6 Operations and Measurements |      |
| Math Operation                        |      |
| Addition                              |      |
| Subtraction                           |      |
| Multiplication                        |      |
| Division                              |      |
| FFT                                   |      |
| "AND" Operation                       |      |
| "OR" Operation                        |      |
| "XOR" Operation                       |      |
| "NOT" Operation                       |      |
| Intg                                  |      |
| Diff                                  |      |
| Sqrt                                  |      |
| Lg (Base 10 Exponential)              | 6-15 |
| Ln                                    | 6-16 |
| Exp                                   | 6-17 |
| Abs                                   | 6-17 |
| Low Pass                              |      |
| High Pass                             | 6-19 |
| Band Pass                             | 6-20 |
| Band Stop                             | 6-21 |
| AX+B                                  | 6-22 |
| Math Operation Label                  | 6-22 |
| Auto Measurement                      | 6-24 |
| Quick Measurement after AUTO          | 6-24 |
| Neasurement Parameter                 |      |
| Measurement Settings                  | 6-32 |
| Remove the Measurement Result         | 6-35 |
| Statistical Function                  | 6 25 |

| All Measurement                                                 | 6-36 |
|-----------------------------------------------------------------|------|
| Cursor Measurement                                              | 6-36 |
| Manual Mode                                                     | 6-37 |
| Track Mode                                                      | 6-41 |
| XY Mode                                                         | 6-43 |
| Measure Mode                                                    | 6-44 |
| Chapter 7 Digital Voltmeter (DVM) and Frequency Counter         |      |
| Digital Voltmeter (DVM)<br>To Enable or Disable DVM Measurement |      |
| To Select the Measurement Source                                |      |
| To Select Measurement Mode                                      |      |
|                                                                 |      |
| To Set the Limits<br>Frequency Counter                          |      |
| To Enable or Disable the Frequency Counter                      |      |
| To Select the Measurement Source                                |      |
| To Select the Measurement Item                                  |      |
| To Set Resolution                                               |      |
| To Clear Count                                                  |      |
| To Enable or Disable the Statistical Function                   |      |
|                                                                 |      |
| Chapter 8 Power Analysis (Option)                               |      |
| Power Quality                                                   | 8-2  |
| To Select the Analysis Type                                     |      |
| To Set the Power Quality Analysis Source                        |      |
| To Set the Reference Level                                      |      |
| To Set Count                                                    |      |
| To Reset                                                        |      |
| To Open or Close the Results Display Window                     |      |
| To View the Connection Diagram                                  |      |
| Ripple                                                          |      |
| To Select the Analysis Type                                     |      |
| To Set the Ripple Analysis Source                               |      |
| To Set Count                                                    | -    |
| To Reset                                                        |      |
| To Open or Close the Results Display Window                     |      |
| To View the Connection Diagram                                  |      |
| Chapter 9 Histogram Analysis                                    |      |
| To Enable or Disable the Histogram Function                     | 9-2  |
| To Select the Histogram Type                                    |      |
| To Select the Histogram Source                                  |      |
| To Select the Measurement Item                                  |      |
| To Set the Histogram Height                                     |      |
| To Set the Histogram Range                                      |      |
| To Enable or Disable the Statistical Function                   |      |
| To Reset                                                        | 9-4  |

| Chapter 10 Real-time Eye Diagram and Jitter Analysis (Option) . |       |
|-----------------------------------------------------------------|-------|
| Real-time Eye Analysis                                          |       |
| To Enable or Disable the Eye Analysis Function                  |       |
| To Select the Eye Source                                        |       |
| To Set the Threshold                                            |       |
| To Set Clock Recovery                                           |       |
| To Enable or Disable the Eye Measurement Result                 |       |
| To Reset Color                                                  |       |
| Persistence                                                     |       |
| Jitter Analysis                                                 |       |
| To Enable or Disable the Jitter Analysis Function               |       |
| To Select the Jitter Source                                     |       |
| To Set the Threshold                                            |       |
| To Set Clock Recovery                                           |       |
| To Set the Jitter Measurement                                   |       |
| To Enable or Disable the Jitter Measurement Result              |       |
| To Reset                                                        |       |
| Chapter 11 Protocol Decoding                                    | 11-1  |
| Parallel Decoding                                               | 11-2  |
| RS232 Decoding (Option)                                         | 11-6  |
| I2C Decoding (Option)                                           | 11-12 |
| SPI Decoding (Option)                                           |       |
| LIN Decoding (Option)                                           |       |
| CAN Decoding (Option)                                           |       |
| FlexRay Decoding (Option)                                       |       |
| I2S Decoding (Option)                                           |       |
| 1553B Decoding (Option)                                         | 11-36 |
| Chapter 12 Reference Waveform                                   |       |
| To Enable Ref Function                                          |       |
| To Select the Reference Channel                                 |       |
| To Select the Ref Source                                        |       |
| To Adjust the Ref Waveform Display                              |       |
| To Save to Internal Memory                                      |       |
| To Clear the Display of the Reference Waveform                  |       |
| To View Details of the Reference Waveform                       |       |
| To Reset the Reference Waveform                                 |       |
| Color Setting                                                   |       |
| Label Setting                                                   |       |
| To Export to Internal or External Memory                        |       |
| To Import from Internal or External Memory                      |       |
| Binary Data Format (.bin)                                       |       |
| Binary Header Format                                            | 12-5  |
| Chapter 13 Pass/Fail Test                                       | 13-1  |
| To Enable or Disable the Pass/Fail Test Function                | 13-2  |

| To Start or Stop the Pass/Fail Test Operation                          | 13-2 |
|------------------------------------------------------------------------|------|
| To Select the Source                                                   |      |
| To Create a Mask                                                       | 13-3 |
| To Save a Mask                                                         | 13-3 |
| To Load a Mask                                                         | 13-3 |
| To Set the Output Form of the Test Results                             | 13-4 |
| To Enable or Disable the Display of the Statistics of the Test Results | 13-4 |
| Statistics Reset                                                       | 13-5 |
| Chapter 14 Waveform Recording & Playing                                |      |
| Common Settings                                                        |      |
| Record Options                                                         |      |
| Play Options                                                           |      |
| Chapter 15 Search and Navigation Function                              |      |
| Search Function                                                        |      |
| To Enable or Disable the Search Function                               |      |
| To Select the Search Type and Set the Parameters                       |      |
| To Copy Trigger                                                        |      |
| To Open or Close the Mark Table                                        |      |
| To Navigate                                                            |      |
| To Save                                                                |      |
| Navigation Function                                                    | 15-4 |
| Chapter 16 Display Control                                             | 16-1 |
| To Select the Display Type                                             | 16-2 |
| To Set the Persistence Time                                            | 16-2 |
| To Set the Waveform Intensity                                          |      |
| To Set the Screen Grid                                                 | 16-3 |
| To Set the Grid Brightness                                             | 16-3 |
| Scale                                                                  | 16-3 |
| Color Grade                                                            | 16-4 |
| Waveform Freeze                                                        | 16-4 |
| Chapter 17 Function/Arbitrary Waveform Generator (Option)              |      |
| To Output Basic Waveforms                                              |      |
| To Output Sine                                                         |      |
| To Output Square                                                       |      |
| To Output Ramp                                                         |      |
| To Output Pulse                                                        |      |
| To Output DC                                                           |      |
| To Output Noise                                                        |      |
| Sinc                                                                   |      |
| Exp.Rise                                                               |      |
| Exp.Fall                                                               |      |
| ECG                                                                    | 17-6 |
| Gauss                                                                  | 17-6 |
| Lorentz                                                                | 17-7 |

| Haversine                                                                                                    |       |
|----------------------------------------------------------------------------------------------------|-------|
| To Output the Arbitrary Waveform                                                                                                    |       |
| To Load the Channel and Waveform                                                                                                    |       |
| To Create the Waveform                                                                                                    |       |
| To Edit Waveforms                                                                                                    |       |
| Modulation                                                                                                    |       |
| АМ                                                                                                    |       |
| FM                                                                                                    |       |
| FSK                                                                                                    |       |
| Sweep                                                                                                    |       |
| Burst                                                                                                    |       |
| Chanter 10 Store and Load                                                                                                    | 10 1  |
| Chapter 18 Store and Load                                                                                                    |       |
| Storage System                                                                                                    |       |
| Storage Type                                                                                                    |       |
| Load Type                                                                                                    |       |
| Internal Storage and Load                                                                                                    |       |
| External Storage and Load                                                                                                    |       |
| Disk Management                                                                                                    |       |
| To Select a File Type                                                                                                    |       |
| To Create a Folder<br>To Delete a File or Folder                                                                                                    |       |
| To Copy and Paste a File or Folder                                                                                                    |       |
| To Rename a File or Folder                                                                                                    |       |
|                                                                                                    |       |
| lo (loor the Internal Memory Cately                                                                                                    | 10 17 |
| To Clear the Internal Memory Safely                                                                                                    |       |
| Export                                                                                                    |       |
| Export<br>Factory Settings                                                                                                    |       |
| Export                                                                                                    |       |
| Export<br>Factory Settings                                                                                                    |       |
| Export<br>Factory Settings<br>Chapter 19 System Utility Function Setting                                                                                                    |       |
| Export<br>Factory Settings<br>Chapter 19 System Utility Function Setting<br>Remote Interface Configuration                                                                                                    |       |
| Export<br>Factory Settings<br>Chapter 19 System Utility Function Setting<br>Remote Interface Configuration<br>LAN Configuration                                                                                                    |       |
| Export<br>Factory Settings<br>Chapter 19 System Utility Function Setting<br>Remote Interface Configuration<br>LAN Configuration<br>To Set mDNS                                                                                                    |       |
| Export<br>Factory Settings<br>Chapter 19 System Utility Function Setting<br>Remote Interface Configuration<br>LAN Configuration<br>To Set mDNS<br>To Set Host Name                                                                                                    |       |
| Export<br>Factory Settings<br>Chapter 19 System Utility Function Setting<br>Remote Interface Configuration<br>LAN Configuration<br>To Set mDNS<br>To Set mDNS<br>To Set Host Name<br>To Set Host Name<br>To Set the GPIB Address<br>To Set HDMI<br>USB Connection                                                                                                    |       |
| Export<br>Factory Settings<br>Chapter 19 System Utility Function Setting<br>Remote Interface Configuration<br>LAN Configuration<br>To Set mDNS<br>To Set Most Name<br>To Set Host Name<br>To Set the GPIB Address<br>To Set HDMI.                                                                                                    |       |
| Export<br>Factory Settings<br>Chapter 19 System Utility Function Setting<br>Remote Interface Configuration<br>LAN Configuration<br>To Set mDNS<br>To Set Host Name<br>To Set Host Name<br>To Set the GPIB Address<br>To Set HDMI<br>USB Connection<br>System-related<br>Beeper                                                                                                  |       |
| Export<br>Factory Settings<br>Chapter 19 System Utility Function Setting<br>Remote Interface Configuration<br>LAN Configuration<br>To Set mDNS<br>To Set Host Name<br>To Set Host Name<br>To Set the GPIB Address<br>To Set HDMI<br>USB Connection<br>System-related<br>Beeper<br>Language                                                                                      |       |
| Export<br>Factory Settings<br>Chapter 19 System Utility Function Setting<br>Remote Interface Configuration<br>LAN Configuration<br>To Set mDNS<br>To Set Host Name<br>To Set Host Name<br>To Set the GPIB Address<br>To Set HDMI<br>USB Connection<br>System-related<br>Beeper<br>Language<br>System Information                                                                |       |
| Export<br>Factory Settings<br>Chapter 19 System Utility Function Setting<br>Remote Interface Configuration<br>LAN Configuration<br>To Set mDNS<br>To Set Host Name<br>To Set Host Name<br>To Set the GPIB Address<br>To Set HDMI<br>USB Connection<br>System-related<br>Beeper<br>Language<br>System Information<br>Power On                                                    |       |
| Export<br>Factory Settings<br>Chapter 19 System Utility Function Setting<br>Remote Interface Configuration<br>LAN Configuration<br>To Set mDNS<br>To Set Host Name<br>To Set Host Name<br>To Set the GPIB Address<br>To Set HDMI<br>USB Connection<br>System-related<br>Beeper<br>Language<br>System Information<br>Power On<br>Power Status                                    |       |
| Export<br>Factory Settings<br>Chapter 19 System Utility Function Setting<br>Remote Interface Configuration<br>LAN Configuration<br>To Set mDNS<br>To Set Host Name<br>To Set Host Name<br>To Set the GPIB Address<br>To Set HDMI<br>USB Connection<br>System-related<br>Beeper<br>Language<br>System Information<br>Power On<br>Power Status<br>Aux Output                      |       |
| Export<br>Factory Settings<br>Chapter 19 System Utility Function Setting<br>Remote Interface Configuration<br>LAN Configuration<br>To Set mDNS<br>To Set Host Name<br>To Set Host Name<br>To Set the GPIB Address<br>To Set HDMI<br>USB Connection<br>System-related<br>Beeper<br>Language<br>System Information<br>Power On<br>Power Status<br>Aux Output<br>Ref Clock         |       |
| Export<br>Factory Settings<br>Chapter 19 System Utility Function Setting<br>Remote Interface Configuration<br>LAN Configuration<br>To Set mDNS<br>To Set Host Name<br>To Set Host Name<br>To Set the GPIB Address<br>To Set HDMI<br>USB Connection<br>System-related<br>Beeper<br>Language<br>System Information<br>Power On<br>Power Status<br>Aux Output<br>Ref Clock<br>Help |       |
| Export<br>Factory Settings<br>Chapter 19 System Utility Function Setting<br>Remote Interface Configuration<br>LAN Configuration<br>To Set mDNS<br>To Set Host Name<br>To Set Host Name<br>To Set the GPIB Address<br>To Set HDMI<br>USB Connection<br>System-related<br>Beeper<br>Language<br>System Information<br>Power On<br>Power Status<br>Aux Output<br>Ref Clock         |       |

| Print Setting                       |       |
|-------------------------------------|-------|
| Email                               |       |
| Key Locker                          |       |
| Quick Operation                     |       |
| Screen Saver                        |       |
| Self-check                          |       |
| System Time                         |       |
| Default Option                      | 19-17 |
| Chapter 20 Remote Control           |       |
| Remote Control via USB              |       |
| Remote Control via LAN              |       |
| Remote Control via GPIB             |       |
| Chapter 21 Troubleshooting          |       |
| Chapter 22 Appendix                 |       |
| Appendix A: Accessories and Options |       |
| Appendix B: Warranty                |       |
| • • •                               |       |

Index 1

# Chapter 1 Quick Start

This chapter introduces the precautions when using the oscilloscope for the first time, the user interface, and how to use the built-in help system.

Contents in this chapter:

- General Inspection
- Appearance and Dimensions
- To Prepare for Use
- Front Panel Overview
- Rear Panel Overview
- User Interface
- Common Operation
- To Use the Built-in Help System
- To View the Option Information and the Option Installation

### **General Inspection**

#### 1. Inspect the packaging

If the packaging has been damaged, do not dispose the damaged packaging or cushioning materials until the shipment has been checked for completeness and has passed both electrical and mechanical tests.

The consigner or carrier shall be liable for the damage to the instrument resulting from shipment. **RIGOL** would not be responsible for free maintenance/rework or replacement of the instrument.

#### 2. Inspect the instrument

In case of any mechanical damage, missing parts, or failure in passing the electrical and mechanical tests, contact your **RIGOL** sales representative.

#### 3. Check the accessories

Please check the accessories according to the packing lists. If the accessories are damaged or incomplete, please contact your **RIGOL** sales representative.

### **Appearance and Dimensions**

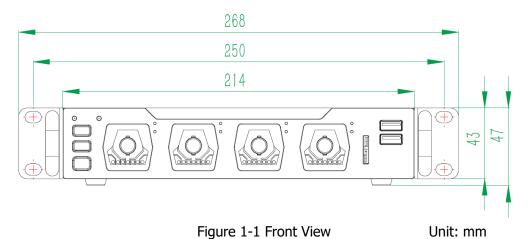

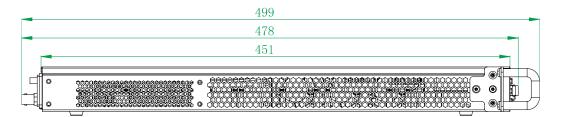

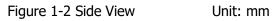

# To Prepare for Use

### To Connect to AC Power

The input AC power requirements of the oscilloscope are 100~240 V, 45~440 Hz. Please use the power cord provided in the accessories to connect the oscilloscope to the AC power source via the power cord connector, as shown in Figure 1-3.

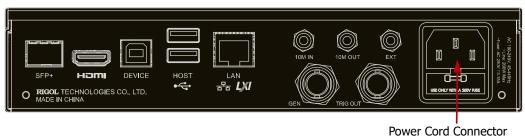

Figure 1-3 To Connect to AC Power

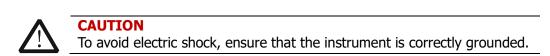

### To Connect to the Display and the Control Device

DS8000-R series does not have an LCD display or monitor. To set the parameters and view the measurement results, you need to connect it to an external control and display device. You can use the externally connected monitor, mouse, or keyboard to control the DS8000-R series oscilloscope. Also, you can use the Web Control remote control method to control the oscilloscope.

# • To control with the externally connected display device, mouse, and keypad board

You can configure the parameters for the function menu, observe acquired waveforms, measurement results, and other information on the user interface through the display device (e.g. LCD, TV, projector, etc.) externally connected via the rear-panel HDMI interface. The keyboard and mouse can be connected to the oscilloscope via the USB interface. In this way, you can input values or strings with the externally connected keypad and mouse; scroll with the mouse to select the desired parameter and adjust the parameter value; drag the mouse cursor to make dragging operation on the screen.

#### Note:

The operations for controlling the DS8000-R series oscilloscope in this manual are, by default, described based on the externally connected mouse and keypad board operation. The screen mentioned in this manual refers to the externally

connected display device that is connected via the HDMI interface.

#### • Web Control remote operation

Connect the oscilloscope to the network, then input the IP address of the oscilloscope into the address bar of the browser of your PC or any mobile devices. The **RIGOL** web control interface is displayed. Click **Web Control** at the left section to enter the web control page. Then you can view the display of the real-time interface of oscilloscope. Through the Web Control method, you can migrant the device control and waveform analysis to the control terminals (e.g. PC, Mobile, iPad, and other smart terminals) to realize remote control of instruments. For methods on how to realize Web Control for the instrument, refer to "**Remote Control**".

When you first log in to the Web Control page, the user name is "admin" and the password is "rigol".

### **Turn-on Checkout**

When the oscilloscope is connected to power, press the Power key at the lower-left corner of the front panel to start the oscilloscope. During the start-up process, the oscilloscope performs a series of self-tests. If the oscilloscope has been connected to an external display device, after the self-test, the splash screen is displayed.

#### Tip

Restart and Shutdown:

- 1. Operate the oscilloscope with the externally connected mouse. Click on the function navigation icon at the lower-left corner of the screen to enable the function navigation.
- 2. Click on the "Restart" icon , and then the "Restart" selection menu is <u>displayed, as shown</u> in the figure below:

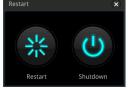

If you click on the "Restart" icon and the oscilloscope will be powered off and then automatically restart again. If you click on the "Shutdown" icon
 the oscilloscope is powered off (you can also press the Power key at the lower-left corner of the front panel to turn off the oscilloscope).

### To Replace the Fuse

If you need to replace the fuse, use only the specified fuse (AC 250 V, T3.15 A; 5.2  $mm \times 20 mm$ ) and perform the following operations (as shown in Figure 1-4):

- 1. Turn off the instrument, cut off the power and remove the power cord.
- 2. Insert a slotted screwdriver into the slot of the fuse holder to pry it out.
- 3. Take out the fuse.
- 4. Replace the old fuse with a specified fuse.
- 5. Install the fuse holder.

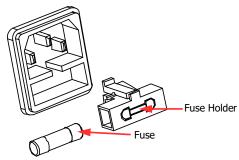

Figure 1-4 To Replace the Fuse

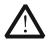

#### WARNING

To avoid electric shock, please ensure that the instrument has been turned off, the power source has been cut off, and the fuse to be used conforms to the fuse rating.

### To Connect the Probe

**RIGOL** provides the passive probe and the active probe (required to be purchased by yourself if necessary) for DS8000-R series. For specific probe models, please refer to *DS8000-R Series Datasheet*. For detailed technical information of the probes, please refer to the specified Probe User Guide.

#### Connect the passive probe:

- 1. Connect the BNC terminal of the probe to an analog channel input terminal of the oscilloscope on the front panel, as shown in Figure 1-5.
- 2. Connect the ground alligator clip or spring of the probe to the circuit ground terminal, and then connect the probe tip to the circuit point to be tested.

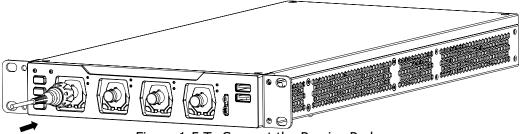

Figure 1-5 To Connect the Passive Probe

After you connect the passive probe, check the probe function and probe compensation adjustment before making measurements. For detailed procedures, refer to **"Function Inspection"** and **"Probe Compensation"**.

#### **Connect the active probe:**

Take RP7150 (active differential probe head) as an example.

1. Connect the probe head to the preamp of the active probe, as shown in Figure 1-6.

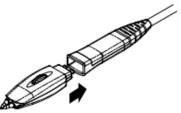

Figure 1-6 To Connect the Probe Head to the Preamp of the Active Probe

2. Connect the other end of the preamp to an analog channel input terminal of the oscilloscope on the front panel, as shown in Figure 1-7. Note that you should push the probe to the end to ensure that it is tightly connected.

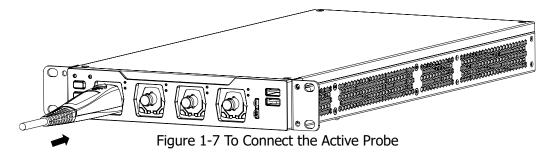

3. Use the probe auxiliary equipment to connect the probe head to the circuit under test. For details about the probes, refer to *RP7000 Series Active Probe User Guide*.

After connecting the active probe, you can perform probe calibration and offset

voltage adjustment if necessary. For detailed procedures, refer to the **"Active Probe"** section.

### **Function Inspection**

This section takes RP3500A passive high-impedance probe as an example to illustrate the steps of function inspection for the oscilloscope.

- Click on the function navigation icon at the lower-left corner of the screen to open the function navigation. Then click on the "Storage" icon to enter the storage and loading setting menu. Click More → Default, then a prompt message "Restore default settings?" is displayed. Click OK to restore the instrument to its factory default settings.
- 2. Connect the ground alligator clip of the probe to the "Ground Terminal" as shown in Figure 1-8 below.
- 3. Use the probe to connect the input terminal of CH1 of the oscilloscope and the "Compensation Signal Output Terminal" of the probe, as shown in Figure 1-8.

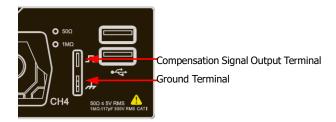

Figure 1-8 To Use the Compensation Signal

- 4. Set the probe attenuation to 10X, and then click the **Auto** key in the Web Control page.
- 5. Observe the waveform on the display. In normal condition, the square waveform as shown in Figure 1-9 should be displayed.

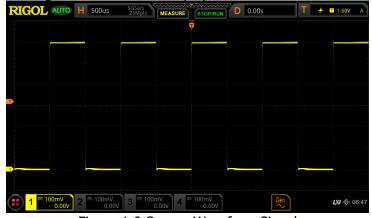

Figure 1-9 Square Waveform Signal

6. Use the same method to test the other channels. If the square waveforms actually shown do not match that in the figure above, please perform **"Probe Compensation"** introduced in the next section.

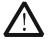

#### WARNING

To avoid electric shock when using the probe, please make sure that the insulated wire of the probe is in good condition. Do not touch the metallic part of the probe when the probe is connected to high voltage source.

#### Tip

The signal output from the probe compensation connector can only be used for making compensation adjustment for the 10X high-impedance probe and cannot be used for calibration.

### **Probe Compensation**

When the probes are used for the first time, you should compensate the probes to make them match the input channels of the oscilloscope. Non-compensated or poorly compensated probes may cause measurement inaccuracy or errors. The probe compensation procedures are as follows:

- 1. Perform Step 1, 2, 3 and 4 specified in "Function Inspection".
- 2. Check the displayed waveforms and compare them with Figure 1-10.

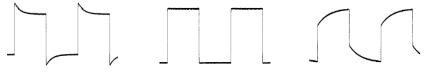

Over compensated Perfectly compensated Under compensated

Figure 1-10 Probe Compensation

3. Use a nonmetallic screwdriver to adjust the low-frequency compensation adjustment hole on the probe until the waveform is displayed as "Perfectly compensated" in the figure above.

### **Front Panel Overview**

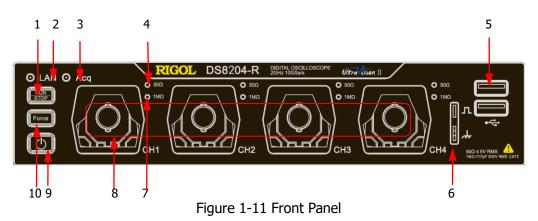

#### Table 1-1 Front Panel Description

| No. | Description        | No. | Description                                                  |
|-----|--------------------|-----|--------------------------------------------------------------|
| 1   | RUN/STOP Key       | 2   | LAN Interface Indicator                                      |
| 3   | Acq Indicator      | 4   | 50 Ω Indicator                                               |
| 5   | USB HOST Interface | 6   | Probe Compensation Signal Output<br>Terminal/Ground Terminal |
| 7   | 1 MΩ Indicator     | 8   | Analog Channel Input Terminals                               |
| 9   | Power Key          | 10  | Force Key (used to initiate a trigger<br>forcibly)           |

### **Rear Panel Overview**

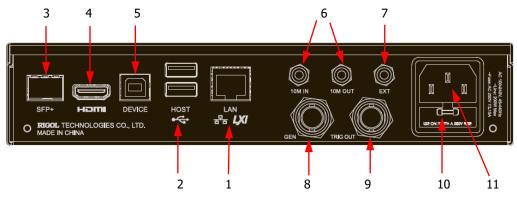

Figure 1-12 Rear Panel

#### 1. LAN Interface

Connect the instrument to network via this interface. The instrument is in compliance with the standards specified in LXI Device Specification 2011. It can be used to set up a test system.

When you access to the Internet, you can use the Web Control, PC software Ultra Scope, or use the user-defined programming to control the instrument. When update is available, you can perform online upgrading for the system software of the instrument via the LAN interface. After it is connected to the network, you can print the waveform displayed on the screen through the network printer.

#### Tip

After the oscilloscope is connected to network (if you do not have the access to the Internet, please ask the administrator to open the specified network authority), you can perform online upgrading for the system software:

- 1) Click on the function navigation icon 🕮 at the lower-left corner of the externally connected screen to enable the function navigation.
- 2) Click on the "Help" icon 2, and then the "Help" menu is displayed on the screen.
- Click Online upgrade, then a "System Update Information" window is displayed, requesting you whether to accept or cancel "RIGOL PRODUCT ONLINE UPGRADE SERVICE TERMS". Click "Accept" to start online upgrade. Click "Cancel" to cancel the online upgrade.

#### 2. USB HOST Interface

You can connect the storage device that is compatible with the USB to the instrument via the USB HOST interface.

Connecting the storage device can save or recall the waveform files and setup files; as well as save the data and screen image. When update is available, you can perform local upgrading for the system software of the instrument via the USB HOST interface.

#### Tip

Perform local upgrading for the system software:

- 1) Insert the USB storage device (stored with upgrading files under its root directory) into the USB HOST interface.
- Click on the function navigation icon at the lower-left corner of the externally connected screen to enable the function navigation. Then click on the "Help" icon and then the "Help" menu is displayed on the screen. Click Local upgrade, then a dialog box "Upgrade system firmware?" is displayed.
- 3) Click **OK** to start local upgrade for the oscilloscope. If you click "Cancel", the local upgrade will be cancelled.

#### 3. SFP+ Interface

SFP (Small Form-factor Pluggable) module electrical interface. It is an optical transceiver and supports hot plugging.

#### 4. HDMI Video Output

Through this interface, you can connect the instrument to an external display (e.g. monitor or projector) equipped with the HDMI interface to better observe the waveform display clearly.

#### 5. USB DEVICE Interface

You can connect the instrument to the PC via this interface. Then you can use the PC software Ultra Scope to send the SCPI commands, or use the user-defined programming to control the instrument.

#### 6. 10 M In/Out

Indicates the reference clock. It can provide accurate sample clock signal for the oscilloscope, and can be used to synchronize the clock of two or multiple oscilloscopes.

#### 7. EXT

Inputs the external signal via the external input terminal.

#### 8. GEN

Outputs the built-in signal output from the function/arbitrary waveform generator via this GEN connector. This function is only available for the model installed with the DS8000-R-AWG option.

#### 9. Trigger Out and Pass/Fail

#### • TRIG OUT

The oscilloscope can output a signal that can reflect the current capture rate of the oscilloscope at each trigger via this interface. Connect the signal to a waveform display device and measure the frequency of the signal. The measurement result is the same as the current capture rate.

#### • Pass/Fail

The instrument can output a pulse from the **[TRIG OUT]** connector when a pass/failed event is detected during the pass/fail test.

#### 10. Fuse

If you need to replace the fuse, use only the specified fuse. For details, refer to descriptions in **"To Replace the Fuse"**.

#### **11. AC Power Cord Connector**

Indicates the input terminal where AC power source is connected. The power supply requirements of the instrument are:  $100 V \sim 240 V$ ; 45 Hz $\sim$ 440 Hz. Please use the power cord provided in the accessories to

# **User Interface**

DS8000-R series does not have an LCD display. You can operate the oscilloscope and configure parameters with the externally connected mouse via the USB interface on the oscilloscope; observe acquired waveforms, the setting information, and the measurement results on the user interface through the monitor externally connected via the HDMI interface.

**Note:** The screen mentioned in this manual refers to the externally connected display device that is connected via the HDMI interface.

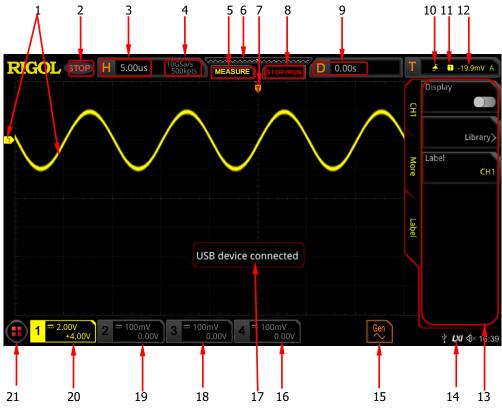

Figure 1-13 User Interface

#### 1. Analog Channel Label/Waveform

Different channels are marked with different colors. The color of the channel label is the same as that of the waveform.

#### 2. Operating Status

Available states include RUN, STOP, T'D (triggered), WAIT, and AUTO.

#### 3. Horizontal Time Base

Represents the time length per grid in the horizontal axis of the screen.

#### 4. Sample Rate/Memory Depth

- Displays the current sample rate and memory depth of the analog channel.
- The sample rate and the memory depth will change along with the horizontal time base.

#### 5. Auto Measurement Label

Click the label, and up to 41 waveform parameters are available for auto measurement. It also offers full-memory hardware measurement function.

#### 6. Waveform Memory

Provides a diagram of the position of the screen waveform in the memory.

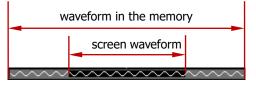

#### 7. Trigger Position

Displays the trigger position of the screen waveform and that of the waveform in the memory.

#### 8. Run/Stop Label

In the run state, the label is displayed in green; while in the stop state, it is displayed in red. You can click the label "STOP/RUN" to control its operating status.

#### 9. Horizontal Position

Displays the horizontal position. Click this label, and you can adjust the horizontal position.

#### **10. Trigger Type**

Displays the currently selected trigger type and trigger condition setting. When you select different trigger types, different labels are displayed. For example, For example, represents triggering on the rising edge in "Edge" trigger.

#### **11. Trigger Source**

Displays the currently selected trigger source (CH1-CH4, AC Line, or EXT). When you select different trigger sources, different labels are displayed. For example, denotes that CH1 is selected as the trigger source.

#### 12. Trigger Level

• When CH1-CH4 or EXT is selected as the trigger source, you need to set a proper trigger level.

- The trigger level label **1** is displayed at the left section of the screen, and the trigger level value is displayed at the upper-right corner of the screen.
- When you modify the trigger level, the trigger level value will change with the up and down of **D**.

**Note:** In Slope Trigger, Runt Trigger, and Window trigger, you need to set the upper and lower limits of the trigger level, and two trigger level labels (12) and 12) are displayed.

#### 13. Operation Menu

Click the function navigation icon 🚇 at the lower-left corner of the externally connected screen to open the function navigation. Click any icon in the navigation menu to open the corresponding menu.

#### 14. Notification Area

Displays the beeper icon, the USB storage device icon, time, and the LAN connection icon.

- Beeper icon: open the function navigation men, click Utility → Beeper to turn on or off the beeper. When the beeper is turned on, will be displayed; when off, will be displayed.
- USB storage device icon: When a USB storage device is detected, 📱 will be displayed.
- Time: displays the system time. For the system time setting, refer to descriptions in **"System Time"**.
- LAN connection icon: When the LAN interface is successfully connected, will be displayed.

#### 15. AWG

- Displays the on/off status of AWG.
- Displays the waveform type set for the current AWG.
- It is only available for the model installed with the DS8000-R-AWG option.

#### 16. CH4 Status Label

- Displays the status of CH4.
- Displays the vertical scale of CH4. That is, the voltage value per grid of CH4 in the vertical axis.
- Displays the offset of CH4, i.g. the vertical offset of CH4 waveform.
- Different labels will be displayed according to the current channel setting. For example, if you select "DC" for channel coupling, is displayed; if you enable the bandwidth limit, is displayed; if you select "50 Ω" for impedance, is displayed.

#### 17. Message Box

Displays the prompt messages.

#### 18. CH3 Status Label

- Displays the status of CH3.
- Displays the vertical scale of CH3. That is, the voltage value per grid of CH3 in the vertical axis.
- Displays the offset of CH3, i.g. the vertical offset of CH3 waveform.

#### 19. CH2 Status Label

- Displays the status of CH2.
- Displays the vertical scale of CH2. That is, the voltage value per grid of CH2 in the vertical axis.
- Displays the offset of CH2, i.g. the vertical offset of CH2 waveform.

#### 20. CH1 Status Label

- Displays the status of CH1.
- Displays the vertical scale of CH1. That is, the voltage value per grid of CH1 in the vertical axis.
- Displays the offset of CH1, i.g. the vertical offset of CH1 waveform.
- Different labels will be displayed according to the current channel setting. For example, if you select "DC" for channel coupling, a is displayed; if you enable the bandwidth limit, B is displayed; if you select "50 Ω" for impedance, is displayed.

#### 21. Function Navigation

Click the function navigation icon 🕮 at the lower-left corner of the externally connected screen to open the function navigation.

### **Common Operation**

### **Click Operation**

- Click the menu displayed on the externally connected screen to operate on the menu.
- Click the function navigation icon 🕮 at the lower-left corner of the externally connected screen to open the function navigation.
- Click the displayed numeric keypad to set the parameters.
- Click the virtual keypad to set the label name, the filename, and other character strings.

- Click the close button 🛛 at the upper-right corner of the message box to close the prompt window.
- Click other windows on the externally connected screen and operate on the windows.
- Double-click the left mouse button to stop the recording/playing of the waveforms or stop the self-calibration.

### **Drag Operation**

Click to select the menu and then drag the mouse to change the position of the waveforms or the cursor on the screen.

### Scroll Operation

For the menu with the icon 🕑 on it, click to select the parameter item, then scroll up and down with the mouse to adjust the parameter value. You can also set it with the pop-up numeric keypad. For the menu with the icon 🖸, click the menu and scroll up and down with the mouse to adjust the parameter.

For example, to adjust the waveform brightness, first click on the function navigation icon to open the function navigation. Then click on the "Display" icon at to enter the "Display" setting menu. Click **Intensity** to adjust the intensity. The adjustable range of the intensity is from 1% to 100%. Scroll up with the mouse to increase the brightness, and scroll down with the mouse to decrease the brightness.

### **Rectangle Drawing**

Click on the function navigation icon at the lower-left corner of the externally connected screen to open the function navigation. Then click on the "Draw rect" icon switch to the rectangle drawing mode. Drag the mouse cursor from upper left to lower right across the screen to draw a rectangle on the screen, and then a menu is displayed on the screen. At this time, you can click to select "Trigger zone A", "Trigger zone B", "Histogram", "Horizontal zoom in", "Vertical zoom in", or "Waveform zoom in". Drag the mouse cursor from lower right to upper left across the screen to draw a rectangle on the screen, and then screen, and then a menu is displayed on the screen. At this time, you can click to select "Trigger zone A", "Trigger zone B", "Histogram", "Horizontal zoom in", "Vertical zoom in", or "Waveform zoom in". Drag the mouse cursor from lower right to upper left across the screen to draw a rectangle on the screen. At this time, you can click to select "Trigger zone A", and then a menu is displayed on the screen. At this time, you can click to select "Trigger zone A", "Trigger zone A", "Trigger zone B", "Histogram", "Horizontal zoom out", "Vertical zoom out", or "Waveform zoom out", "Vertical zoom out", "Vertical zoom out", or "Waveform zoom out", or "Waveform zoom out".

| Teisserran A       | <u> </u>  | ·····               |
|--------------------|-----------|---------------------|
| Trigger zone A     | ×         | Trigger zone A      |
| Trigger zone B     |           | Trigger zone B      |
| Histogram          | +++++++++ | Histogram           |
| Horizontal zoom in | +         | Horizontal zoom out |
| Vertical zoom in   | ·····     | Vertical zoom out   |
| Waveform zoom in   |           | Waveform zoom out   |
|                    | ļ         |                     |

- Select "Trigger zone A":
  - > Draw the region for Trigger zone A;
  - Open Trigger zone A;
  - > Open the "Zone Trigger" menu.
- Select "Trigger zone B":
  - Draw the region for Trigger zone B;
  - Open Trigger zone B;
  - > Open the "Zone Trigger" menu.
- Select "Histogram":
  - Draw the region for the histogram;
  - > Open the "Histogram" menu.
- Select "Horizontal zoom in": expands the waveforms in the horizontal direction. Select "Horizontal zoom out": compresses the waveforms in the horizontal direction.
- Select "Vertical zoom in": expands the waveforms in the vertical direction. Select "Vertical zoom out": compresses the waveforms in the vertical direction.
- Select "Waveform zoom in": expands the waveforms both in the horizontal and vertical direction. Select "Waveform zoom out": compresses the waveforms both in the horizontal and vertical direction.

#### Тір

Click on the "Draw rect" icon to switch between the rectangle drawing and waveform operation modes.

Click on the "Draw rect" icon, if is displayed, it indicates that the rectangle

drawing mode is enabled. Click on the "Draw rect" icon, if is displayed, it indicates that the waveform operation mode is enabled. By default, the waveform operation mode is enabled.

**Note:** The menu displayed on the externally connected screen or the icon available to be enabled on the screen can all be operated by Web Control. However, Web Control does not support the following operations:

 Double-click the mouse left button to stop recording/playing of the waveforms; or stop the self-calibration.

- All the mouse dragging operation.
- All the mouse scrolling operation.
- Rectangle drawing operation.

In this manual, descriptions on menu operation through externally connected screen are illustrated in details. For details about menu operation through Web Control, we will illustrate it in relevant chapters if necessary.

### **Parameter Setting Method**

You can set the parameters of DS8000-R series through the Web Control or the externally connected display device/mouse/keyboard. The common parameter setting method is shown as follows:

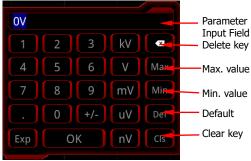

Figure 1-14 Numeric Keypad

In the numeric keypad, click to select the value or the unit in the numeric keypad. You can also use the externally connected keyboard to input the parameter value. After you input all the values and select the desired units, the numeric keypad is turned off automatically. This indicates that you have completed parameter setting. Besides, after you have input the values, you can also click **OK** directly to close the numeric keypad. At this time, the unit of the parameter is the default unit. In the numeric keypad, you can also perform the following operations:

- Delete the parameter value that has been input.
- Set the parameter to a maximum or minimum value (sometimes, the maximum or minimum value are the specified one for the current state).
- Set the parameter to a default value.
- Clear the parameter input field.

#### Тір

The above method is commonly used for the parameter settings of the oscilloscope. For other methods of parameter settings, refer to details in relevant chapters.

# To Use the Built-in Help System

The help system of this oscilloscope provides instructions for all the function keys and their corresponding menu keys. The steps for viewing the help information are as follows:

- 1. Click the function navigation icon 🕮 at the lower-left corner of the screen to open the function navigation. Click the "Help" icon ? to enter the "Help" menu.
- Click **Content**, and then the help information is displayed on the screen, as shown in Figure 1-15. The help interface mainly consists of two sections. The left section lists "Help Options", and the right section is the "Help Display Area".

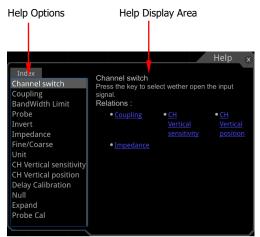

Figure 1-15 Help Information

After opening the help interface, you can click the desired help option to get its help information in the "Help Display Area".

# To View the Option Information and the Option Installation

DS8000-R series oscilloscope provides multiple options to fulfill your measurement requirements. If you need any of these options, order them according to the Order No. available in **"Appendix A: Accessories and Options"**, and then install the options according to this section. Besides, you can also view the options currently installed on the oscilloscope or activate the newly purchased option.

#### 1. View the installed option

The instrument is installed with the trial versions of the options before leaving factory. When you power on the instrument for the first time, the trial time is about 2,160 minutes. If your instrument has currently installed the option, perform the following operations to view the name of the installed option and other detailed information about the option from the option list.

- (1) Click the function navigation icon at the lower-left corner of the screen to open the function navigation. Click the "Help" icon to enter the
  - "Help" menu. Click the **Option list** menu item, and then a list of the
- (2) Click the **Option list** menu item, and then a list of the options installed is displayed on the screen for users to view.

#### 2. Install the option

The option license is a string of fixed characters. Each instrument has one unique license. The license file should be in specific format, with the filename extension ".lic". After you purchase an option, you will obtain a key (used for obtaining the license). Then, you can install the option according to the following steps.

#### 1) Obtain an option license

- (1) Log in to the **RIGOL** official website (www.rigol.com), click **License Activation** to enter the "Registered product license code" interface.
- (2) In the software license registration interface, input the correct key,

serial number (Click the function navigation icon ) at the lower-left corne<u>r of</u> the screen to open the function <u>navigation</u>. Click the "Help"

icon icon icon to enter the "Help" menu. Click **About** to obtain the serial number), and the verification code. Click **Generate** to obtain the download link of the option license file. If you need to use the option license file, please click the link to download the file to the root directory of the USB storage device.

#### 2) Install the option

(1) Confirm that the option license file is located in the root directory of the USB storage device, and connect the USB storage device to the oscilloscope properly.

- (2) The **Option install** key is activated, and click this menu item to start installing the option.
- (3) After installation, a prompt message "Option activated successfully" is displayed.

**Note:** After the option has been installed, you are recommended to restart the instrument.

#### Tip

- Only 1 option license file of one instrument is allowed to be stored in the same USB storage device, but the USB storage device can store the option license file of several different instruments. You are not allowed to modify the licensed filename.
- During the installation process, you are not allowed to power off the instrument or pull out the USB storage device.
- Sending the SCPI commands (:SYSTem:OPTion:INSTall license>) to install options is supported. Installing options by inputting the license code manually is not supported.

# Chapter 2 To Set the Vertical System

DS8000-R series provides four analog input channels (CH1-CH4), and each channel is equipped with an independent vertical control system. The setting methods for the vertical systems of the four channels are the same. This chapter takes CH1 as an example to introduce the setting method for the vertical system. For this oscilloscope, only CH1 is enabled by default.

Contents in this chapter:

- To Enable or Disable the Analog Channel
- To Adjust the Vertical Scale
- Vertical Expansion
- To Adjust the Vertical Offset
- Channel Coupling
- Bandwidth Limit
- Probe Ratio
- Input Impedance
- Waveform Invert
- To Set the Probe
- Amplitude Unit
- Channel Delay
- Offset Cal
- Channel Label

### To Enable or Disable the Analog Channel

#### Enable the analog channel:

Connect a signal to the channel connector of CH1, and then click the CH1 label at the bottom part of the screen to enable CH1. Then, CH1 label is illuminated in yellow. At this point, the channel setting menu is displayed at the right section of the screen and the channel is activated. The channel status label at the bottom of the screen is shown in the figure below.

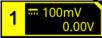

The information displayed in the channel status label is related to the current channel setting but irrelevant with the on/off status of the channel. After the channel is turned on, modify the parameters such as the vertical scale, horizontal time base, trigger mode, and trigger level according to the input signal for easy observation and measurement of the waveform.

If CH1 is enabled but not activated, the channel status label is shown in the following figure. To activate the channel, click the channel number in the channel status label <u>or the channel label</u> at the left side of the screen.

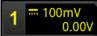

#### Disable the analog channel:

If the setting menu of the channel that needs to be disabled (the current channel is activated) is displayed at the right section of the screen, click the channel status label to disable the channel. If the setting menu of the channel that needs to be disabled is not displayed at the right section of the screen, first open the setting menu of the channel to be disabled (activate the channel), then click the channel status label to disable the channel. For example, if CH1 and CH2 are enabled, and CH2 channel setting menu is displayed on the screen, then if you need to disable CH1, first activate CH1, and then click the CH1 channel status label displayed on the externally connected screen to disable CH1. If CH1 is disabled, the channel status label is shown in the following figure.

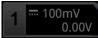

# To Adjust the Vertical Scale

Vertical scale indicates the voltage value per grid in the vertical axis of the screen. It is often expressed in V/div. While you adjust the vertical scale, the display amplitude of the waveform would enlarge or reduce. The scale information of the channel status label (e.g. as shown in the following figure) at the lower section of the screen

would change accordingly.

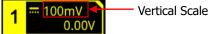

The adjustable range of the vertical scale is related to the currently set probe ratio and input impedance. By default, the probe ratio is 1X and the input impedance is 1 M $\Omega$ . In this case, the adjustable range of the vertical scale is from 1 mV/div to 10 V/div.

When CH1 is turned on, you can adjust the vertical scale with the following method: Click the channel status label at the bottom of the screen. The following window is displayed. Click on the  $\frown$  icon at the right side of the **Scale** input field to decrease or increase (i.g. compress or enlarge the waveforms). You can also click the **Scale** input field to input a specific value with the displayed numeric keypad.

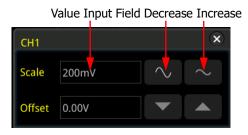

# Vertical Expansion

Click the channel status label at the bottom of the screen. In the channel menu, click **More**, then click **Expand** continuously to select "Center" or "GND".

- Center: when the vertical scale is changed, the waveform will be expanded or compressed around the screen center.
- GND: when the vertical scale is changed, the waveform will be expanded or compressed around the signal ground level position.

# To Adjust the Vertical Offset

Vertical offset indicates the offset of the signal ground level position of the waveform from the screen center in the vertical direction. Its unit is consistent with the currently selected amplitude unit (refer to "**Amplitude Unit**"). When adjusting the vertical offset, the waveforms of the corresponding channel moves up and down. The vertical offset information (as shown in the following figure) in the channel status label at the bottom of the screen will change accordingly.

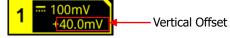

The adjustable range of the vertical offset is related to the current input impedance, probe ratio, and vertical scale.

When CH1 is turned on, you can adjust the vertical offset with the following method: Click the channel status label at the bottom of the screen. The following window is displayed. Click on the **Section** icon at the right side of the **Offset** input field to decrease or increase the offset. You can also click the **Offset** input field to input a specific value with the displayed numeric keypad.

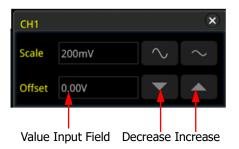

# **Channel Coupling**

The undesired signals can be filtered out by setting the coupling mode. For example, the signal under test is a square waveform with DC offset.

- When the coupling mode is "DC": the DC and AC components of the signal under test can both pass the channel.
- When the coupling mode is "AC": the DC components of the signal under test are blocked.
- When the coupling mode is "GND", the DC and AC components of the signal under test are both blocked.

Click **Coupling** in the channel setting menu to select the coupling mode. The available coupling modes include DC, AC, and GND. The current coupling mode is displayed in the channel status label at the bottom of the screen, as shown in the figure below.

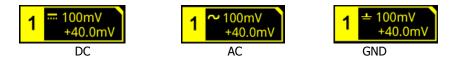

#### Note:

- When the input impedance is set to "50 Ω", the channel coupling is set to DC coupling by force, and the **Coupling** menu is grayed out and cannot be modified.
- When the coupling mode is "AC", the input impedance is set to 1 M $\Omega$  by force,

and the **Impedance** menu is grayed out and cannot be modified.

# **Bandwidth Limit**

DS8000-R series supports the bandwidth limit function. Setting the bandwidth limit can reduce the noises in the displayed waveforms. For example, the signal under test is a pulse with high frequency oscillation.

- When the bandwidth limit is disabled, the high frequency components of the signal under test can pass the channel.
- When you enable the bandwidth limit and limit it to 20 MHz, 250 MHz, or 500 MHz, the high frequency components found in the signal under test that are greater than 20 MHz, 250 MHz, or 500 MHz are attenuated.

**Note:** The bandwidth limit is different for different models.

Click the channel status label and select the desired bandwidth limit in the CH1 setting menu. When the bandwidth limit is enabled, the character "**B**" will be displayed in the channel status label at the bottom of the screen, as shown in the figure below.

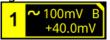

The bandwidth limit that you select is based on the input impedance of your oscilloscope model, as shown in Table 2-1.

| Input Impedance of the Oscilloscope | Available Bandwidth Limit                                        |
|-------------------------------------|------------------------------------------------------------------|
| 50 Ω                                | DS8104-R/DS8204-R: 20 M<br>DS8034-R: 20 MHz                      |
| 1 ΜΩ                                | DS8104-R/DS8204-R: 20 MHz, 250 MHz, 500 MHz;<br>DS8034-R: 20 MHz |

#### Table 2-1 Bandwidth Limit

**Note:** Bandwidth limit can not only reduce the noise, but also can attenuate or eliminate the high frequency components of the signal.

### **Probe Ratio**

DS8000-R series allows you to set the probe attenuation manually. To obtain the correct measurement results, you must set the probe ratio properly. By default, the probe ratio is 1X.

Click the CH1 channel status label to open the setting menu of CH1. Then, click **Attenuation** to select the desired probe ratio. The probe ratio values available are

as shown in Table 2-2.

|              | Attenuation Ratio                                  |
|--------------|----------------------------------------------------|
| Menu         | (display amplitude of the signal: actual amplitude |
|              | of the signal)                                     |
| 0.0001X      | 0.0001:1                                           |
| 0.0002X      | 0.0002:1                                           |
| 0.0005X      | 0.0005:1                                           |
| 0.001X       | 0.001:1                                            |
| 0.002X       | 0.002:1                                            |
| 0.005X       | 0.005:1                                            |
| 0.01X        | 0.01:1                                             |
| 0.02X        | 0.02:1                                             |
| 0.05X        | 0.05:1                                             |
| 0.1X         | 0.1:1                                              |
| 0.2X         | 0.2:1                                              |
| 0.5X         | 0.5:1                                              |
| 1X (default) | 1:1                                                |
| 2X           | 2:1                                                |
| 5X           | 5:1                                                |
| 10X          | 10:1                                               |
| 20X          | 20:1                                               |
| 50X          | 50:1                                               |
| 100X         | 100:1                                              |
| 200X         | 200:1                                              |
| 500X         | 500:1                                              |
| 1000X        | 1000:1                                             |
| 2000X        | 2000:1                                             |
| 5000X        | 5000:1                                             |
| 10000X       | 10000:1                                            |
| 20000X       | 20000:1                                            |
| 50000X       | 50000:1                                            |

**Note:** After the oscilloscope auto-recognized certain probes with a fixed attenuation ratio, the probe ratio will also be auto recognized. You do not have to set it manually.

# **Input Impedance**

To reduce the circuit load between the oscilloscope and the circuit under test, this oscilloscope provides two input impedance modes:  $1 \text{ M}\Omega$  (default) and  $50 \Omega$ .

- 1 M $\Omega$ : The input impedance of the oscilloscope is very high, and the current flowed from the circuit under test can be ignored.
- 50  $\Omega$ : makes the oscilloscope match the device whose input impedance is 50  $\Omega$ .

Click the CH1 channel status label to open the setting menu of CH1. Then, click **Impedance** continuously to select the input impedance of the oscilloscope. If you select "50  $\Omega$ ", the channel status label at the bottom of the screen will display the icon **I**.

#### Note:

- After the oscilloscope recognizes the probe automatically, the input impedance will also be auto recognized. You do not have to set it manually.
- The setting of the input impedance will affect the ranges of channel vertical scale and offset.

### Waveform Invert

Click the CH1 channel status label to open the setting menu of CH1. Then, click **Invert** continuously to enable or disable the waveform invert. When enabled, the channel label is displayed, as shown in the following figure.

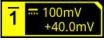

When disabled, the waveform is displayed normally; when enabled, the voltage values of the displayed waveform are inverted (as shown in Figure 2-1). Enabling the waveform invert will also change the result of math function and waveform measurement.

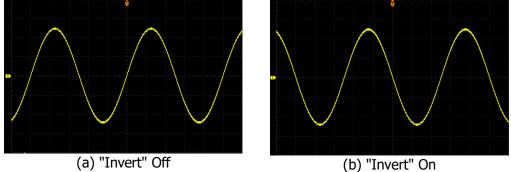

Figure 2-1 Waveform Invert

**Note:** When the waveform invert is enabled, the trigger edge or the trigger polarity will change (e.g. Edge trigger, Pulse trigger, or Slope trigger).

# To Set the Probe

The analog channel of this oscilloscope not only supports the common passive probe, but also the active probe. It can automatically recognize the currently connected

probe type and its probe ratio. For detailed technical information of the probes, please refer to the corresponding Probe User Guide.

Click the CH1 channel status label to open the setting menu of CH1. Then, click **Probe** to open the probe menu. If different probes are connected to the oscilloscope, different information about the probe will be displayed, and you can perform the different operations on the menu.

### **Passive Probe**

If a passive probe is connected, for example, when **RIGOL**'s RP3500A probe model is connected to the oscilloscope, click **Probe** to open the probe menu. Its sub-menus are grayed out and disabled.

#### Тір

For some of the ordinary passive probes, the oscilloscope can recognize their probe ratio automatically. If not recognized, please refer to **"Probe Ratio"** to set the probe ratio.

### **Active Probe**

If an active probe is connected, for example, when **RIGOL**'s RP7150 probe model is connected to the oscilloscope, click **Probe** to open the probe menu, and you can operate on the menu item.

#### Tip

- When a 50 Ω active probe is connected, the input impedance (refer to "Input Impedance") of the channel will be automatically set to "50 Ω".
- For the active probe, the oscilloscope can recognize the probe ratio automatically. If the currently connected probe supports a variety of probe ratios, please refer to **"Probe Ratio"** to set the probe ratio.

#### • Probe Delay

To avoid measurement result errors arising from the transmission delay of the probe cable, the oscilloscope provides the probe delay adjustment function for the active probe. Click **Skew**, and use the pop-up numeric keypad or scroll with the mouse to set the probe delay time.

#### Bias Voltage

The oscilloscope provides the bias voltage adjustment function for active probes. This function is used to adjust the signal under test that exceeds the input dynamic range of the probe amplifier to an appropriate range to ensure the integrity of the signal under test. Click **Bias**, and use the pop-up numeric keypad or scroll with the mouse to set the DC bias voltage.

#### • Probe Information

Click **About** to view information about the probe currently connected, such as the manufacturer, model, serial number, and the last calibration date.

#### Probe Calibration

Click **Calibration** to start zero calibration automatically for the probe.

#### • Demagnetization

Click **Demagnetize** to perform demagnetization automatically for the probe.

**Note:** This function is only available when the specified probe is connected. For details about the probe demagnetization operation, refer to *PCA1030/PCA2030/PCA1150 User Guide*.

# **Amplitude Unit**

Select the amplitude display unit for the current channel. The available units are W, A, V, and U. When the unit is changed, the unit related to the relevant functions of the channel will change accordingly.

Click the CH1 channel status label to open the CH1 setting menu. Click **More**  $\rightarrow$  **Unit** to select a unit. The default unit for the value is V.

# **Channel Delay**

When using an oscilloscope for actual measurement, the transmission delay of the probe cable may bring relatively greater errors (zero offset). DS8000-R allows you to set a delay time for calibrating the zero offset of the corresponding channel. Zero offset is defined as the offset of the crossing point of the waveform and trigger level line relative to the trigger position, as shown in Figure 2-2.

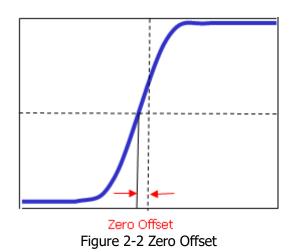

Click the CH1 channel status label to open the CH1 setting menu. Click **More**  $\rightarrow$  **Ch-Ch Skew**, then use the pop-up numeric keypad or scroll with the mouse to set the desired delay calibration time. The available range of the delay calibration time is from -100 ns to 100 ns.

**Note:** This parameter is related to the instrument model and the current horizontal time base setting. The larger the horizontal time base is, the larger the setting step will be.

# **Offset Cal**

When you use an oscilloscope to make actual measurements, a small offset that arises from the temperature drift of the component or external environment disturbance may occur on the zero-cross voltage of the channel, which will affect the measurement results of the vertical parameters. DS8000-R allows you to set an offset calibration voltage for calibrating the zero point of the corresponding channel, so as to improve the accuracy of the measurement results.

**Note:** If the zero-cross voltage of the channel has a larger amplitude offset that exceeds the adjustable offset calibration range, please perform self-calibration for the instrument manually to ensure the measurement accuracy. For details, refer to descriptions in **"Self-calibration"**.

Click the CH1 channel status label to enter the CH1 setting menu. Click **More**  $\rightarrow$  **Offset Cal**, then use the pop-up numeric keypad or scroll with the mouse to set the offset calibration value.

# **Channel Label**

The instrument uses the channel number to mark the corresponding channel by default. For ease of use, you can also set a label for each channel. For example, "CH1".

Click the CH1 channel status label to enter the CH1 setting menu. Click **More**  $\rightarrow$  **Label** to enter the label setting menu. You can use the built-in label or manually input a label. Three input methods are available for you to input a label name, including Chinese, English, and Traditional Chinese.

The label setting menu includes the following menu items.

- Click **Display** to turn on or off the display of the channel label. If it is enabled, the label will be displayed at the left side of the waveform. When on, CH1 is, by default, displayed to be the channel label.
- Click **Library** to select the preset labels such as CH1, ACK, ADDR, BIT, CLK, CS, DATA, IN, MISO, MOSI, OUT, RX and TX.
- Click **Label** and the label editing interface is automatically displayed, as shown in Figure 2-3. You can input the label manually. For the label input method, refer to **"To Create a Folder"**.

|                            | Label Input Area | Input Selec | tion Area | Virtual Keypac | Delete Key |
|----------------------------|------------------|-------------|-----------|----------------|------------|
|                            |                  |             |           |                |            |
|                            | Chn1             |             |           | a              |            |
|                            | ۵۶۵              | ßoj         | 吖         | 呵              | 腌 >>       |
|                            | q w              | e r         | t y       | ui             | o p        |
| //                         | a                | s d         | f g       | h j            | k l        |
| Upper/Lower<br>Case Switch | Caps             | z x         | c v       | b n            | m <        |
|                            | 中/繁/En ?         |             |           |                | . ОК       |

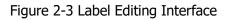

For example, set the label to "Chant". In the virtual keypad, click "Caps" (only available to be selected for English input method) to switch the uppercase or lowercase mode. Select "C" and click it to complete inputting C. Use the same method to input "hn1". After finishing the input, click **OK** to finish the editing. If **Display** is enabled, the label Chant will be displayed at the left of CH1 waveform.

To delete or modify the input characters, move the cursor to the right side of the character required to be deleted or modified, and then click the delete key to delete the character. To modify the characters, input the desired character again.

The "Input Selection Area" is only available when you select the Chinese input method.

# Chapter 3 To Set the Horizontal System

Contents in this chapter:

- To Adjust the Horizontal Time Base
- To Adjust the Horizontal Position
- Delayed Sweep

# To Adjust the Horizontal Time Base

Horizontal time base, also called the horizontal scale, refers to the time of each grid in the horizontal direction of the screen. It is usually expressed in s/div. The adjustable range of the horizontal time base is from 200 ps/div to 1 ks/div.

While you change the horizontal time base, the displayed waveforms of all channels are expanded or compressed horizontally relative to the current selected horizontal reference baseline (refer to **"Horizontal Expansion"**). The horizontal time base at the upper-left corner of the screen will be changed accordingly, as shown in the figure below.

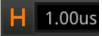

You can adjust the horizontal time base with the following methods:

Click the horizontal time base label **H** 1.000s at the top of the screen. The following window is displayed. Click on the **Scale** input field to decrease or increase the scale (i.g. enlarge or compress the waveforms). You can also click the **Scale** input field to input a specific value with the displayed numeric keypad.

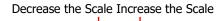

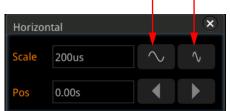

You can click on the function navigation icon to open the function navigation. Then click **Acquisition**  $\rightarrow$  **Fine** to enable or disable the fine adjustment of the horizontal time base.

- Coarse adjustment: adjusts the horizontal time base of the waveforms of all channels at 1-2-5 step within the adjustable range.
- Fine adjustment: adjusts the horizontal time base of the waveforms of all channels with a minor step value within the adjustable range.

# To Adjust the Horizontal Position

Horizontal position, also called trigger position, refers to the trigger point position of the waveforms of all channels in the horizontal direction relative to the screen center. When the waveform trigger point is at the left (right) side of the screen center, the horizontal position is a positive (negative) value.

While you change the horizontal position, the waveform trigger points and the displayed waveforms of all channels are moved left and right. The horizontal position at the right-upper corner of the screen changes accordingly, as shown in the figure below.

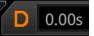

You can adjust the horizontal position with the following method:

Click the horizontal position label **D 0.005** at the top of the screen. The following window is displayed. Click the **C** icon at the right side of the **Pos** input field to decrease or increase the horizontal position. You can also click the **Pos** input field to input a specific value with the displayed numeric keypad.

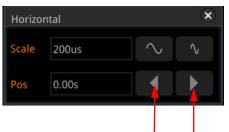

Decrease the Position Increase the Position

# **Delayed Sweep**

Delayed sweep can be used to enlarge a length of waveform horizontally to view waveform details.

Click the function navigation icon 🖲 at the lower-left corner of the externally connected screen to open the function navigation menu. Click the acquisition icon

to open the acquisition setting menu. Click **More**  $\rightarrow$  **Zoom** to enable or disable the delayed sweep function.

**Note:** To enable the delayed sweep, you must ensure that the current time base mode is "YT".

In delayed sweep mode, the screen is divided into two display areas, as shown in Figure 3-1.

Horizontal Position of the Delayed Sweep

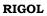

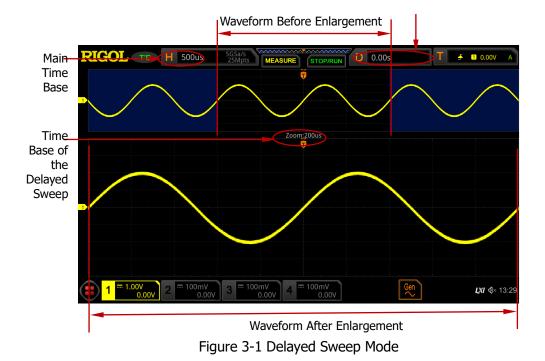

#### Waveform before enlargement:

The waveform in the area that is not covered by subtransparent blue in the upper part of the screen is the waveform before enlargement. Its horizontal time base (also called main time base) is displayed at the upper-left corner of the screen.

#### Waveform after enlargement:

The waveform in the lower part of the screen is the horizontally expanded delayed sweep waveform. Its horizontal time base (also called the time base of the delayed sweep) is displayed on the screen. Compared with the main time base, the time based of the delayed sweep has increased the waveform resolution.

**Note:** The time base of the delayed sweep should be smaller than or equal to the main time base.

# Chapter 4 To Set the Sample System

Contents in this chapter:

- Timebase Mode
- Acquisition Mode
- Sampling Mode
- Sample Rate
- Memory Depth
- Anti-Aliasing
- Horizontal Expansion

### Timebase Mode

DS8000-R series supports three available time base modes: YT mode, XY mode, and ROLL mode. By default, the time base mode is YT.

Click the function navigation icon 🕮 at the lower-left corner of the externally connected screen to open the function navigation menu. Click the acquisition icon

to open the acquisition setting menu. Click **Timebase Mode** to select the desired time base mode.

### YT Mode

In this mode, the Y axis represents voltage, and the X axis represents time.

**Note:** Only when this mode is enabled, can delayed sweep be turned on. In this mode, when the horizontal time base is equal to or greater than 200 ms/div, the instrument enters slow sweep mode. For details, refer to descriptions for slow sweep in "ROLL Mode".

### XY Mode

In this mode, both the X axis and the Y axis represent the voltage. The mode changes the display from voltage-time display mode to voltage-voltage display. You can use the Lissajous method to measure the phase deviation of the two input signals whose frequencies are the same. The following figure shows the measurement schematic diagram of phase deviation.

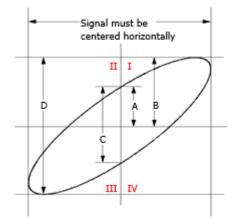

Figure 4-1 Measurement Schematic Diagram of Phase Deviation According to **sin\theta=A/B** or C/D,  $\theta$  is the phase deviation angle between the two channels. The definitions of A, B, C, and D are shown in the above figure. The phase deviation angle is obtained, that is:

#### $\theta = \pm arcsin(A/B)$ or $\pm arcsin(C/D)$

If the principal axis of the ellipse is within Quadrant I and III, the phase deviation angle obtained should be within Quadrant I and IV, namely within (0 to  $\pi/2$ ) or ( $3\pi/2$  to  $2\pi$ ). If the principal axis of the ellipse is within Quadrant II and IV, the phase deviation angle obtained should be within Quadrant II and III, namely within ( $\pi/2$  to  $\pi$ ) or ( $\pi$  to  $3\pi/2$ ).

The XY function can be used to measure the phase deviation occurred when the signal under test passes through a circuit network. Connect the oscilloscope to the circuit to monitor the input and output signals of the circuit.

**Application example:** measures the phase deviation between the input signals of two channels.

#### Use Lissajous method

- 1. Connect one sine signal to CH1, and then connect another sine signal (with the same frequency and amplitude as the previous one but a 90° phase deviation from the previous one) to CH2.
- 2. In the Web Control page, click **Auto** at the <u>right side of the op</u>eration interface.

After you select "XY" mode, click the label **H** 1.00ms 2.5GSa/s 25Mpts at the top of the screen to adjust the horizontal timebase for obtaining a proper sample rate to get a better view of Lissajous graph for observation and measurement.

3. Click the channel label of CH1 and CH2 at the bottom of the screen respectively to adjust their vertical scale and offset to make the signals easy to observe. Then, a circle, as shown in the figure below, should be displayed.

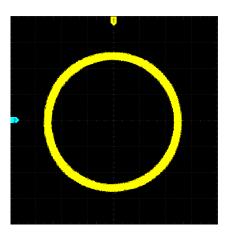

Observe the measurement result shown in the figure above. According to the measurement schematic diagram of the phase deviation (as shown in Figure 4-1), A/B(C/D)=1. Thus, the phase deviation angle of the two channel input

#### signals is $\theta = \pm \arcsin 1 = 90^{\circ}$ .

#### Note:

- The maximum sample rate in XY mode is 2.5 GSa/s. In this mode, CH1 and CH2 are forced to be enabled; CH3 and CH4 are forced to be disabled. Generally, a longer sample waveform can ensure better display effect of Lissajous figure. But due to the limitation of the memory depth, you have to reduce the waveform sample rate to acquire a longer waveform (refer to the introduction in "Memory Depth"). Therefore, during the measurement, reducing the sample rate properly can achieve better display effect of Lissajous figure.
- The following functions are disabled in XY mode: "Delayed Sweep", "To Select the Display Type", "Scale", "Protocol Decoding", "Pass/Fail Test", "To Trigger the Oscilloscope", and "Waveform Recording & Playing".

### **ROLL Mode**

In this mode, the waveform scrolls from right to left to update the display. The available range of the horizontal scale is from 200 ms to 1 ks. Click the function navigation icon to select the **Acquisition** icon, then click **More**  $\rightarrow$  **Auto ROLL** to select "ON". The system automatically enters the ROLL mode, and slow sweep mode is disabled.

#### Note:

- If the current delayed sweep is enabled, then when you enable the ROLL mode, the delayed sweep is disabled automatically. When you re-enable the "YT" mode, the delayed sweep will be re-enabled.
- The following functions cannot be set in ROLL mode:
   "To Adjust the Horizontal Position" (available when the oscilloscope is in "Stop" operating status), "Delayed Sweep", "To Trigger the Oscilloscope", "Protocol Decoding", "Pass/Fail Test", "Waveform Recording & Playing", and "To Set the Persistence Time".

#### **Slow Sweep**

It is similar to the ROLL mode. In YT mode, when the horizontal time base is set to 200 ms/div or smaller, the instrument enters the "slow sweep" mode, in which the instrument first acquires the data at the left of the trigger point and then waits for a trigger event. After the trigger occurs, the instrument continues to finish the waveform at the right of the trigger point. When observing the low-frequency signal in the slow sweep mode, it is recommended that you set "**Channel Coupling**" to "DC".

# **Acquisition Mode**

The acquisition mode is used to control how to generate waveform points from the sample points.

DS8000-R supports the following four acquisition modes: Normal, Average, Peak, and High Resolution. By default, the acquisition mode is Normal.

Click on the function navigation icon to open the navigation function. Then, click **Acquisition**  $\rightarrow$  **Acquisition** to select the desired acquisition mode.

### Normal

In this mode, the oscilloscope samples the signal at a specified fixed time interval to rebuild the waveform. For most of the waveforms, using this mode can produce the optimal display effects.

### Average

In this mode, the oscilloscope averages the waveforms from multiple samples to reduce the random noise of the input signal and improve the vertical resolution. Greater number of averages can lower the noise and increase the vertical resolution; while at the same time, it will slow the response of the displayed waveform to the waveform changes.

When you select "Average" mode, click **Averages** and use the numeric keypad or scroll with the mouse to set the desired number of averages. When the average count value is not in Nth power-of-2, a prompt message "Truncation average error" is displayed. At this time, a value that is smaller than the one you input and the closest to the Nth power-of-2 will be input automatically. For example, if you input 9 with the numeric keypad, the average count will be input 8 automatically.

The number of averages can be set to 2, 4, 8, 16, 32, 64, 128, 256, 512, 1024, 2048, 4096, 8192, 16384, 32768, or 65536. By default, it is 2.

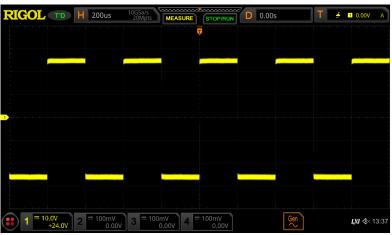

Figure 4-2 Waveforms before Averaging

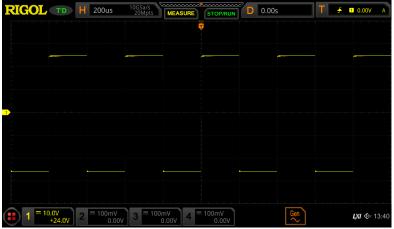

Figure 4-3 Waveforms after 128 Times of Averaging

### Peak

In this mode, the oscilloscope acquires the maximum and minimum values of the signal within the sample interval to get the envelope of the signal or the narrow pulse that might be lost. In this mode, signal aliasing can be prevented, but the noise displayed would be larger.

In this mode, the oscilloscope can display all the pulses whose pulse widths are at least the same as the sample period.

### **High Resolution**

This mode uses an over-sample technique to average the neighboring points of the sample waveform. This reduces the random noise on the input signal, generates a

much smoother waveform on the screen. This is generally used when the sample rate of the digital converter is greater than the storage rate of the acquisition memory.

#### Note:

- The "Average" and "High Res" modes use different averaging methods. The former uses "Multi-sample Average" and the latter uses "Single-sample Average".
- In "High Res" mode, the oscilloscope improves the measurement accuracy at the cost of bandwidth. Each time the sampling rate changes, a window displaying the current bandwidth appears at the lower-left corner of the screen.
- In "High Res" mode, the highest waveform refresh rate mode is not supported.

### Sampling Mode

This oscilloscope only supports the real-time sampling mode. In this mode, the oscilloscope produces the waveform display from samples collected during one trigger event. The highest real-time sample rate on the analog channel of DS8000-R series is 10 GSa/s (note that for DS8034-R, it is 5 GSa/s). The current sample rate is displayed under **CH SampleRate**.

#### Тір

When you click the **STOP/RUN** label at the top of the screen to stop sampling, the oscilloscope will maintain its last captured graph. At this time, you can still expand or zoom the waveforms horizontally or vertically.

### **Sample Rate**

Sampling is the process of converting the analog signal into the digital signal at a specified time interval and then restoring them in sequence. The sample rate is the reciprocal of the time interval.

The sample rate of the analog channel is related to the current channel mode. The maximum real-time sample rate in the single-channel mode of the oscilloscope is 10 GSa/s. The maximum real-time sample rate in the dual-channel mode is 5 GSa/s, and the maximum real-time sample rate in the 4-channel mode is 2.5 GSa/s.

**Note:** For DS8034-R, the maximum real-time sample rate in the single-channel mode of the oscilloscope is 5 GSa/s. The maximum real-time sample rate in the dual-channel mode is 5 GSa/s, and the maximum real-time sample rate in the 4-channel mode is 2.5 GSa/s

#### Тір

Single-channel mode: only one of the four channels (CH1/CH2/CH3/CH4) is enabled.

Dual-channel mode: either CH1 or CH2 is enabled; and either CH3 or CH4 is enabled.

4-channel mode: CH1/CH2 are both enabled or CH3/CH4 are both enabled.

Note: The sample rate is displayed both in the label **H** 1.00ms 2.565a/2 upper part of the screen and in the **CH SampleRate** menu. To indirectly modify the sample rate, click the label **H** 1.00ms 2.565a/2 modify the sample rate, click the label **H** 1.00ms 2.565a/2 at the upper part of the screen. Then adjust the horizontal time base or modify the memory depth to modify the sample rate. In addition, if the triggering source selects the analog channel, it will cause the channel mode to change, affecting the sampling rate.

The impact of low sample rate on the waveform:

**1. Waveform Distortion**: when the sample rate is too low, some waveform details are lost, and the sample waveform displayed is rather different from the actual waveform of the signal.

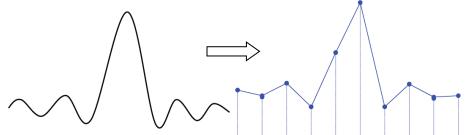

**2. Waveform Aliasing**: when the sample rate is twice lower than the actual signal frequency (Nyquist Frequency), the frequency of the waveform rebuilt from the sample data is smaller than the actual signal frequency.

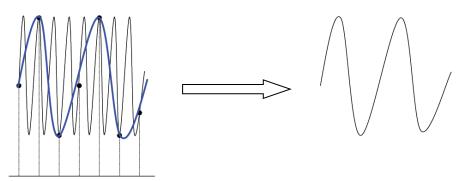

**3. Waveform Leakage:** when the sample rate is too low, the waveform rebuilt from the sample data does not reflect all the actual signal information.

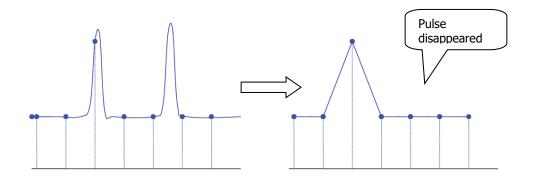

### **Memory Depth**

Memory depth refers to the number of points of the oscilloscope that can store in one trigger acquisition. It reflects the storage capability of the acquisition storage. This oscilloscope is equipped with a standard memory depth of up to 500 Mpts.

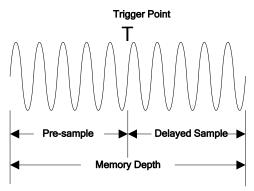

Figure 4-4 Memory Depth

The following equation shows the relations among memory depth, sample rate, and horizontal time base scale:

*MDepth* = *SRate*×*TScale*×*HDivs* 

*MDepth* ——indicates the memory depth. The unit is pts.

*SRate*——indicates the sample rate. The unit is Sa/s.

*TScale* ——indicates the horizontal time base scale. The unit is s/div.

HDivs ——indicates the number of grids in the horizontal direction. The unit is div.

Therefore, under the same horizontal time base scale, a higher memory depth can ensure a higher sample rate.

In the **Acquisition** menu, click **Mem Depth** to select the desired memory depth. By default, the memory depth is 1M.

- In single-channel mode, the memory depths available include Auto, 1 Kpts, 10 Kpts, 100 Kpts, 1 Mpts, 10 Mpts, 25 Mpts, 50 Mpts, 100 Mpts, 125 Mpts, 250 Mpts, and 500 Mpts.
- In dual-channel mode, the memory depths available include Auto, 1 Kpts, 10 Kpts, 100 Kpts, 1 Mpts, 10 Mpts, 25 Mpts, 50 Mpts, 100 Mpts, 125 Mpts, and 250 Mpts.
- In 4-channel mode, the memory depths available include Auto, 1 Kpts, 10 Kpts, 100 Kpts, 1 Mpts, 10 Mpts, 25 Mpts, 50 Mpts, 100 Mpts, and 125 Mpts.
- **Note:** In "Auto" mode, the oscilloscope selects the memory depth automatically according to the current sample rate.

# **Anti-Aliasing**

At a slower sweep speed, the sample rate is reduced, and a dedicated display algorithm can be used to minimize the possibility of aliasing.

In the **Acquisition** menu, click **Anti-aliasing** to enable or disable the anti-aliasing function. By default, anti-aliasing is disabled. In this case, it is more likely to generate waveform aliasing.

**Note:** This function should be enabled when the horizontal time base has a large deviation from the period of the signal under test (e.g. when the horizontal time base is greater than five-fold the period of the signal under test). It is available when the timebase mode is "YT".

# **Horizontal Expansion**

Horizontal expansion indicates the reference position that the screen waveform is referenced to when it is horizontally expanded or compressed. In YT mode, in the **Acquisition** menu, click **More**  $\rightarrow$  **Expand** and then select the desired reference position. The horizontal expansion reference supported by the oscilloscope includes Center, Left, Right, Trigger, and User. The default is "Center".

- Center: when the horizontal time base is modified, the waveform will be expanded or compressed horizontally relative to the screen center.
- Left: when the horizontal time base is modified, the waveform will be expanded or compressed horizontally relative to the leftmost position of the screen.
- Right: when the horizontal time base is modified, the waveform will be expanded or compressed horizontally relative to the rightmost position of the screen.
- Trigger: when the horizontal time base is modified, the waveform will be expanded or compressed horizontally relative to the trigger point.
- User: when the horizontal time base is modified, the waveform displayed will be

expanded or compressed horizontally relative to the user-defined reference position.

**Note:** This function is unavailable in YT mode with the delayed sweep being enabled, XY mode, and ROLL mode.

# **Chapter 5** To Trigger the Oscilloscope

As for trigger, you set certain trigger condition according to the requirement and when a waveform in the waveform stream meets this condition, the oscilloscope captures this waveform as well as the neighboring part, and displays them on the screen. For the digital oscilloscope, it samples waveform continuously no matter whether it is stably triggered, but only stable trigger can be stably displayed. The trigger module ensures that every time base sweep or acquisition starts from the user-defined trigger condition, namely every sweep is synchronous with the acquisition and the waveforms acquired is overlapped so as to display the stable waveforms.

Trigger settings should be based on the features of the input signal. To quickly capture the desired waveform, you need to understand the signal under test. This oscilloscope provides abundant trigger types that help you focus on the desired waveform details.

Contents in this chapter:

- Trigger Source
- Trigger Level
- Trigger Mode
- Trigger Coupling
- Trigger Holdoff
- Noise Rejection
- Trigger Type
- Zone Trigger
- Trigger Output Connector

# **Trigger Source**

Click on the function navigation icon 🕮 at the lower-left corner of the screen to open the function navigation. Click on the trigger icon 🔤 to open the trigger setting menu. Click **Source** to select the desired source.

Analog channels (CH1-CH4), EXT (external trigger), or AC Line can all be selected as the trigger source.

### Analog channel input:

Signals input from analog channels CH1-CH4 can all be used as trigger sources. No matter whether the channel selected is enabled, the channel can work normally.

## External trigger input:

The external trigger source can be used to trigger on the fifth channel while all the other four channels are acquiring data. The trigger signal (e.g. external clock or signal of the circuit under test) will be connected to **EXT** trigger source via the external trigger input terminal **[EXT TRIG]** connector. You can set the trigger conditions within the range of the trigger level (from -5 V to +5 V).

## AC line input:

The trigger signal is obtained from the AC power input of the oscilloscope. AC trigger is usually used to measure signals relevant to the AC power frequency. For example, stably triggering the waveform output from the transformer of a transformer substation. It is mainly used in related measurements of the power industry.

# **Trigger Level**

The adjustment of the trigger level is related to the type of the trigger source.

When the trigger source is selected from CH1 to CH4, click on the trigger setting label is at the right-upper corner of the screen. Then, in the "Trigger Setting" window, input the trigger level with the pop-up numeric keypad into the "Level" field. You can also click the Up and Down arrow at the right of the "Level" field to increase or decrease the trigger level. During the adjustment, a trigger level line (the color of the trigger level line should be consistent with that of the channel color) and a trigger label "ID" are displayed on the screen, and they move up and down with the variation of the trigger level. When you stopping modifying the trigger level, the trigger level line disappears in about 2 s. The current trigger level value is displayed at the upper-right corner of the screen.

**Note:** In Runt Trigger, Slope Trigger, and Window trigger, you need to set the upper and lower limits of the trigger level. In the trigger menu, you can set the specified trigger level. The difference between the current upper limit and lower limit of the trigger level is displayed at the upper-right side of the screen. Two trigger level labels ( $\square$  and  $\square$ ) are displayed at the left side of the screen. Meanwhile, the real-time trigger level information is displayed at the lower-left side of the screen, as shown in the figure below. H indicates the upper limit of the trigger level, L indicates the lower limit of the trigger level, and  $\triangle$  indicates the deviation of the trigger level.

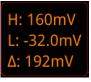

• When the trigger source is EXT, you can also set the trigger level in the "Trigger" menu. The current trigger level value is displayed at the upper-right corner of the screen.

**Note:** For this trigger source, only the variation of the trigger level value is displayed on the screen during the adjustment of the trigger level, without displaying the trigger level lines on the screen.

• When the trigger source is AC Line, there is no trigger level.

# **Trigger Mode**

The following is the schematic diagram of the acquisition memory. To easily understand the trigger event, we classify the acquisition memory into the pre-trigger buffer and post-trigger buffer.

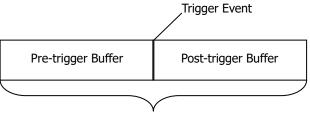

Acquisition Memory

Figure 5-1 Schematic Diagram of the Acquisition Memory

After the system runs, the oscilloscope operates by first filling the pre-trigger buffer. It starts searching for a trigger after the pre-trigger buffer is filled. While searching for the trigger, the data sampled will still be transmitted to the pre-trigger buffer (the new data will continuously overwrite the previous data). When a trigger is found, the pre-trigger buffer contains the data acquired just before the trigger. Then, the oscilloscope will fill the post-trigger buffer and display the data in the acquisition memory.

DS8000-R provides three trigger modes: Auto, Normal, and Single. The default is Auto.

The trigger mode is displayed at the upper-right corner of the screen: A (Auto), N (Normal), and S (Single).

- Auto: In this trigger mode, if the specified trigger conditions are not found, triggers are forced and acquisitions are made so as to display the waveforms. This trigger mode should be used when the signal level is unknown or the DC should be displayed as well as when forcible trigger is not necessary as the trigger condition always occurs.
- Normal: In this trigger mode, triggers and acquisitions only occur when the specified trigger conditions are found. This trigger mode should be used when the signal is with low repetition rate or only the event specified by the trigger setting needs to be sampled as well as when auto trigger should be prevented to acquire stable display.
- Single: In this trigger mode, the oscilloscope performs a single trigger and acquisition when the specified trigger conditions are found, and then stops. This trigger mode should be used when you need to perform a single acquisition of the specified event and analyze the acquisition result (you can pan and zoom the currently displayed waveform, and the subsequent waveform data will not overwrite the current waveform). After a single trigger mode is initiated, the operating status of the oscilloscope is in "STOP" state.

Click on the trigger setting label **T e 160mV A** at the upper-right corner of the screen. Then the following window is displayed. Click to select "Auto", "Normal", or "Single" as the trigger mode.

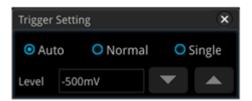

**Note:** In "Normal" and "Single" trigger modes, press **Force** on the front panel to generate a trigger signal forcibly.

# **Trigger Coupling**

Trigger coupling decides which kind of components will be transmitted to the trigger module. Please distinguish it from **"Channel Coupling"**.

**Note:** Trigger coupling is only valid when the trigger type is Edge and the trigger source is an analog channel.

In the "Trigger" menu, click **Coupling** to select the desired coupling mode. DS8000-R provides four coupling mode: DC, AC, LFR, and HFR. By default, it is DC.

- DC: allows DC and AC components to pass the trigger path.
- AC: blocks the DC components and attenuates signals.
- LFR: blocks the DC components and rejects the low-frequency components.
- HFR: rejects the high frequency components.

### Tip

When "AC" or "LFR" is selected under **Coupling**, no trigger level lines and trigger icons are displayed. When you adjust the trigger level, you can only see the changes of the trigger level values at the upper-right corner of the screen.

# **Trigger Holdoff**

Trigger holdoff can be used to stably trigger on complex repetitive waveforms that have multiple edges (or other events) between waveform repetitions (such as pulse series). Holdoff time indicates the time that the oscilloscope waits for re-arming the trigger module after generating a correct trigger. The oscilloscope will not trigger even if the trigger condition is met during the holdoff time and will only re-arm the trigger module after the holdoff time expires. For example, to stably trigger the repetitive pulse series as shown in the figure below, the holdoff time should be set to a value that is greater than t1 and smaller than t2.

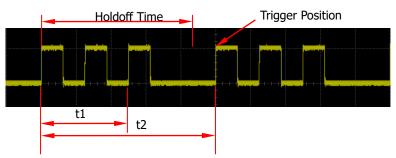

Figure 5-2 Schematic Diagram of Trigger Holdoff

In the "Trigger" menu, click **Holdoff** (for some trigger, **Holdoff** is a sub menu under **More**, at this time, click **More**  $\rightarrow$  **Holdoff**) and then set the holdoff time with the pop-up numeric keypad or scroll with the mouse to adjust the holdoff time. The adjustable range of holdoff time is from 8 ns to 10 s. By default, it is 8 ns.

# **Noise Rejection**

Noise rejection can reject the high frequency noise in the signal and reduce the possibility of miss-trigger of the oscilloscope.

In the "Trigger" menu, click **Noise Reject** continuously (for some trigger, **Noise Reject** is a sub menu under **More**, at this time, click **More**  $\rightarrow$  **Noise Reject**) to enable or disable noise rejection.

**Note:** This function is only available when the trigger source is an analog channel.

# **Trigger Type**

DS8000-R series oscilloscope provides the following trigger functions.

- Edge Trigger
- Pulse Trigger
- Slope Trigger
- Video Trigger
- Pattern Trigger
- Duration Trigger
- Timeout Trigger
- Runt Trigger
- Window Trigger
- Delay Trigger
- Setup/Hold Trigger
- Nth Edge Trigger
- RS232 Trigger (Option)
- I2C Trigger (Option)
- SPI Trigger (Option)
- CAN Trigger (Option)
- FlexRay Trigger (Option)
- LIN Trigger (Option)
- I2S Trigger (Option)
- MIL-STD-1553 Trigger (Option)

# Edge Trigger

Triggers on the trigger level of the specified edge of the input signal.

## Trigger Type:

Click on the function navigation icon at the lower-left corner of the screen. Click the trigger icon and select **Type** in the trigger setting menu. Select "Edge", and then the current trigger setting information (including trigger type, trigger source, and trigger level) is displayed at the upper-right corner of the screen, as shown in the figure below. The information will change based on the trigger settings.

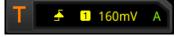

### Source Selection:

Click **Source** to open the signal source list and select CH1-CH4, AC Line, or EXT. For details, refer to descriptions in **"Trigger Source"**. The current trigger source is displayed at the upper-right corner of the screen.

**Note:** Only when we select the channel (that has been input with signals) as the trigger source, can we obtain a stable trigger.

### Edge Type:

Click **Slope** to select the input signal the edge on which the oscilloscope triggers. Then, the current edge type is displayed at the upper-right corner of the screen.

• End Rising: triggers on the rising edge of the input signal when the voltage level meets the specified trigger level.

• **E**Falling: triggers on the falling edge of the input signal when the voltage level meets the specified trigger level.

• Either: triggers on the rising or falling edge of the input signal when the voltage level meets the preset trigger level.

### **Trigger Mode:**

For details, refer to descriptions in "Trigger Mode".

### Trigger Parameter Setting:

Set the trigger parameters (trigger coupling, trigger holdoff, and noise rejection) under this trigger type. For details, refer to descriptions in **"Trigger Coupling"**, **"Trigger Holdoff"**, and **"Noise Rejection"**.

### Trigger Level:

Please refer to descriptions in **"Trigger Level"**. The current trigger level value is displayed at the upper-right corner of the screen.

# **Pulse Trigger**

Triggers on the positive or negative pulse with a specified width. In this mode, the oscilloscope will trigger when the pulse width of the input signal satisfies the specified pulse width condition.

In this oscilloscope, positive pulse width is defined as the time difference between the two crossing points of the trigger level and positive pulse; negative pulse width is defined as the time difference between the two crossing points of the trigger level and negative pulse, as shown in the figure below.

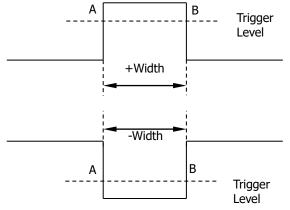

Figure 5-3 Positive Pulse Width/Negative Pulse Width

### Trigger Type:

Click **Type**, and select "Pulse". Then, the current trigger setting information is displayed at the upper-right corner of the screen, as shown in the figure below.

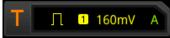

### Source Selection:

Click **Source** to open the signal source list and select CH1-CH4. For details, refer to descriptions in **"Trigger Source"**. The current trigger source is displayed at the upper-right corner of the screen.

**Note:** Only when we select the channel (that has been input with signals) as the trigger source, can we obtain a stable trigger.

### **Polarity:**

Click **Polarity** continuously to select the desired polarity. The polarities available are positive polarity ( $\mathbf{II}$ ) and negative polarity ( $\mathbf{II}$ ).

# Trigger Condition:

Click **When** to select the trigger condition.

• When you select "Positive" for polarity, ">" for trigger condition, the oscilloscope

triggers when the positive pulse width of the input signal is greater than the specified pulse width.

- When you select "Positive" for polarity, "<" for trigger condition, the oscilloscope triggers when the positive pulse width of the input signal is smaller than the specified pulse width.
- When you select "Positive" for polarity, "<>" for trigger condition, the oscilloscope triggers when the positive pulse width of the input signal is greater than the specified lower limit of pulse width and smaller than the specified upper limit of pulse width.
- When you select "Negative" for polarity, ">" for trigger condition, the oscilloscope triggers when the negative pulse width of the input signal is greater than the specified pulse width.
- When you select "Negative" for polarity, "<" for trigger condition, the oscilloscope triggers when the negative pulse width of the input signal is smaller than the specified pulse width.
- When you select "Negative" for polarity, "<>" for trigger condition, the oscilloscope triggers when the negative pulse width of the input signal is greater than the specified lower limit of pulse width and smaller than the specified upper limit of pulse width.

### **Pulse Width Setting:**

- When ">" or "<" is set to the trigger condition, click **Lower** or **Upper** to set the lower/upper limit value with the pop-up numeric keypad or by scrolling with the mouse. The pulse range available is from 800 ps to 10 s.
- When "<>" is set to the trigger condition, click Upper and Lower to set the lower/upper limit value with the pop-up numeric keypad or by scrolling with the mouse.

**Note:** The lower limit of the pulse width must be smaller than the upper limit.

### **Trigger Mode:**

For details, refer to descriptions in "Trigger Mode".

### Trigger Parameter Setting:

For details, refer to descriptions in "Trigger Holdoff" and "Noise Rejection".

### Trigger Level:

Please refer to descriptions in **"Trigger Level"**. The current trigger level value is displayed at the upper-right corner of the screen.

# Slope Trigger

In Slope trigger, the oscilloscope triggers on the positive or negative slope of the specified time. This trigger mode is applicable to ramp and triangle waveforms.

In this oscilloscope, positive slope time is defined as the time difference between the two crossing points of trigger level line A and B with the rising edge; negative slope time is defined as the time difference between the two crossing points of trigger level line A and B with the falling edge, as shown in the figure below.

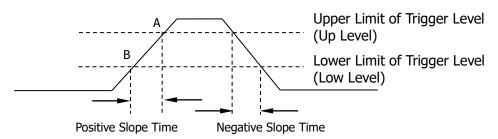

Figure 5-4 Positive Slope Time/Negative Slope Time

# Trigger Type:

Click **Type** to select "Slope". Then, the current trigger setting information is displayed at the upper-right corner of the screen, as shown in the figure below.

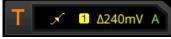

# Source Selection:

Click **Source** to switch the trigger source and select CH1-CH4. For details, refer to descriptions in **"Trigger Source"**. The current trigger source is displayed at the upper-right corner of the screen.

**Note:** Only when we select the channel (that has been input with signals) as the trigger source, can we obtain a stable trigger.

# Edge Type:

Click **Slope** continuously to select the input signal edge on which the oscilloscope trigg<u>ers.</u>

- **E**Rising: triggers on the rising edge of the input signal.
- Falling: triggers on the falling edge of the input signal.

# Slope Condition:

Click **When** to select the trigger condition.

- When you select "Rising" for the edge type, ">" for trigger condition, the oscilloscope triggers when the positive slope time of the input signal is greater than the specified time.
- When you select "Rising" for the edge type, "<" for trigger condition, the

oscilloscope triggers when the positive slope time of the input signal is smaller than the specified time.

- When you select "Rising" for the edge type, "<>" for trigger condition, the oscilloscope triggers when the positive slope time of the input signal is greater than the specified lower limit time and smaller than the specified upper limit time.
- When you select "Falling" for the edge type, ">" for trigger condition, the oscilloscope triggers when the negative slope time of the input signal is greater than the specified time.
- When you select "Falling" for the edge type, "<" for trigger condition, the oscilloscope triggers when the negative slope time of the input signal is smaller than the specified time.
- When you select "Falling" for the edge type, "<>" for trigger condition, the oscilloscope triggers when the negative slope time of the input signal is greater than the specified lower limit time and smaller than the specified upper limit time.

### Slope Time Setting:

- When ">" or "<" is set to trigger condition, click **Lower** or **Upper** to set the lower/upper limit value with the pop-up numeric keypad or by scrolling with the mouse. The available range of the slope time is from 800 ps to 10 s.
- When "<>" is set to trigger condition, click Upper and Lower to set the upper/ lower limit value with the pop-up numeric keypad or by scrolling with the mouse.
   Note: The lower slope time limit must be smaller than the upper slope time limit.

### Level Selection and Adjustment of Trigger Level:

After the trigger condition setting is completed, you need to adjust the trigger level to correctly trigger the signal and obtain a stable waveform. Click **Level Select** (when "<>" is selected as the trigger condition, **Level Select** is a sub-menu under **More**) to select the desired level type for adjustment.

- Level A: only adjusts the upper limit of the trigger level, and the lower limit of the trigger level remains unchanged.
- Level B: only adjusts the lower limit of the trigger level, and the upper limit of the trigger level remains unchanged.
- Level AB: adjusts the upper and lower limits of the trigger level at the same time, and the trigger level deviation (the difference between the upper limit and lower limit of the trigger level) remains unchanged.

Click on the trigger label A24000VA at the upper-right corner of the screen. The "Trigger Setting" window is displayed. Input the trigger level into the "Level A" and "Level B" field with the pop-up numeric keypad. You can use the Up and Down arrow at the right side of the "Level A" or "Level B" field to adjust the trigger level. During the adjustment of trigger level, two trigger level lines appear on the screen, and they move up and down with the change of the trigger level. At the same time, the real-time trigger level information is displayed at the lower-left corner of the screen (as shown in the figure below, H indicates the upper limit of the trigger level, L indicates the lower limit of the trigger level, and  $\triangle$  indicates the trigger level deviation). When you stopping modifying the trigger level, the trigger level line and the trigger level information at the lower-left corner of the screen disappear in about 2 s. The current trigger level deviation is displayed at the upper-right corner of the screen.

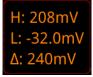

### **Trigger Mode:**

For details, refer to descriptions in "Trigger Mode".

### **Trigger Parameter Setting:**

Set the trigger parameters (trigger holdoff and noise rejection) under this trigger type. For details, refer to descriptions in **"Trigger Holdoff"** and **"Noise Rejection"**.

# Video Trigger

The video signal can include image information and timing information, which adopts different standards and formats. DS8000-R series can trigger on the standard video signal field or line of NTSC (National Television Standards Committee), PAL (Phase Alternating Line), or SECAM (Sequential Couleur A Memoire).

### Trigger Type:

Click **Type** to select "Video". The current trigger setting information is displayed at the upper-right corner of the screen, as shown in the figure below.

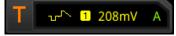

### Source Selection:

Click **Source** to switch the trigger source and select CH1-CH4. For details, refer to descriptions in **"Trigger Source"**. The current trigger source is displayed at the upper-right corner of the screen.

**Note:** Only when we select the channel (that has been input with signals) as the trigger source, can we obtain a stable trigger.

### Video Polarity:

Click **Polarity** continuously to select the desired video polarity. The polarities available are positive polarity ( $\mathbf{III}$ ) and negative polarity ( $\mathbf{III}$ ).

### Video Standard:

| Video      | Frame Frequency | Scan Type        | TV Scan Line |  |
|------------|-----------------|------------------|--------------|--|
| Standard   | (Frame)         |                  |              |  |
| NTSC       | 30              | Interlaced Scan  | 525          |  |
| PAL/SECAM  | 25              | Interlaced Scan  | 625          |  |
| 480p/60Hz  | 60              | Progressive Scan | 525          |  |
| 576p/50Hz  | 50              | Progressive Scan | 625          |  |
| 720p/60Hz  | 60              | Progressive Scan | 750          |  |
| 720p/50Hz  | 50              | Progressive Scan | 750          |  |
| 720p/30Hz  | 30              | Progressive Scan | 750          |  |
| 720p/25Hz  | 25              | Progressive Scan | 750          |  |
| 720p/24Hz  | 24              | Progressive Scan | 750          |  |
| 1080p/60Hz | 60              | Progressive Scan | 1125         |  |
| 1080p/50Hz | 50              | Progressive Scan | 1125         |  |
| 1080p/30Hz | 30              | Progressive Scan | 1125         |  |
| 1080p/25Hz | 25              | Progressive Scan | 1125         |  |
| 1080p/24Hz | 24              | Progressive Scan | 1125         |  |
| 1080i/60Hz | 60              | Interlaced Scan  | 1125         |  |
| 1080i/50Hz | 50              | Interlaced Scan  | 1125         |  |

### Sync:

Click **Sync** to select the sync type.

- All Lines: triggers on the first line found.
- Line: triggers on the specified line. When this sync type is selected, you can specify a line number. Click **Line**, then use the pop-up numeric keypad or scroll with the mouse to modify the line number. The range of the line number is related to the currently selected video standards. The range is from 1 to 525 (NTSC), 1 to 625 (PAL/SECAM), 1 to 525 (480p), 1 to 625 (576p), 1 to 750 (720p), and 1 to 1125 (1080p/1080i).
- Odd: triggers on the rising edge of the first ramp pulse in the odd field. It is only available when the video standard is set to "NTSC", "PAL/SECAM", or "1080i".
- Even: triggers on the rising edge of the first ramp pulse in the even field. It is only available when the video standard is set to "NTSC", "PAL/SECAM", or "1080i".

### Noise Rejection:

Set the trigger parameter (noise rejection) under this trigger type. For details, refer to descriptions in **"Noise Rejection"**.

### Trigger Mode:

For details, refer to descriptions in "Trigger Mode".

### Trigger Setting:

For details, refer to descriptions in "Noise Rejection".

### Trigger Level:

For details, refer to descriptions in "Trigger Level".

### Тір

- For a better observation of the waveform details in the video signal, you can set a larger memory depth first.
- In the trigger debugging process of video signals, the frequency in different part of the signal can be reflected by a different brightness, as **RIGOL** digital oscilloscope provides the intensity graded color display function. Experienced users can quickly judge the signal quality and discover abnormalities during the debugging process.

# Pattern Trigger

Identifies a trigger condition by searching for a specified pattern. This pattern is a logical "AND" combination of channels. Each channel can be set to H (high), L (low), or X (don't care). A rising or falling edge (you can only specify a single edge) can be specified for one channel included in the pattern. When an edge is specified, the oscilloscope will trigger at the edge specified if the pattern set for the other channels is true (namely the actual pattern of the channel is the same as the preset pattern). If no edge is specified, the oscilloscope will trigger on the last edge that makes the pattern true. If all the channels in the pattern are set to "X", the oscilloscope will not trigger.

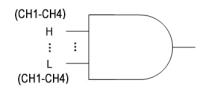

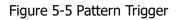

### Trigger Type:

Click **Type** to select "Pattern" as the trigger type. Then, the current trigger setting information is displayed at the upper-right corner of the screen, as shown in the figure below.

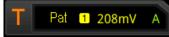

### Source Selection:

Click **Source** to open the signal source list and select CH1-CH4. For details, refer to descriptions in **"Trigger Source"**. The current trigger source is displayed at the upper-right corner of the screen.

**Note**: Only when we select the channel (that has been input with signals) as the trigger source, can we obtain a stable trigger.

### Pattern Setting:

Click **Code** to select the pattern of the currently selected channel. The available patterns include the following five types:

- H: sets the pattern of the channel selected to "1", i.g. the voltage level is higher than the trigger level of the channel.
- L: sets the pattern of the channel selected to "0", i.g. the voltage level is lower than the trigger level of the channel.
- X: sets the pattern of the channel selected to "X", i.g. this channel is not used as a part of the pattern. When all channels in the pattern are set to "X", the oscilloscope will not trigger.
- SRising: sets the pattern to the rising edge (S) of the channel selected.

• **Falling:** sets the pattern to the falling edge (**FA**) of the channel selected.

The corresponding pattern is displayed at the bottom of the screen. The patterns of channels CH1-CH4 are presented from left to right, as shown in the figure below. CH1 XXXX CH4

Click the above channel pattern. Then, a virtual keypad is displayed. For example, click CH2 pattern, then the virtual keypad for setting the channel pattern is displayed,

as shown in Figure 5-6. Click the left arrow key or the right arrow key to move the pattern bit. Then select a pattern bit. After the pattern of the current channel is set completely, the cursor goes to the next pattern bit automatically. Set them respectively. After all the pattern bits are set completely, click **OK** to confirm the setting, and close the virtual keypad. You can also click **ALL** to apply the current pattern to all the channels. This key functions the same as the **All Bits** menu key.

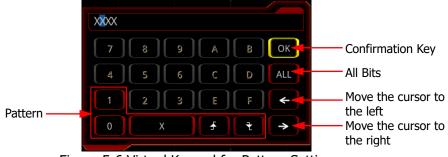

Figure 5-6 Virtual Keypad for Pattern Setting

**Note:** Only one edge (rising or falling edge) can be specified in the pattern. If one edge item is currently defined and then another edge item is defined in another channel in the pattern, then a prompt message "Invalid input" is displayed. Then the latter defined edge item will be replaced by X.

# All Bits:

Click **All Bits** to set the patterns of all channels to the currently selected pattern.

### Trigger Mode:

For details, refer to descriptions in **"Trigger Mode"**.

### Trigger Parameter Setting:

Set the trigger parameters (trigger holdoff and noise rejection) under this trigger type. For details, refer to descriptions in **"Trigger Holdoff"** and **"Noise Rejection"**.

### Trigger Level:

# **Duration Trigger**

In duration trigger, the instrument identifies a trigger condition by searching for the duration of a specified pattern. This pattern is a logical "AND" combination of the channels. Each channel can be set to H (high), L (low), or X (don't care). When the duration ( $\Delta$ T) of this pattern meets the preset time, the oscilloscope initiates a trigger, as shown in the figure below.

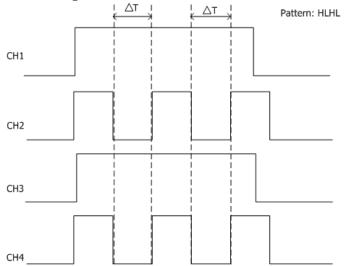

Figure 5-7 Duration Trigger

### Trigger Type:

Click **Type** to select "Duration". Then, the current trigger setting information is <u>displayed at the upper-right</u> corner of the screen, as shown in the figure below.

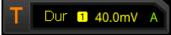

### Source Selection:

Click **Source** to open the signal source list and select CH1-CH4. For details, refer to descriptions in **"Trigger Source"**. The current trigger source is displayed at the upper-right corner of the screen.

**Note:** Only when we select the channel (that has been input with signals) as the trigger source, can we obtain a stable trigger.

### Pattern Setting:

Click **Code** to select the pattern of the currently selected channel. The corresponding pattern is displayed at the bottom of the screen. The patterns of channels CH1-CH4 are presented from left to right, as shown in the figure below.

### CH1 XXXX CH4

- H: sets the pattern of the channel selected to "H", i.g. the voltage level is higher than the trigger level of the channel.
- L: sets the pattern of the channel selected to "L", i.g. the voltage level is lower than the trigger level of the channel.
- X: sets the pattern of the channel selected to "X", i.g. this channel is not used as a part of the pattern. When all channels in the pattern are set to "X", the oscilloscope will not trigger.

### Trigger Condition:

Click **When** to select the trigger condition.

- >: triggers when the duration of the pattern is greater than the preset time. Click **Lower** to set the lower limit of the duration of the pattern. Its range is from 800 ps to 10 s.
- <: triggers when the duration of the pattern is smaller than the preset time. Click **Upper** to set the upper limit of the duration of the pattern. Its range is from 800 ps to 10 s.
- <>: triggers when the duration of the pattern is smaller than the upper limit of the preset time and greater than the lower limit of the preset time. Click **Upper** to set the upper limit of the duration of the pattern, and the range is from 801 ps to 10 s. Click **Lower** to set the lower limit of the duration of the pattern, and the range is from 800 ps to 9.9 s.
- ><: triggers when the duration of the pattern is greater than the upper limit of the preset time or smaller than the lower limit of the preset time. Click **Upper** to set the upper limit of the duration of the pattern, and the range is from 801 ps to 10 s. Click **Lower** to set the lower limit of the duration of the pattern, and the range is from 800 ps to 9.9 s.

**Note:** The lower time limit must be smaller than the upper time limit.

### All Bits:

Click **All Bits** to set the pattern of all trigger sources to the pattern setting selected currently.

### **Trigger Mode:**

For details, refer to descriptions in "Trigger Mode".

### **Trigger Parameter Setting:**

For details, refer to descriptions in "Trigger Holdoff" and "Noise Rejection".

### **Trigger Level:**

# **Timeout Trigger**

In Timeout trigger, the oscilloscope triggers when the time interval ( $\triangle$ T) (the time from when the rising edge (or falling edge) of the input signal passes through the trigger level to the time from when the neighboring falling edge (or rising edge) passes through the trigger level) is greater than the preset timeout value, as shown in the figure below.

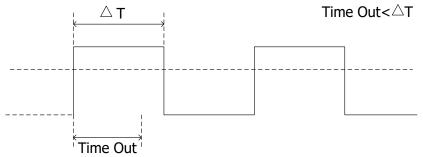

Figure 5-8 Timeout Trigger

## Trigger Type:

Click **Type** to select "Timeout". Then, the current trigger setting information is <u>displayed at the upper-right</u> corner of the screen, as shown in the figure below.

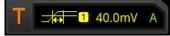

# Source Selection:

Click **Source** to open the signal source list and select CH1-CH4. For details, refer to descriptions in **"Trigger Source"**. The current trigger source is displayed at the upper-right corner of the screen.

**Note:** Only when we select the channel (that has been input with signals) as the trigger source, can we obtain a stable trigger.

# Edge Type:

Click **Slope** to select the edge type of the input signal that starts to pass through the trigg<u>er level</u>.

- ERising: starts timing when the rising edge of the input signal passes through the trigger level.
- Falling: starts timing when the falling edge of the input signal passes through the trigger level.
- Either: starts timing when either edge of the input signal passes through the trigger level.

# Timeout Value:

Timeout value represents the maximum time that the signal remains idle before the signal passes through the trigger level. Click **Timeout** and use the pop-up numeric

keypad or scroll with the mouse to set the timeout value of Timeout trigger. The available range is from 16 ns to 10 s.

#### Trigger Mode:

For details, refer to descriptions in "Trigger Mode".

#### **Trigger Parameter Setting:**

For details, refer to descriptions in "Noise Rejection".

#### **Trigger Level:**

# Runt Trigger

This trigger mode is used to trigger pulses that pass through one trigger level but fail to pass through another trigger level, as shown in the figure below.

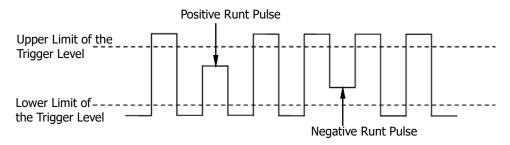

Figure 5-9 Runt Trigger

### Trigger Type:

Click **Type** to select "Runt". Then, the current trigger setting information is displayed at the upper-right corner of the screen, as shown in the figure below.

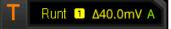

### Source Selection:

Click **Source** to switch the trigger source and select CH1-CH4. For details, refer to descriptions in **"Trigger Source"**. The current trigger source is displayed at the upper-right corner of the screen.

**Note:** Only when we select the channel (that has been input with signals) as the trigger source, can we obtain a stable trigger.

### **Polarity:**

Click **Polarity** continuously to select the pulse polarity of Runt trigger.

- Positive: triggers on the positive runt pulse.
- **W**Negative: triggers on the negative runt pulse.

### Trigger Condition:

Click **When** to set the trigger conditions of Runt trigger.

- **None**: indicates not setting the trigger condition of Runt trigger.
- >: triggers when the runt pulse width is greater than the lower limit of pulse width. Click **Lower** to set the minimum pulse width of Runt trigger.
- <: triggers when the runt pulse width is smaller than the upper limit of pulse width. Click **Upper** to set the maximum pulse width of Runt trigger.
- <>: triggers when the runt pulse width is greater than the lower limit and smaller than the upper limit of pulse width. Click **Upper** to set the maximum pulse width of Runt trigger. Click **Lower** to set the minimum pulse width of Runt trigger.

**Note:** The lower limit of the pulse width must be smaller than the upper limit.

### Level Selection and Adjustment of Trigger Level:

After the trigger condition setting is completed, you need to adjust the trigger level to correctly trigger the signal and obtain a stable waveform. Click **Level Select** (when "<>" is selected as the trigger condition, **Level Select** is a sub-menu under **More**) to select the desired level type for adjustment.

Level A: only adjusts the upper limit of the trigger level, and the lower limit of the trigger level remains unchanged.

Level B: only adjusts the lower limit of the trigger level, and the upper limit of the trigger level remains unchanged.

Level AB: adjusts the upper and lower limits of the trigger level at the same time, and the trigger level deviation (the difference between the upper limit and lower limit of the trigger level) remains unchanged.

Click on the trigger level setting label **Level** at the upper-right corner of the screen. Then a "Trigger Setting" window is displayed. In the **Level** field, input a value with the pop-up numeric keypad. You can also use the Up and Down arrow at the right of the **Level** field to increase or decrease the trigger level. During the adjustment of trigger level, two trigger level lines appear on the screen, and they move up and down with the change of the trigger level. At the same time, the real-time trigger level information is displayed at the lower-left corner of the screen (as shown in the figure below, H indicates the upper limit of the trigger level, L indicates the lower limit of the trigger level, and  $\triangle$  indicates the trigger level deviation). When you stopping modifying the trigger level, the trigger level line and the trigger level information at the lower-left corner of the screen disappear in about 2 s. The current trigger level deviation is displayed at the upper-right corner of the screen.

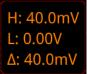

### Trigger Mode:

For details, refer to descriptions in "Trigger Mode".

### Trigger Parameter Setting:

Set the trigger parameters (trigger holdoff and noise rejection) under this trigger type. For details, refer to descriptions in **"Trigger Holdoff"** and **"Noise Rejection"**.

# Window Trigger

Window trigger provides a high trigger level and a low trigger level. The instrument triggers when the input signal passes through the high trigger level or the low trigger level.

## Trigger Type:

Click **Type** to select "Window". Then, the current trigger setting information is <u>displayed at the upper-right</u> corner of the screen, as shown in the figure below.

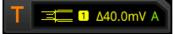

## Source Selection:

Click **Source** to switch the trigger source and select CH1-CH4. For details, refer to descriptions in **"Trigger Source"**. The current trigger source is displayed at the upper-right corner of the screen.

**Note:** Only when we select the channel (that has been input with signals) as the trigger source, can we obtain a stable trigger.

## Edge Type:

Click **Slope** to select the input signal the edge on which the oscilloscope triggers.

- End Rising: triggers on the rising edge of the input signal when the voltage level is higher than the preset high trigger level.
- Falling: triggers on the falling edge of the input signal when the voltage level is lower than the preset low trigger level.

• Either: triggers on the rising or falling edge of the input signal when the voltage level meets the preset trigger level.

### **Trigger Position:**

After selecting the window type, click **Position** to select the trigger position so as to further specify the time point of trigger.

- **Enter**: triggers when the input signal enters the specified trigger level range.
- **Exit**: triggers when the input signal exits the specified trigger level range.
- **Time**: triggers when the accumulated hold time since the input signal entered the specified trigger level range is equal to the window time. When this type is selected, click **Time** to set the window time. You can also use the numeric keypad or scroll with the mouse to set it. Its available range is from 8 ns to 10 s.

# Level Selection and Adjustment of Trigger Level:

After the trigger condition setting is completed, you need to adjust the trigger level to correctly trigger the signal and obtain a stable waveform. Click **Level Select** to select the desired level type for adjustment.

- Level A: only adjusts the upper limit of the trigger level, and the lower limit of the trigger level remains unchanged.
- Level B: only adjusts the lower limit of the trigger level, and the upper limit of

the trigger level remains unchanged.

• Level AB: adjusts the upper and lower limits of the trigger level at the same time, and the trigger level deviation (the difference between the upper limit and lower limit of the trigger level) remains unchanged.

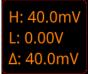

### Trigger Mode:

For details, refer to descriptions in "Trigger Mode".

### Trigger Parameter Setting:

Set the trigger parameters (trigger holdoff and noise rejection) under this trigger type. For details, refer to descriptions in **"Trigger Holdoff"** and **"Noise Rejection"**.

# **Delay Trigger**

In Delay trigger, you need to set Source A and Source B. The oscilloscope triggers when the time difference ( $\triangle$ T) between the specified edges of Source A (Edge A) and Source B (Edge B) meets the preset time limit, as shown in the figure below. **Note:** Edge A and Edge B must be two neighboring edges.

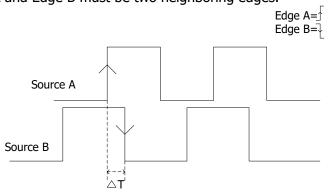

Figure 5-10 Delay Trigger

### Trigger Type:

Click **Type** to select "Delay". Then, the current trigger setting information is displayed at the upper-right corner of the screen, as shown in the figure below.

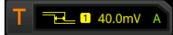

### Source A:

Click **SourceA** to select CH1-CH4 as the trigger source of Source A. For details, please refer to descriptions in **"Trigger Source"**. The current trigger source is displayed at the upper-right corner of the screen.

**Note:** Only when we select the channel (that has been input with signals) as the trigger source, can we obtain a stable trigger.

### Edge A:

| Click | EdgeA | continuously | y to se | elect the t | rigger | edge type | e of Source | e A in | Delay | trigger. |
|-------|-------|--------------|---------|-------------|--------|-----------|-------------|--------|-------|----------|
|       |       | to "Rising"  |         |             |        |           |             |        |       |          |

### Source B:

Click **SourceB** to select CH1-CH4 as the trigger source of Source B. For details, refer to descriptions in **"Trigger Source"**. The current trigger source is displayed at the upper-right corner of the screen.

**Note:** Only when we select the channel (that has been input with signals) as the trigger source, can we obtain a stable trigger.

### Edge B:

Click **EdgeB** continuously to select the trigger edge type of Source B in Delay trigger.

It can be set to "Rising" 🌆 or "Falling" 🌌.

#### **Trigger Condition:**

Click **When** to set the time limit condition of Delay trigger.

- >: triggers when the time difference (△T) between the specified edges of Source A and Source B is greater than the preset time lower limit. Click Lower to set the delay time lower limit in Delay trigger.
- <: triggers when the time difference (△T) between the specified edges of Source A and Source B is smaller than the preset time upper limit. Click Upper to set the delay time upper limit in Delay trigger.
- <>: triggers when the time difference (△T) between the specified edges of Source A and Source B is greater than the lower limit of the preset time and smaller than the upper limit of the preset time. Click **Upper** to set the delay time upper limit in Delay trigger. Click **Lower** to set the delay time lower limit in Delay trigger.

**Note:** The lower time limit must be smaller than the upper time limit.

 ><: triggers when the time difference (△T) between the specified edges of Source A and Source B is smaller than the lower limit of the preset time or greater than the upper limit of the preset time. Click **Upper** to set the delay time upper limit in Delay trigger. Click **Lower** to set the delay time lower limit in Delay trigger.

**Note:** The lower time limit must be smaller than the upper time limit.

#### Trigger Mode:

For details, refer to descriptions in "Trigger Mode".

#### Trigger Parameter Setting:

Set the trigger parameters (trigger holdoff and noise rejection) under this trigger type. For details, refer to descriptions in **"Trigger Holdoff"** and **"Noise Rejection"**.

#### Trigger Level:

# Setup/Hold Trigger

In Setup/Hold trigger, you need to set the clock source and data source. The setup time starts when the data signal passes the trigger level and ends at the coming of the specified clock edge; the hold time starts at the coming of the specified clock edge and ends when the data signal crosses the trigger level again, as shown in the figure below. The oscilloscope triggers when the setup time or hold time is smaller than the preset time.

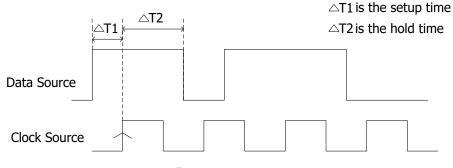

The edge type is  $\overline{\uparrow}$  The data type is H

Figure 5-11 Setup/Hold Trigger

## Trigger Type:

Click **Type** to select "Setup/Hold". Then, the current trigger setting information is <u>displayed at the upper-right</u> corner of the screen, as shown in the figure below.

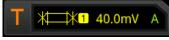

### **Clock Source:**

Click **SCL** to set the signal source of the clock line. It can be set to CH1-CH4. For details, refer to descriptions in **"Trigger Source"**. The current clock source (trigger source) is displayed at the upper-right corner of the screen.

**Note:** Only when we select the channel (that has been input with signals) as the clock source, can we obtain a stable trigger.

# Edge Type:

Click **Slope** continuously to select the desired clock edge type, and it can be set to "Rising" or "Falling"

# Data Source:

Click **SDA** to set the signal source of the data line. It can be set to CH1-CH4. For details, refer to descriptions in **"Trigger Source"**. The current data source (trigger source) is displayed at the upper-right corner of the screen.

**Note:** Only when we select the channel (that has been input with signals) as the trigger source, can we obtain a stable trigger.

### Data Type:

Click **Data Type** continuously to set the effective pattern of the data signal. It can be set to H (high level) or L (low level).

## Trigger Condition:

Click **When** to select the trigger condition of Setup/Hold trigger.

- Setup: the oscilloscope triggers when the setup time is smaller than the specified setup time. After selecting this type, click More → Setup to set the setup time. You can use the pop-up numeric keypad or scroll with the mouse to set it.
- Hold: the oscilloscope triggers when the hold time is smaller than the specified hold time. After selecting this type, click More → Hold to set the hold time. You can use the pop-up numeric keypad or scroll with the mouse to set it.
- Setup/Hold: the oscilloscope triggers when the setup time or the hold time is smaller than the specified time value. After selecting this type, click More →
   Setup and More → Hold to set the setup time and hold time respectively. You can use the pop-up numeric keypad or scroll with the mouse to set them.

## Trigger Mode:

For details, refer to descriptions in "Trigger Mode".

### **Trigger Parameter Setting:**

Set the trigger parameter (noise rejection) under this trigger type. For details, refer to descriptions in **"Noise Rejection"**.

### Trigger Level:

# Nth Edge Trigger

Triggers on the Nth edge that appears after the specified idle time. For example, in the waveform shown in the figure below, the instrument should trigger on the second rising edge after the specified idle time (the time between two neighboring rising edges), and the idle time should be within the range between P and M (P<Idle Time<M). Wherein, M is the time between the first rising edge and its previous rising edge; P is the maximum time between the rising edges that participate in counting.

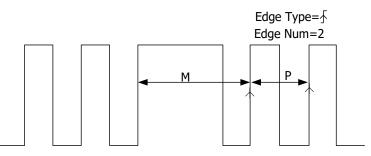

P<Idle Time<M

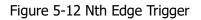

### Trigger Type:

Click **Type** to select "Nth Edge". Then, the current trigger setting information is displayed at the upper-right corner of the screen, as shown in the figure below.

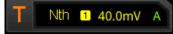

### Source Selection:

Click **Source** to open the signal source list and select CH1-CH4. For details, refer to descriptions in **"Trigger Source"**. The current trigger source is displayed at the upper-right corner of the screen.

**Note:** Only when we select the channel (that has been input with signals) as the trigger source, can we obtain a stable trigger.

# Edge Type:

Click **Slope** continuously to select the input signal edge on which the oscilloscope trigg<u>ers.</u>

- End Rising: triggers on the rising edge of the input signal when the voltage level meets the specified trigger level.
- **E**Falling: triggers on the falling edge of the input signal when the voltage level meets the specified trigger level.

### Idle Time:

Click **Idle Time** to set the idle time before the edge counting in Nth edge trigger. Use the pop-up numeric keypad or scroll with the mouse to set the idle time.

### **Edge Count:**

Click **Edges** to set the value of "N" in Nth edge trigger. Use the pop-up numeric keypad or scroll with the mouse to set the edge count. Its available range is from 1 to 65535.

### Trigger Mode:

For details, refer to descriptions in "Trigger Mode".

#### **Trigger Parameter Setting:**

Set the trigger parameter (noise rejection) under this trigger type. For details, refer to descriptions in **"Noise Rejection"**.

#### **Trigger Level:**

# RS232 Trigger (Option)

RS232 bus is a serial communication mode used in data transmission between PCs or between a PC and a terminal. In RS232 serial protocol, a character is transmitted as a frame of data. The frame consists of 1 start bit, 5-8 data bits, 1 check bit, and 1-2 stop bits. Its format is as shown in the figure below. DS8000-R series oscilloscope triggers when the start frame, error frame, check error, or the specified data of the RS232 signal is detected.

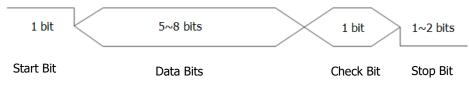

Figure 5-13 Schematic Diagram of RS232 Protocol

### Trigger Type:

Click **Type** to select "RS232". Then, the current trigger setting information is <u>displayed at the upper-right</u> corner of the screen, as shown in the figure below.

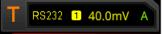

### Source:

Click **Source** to open the signal source list and select CH1-CH4. For details, refer to descriptions in **"Trigger Source"**. The current trigger source is displayed at the upper-right corner of the screen.

**Note:** Only when we select the channel (that has been input with signals) as the trigger source, can we obtain a stable trigger.

### **Trigger Condition:**

Click **When** to select the desired trigger condition.

- Start: triggers on the start frame position.
- Error: triggers when an error frame is detected.
- Check Error: triggers when a check error is detected.
- Data: triggers on the last bit of the preset data bits. Click **Data**, then use the numeric keypad or scroll with the mouse to set the data of RS232 trigger.

### Data Bits:

Indicate the number of bits per frame. Click **More**  $\rightarrow$  **Data Bits** to select the desired data bits. The available data bits include "5 Bits", "6 Bits", "7 Bits", and "8 Bits".

### Stop Bit:

Indicate when to stop outputting. Click **More**  $\rightarrow$  **Stop Bit** to select the desired stop bit. The available stop bit include "1 Bit", "1.5 Bits", and "2 Bits".

### Parity:

Used to verify whether data are properly transmitted. Click **More**  $\rightarrow$  **Parity** to select the desired parity. The available parity include "None", "Even", and "Odd".

## **Polarity:**

Click **Polarity** continuously to select the polarity of data transmission. It can be set to "Pos" or "Neg".

### Baud Rate:

Set the baud rate of data transmission (i.g. specifies a clock frequency). The following setting methods are available for baud rate:

- Click **Baud Rate**, then set the user-defined baud rate with the displayed numeric keypad or by scrolling with the mouse.
- Click **Baud Rate**, then select the preset baud rate from the available options. The available baud rates include 50 bps, 75 bps, 110 bps, 134 bps, 150 bps, 300 bps, and etc.

### Trigger Mode:

For details, refer to descriptions in "Trigger Mode".

### Trigger Parameter Setting:

For details, refer to descriptions in "Noise Rejection".

### Trigger Level:

# I2C Trigger (Option)

I2C is a 2-wire serial bus used to connect the microcontroller and its peripheral device. It is a bus standard widely used in the microelectronic communication control field.

The I2C serial bus consists of SCL and SDA. Its transmission rate is determined by SCL, and its transmission data is determined by SDA, as shown in the figure below. DS8000-R triggers on the start condition, restart, stop, missing acknowledgment, specific device address, or data value. Besides, it can also trigger on the specific device address and data values at the same time.

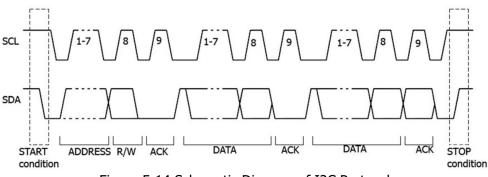

Figure 5-14 Schematic Diagram of I2C Protocol

# Trigger Type:

Click **Type** to select "I2C". Then, the current trigger setting information is displayed at the upper-right corner of the screen, as shown in the figure below.

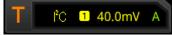

# Source Selection:

Click **SCL** and **SDA** to specify the signal sources of SCL and SDA respectively. They can be set to CH1-CH4. For details, refer to descriptions in **"Trigger Source"**. The current trigger source is displayed at the upper-right corner of the screen.

**Note:** Only when we select the channel (that has been input with signals) as the trigger source, can we obtain a stable trigger.

# **Trigger Condition:**

Click **When** to select the desired trigger condition.

- Start: triggers when SDA data transitions from high level to low level while SCL is high level.
- Stop: triggers when SDA data transitions from low level to high level while SCL is high level.
- Restart: triggers when another start condition occurs before a stop condition.
- MissedAck: triggers when the SDA data is high level during any acknowledgment

of SCL clock position.

- Address: the trigger searches for the specified address value. When this event occurs, the oscilloscope will trigger on the read/write bit. After this trigger condition is selected:
  - Click AddrBits to select the desired address bits. The available address bits are "7 Bits", "8 Bits", and "10 Bits".
  - Click Address, then use the numeric keypad or scroll with the mouse to set the address of I2C trigger.
  - Click More → Direction to select "Write", "Read", or "R/W".

**Note:** This setting is not available when **AddrBits** is set to "8 Bits".

- Data: the trigger searches for the specified data value on the data line (SDA). When this event occurs, the oscilloscope will trigger on the clock line (SCL) transition edge of the last bit of data. After this trigger condition is selected:
  - Click **Bit X**, then scroll with the mouse to select data bit that needs to be operated on. Then set the current bit. As shown in the figure below, the left is its binary format, and the right is its corresponding Hex format.

Bin XXXX XXXX Hex XX

Then set it with the pop-up virtual keypad. For setting methods, refer to descriptions in **"Pattern Trigger"**. If you modify the binary data bit, a virtual keypad as shown in Figure 5-15 (a) is displayed. If you modify the hex data bit, a virtual keypad as shown in Figure 5-15 (b) is displayed.

| 7 8 9 A B OK  |  |
|---------------|--|
| 4 5 6 C D ALL |  |
| 1 2 3 E F ←   |  |
|               |  |
|               |  |

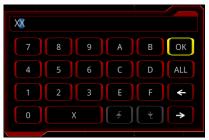

(a) Virtual Keypad for Binary Data Bit (b) Virtual Keypad for Hex Data Bit Figure 5-15 Virtual Keypad for Data Bit Settings

- Click **Bytes**, then use the pop-up numeric keypad or scroll with the mouse to set the length of the data. Its range is from 1 to 5.
- Click More → Addr Bits to select the desired address bits. The available address bits are "7 Bits", "8 Bits", and "10 Bits".
- A & D: the oscilloscope searches for the specified address and data at the same time, then triggers when both the address and data meet the conditions. After this trigger condition is selected, you need to set **Bit X**, **Bytes**, **Addr Bits**, **Address**, and **Direction** menu items. For setting methods, refer to descriptions

in "Address" and "Data" trigger conditions.

#### **Trigger Mode:**

For details, refer to descriptions in "Trigger Mode".

#### **Trigger Parameter Setting:**

Set the trigger parameter (noise rejection) under this trigger type. For details, refer to descriptions in **"Noise Rejection"**.

## **Trigger Level:**

Refer to **"Trigger Level"**. The current trigger level value is displayed at the upper-right corner of the screen.

# SPI Trigger (Option)

In SPI trigger, after the CS or timeout condition is satisfied, the oscilloscope triggers when the specified data is found. When using SPI trigger, you need to specify the SCL clock sources and SDA data sources. Below is the sequential chart of SPI bus.

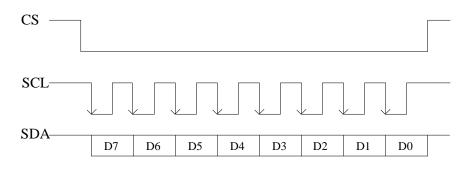

Figure 5-16 Sequential Chart of SPI Bus

#### Trigger Type:

Click **Type** to select "SPI". Then, the current trigger setting information is displayed <u>at the upper-right corner of</u> the screen, as shown in the figure below.

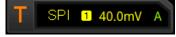

## Source Selection:

Click **CLK** and **MISO** to specify the sources of SCL and SDA respectively. They can be set to CH1-CH4. For details, refer to descriptions in **"Trigger Source"**. The current trigger source is displayed at the upper-right corner of the screen.

**Note:** Only when we select the channel (that has been input with signals) as the trigger source, can we obtain a stable trigger.

## Edge Type:

Click **Slope** continuously to select the desired clock edge type.

- **E**Rising: samples the SDA data on the rising edge of the clock.
- Falling: samples the SDA data on the falling edge of the clock.

## **Trigger Condition:**

Click **When** continuously to select the desired trigger condition.

- Timeout: the oscilloscope starts to search for the data (SCL) on which to trigger after the clock signal (SDA) stays in the idle state for a specified period of time. After selecting this condition, you can click **Timeout**, then use the pop-up numeric keypad or scroll with the mouse to set the idle time. The range is from 8 ns to 10 s.
- With CS: if the CS signal is valid, the oscilloscope will trigger when the data (SDA)

satisfying the trigger conditions is found.

- Click CS to select the chip selection signal line. The available channels are CH1-CH4. For details, refer to descriptions in "Trigger Source". The current trigger source is displayed at the upper-right corner of the screen.
- Click More → CS Mode to set the current CS mode to "Pose" (high level is valid) or "Nege" (low level is valid).

#### **Current Bit:**

Click **More**  $\rightarrow$  **Bit X** to set the data bit that needs to be operated on. For setting methods, refer to descriptions in **"I2C Trigger (Option)"**.

#### Data Bits:

Click **More**  $\rightarrow$  **DataBits**, then use the pop-up numeric keypad or scroll with the mouse to set the number of bits in the serial data string. The number of bits in the string can be set to any integer ranging from 4 and 32.

#### **Trigger Mode:**

For details, refer to descriptions in "Trigger Mode".

#### **Trigger Parameter Setting:**

Set the trigger parameter (noise rejection) under this trigger type. For details, refer to descriptions in **"Noise Rejection"**.

#### Trigger Level:

Refer to **"Trigger Level"**. The current trigger level value is displayed at the upper-right corner of the screen.

# CAN Trigger (Option)

DS8000-R can trigger on the start of a frame, end of a frame, frame of the specified type (e.g. Remote, Overload, Data, etc.), or error frame of the specified type (e.g. Answer Error, Check Error, Format Error, etc.) of the CAN signal.

The data frame format of the CAN bus is as shown in the figure below.

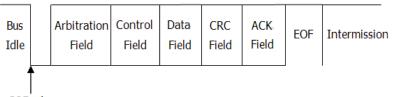

SOF edge

Figure 5-17 Data Frame Format of the CAN Bus

## Trigger Type:

Click **Type** to select "CAN". Then, the current trigger setting information is displayed at the upper-right corner of the screen, as shown in the figure below.

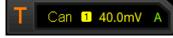

## Source Selection:

Click **Source** to open the signal source list and select CH1-CH4. For details, refer to descriptions in **"Trigger Source"**. The current trigger source is displayed at the upper-right corner of the screen.

**Note:** Only when we select the channel (that has been input with signals) as the trigger source, can we obtain a stable trigger.

## Trigger Condition:

Click **When** to select the desired trigger condition.

- SOF: triggers at the start of a frame.
- EOF: triggers at the end of a frame.
- Remote ID: triggers on the remote frame with the specified ID. Set the following parameters:
  - > Click **Extended ID** to enable or disable the extended ID.
  - Click **Bit X** to set the data bit that needs to be operated on. For setting methods, refer to descriptions in **"I2C Trigger (Option)"**.
- Overload: triggers on the CAN overload frames.
- Frame ID: triggers on the data frames with the specified ID. Set the following parameters:
  - > Click **Extended ID** to enable or disable the extended ID.
  - Click **Bit X** to set the data bit that needs to be operated on. For setting methods, refer to descriptions in **"I2C Trigger (Option)"**.
- Frame Data: triggers on the data frames with specified data. Set the following

parameters:

- Click **Bit X** to set the data bit that needs to be operated on. For setting methods, refer to descriptions in **"I2C Trigger (Option)"**.
- Click **Bytes**, then use the numeric keypad or scroll with the mouse to set the length of the data. Its range is from 1 to 8.
- Data&ID: triggers on the data frames with the specified ID and data. Set the following parameters:
  - > Click **Define** to select "Data" or "ID".
  - When you select "Data", set **Bit X** and **Bytes**. For detailed settings, refer to parameter settings for "Frame Data".
  - > When you select "ID", set **Extended ID** and **Bit X**. For detailed settings, refer to parameter settings for "Frame ID".
- Frame Error: triggers on the error frame.
- Bit Fill: triggers on the error frame with the bit fill.
- Answer Error: triggers on the answer error frame.
- Check Error: triggers on the check error frame.
- Format Error: triggers on the format error frame.
- Random Error: triggers on random error frame, such as the format error frame, answer error frame, etc.

## Signal Type:

Click **More**  $\rightarrow$  **Signal Type** to select the desired signal type.

- CAN\_H: indicates the actual CAN\_H bus signal.
- CAN\_L: indicates the actual CAN\_L bus signal.
- TX/RX: indicates the Transmit signal and Receive signal from the CAN bus transceiver.
- DIFF: The CAN differential bus signals connected to an analog source channel by using a differential probe. Connect the probe's positive lead to the CAN\_H bus signal and connect the negative lead to the CAN\_L bus signal.

## Baud Rate:

Click **More**  $\rightarrow$  **Baud** to set the baud rate. The following setting methods are available for baud rate:

- Click **Baud**, then set the user-defined baud rate with the displayed numeric keypad or by scrolling with the mouse.
- Click **Baud**, then select the preset baud rate from the available options. The available baud rates include 10 kbps, 20 kbps, 33.3 kbps, 50 kbps, 62.5 kbps, 83.3 kbps, and etc.

## Sample Position:

Sample position is a point within a bit's time. The oscilloscope samples the bit level at this point. The sample position is represented by the proportion of "the time from the start of the bit to the sample position" to the "bit time", as shown in the figure below.

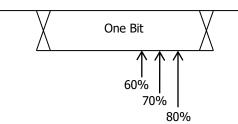

Figure 5-18 Sample Position

Click **More**  $\rightarrow$  **Sample Position**, then use the pop-up numeric keypad or scroll with the mouse to set the sample position. The settable range is from 10% to 90%.

#### **Trigger Mode:**

For details, refer to descriptions in "Trigger Mode".

#### **Trigger Parameter Setting:**

Set the trigger parameter (noise rejection) under this trigger type. For details, refer to descriptions in **"Noise Rejection"**.

#### **Trigger Level:**

Refer to **"Trigger Level"**. The current trigger level value is displayed at the upper-right corner of the screen.

## FlexRay Trigger (Option)

DS8000-R can trigger on the specified frame, symbol, error, or position of the FlexRay bus.

FlexRay is a type of differential serial bus configured with three consecutive segments (i.g. header, payload, and trailer). Its data transmission rate is up to 10 Mb/s. Each frame contains a static segment and a dynamic segment, and ends with the bus idle time.

Its format is as shown in the figure below.

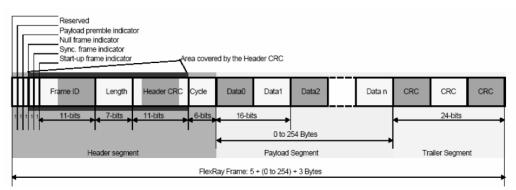

Figure 5-19 Frame Format of FlexRay Bus

## Trigger Type:

Click **Type** to select "FlexRay". Then, the current trigger setting information is displayed at the upper-right corner of the screen, as shown in the figure below.

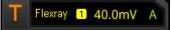

#### Source Selection:

Click **Source** to open the signal source list and select CH1-CH4. For details, refer to descriptions in **"Trigger Source"**. The current trigger source is displayed at the upper-right corner of the screen.

**Note:** Only when we select the channel (that has been input with signals) as the trigger source, can we obtain a stable trigger.

#### **Baud Rate:**

Click **Baud** to select a FlexRay baud rate that matches the FlexRay bus signal. The available baud rates are 2.5 Mbps, 5 Mbps, and 10 Mbps.

#### Trigger Condition:

Click **When** to select the desired trigger condition.

 Post: triggers on the specified position of the FlexRay bus. Click Post to select "TSS End", "FSS\_BSS End", "FES End", or "DTS End".

- Frame: triggers on the frame of FlexRay bus.
  - Click Frame to select the frame type. The types of frames include null, Sync, Start, and All.
  - ➢ Click More → Define to select "ID" or "Cyc Count". When you select "ID", set the following parameters: ID Comp, ID Min, and

ID Max. Click **More**  $\rightarrow$  **ID Comp** to select the comparison conditions. The available choices include =,  $\neq$ , >, <, ><, <>. Click **More**  $\rightarrow$  **ID Max** or click **More**  $\rightarrow$  **ID Min**, then use the pop-up numeric keypad or scroll with the mouse to set the frame ID.

When you select "Cyc Count", set the following parameters: Cyc Comp, Count Min, and Count Max. Click **More**  $\rightarrow$  **Cyc Comp** to select the comparison conditions. The available choices include =,  $\neq$ , >, <, ><, <>. Click **More**  $\rightarrow$  **Count Max** or click **More**  $\rightarrow$  **Count Min**, then use the pop-up numeric keypad or scroll with the mouse to set the cycle count.

- Symbol: triggers on the CAS/MTS (Collision Avoidance Symbol/Media Access Test Symbol) and WUS (Wake Up Symbol) of FlexRay bus.
  - Click Symbol to select the symbol type. The symbol type includes CAS/MTS and WUS.
  - Click More → ID Comp to select the comparison conditions. The available choices include =, ≠, >, <, ><, <>. Click More → ID Max or click More → ID Min, then use the pop-up numeric keypad or scroll with the mouse to set the frame ID.
- Error: triggers when an error occurs to the FlexRay bus. Click **Error** to select the error type. It includes Head CRC Err, Tail CRC Err, Decode Err, and Random Err.

**Note:** As the occurrence possibility of specified FlaxRay frame is very low, it is recommended that you set the oscilloscope to "Normal" trigger mode when the trigger condition is set to "Frame", so as to prevent the instrument from triggering automatically while waiting for the specified frame. The same goes for "Error" trigger condition. In addition, when multiple FlexRay errors occur at the same time, you need to adjust the trigger holdoff so as to view the specific error.

## Trigger Mode:

For details, refer to descriptions in "Trigger Mode".

## Trigger Parameter Setting:

Set the trigger parameter (noise rejection) under this trigger type. For details, refer to descriptions in **"Noise Rejection"**.

## Trigger Level:

Refer to **"Trigger Level"**. The current trigger level value is displayed at the upper-right corner of the screen.

# LIN Trigger (Option)

DS8000-R can trigger on the sync field of LIN signal, and can also trigger on the specified identifier, data, or frame.

The data frame format of the LIN bus is as shown in the figure below.

| Sync Break Sync Field | Identifier<br>Field | Data<br>Fields | Checksum<br>Field |  |
|-----------------------|---------------------|----------------|-------------------|--|
|-----------------------|---------------------|----------------|-------------------|--|

| Figure 5-20 Data Frame Format of the LIN Bus |
|----------------------------------------------|
|----------------------------------------------|

#### Trigger Type:

Click **Type** to select "LIN". Then, the current trigger setting information is displayed at the upper-right corner of the screen, as shown in the figure below.

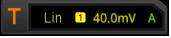

#### Source Selection:

Click **Source** to open the signal source list and select CH1-CH4. For details, refer to descriptions in **"Trigger Source"**. The current trigger source is displayed at the upper-right corner of the screen.

**Note:** Only when we select the channel (that has been input with signals) as the trigger source, can we obtain a stable trigger.

#### **Trigger Condition:**

Click **When** to select the desired trigger condition.

- Sync: triggers on the last bit of the sync field.
- ID: triggers when the frame with an ID equal to the selected value is detected. Click **ID**, then use the pop-up numeric keypad or scroll with the mouse to set ID.
- Data: triggers when the data that meet the preset conditions are found.
  - Click **Bit X** to set the data bit that needs to be operated on. For setting methods, refer to descriptions in **"I2C Trigger (Option)"**.
  - Click **Bytes**, then use the pop-up numeric keypad or scroll with the mouse to set the length of the data. Its range is from 1 to 8.
- Data&ID: triggers when a frame with a specified ID and data that meet the preset conditions are both found.
  - Click **Bit X** to set the data bit that needs to be operated on. For setting methods, refer to descriptions in **"I2C Trigger (Option)"**.
  - Click **Bytes**, then use the pop-up numeric keypad or scroll with the mouse to set the length of the data. Its range is from 1 to 8.
  - Click ID, then use the pop-up numeric keypad or scroll with the mouse to set ID.
- Sleep: triggers when the sleep frame is found.
- Wakeup: triggers when the wakeup frame is found.
- Error: triggers on the specified type of error frame. Click **Error Type** and select

the desired error type: Sync, Even Odd, or Check Sum.

#### **Protocol Version:**

Click **More**  $\rightarrow$  **Version** to select the protocol version that matches the signal under test. The available versions include 1.X, 2.X, and Both.

#### Baud Rate:

Click **More**  $\rightarrow$  **Baud** to set the baud rate. The setting methods are available for baud rate:

- Click **Baud**, then set the user-defined baud rate with the displayed numeric keypad or by scrolling with the mouse.
- Click **Baud** to select the preset baud rate from the available options. The available baud rates include 1.2 kbps, 2.4 kbps, 4.8 kbps, 9.6 kbps, 19.2 kbps, and etc.

#### Sample Position:

Sample position is a point within a bit's time. The oscilloscope samples the bit level at this point. The sample position is represented by the proportion of "the time from the start of the bit to the sample position" to the "bit time", as shown in the figure below.

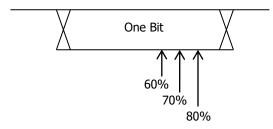

Figure 5-21 Sample Position

Click **More**  $\rightarrow$  **Sample Position**, then use the pop-up numeric keypad or scroll with the mouse to set the sample position. The settable range is from 10% to 90%.

#### Trigger Mode:

For details, refer to descriptions in "Trigger Mode".

#### Trigger Parameter Setting:

Set the trigger parameter (noise rejection) under this trigger type. For details, refer to descriptions in **"Noise Rejection"**.

#### **Trigger Level:**

Refer to **"Trigger Level"**. The current trigger level value is displayed at the upper-right corner of the screen.

#### RIGOL

# I2S Trigger (Option)

In I2S trigger, the oscilloscope searches for the specified data value and take it as the condition for identifying the trigger. You need to specify the serial clock line (SCLK, 1 pulse is found on the clock line once 1 bit of digital audio data is sent), frame clock line (WS, used for switch the audio channel data), and serial data line (SDA, used for transmit audio data represented in binary (2's complement)).

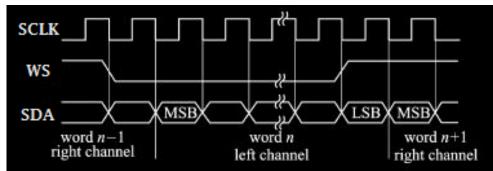

Below is the sequential chart of I2S bus.

Figure 5-22 Sequential Chart of I2S Bus

## Trigger Type:

Click **Type** to select "I2S". Then, the current trigger setting information is displayed at the upper-right corner of the screen, as shown in the figure below.

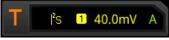

## Source Selection:

Click **SCLK**, **WS**, and **SDA** to specify the sources for SCLK, WS, and SDA respectively. The available choices are CH1-CH4. For details, refer to descriptions in **"Trigger Source"**. The current trigger source is displayed at the upper-right corner of the screen.

**Note:** Only when we select the channel (that has been input with signals) as the trigger source, can we obtain a stable trigger.

## Edge Type:

Click **SCLK Edge** to select the desired clock edge.

- **E**Rising: samples the SDA data on the rising edge of the clock.
- Falling: samples the SDA data on the falling edge of the clock.

#### Audio:

Click Audio continuously to select "Left", "Right", or "Either".

## **Trigger Condition:**

Click **When** to select the desired trigger condition.

- =: triggers when the channel's data equal the set data value. Click **Data** to set the data bit. For setting methods, refer to descriptions in **"I2C Trigger** (Option)".
- *≠*: triggers when the channel's data do not equal the set data value. Click Data to set the data bit. For setting methods, refer to descriptions in "I2C Trigger (Option)".
- <: triggers when the channel's data are smaller than the set data value. Click</li>
   Data Max to set the upper limit of the data bit. For setting methods, refer to descriptions in "I2C Trigger (Option)".
- >: triggers when the channel's data are greater than the set data value. Click
   Data Min to set the lower limit of the data bit. For setting methods, refer to descriptions in "I2C Trigger (Option)".
- ><: triggers when the channel's data are smaller than the upper limit of the data value and greater than the lower limit of the data value. Click **Data Max** and **Data Min** to set the upper limit and lower limit of the data bit respectively. For setting methods, refer to descriptions in **"I2C Trigger (Option)"**.
- <>: triggers when the channel's data are greater than the upper limit of the data value or smaller than the lower limit of the data value. Click **Data Max** and **Data Min** to set the upper limit and lower limit of the data bit respectively. For setting methods, refer to descriptions in **"I2C Trigger (Option)"**.

#### Width:

Click **More**  $\rightarrow$  **Width**, then use the pop-up numeric keypad or scroll with the mouse to set the width. Its range is from 4 to 32.

## **User Width:**

Click **More**  $\rightarrow$  **User Width**, then use the pop-up numeric keypad or scroll with the mouse to set the user width. Its range is from 4 to 32.

**Note:** The user width is smaller than or equal to the width.

## Alignment:

Click **More**  $\rightarrow$  **Alignment** to select the alignment way for data signal.

I2S: MSB (Most Significant Bit) of data for each sample is sent first, and LSB (Least Significant Bit) is sent last. The MSB appears on the SDA line one bit clock after the edge of the WS transition.

LJ: data transmission (MSB first) begins at the edge of the WS transition.

RJ: data transmission (MSB first) is right-justified to the WS transition.

## Trigger Mode:

For details, refer to descriptions in "Trigger Mode".

#### Trigger Parameter Setting:

Set the trigger parameter (noise rejection) under this trigger type. For details, refer to descriptions in **"Noise Rejection"**.

## **Trigger Level:**

Refer to **"Trigger Level"**. The current trigger level value is displayed at the upper-right corner of the screen.

## MIL-STD-1553 Trigger (Option)

1553B is the abbreviation for the MIL-STD-1553 bus. DS8000-R can trigger on the sync field of 1553B bus, and can also trigger on the specified data word, command word, status word, or error type.

The formats of the command word, data word, and status word of the 1553B bus is shown in the following figure.

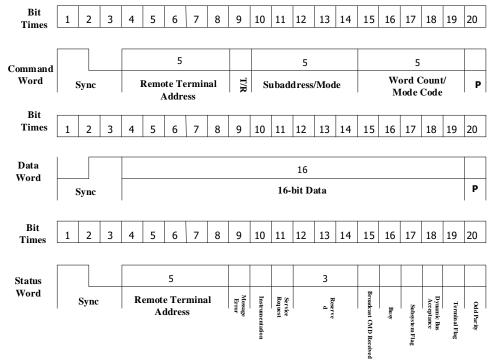

Figure 5-23 Formats of the Command Word, Data Word, and Status Word of the 1553B Bus

## Trigger Type:

Click **Type** to select "MIL-STD-1553". Then, the current trigger setting information is displayed at the upper-right corner of the screen, as shown in the figure below.

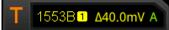

#### Source Selection:

Click **Source** to open the signal source list and select CH1-CH4. For details, refer to descriptions in **"Trigger Source"**. The current trigger source is displayed at the upper-right corner of the screen.

**Note:** Only when we select the channel (that has been input with signals) as the trigger source, can we obtain a stable trigger.

## Trigger Condition:

Click **When** to select the desired trigger condition.

- Sync: triggers on the specified sync type. After the trigger condition is selected, click Sync to select the desired sync type: Data Sync, Cmd/Status Sync, or All Sync.
- Data: triggers on the specified data word. After the trigger condition is selected, click **Comp** to select the comparison conditions. The available choices include =,

*≠*, >, <, ><, <>.

- =: triggers when the channel's data word equals the set data word. Click Min to set the lower limit of the data word. For setting methods, refer to descriptions in "I2C Trigger (Option)".
- ≠: triggers when the channel's data word does not equal the set data word. Click Min to set the lower limit of the data word. For setting methods, refer to descriptions in "I2C Trigger (Option)".
- <: triggers when the channel's data word is smaller than the set data word. Click **Max** to set the upper limit of the data word. For setting methods, refer to descriptions in **"I2C Trigger (Option)"**.
- >: triggers when the channel's data word is greater than the set data word. Click **Min** to set the lower limit of the data word. For setting methods, refer to descriptions in **"I2C Trigger (Option)"**.
- ><: triggers when the channel's data word is smaller than the upper limit of the data word and greater than the lower limit of the data word. Click Max and Min to set the upper limit and lower limit of the data word respectively. For setting methods, refer to descriptions in "I2C Trigger (Option)".
- <>: triggers when the channel's data word is greater than the upper limit of the data word or smaller than the lower limit of the data word. Click Max and Min to set the upper limit and lower limit of the data word respectively. For setting methods, refer to descriptions in "I2C Trigger (Option)".
- RTA: triggers on the specified remote terminal address. After this trigger condition is selected, click **RTA** to set the remote terminal address. For setting methods, refer to descriptions in **"I2C Trigger (Option)"**.
- RTA+11Bit: triggers on the RTA and the remaining 11 bits. After this trigger condition is selected:
  - Click **RTA** to set the remote terminal address. For setting methods, refer to descriptions in "**I2C Trigger (Option)**".
  - Click **Bit time** to set the bit time position value to 0 (low), 1 (high), or X (don't care). For setting methods, refer to descriptions in **"I2C Trigger (Option)"**.
- Error: triggers on the specified error type. After this trigger condition is selected, click **Err Type** to select the error type.
  - > Sync Error: triggers when an invalid sync pulse is found.
  - Check Error: triggers when the parity bit is incorrect for the data in the word.

## Level Selection and Adjustment of Trigger Level:

After the trigger condition setting is completed, you need to adjust the trigger level

to correctly trigger the signal and obtain a stable waveform. Click **Level Select** (when "Data" is selected for the trigger condition, click **More**  $\rightarrow$  **Level Select**), then select the desired level type for adjustment.

- Level A: only adjusts the upper limit of the trigger level, and the lower limit of the trigger level remains unchanged.
- Level B: only adjusts the lower limit of the trigger level, and the upper limit of the trigger level remains unchanged.
- Level AB: adjusts the upper and lower limits of the trigger level at the same time, and the trigger level deviation (the difference between the upper limit and lower limit of the trigger level) remains unchanged.

You can click on the trigger setting label 165380 AddomvA at the upper-right corner of the screen to adjust the trigger level. During the adjustment of trigger level, two trigger level lines appear on the screen, and they move up and down with the change of the trigger level. At the same time, the real-time trigger level and slope information is displayed at the lower-left corner of the screen (as shown in the figure below, H indicates the upper limit of the trigger level, L indicates the lower limit of the trigger level, and  $\triangle$  indicates the trigger level deviation). When you stopping modifying the trigger level, the trigger level line and the trigger level information at the lower-left corner of the screen disappear in about 2 s. The current trigger level deviation is displayed at the upper-right corner of the screen.

H: 40.0mV L: 0.00V Δ: 40.0mV

## **Polarity:**

Click **More**  $\rightarrow$  **Polarity** to select the desired polarity. The polarities available are positive polarity (III) and negative polarity (III).

## Trigger Mode:

For details, refer to descriptions in "Trigger Mode".

## Trigger Parameter Setting:

Set the trigger parameter (noise rejection) under this trigger type. For details, refer to descriptions in **"Noise Rejection"**.

# Zone Trigger

DS8000-R series oscilloscope supports the zone trigger and provides two rectangle areas: Trigger zone A and Trigger zone B. You can set the trigger conditions to "Intersect" or "Not intersect". Refer to **"Rectangle Drawing"** to select "Trigger zone A" or "Trigger zone B" to open the zone trigger setting menu. You can also click on the function navigation icon to open the navigation menu. Then click **Measure**  $\rightarrow$  **Analyze**  $\rightarrow$  **Zone trigger** to enter the zone trigger setting menu.

#### Enable or disable Trigger zone A or Trigger zone B:

Click **Zone A enable** or **Zone B enable** continuously to enable or disable Trigger zone A or Trigger zone B. You can also refer to **"Rectangle Drawing"** to select "Trigger zone A" or "Trigger zone B" to enable Trigger zone A or Trigger zone B. If both Trigger zone A and Trigger zone B are disabled, then the zone trigger function is disabled. At this time, you must enable either of them to re-enable the zone trigger. **Note:** The zone trigger function is disabled when you enable **"XY Mode"** or **"ROLL Mode"**.

#### Select Source A or Source B:

Click **Source A** or **Source B** to select the desired source. The available sources include CH1-CH4. The zone name color and the zone color are the same as the color of the selected source channel.

## Set the conditions for Trigger zone A and Trigger zone B:

Click **Zone A** or **Zone B** to select "Intersect" or "Not intersect".

If you enable Zone A, select CH1 as Source A, and select "Intersect" as the condition, as shown in the figure below.

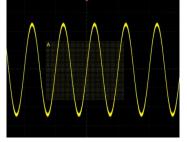

If you enable Zone A, select CH1 as Source A, and select "Not intersect" as the condition, the following figure is displayed.

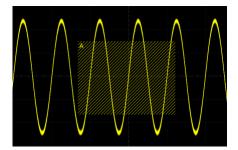

## Tip

If you enable both Trigger zone A and Trigger zone B, then perform the "A&&B" operation, and it will become the final trigger condition.

# **Trigger Output Connector**

The trigger output connector (**[TRIG OUT]**) on the rear panel of DS8000-R series can output trigger signals (hardware trigger) determined by the current setting.

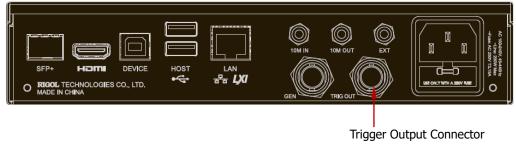

Figure 5-24 Trigger Output Connector

Click on the function navigation icon to open the navigation menu. Then click **Utility**   $\rightarrow$  **System**  $\rightarrow$  **AUX Out** to select "TrigOut". A signal which reflects the current capture rate of the oscilloscope can be output from the **[TRIG OUT]** connector each time a trigger is generated by the oscilloscope. If this signal is connected to a waveform display device to measure the frequency, the measurement result is the same as the current capture rate.

**Note:** If you click **Utility**  $\rightarrow$  **System**  $\rightarrow$  **AUX Out** to select "PassFail", then in the pass/fail test, when a pass/fail event is detected, the oscilloscope outputs a pulse from the rear-panel **[TRIG OUT]** connector.

# **Chapter 6 Operations and Measurements**

DS8000-R can perform math operations, auto measurements, and cursor measurements on sampled and displayed data.

Contents in this chapter:

- Math Operation
- Auto Measurement
- Cursor Measurement

# Math Operation

Click on the function navigation icon to open the function navigation. Then click on the "Math" icon to open the math operation menu. This oscilloscope supports four math operations: Math1, Math2, Math3, and Math4. The following section takes Math1 as an example to introduce the math operation in detail.

Click **Math**  $\rightarrow$  **Math1**  $\rightarrow$  **Operator** to select the desired math function. Click **Operation** continuously to enable or disable the operation. When enabled, the results of math operation are displayed with purple waveforms on the screen, and the math operation formula, vertical scale, and other parameters (the displayed data parameters are different for different math operations) are displayed at the bottom of the screen. The results of the math operation can be further measured. This oscilloscope supports enabling the four math operations at the same time, as shown in the figure below.

| 1 CH1+CH2 | 5mV   | 2.5GSa/s |
|-----------|-------|----------|
| 2 CH4+CH1 | 500mV | 2.5GSa/s |
| 3 CH2+CH3 | 50mV  | 2.5GSa/s |
| 4 CH1+CH3 | 20mV  | 2.5GSa/s |

DS8000-R series can realize multiple math operations between waveforms of different channels, including

- arithmetic operations (A+B, A-B, A×B, and A/B)
- FFT operation
- logic operation: A&&B, A||B, A^B, and !A
- function operation: Intg, Diff, Sqrt, Lg, Ln, Exp, Abs, and AX+B (linear function)
- math filter: low-pass filter, high-pass filter, band-pass filter, and band-stop filter

**Note:** When you select the source, only the enabled channel is available.

## Addition

Adds the waveform voltage values of signal source A and B point by point and displays the results.

Click **Math**  $\rightarrow$  **Math1**  $\rightarrow$  **Operator** to select "A+B":

- Click **Operation** continuously to enable or disable the addition operation function.
- Click **SourceA** and **SourceB** respectively to select the channel for Source A and Source B. The available channels for Source A and Source B are CH1-CH4 and Ref1-Ref10.

**Note:** The source of Math2 can be CH1-CH4, Ref1-Ref10, or Math1; the source

of Math3 can be CH1-CH4, Ref1-Ref10, Math1, or Math2; the source of Math4 can be CH1-CH4, Ref1-Ref10, Math1, Math2, or Math3; only the channels that have been enabled currently can be selected.

- Click **Offset** to set the vertical offset of the operation results. For setting methods, refer to the descriptions in "**Parameter Setting Method**".
- Click **Scale** to set the vertical scale of the operation results. For setting methods, refer to the descriptions in "**Parameter Setting Method**".
- Click More → AutoSetting to adjust the vertical scale and the offset of the operation results to the optimal value according to the current configuration, so as to better to observe.
- Click More → Invert to enable or disable the inverted display function of the waveform.
- Click More → Expand to expand or compress the math operation waveform around the "Center" or "GND".
- Click More → Label to set the label for math operation results. For details, refer to descriptions in "Math Operation Label".
- Click More → Color Grade to enable or disable the color grade display of the operation results. When enabled, different colors are displayed on the screen to indicate the times of data acquisition or acquisition probability.
- Click More → Reset ColorGrade to clear the color grade display and display the color grade again.

## Subtraction

Subtracts the waveform voltage values of signal source B from that of source A point by point and displays the results.

Click **Math**  $\rightarrow$  **Math1**  $\rightarrow$  **Operator** to select "A-B":

- Click **Operation** continuously to enable or disable the subtraction operation function.
- Click **SourceA** and **SourceB** respectively to select the channel for Source A and Source B. The available channels for Source A and Source B are CH1-CH4 and Ref1-Ref10.

- Click **Offset** to set the vertical offset of the operation results. For setting methods, refer to the descriptions in "**Parameter Setting Method**".
- Click **Scale** to set the vertical scale of the operation results. For setting methods, refer to the descriptions in "**Parameter Setting Method**".

- Click More → AutoSetting to adjust the vertical scale and offset of the operation results to the optimal value according to the current configuration, so as to better observe.
- Click More → Invert to enable or disable the inverted display function of the waveform.
- Click More → Expand to expand or compress the math operation waveform around the "Center" or "GND".
- Click More → Label to set the label for math operation results. For details, refer to descriptions in "Math Operation Label".
- Click More → Color Grade to enable or disable the color grade display of the operation results. When enabled, different colors are displayed on the screen to indicate the times of data acquisition or acquisition probability.
- Click More → Reset ColorGrade to clear the color grade display and display the color grade again.

## Multiplication

Multiplies the waveform voltage values of signal source A and B point by point and displays the results.

Click **Math**  $\rightarrow$  **Math1**  $\rightarrow$  **Operator** to select "A×B":

- Click **Operation** continuously to enable or disable the multiplication operation function.
- Click **SourceA** and **SourceB** respectively to select the channel for Source A and Source B. The available channels for Source A and Source B are CH1-CH4 and Ref1-Ref10.

- Click **Offset** to set the vertical offset of the operation results. For setting methods, refer to the descriptions in "**Parameter Setting Method**".
- Click **Scale** to set the vertical scale of the operation results. For setting methods, refer to the descriptions in "**Parameter Setting Method**".
- Click More → AutoSetting to adjust the vertical scale and offset of the operation results to the optimal value according to the current configuration, so as to better observe.
- Click More → Invert to enable or disable the inverted display function of the waveform.
- Click More → Expand to expand or compress the measurement waveform around the "Center" or "GND".

- Click More → Label to set the label for math operation results. For details, refer to descriptions in "Math Operation Label".
- Click More → Color Grade to enable or disable the color grade display of the operation results. When enabled, different colors are displayed on the screen to indicate the times of data acquisition or acquisition probability.
- Click More → Reset ColorGrade to clear the color grade display and display the color grade again.

## Division

Divides the waveform voltage values of signal source A by that of source B point by point and displays the results. It can be used to analyze the multiple relationships of waveforms of two channels.

Note: When the voltage of signal source B is 0 V, the division result is treated as 0.

#### Click **Math** $\rightarrow$ **Math1** $\rightarrow$ **Operator** to select "A+B":

- Click **Operation** continuously to enable or disable the division operation function.
- Click **SourceA** and **SourceB** respectively to select the channel for Source A and Source B. The available channels for Source A and Source B are CH1-CH4 and Ref1-Ref10.

- Click Offset to set the vertical offset of the operation results. For setting methods, refer to the descriptions in "Parameter Setting Method".
- Click **Scale** to set the vertical scale of the operation results. For setting methods, refer to the descriptions in "**Parameter Setting Method**".
- Click More → AutoSetting to adjust the vertical scale and offset of the operation results to the optimal value according to the current configuration, so as to better observe.
- Click More → Invert to enable or disable the inverted display function of the waveform.
- Click More → Expand to expand or compress the measurement waveform around the "Center" or "GND".
- Click More → Label to set the label for math operation results. For details, refer to descriptions in "Math Operation Label".
- Click More → Color Grade to enable or disable the color grade display of the operation results. When enabled, different colors are displayed on the screen to indicate the times of data acquisition or acquisition probability.
- Click **More**  $\rightarrow$  **Reset ColorGrade** to clear the color grade display and display

the color grade again.

# FFT

FFT (Fast Fourier Transform) is used to transform time-domain signals to frequency-domain components (frequency spectrum). DS8000-R oscilloscope provides FFT operation function which enables you to observe the time-domain waveform and spectrum of the signal at the same time. FFT operation can facilitate the following works:

- Measure harmonic components and distortion in the system;
- Display the characteristics of the noise in DC power;
- Analyze vibration.

Click **Math**  $\rightarrow$  **Math1**  $\rightarrow$  **Operator** to select "FFT":

• Click **Operation** continuously to enable or disable the FFT operation function. When enabled, the operation results are displayed as purple waveforms on the screen. At the same time, the parameters such as vertical scale, center frequency, and resolution are displayed at the bottom of the screen, as shown in the following figure. Of which, FFT resolution is the quotient of the sample rate and the number of FFT points. If the number of FFT points is a fixed value (65535 at most), then the higher the sample rate, the higher the resolution.

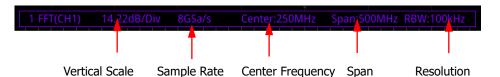

- Click **Source** to select the channel. The available channels are CH1, CH2, CH3, and CH4.
- Click **Offset** to set the vertical offset of the operation results. For setting methods, refer to the descriptions in **"Parameter Setting Method"**.
- Click **Scale** to set the vertical scale of the operation results. For setting methods, refer to the descriptions in **"Parameter Setting Method"**. If the source channel unit is set to "V", then the unit of the vertical scale is displayed as dBV. If you select other source channel units, then the unit of the vertical scale is displayed as dB.
- Click AutoSetting to adjust the vertical scale and offset of the operation results to the optimal value according to the current configuration, so as to better observe.
- Click More → Unit to select the vertical unit. The vertical unit can be set to dBm/dBV or Vrms. The vertical amplitude can be expressed both in log form and linear form, with dBm/dBV and Vrms as the unit respectively. If you need to display the FFT spectrum within a larger dynamic range, dBm/dBV is recommended.

- Click More → X continuously to select "Span-Center" (frequency range to center frequency) or "Start-End" (start frequency to stop frequency).
  - "Span-Center" (frequency range to center frequency): the frequency range refers to the screen width, and you can divide the frequency range by 10 to obtain the frequency per division. Click **Span** to set the frequency range of the frequency-domain waveform. For setting methods, refer to descriptions in "**Parameter Setting Method**". Click **Center** to set the frequency of the frequency-domain waveform relative to the horizontal center of the screen. For setting methods, refer to descriptions in "**Parameter Setting Method**".
  - "Start-End" (start frequency to stop frequency): start frequency refers to the frequency at the left side of the screen. Click **Start** to set the start frequency of the frequency-domain waveform. For setting methods, refer to descriptions in **"Parameter Setting Method"**. Stop frequency refers to the frequency at the right side of the screen. Click **End** to set the stop frequency of the frequency-domain waveform. For setting methods, refer to descriptions in **"Parameter Setting Method"**.
- Click More → Peak Search to enter the peak search menu.
   Click Peak Search continuously to enable or disable the peak search function.
   When enabled, the peak search results are displayed on the screen, as shown in the figure below. Click the "Math" tab at the top of the peak search results to switch among Math1-Math4.

| Math1 | Math2  | Math3    |      |  |
|-------|--------|----------|------|--|
|       | Freq   | An       | ιр   |  |
|       | 1.024  | /Hz -12. | 63dB |  |
| 2     | 2.0491 | /Hz -14. | 46dB |  |
|       | 3.073N | /Hz -17. | 98dB |  |
| 4     | 4.098  | /Hz -24. | 65dB |  |
| 5     | 1.639N | /Hz -74. | 32dB |  |
|       | 2.663N | /Hz -74. | 38dB |  |
| 7     | 614.7k | Hz -75.  | 58dB |  |
|       |        |          |      |  |

- Click **Peak Number**, then use the pop-up numeric keypad or scroll with the mouse to set the number of peaks. The available range is from 1 to 15. By default, it is 5.
- Click **Threshold**, then use the pop-up numeric keypad or scroll with the mouse to set the threshold of the peak.
- Click Excursion, then use the pop-up numeric keypad or scroll with the mouse to set the excursion of the peak.
- Click **Table Order**, then select the sorting mode of the peak. The available sorting mode is "Amp Order" and "Freq Order". By default, it is "Amp Order".
- Click Export, and the save setting menu is displayed. You can export the peak search results to the internal memory or the external USB storage device in CSV format. For detailed saving operation, refer to descriptions in "Store and Load".
- Click **More**  $\rightarrow$  **Window** to select the desired window function.

Spectral leakage can be considerably decreased when a window function is used. DS8000-R provides 6 FFT window functions (as shown in Table 6-1) which have different characteristics and are applicable to measuring different waveforms. You need to select the window function according to the characteristics of the waveform to be measured.

| Window<br>Function | Characteristics                                                                                                    | Waveforms Applicable to the<br>Window Function                                                                                                    |
|--------------------|----------------------------------------------------------------------------------------------------|----------------------------------------------------------------------------------------------------|
| Rectangular        | Best frequency<br>resolution<br>Poorest<br>amplitude<br>resolution<br>Similar to the<br>situation when<br>no window is<br>applied. | Transient or short pulse, the signal<br>levels before and after the<br>multiplication are basically the same.<br>Sine waveforms with the same<br>amplitudes and rather similar<br>frequencies.<br>Wide band random noise with<br>relatively slow change of waveform<br>spectrum. |
| Blackman-Harris    | Best amplitude<br>resolution<br>Poorest<br>frequency<br>resolution                                                                 | Single frequency signal, searching for higher order harmonics.                                                                                                    |
| Hanning            | Better frequency<br>resolution and<br>poorer amplitude<br>resolution<br>compared with<br>Rectangular                               | Sine, periodic, and narrow band random noise.                                                                                                    |
| Hamming            | A little bit better<br>frequency<br>resolution than<br>Hanning                                                                     | Transient or short pulse, the signal levels before and after the multiplication are rather different.                                                                                                    |
| Flattop            | Measure the<br>signals<br>accurately                                                                                               | Measure the signal that has no<br>accurate reference and requires an<br>accurate measurement                                                                                                    |
| Triangle           | Better frequency resolution                                                                                                    | Measure the narrow band signal and that has strong noise interference                                                                                                    |

Table 6-1 Window Function

- For FFT math operation setting label, refer to descriptions in "Math Operation Label".
- Click More → More → Color Grade to enable or disable the color grade display of the FFT operation results. When enabled, different colors are displayed on the screen to indicate the times of data acquisition or acquisition probability.
- Click More → More → Reset ColorGrade to clear the color grade display and

display the color grade again.

#### Tip

FFT shortcut operation: click the function navigation icon 🕮 at the lower-left corner of the screen to open the function navigation. Then, click the "FFT" icon to open the FFT menu. This oscilloscope supports 4 FFTs: FFT1, FFT2, FFT3, and FFT4. For details, refer to the descriptions in this section.

## "AND" Operation

Performs logic "AND" operation on the waveform voltage values of the specified sources point by point and displays the results. In operation, when the voltage value of the source channel is greater than the threshold of the corresponding channel, it is regarded as logic "1"; otherwise it is logic "0". The results of logic AND operation of two binary bits are shown in Table 6-2.

| Table 6-2 Logic | "AND" Operation |
|-----------------|-----------------|
|-----------------|-----------------|

| Α | В | A&&B |
|---|---|------|
| 0 | 0 | 0    |
| 0 | 1 | 0    |
| 1 | 0 | 0    |
| 1 | 1 | 1    |

Click **Math**  $\rightarrow$  **Math1**  $\rightarrow$  **Operator** to select "A&&B":

- Click **Operation** continuously to enable or disable the "AND" operation function.
- Click **SourceA** and **SourceB** respectively to select the channel for SourceA and Source B. The available channels for Source A and Source B are CH1-CH4.
   Note: Only the channels that have been enabled currently can be selected.
  - ➢ If Source A (or Source B) selects CH1, click More → Thre.CH1 to set the threshold of Source A (or Source B) in logic operation. For setting methods, refer to descriptions in "Parameter Setting Method".
  - ➢ If Source A (or Source B) selects CH2, click More → Thre.CH2 to set the threshold of Source A (or Source B) in logic operation. For setting methods, refer to descriptions in "Parameter Setting Method".
  - ➢ If Source A (or Source B) selects CH3, click More → Thre.CH3 to set the threshold of Source A (or Source B) in logic operation. For setting methods, refer to descriptions in "Parameter Setting Method".
  - ➢ If Source A (or Source B) selects CH4, click More → Thre.CH4 to set the threshold of Source A (or Source B) in logic operation. For setting methods, refer to descriptions in "Parameter Setting Method".

- Click **Offset** to adjust the vertical offset of the operation results with the displayed numeric keypad or by scrolling with the mouse.
- Click **Size** to select the waveform size. The available sizes include "Small", "Medium", and "Large".
- The **AutoSetting** menu under **More** is grayed out and disabled.
- Click More → Sensitivity to set the sensitivity of the digital signal converted from the analog signal on the source. For setting methods, refer to descriptions in "Parameter Setting Method".
- Click More → Label to set the label for math operation results. For details, refer to descriptions in "Math Operation Label".

# "OR" Operation

Performs logic "OR" operation on the waveform voltage values of the specified sources point by point and displays the results. In operation, when the voltage value of the source channel is greater than the threshold of the corresponding channel, it is regarded as logic "1"; otherwise it is logic "0". The results of logic OR operation of two binary bits are as shown in Table 6-3.

Table 6-3 Logic "OR" Operation

| В | A  B                  |
|---|-----------------------|
| 0 | 0                     |
| 1 | 1                     |
| 0 | 1                     |
| 1 | 1                     |
|   | B<br>0<br>1<br>0<br>1 |

Click **Math**  $\rightarrow$  **Math1**  $\rightarrow$  **Operator** to select "A||B":

- Click **Operation** continuously to enable or disable the "OR" operation function.
- Click **SourceA** and **SourceB** to select the channel for Source A and Source B. The available channels for Source A and Source B are CH1-CH4.

Note: Only the channels that have been enabled currently can be selected.

- ➢ If Source A (or Source B) selects CH1, click More → Thre.CH1 to set the threshold of Source A (or Source B) in logic operation. For setting methods, refer to descriptions in "Parameter Setting Method".
- ➢ If Source A (or Source B) selects CH2, click More → Thre.CH2 to set the threshold of Source A (or Source B) in logic operation. For setting methods, refer to descriptions in "Parameter Setting Method".
- ➢ If Source A (or Source B) selects CH3, click More → Thre.CH3 to set the threshold of Source A (or Source B) in logic operation. For setting methods, refer to descriptions in "Parameter Setting Method".
- > If Source A (or Source B) selects CH4, click **More**  $\rightarrow$  **Thre.CH4** to set the

threshold of Source A (or Source B) in logic operation. For setting methods, refer to descriptions in **"Parameter Setting Method"**.

- Click **Offset** to adjust the vertical offset of the operation results.
- Click **Size** to select the waveform size. The available sizes include "Small", "Medium", and "Large".
- The **AutoSetting** menu under **More** is grayed out and disabled.
- Click More → Sensitivity to set the sensitivity of the digital signal converted from the analog signal on the source. For setting methods, refer to descriptions in "Parameter Setting Method".
- Click More → Label to set the label for math operation results. For details, refer to descriptions in "Math Operation Label".

## **"XOR"** Operation

Performs logic "XOR" operation on the waveform voltage values of the specified sources point by point and displays the results. In operation, when the voltage value of the source channel is greater than the threshold of the corresponding channel, it is regarded as logic "1"; otherwise it is logic "0". The results of logic XOR operation of two binary bits are as shown in Table 6-4.

| Tuble 0 T Logie | Non operation |     |
|-----------------|---------------|-----|
| А               | В             | A^B |
| 0               | 0             | 0   |
| 0               | 1             | 1   |
| 1               | 0             | 1   |
| 1               | 1             | 0   |

Table 6-4 Logic "XOR" Operation

Click **Math**  $\rightarrow$  **Math1**  $\rightarrow$  **Operator** to select "A^B":

- Click **Operation** continuously to enable or disable the "XOR" operation function.
- Click **SourceA** and **SourceB** to select the channel for SourceA and Source B. The available channels for Source A and Source B are CH1-CH4.

Note: Only the channels that have been enabled currently can be selected.

- ➢ If Source A (or Source B) selects CH1, click More → Thre.CH1 to set the threshold of Source A (or Source B) in logic operation. For setting methods, refer to descriptions in "Parameter Setting Method".
- ➢ If Source A (or Source B) selects CH2, click More → Thre.CH2 to set the threshold of Source A (or Source B) in logic operation. For setting methods, refer to descriptions in "Parameter Setting Method".
- ➢ If Source A (or Source B) selects CH3, click More → Thre.CH3 to set the threshold of Source A (or Source B) in logic operation. For setting methods, refer to descriptions in "Parameter Setting Method".

- ➢ If Source A (or Source B) selects CH4, click More → Thre.CH4 to set the threshold of Source A (or Source B) in logic operation. For setting methods, refer to descriptions in "Parameter Setting Method".
- Click **Offset** to adjust the vertical offset of the operation results.
- Click **Size** to select the waveform size. The available sizes include "Small", "Medium", and "Large".
- The **AutoSetting** menu under **More** is grayed out and disabled.
- Click More → Sensitivity to set the sensitivity of the digital signal converted from the analog signal on the source. For setting methods, refer to descriptions in "Parameter Setting Method".
- Click More → Label to set the label for math operation results. For details, refer to descriptions in "Math Operation Label".

## "NOT" Operation

Performs logic "NOT" operation on the waveform voltage values of the specified sources point by point and displays the results. In operation, when the voltage value of the source channel is greater than the threshold of the corresponding channel, it is regarded as logic "1"; otherwise it is logic "0". The results of logic "NOT" operation of two binary bits are as shown in Table 6-5.

Table 6-5 Logic "NOT" Operation

| А | !A |
|---|----|
| 0 | 1  |
| 1 | 0  |

Click **Math**  $\rightarrow$  **Math1**  $\rightarrow$  **Operator** to select "!A":

- Click **Operation** continuously to enable or disable the "NOT" operation function.
- Click **SourceA** to select the channel for Source A. The available channels for Source A are CH1-CH4.

**Note:** Only the channels that have been enabled currently can be selected.

- ➢ If Source A (or Source B) selects CH1, click More → Thre.CH1 to set the threshold of Source A (or Source B) in logic operation. For setting methods, refer to descriptions in "Parameter Setting Method".
- ➢ If Source A (or Source B) selects CH2, click More → Thre.CH2 to set the threshold of Source A (or Source B) in logic operation. For setting methods, refer to descriptions in "Parameter Setting Method".
- ➢ If Source A (or Source B) selects CH3, click More → Thre.CH3 to set the threshold of Source A (or Source B) in logic operation. For setting methods, refer to descriptions in "Parameter Setting Method".
- > If Source A (or Source B) selects CH4, click **More**  $\rightarrow$  **Thre.CH4** to set the

threshold of Source A (or Source B) in logic operation. For setting methods, refer to descriptions in **"Parameter Setting Method"**.

- Click **Offset** to adjust the vertical offset of the operation results.
- Click **Size** to select the waveform size. The available sizes include "Small", "Medium", and "Large".
- The **AutoSetting** menu is grayed out and disabled.
- Click More → Sensitivity to set the sensitivity of the digital signal converted from the analog signal on the source. For setting methods, refer to descriptions in "Parameter Setting Method".
- Click More → Label to set the label for math operation results. For details, refer to descriptions in "Math Operation Label".

# Intg

Calculates the integral of the selected source. For example, you can use integral to measure the area under a waveform or the pulse energy.

Click **Math**  $\rightarrow$  **Math1**  $\rightarrow$  **Operator** to select "Intg":

- Click **Operation** continuously to enable or disable the "Intg" operation function.
- Click **SourceA** to select the channel for Source A. The available channels for Source A are CH1-CH4 and Ref1-Ref10.

- Click **Offset** to set the vertical offset of the operation results. For setting methods, refer to the descriptions in **"Parameter Setting Method"**.
- Click **Scale** to set the vertical scale of the operation results. For setting methods, refer to the descriptions in **"Parameter Setting Method"**.
- Click **AutoSetting** to adjust the vertical scale and offset of the operation results to an optimal value based on the current configuration, so as to better observe.
- Click More → Bias to set the DC offset correction factor for the input signal. Note that this parameter can only be set by using the numeric keypad.
- Click More → Invert to enable or disable the inverted display function of the waveform.
- Click More → Label to set the label for math operation results. For details, refer to descriptions in "Math Operation Label".
- Click More → Color Grade to enable or disable the color grade display of the operation results. When enabled, different colors are displayed on the screen to indicate the times of data acquisition or acquisition probability.
- Click More → Reset ColorGrade to clear the color grade display and display the color grade again.

## Diff

Calculates the discrete time derivative of the selected source. For example, you can use differentiate to measure the instantaneous slope of a waveform.

Click **Math**  $\rightarrow$  **Math1**  $\rightarrow$  **Operator** to select "Diff":

- Click **Operation** continuously to enable or disable the "Diff" operation function.
- Click **SourceA** to select the channel for Source A. The available channels for Source A are CH1-CH4 and Ref1-Ref10.

**Note:** The source of Math2 can be CH1-CH4, Ref1-Ref10, or Math1; the source of Math3 can be CH1-CH4, Ref1-Ref10, Math1, or Math2; the source of Math4 can be CH1-CH4, Ref1-Ref10, Math1, Math2, or Math3; only the channels that have been enabled currently can be selected.

- Click **Offset** to set the vertical offset of the operation results. For setting methods, refer to the descriptions in **"Parameter Setting Method"**.
- Click **Scale** to set the vertical scale of the operation results. For setting methods, refer to the descriptions in **"Parameter Setting Method"**.
- Click **AutoSetting** to adjust the vertical scale and offset of the operation results to an optimal value based on the current configuration, so as to better observe.
- Click More → Smooth to set the number of smoothing times in differential operation. For setting methods, refer to descriptions in "Parameter Setting Method".

**Note:** As the high-frequency component of waveform data has a great impact on the differential operation, you need to adjust the parameter "Smooth" to a larger value, so as to restore the low-frequency component.

- Click More → Invert to enable or disable the inverted display function of the waveform.
- Click More → Label to set the label for math operation results. For details, refer to descriptions in "Math Operation Label".
- Click More → Color Grade to enable or disable the color grade display of the operation results. When enabled, different colors are displayed on the screen to indicate the times of data acquisition or acquisition probability.
- Click More → Reset ColorGrade to clear the color grade display and display the color grade again.

## Tip

Because differentiation is very sensitive to noise, it is helpful to set acquisition mode to "Average".

## Sqrt

Calculates the square root of the selected source point by point and displays the results.

Click **Math**  $\rightarrow$  **Math1**  $\rightarrow$  **Operator** to select "Sqrt":

- Click **Operation** continuously to enable or disable the "Sqrt" operation function.
- Click **SourceA** to select the channel for Source A. The available channels for Source A are CH1-CH4 and Ref1-Ref10.

**Note:** The source of Math2 can be CH1-CH4, Ref1-Ref10, or Math1; the source of Math3 can be CH1-CH4, Ref1-Ref10, Math1, or Math2; the source of Math4 can be CH1-CH4, Ref1-Ref10, Math1, Math2, or Math3; only the channels that have been enabled currently can be selected.

- Click **Offset** to set the vertical offset of the operation results. For setting methods, refer to the descriptions in **"Parameter Setting Method"**.
- Click **Scale** to set the vertical scale of the operation results. For setting methods, refer to the descriptions in **"Parameter Setting Method"**.
- Click **AutoSetting** to adjust the vertical scale and offset of the operation results to an optimal value based on the current configuration, so as to better observe.
- Click More → Invert to enable or disable the inverted display function of the waveform.
- Click More → Label to set the label for math operation results. For details, refer to descriptions in "Math Operation Label".
- Click More → Color Grade to enable or disable the color grade display of the operation results. When enabled, different colors are displayed on the screen to indicate the times of data acquisition or acquisition probability.
- Click More → Reset ColorGrade to clear the color grade display and display the color grade again.

# Lg (Base 10 Exponential)

Calculates the base 10 exponential of the selected source point by point and displays the results.

Click **Math**  $\rightarrow$  **Math1**  $\rightarrow$  **Operator** to select "Lg":

- Click **Operation** continuously to enable or disable the "Lg" operation function.
- Click **SourceA** to select the channel for Source A. The available channels for Source A are CH1-CH4 and Ref1-Ref10.

**Note:** The source of Math2 can be CH1-CH4, Ref1-Ref10, or Math1; the source of Math3 can be CH1-CH4, Ref1-Ref10, Math1, or Math2; the source of Math4 can be CH1-CH4, Ref1-Ref10, Math1, Math2, or Math3; only the channels that have been enabled currently can be selected.

• Click **Offset** to set the vertical offset of the operation results. For setting methods, refer to the descriptions in **"Parameter Setting Method"**.

- Click **Scale** to set the vertical scale of the operation results. For setting methods, refer to the descriptions in **"Parameter Setting Method"**.
- Click **AutoSetting** to adjust the vertical scale and offset of the operation results to an optimal value based on the current configuration, so as to better observe.
- Click More → Invert to enable or disable the inverted display function of the waveform.
- Click More → Label to set the label for math operation results. For details, refer to descriptions in "Math Operation Label".
- Click More → Color Grade to enable or disable the color grade display of the operation results. When enabled, different colors are displayed on the screen to indicate the times of data acquisition or acquisition probability.
- Click More → Reset ColorGrade to clear the color grade display and display the color grade again.

## Ln

Calculates the natural logarithm (Ln) of the selected source point by point and displays the results.

Click **Math**  $\rightarrow$  **Math1**  $\rightarrow$  **Operator** to select "Ln":

- Click **Operation** continuously to enable or disable the "Ln" operation function.
- Click **SourceA** to select the channel for Source A. The available channels for Source A are CH1-CH4 and Ref1-Ref10.

- Click **Offset** to set the vertical offset of the operation results. For setting methods, refer to the descriptions in **"Parameter Setting Method"**.
- Click **Scale** to set the vertical scale of the operation results. For setting methods, refer to the descriptions in **"Parameter Setting Method"**.
- Click **AutoSetting** to adjust the vertical scale and offset of the operation results to an optimal value based on the current configuration, so as to better observe.
- Click More → Invert to enable or disable the inverted display function of the waveform.
- Click More → Label to set the label for math operation results. For details, refer to descriptions in "Math Operation Label".
- Click More → Color Grade to enable or disable the color grade display of the operation results. When enabled, different colors are displayed on the screen to indicate the times of data acquisition or acquisition probability.
- Click **More** → **Reset ColorGrade** to clear the color grade display and display

the color grade again.

# Exp

Calculates the exponential of the selected source point by point and displays the results.

Click **Math**  $\rightarrow$  **Math1**  $\rightarrow$  **Operator** to select "Exp":

- Click **Operation** continuously to enable or disable the "Exp" operation function.
- Click **SourceA** to select the channel for Source A. The available channels for Source A are CH1-CH4 and Ref1-Ref10.

**Note:** The source of Math2 can be CH1-CH4, Ref1-Ref10, or Math1; the source of Math3 can be CH1-CH4, Ref1-Ref10, Math1, or Math2; the source of Math4 can be CH1-CH4, Ref1-Ref10, Math1, Math2, or Math3; only the channels that have been enabled currently can be selected.

- Click **Offset** to set the vertical offset of the operation results. For setting methods, refer to the descriptions in "**Parameter Setting Method**".
- Click **Scale** to set the vertical scale of the operation results. For setting methods, refer to the descriptions in **"Parameter Setting Method"**.
- Click **AutoSetting** to adjust the vertical scale and offset of the operation results to an optimal value based on the current configuration, so as to better observe.
- Click More → Invert to enable or disable the inverted display function of the waveform.
- Click More → Label to set the label for math operation results. For details, refer to descriptions in "Math Operation Label".
- Click More → Color Grade to enable or disable the color grade display of the operation results. When enabled, different colors are displayed on the screen to indicate the times of data acquisition or acquisition probability.
- Click More → Reset ColorGrade to clear the color grade display and display the color grade again.

# Abs

Calculates the absolute value of the selected source and displays the results.

Click **Math**  $\rightarrow$  **Math1**  $\rightarrow$  **Operator** to select "Abs":

- Click **Operation** continuously to enable or disable the "Abs" operation function.
- Click **SourceA** to select the channel for Source A. The available channels for Source A are CH1-CH4 and Ref1-Ref10.
   Note: The source of Math2 can be CH1-CH4, Ref1-Ref10, or Math1; the source

DS8000-R User Guide

of Math3 can be CH1-CH4, Ref1-Ref10, Math1, or Math2; the source of Math4 can be CH1-CH4, Ref1-Ref10, Math1, Math2, or Math3; only the channels that have been enabled currently can be selected.

- Click **Offset** to set the vertical offset of the operation results. For setting methods, refer to the descriptions in **"Parameter Setting Method**".
- Click **Scale** to set the vertical scale of the operation results. For setting methods, refer to the descriptions in **"Parameter Setting Method"**.
- Click **AutoSetting** to adjust the vertical scale and offset of the operation results to an optimal value based on the current configuration, so as to better observe.
- Click More → Invert to enable or disable the inverted display function of the waveform.
- Click More → Label to set the label for math operation results. For details, refer to descriptions in "Math Operation Label".
- Click More → Color Grade to enable or disable the color grade display of the operation results. When enabled, different colors are displayed on the screen to indicate the times of data acquisition or acquisition probability.
- Click More → Reset ColorGrade to clear the color grade display and display the color grade again.

# Low Pass

Only allows the signals whose frequencies are lower than the current upper limit frequency to pass.

Click **Math**  $\rightarrow$  **Math1**  $\rightarrow$  **Operator** to select "LowPass":

- Click **Operation** continuously to enable or disable the "LowPass" operation function.
- Click **SourceA** to select the channel for Source A. The available channels for Source A are CH1-CH4 and Ref1-Ref10.

**Note:** The source of Math2 can be CH1-CH4, Ref1-Ref10, or Math1; the source of Math3 can be CH1-CH4, Ref1-Ref10, Math1, or Math2; the source of Math4 can be CH1-CH4, Ref1-Ref10, Math1, Math2, or Math3; only the channels that have been enabled currently can be selected.

- Click **Offset** to set the vertical offset of the operation results. For setting methods, refer to the descriptions in **"Parameter Setting Method**".
- Click **Scale** to set the vertical scale of the operation results. For setting methods, refer to the descriptions in **"Parameter Setting Method"**.
- Click **wc** to set the upper limit frequency. For setting methods, refer to descriptions in "**Parameter Setting Method**".

**Note:** The settable range of the upper limit frequency is related to the Math sample rate (displayed at the bottom of the screen when the Math function is

enabled). The sample rate of the analog channel or the changes of the memory depth can affect the Math sample rate.

- Click More → AutoSetting to adjust the vertical scale and offset of the operation results to an optimal value based on the current configuration, so as to better observe.
- Click More → Invert to enable or disable the inverted display function of the waveform.
- Click More → Label to set the label for math operation results. For details, refer to descriptions in "Math Operation Label".
- Click More → Color Grade to enable or disable the color grade display of the operation results. When enabled, different colors are displayed on the screen to indicate the times of data acquisition or acquisition probability.
- Click More → Reset ColorGrade to clear the color grade display and display the color grade again.

# **High Pass**

Only allows the signals whose frequencies are higher than the current lower limit frequency to pass.

Click **Math**  $\rightarrow$  **Math1**  $\rightarrow$  **Operator** to select "HighPass":

- Click **Operation** continuously to enable or disable the "HighPass" operation function.
- Click **SourceA** to select the channel for Source A. The available channels for Source A are CH1-CH4 and Ref1-Ref10.

**Note:** The source of Math2 can be CH1-CH4, Ref1-Ref10, or Math1; the source of Math3 can be CH1-CH4, Ref1-Ref10, Math1, or Math2; the source of Math4 can be CH1-CH4, Ref1-Ref10, Math1, Math2, or Math3; only the channels that have been enabled currently can be selected.

- Click Offset to set the vertical offset of the operation results. For setting methods, refer to the descriptions in "Parameter Setting Method".
- Click **Scale** to set the vertical scale of the operation results. For setting methods, refer to the descriptions in **"Parameter Setting Method"**.
- Click oc to set the lower limit frequency. For setting methods, refer to descriptions in "Parameter Setting Method".

**Note:** The settable range of the lower limit frequency is related to the Math sample rate (displayed at the bottom of the screen when the Math function is enabled). The sample rate of the analog channel or the changes of the memory depth can affect the Math sample rate.

Click More → AutoSetting to adjust the vertical scale and offset of the operation results to an optimal value based on the current configuration, so as to better observe.

- Click More → Invert to enable or disable the inverted display function of the waveform.
- Click More → Label to set the label for math operation results. For details, refer to descriptions in "Math Operation Label".
- Click More → Color Grade to enable or disable the color grade display of the operation results. When enabled, different colors are displayed on the screen to indicate the times of data acquisition or acquisition probability.
- Click More → Reset ColorGrade to clear the color grade display and display the color grade again.

# **Band Pass**

Only allows the signals whose frequencies are higher than the current lower limit frequency and lower than the current upper limit frequency to pass.

## Click **Math** $\rightarrow$ **Math1** $\rightarrow$ **Operator** to select "BandPass":

- Click **Operation** continuously to enable or disable the "BandPass" operation function.
- Click **SourceA** to select the channel for Source A. The available channels for Source A are CH1-CH4 and Ref1-Ref10.

**Note:** The source of Math2 can be CH1-CH4, Ref1-Ref10, or Math1; the source of Math3 can be CH1-CH4, Ref1-Ref10, Math1, or Math2; the source of Math4 can be CH1-CH4, Ref1-Ref10, Math1, Math2, or Math3; only the channels that have been enabled currently can be selected.

- Click **Offset** to set the vertical offset of the operation results. For setting methods, refer to the descriptions in **"Parameter Setting Method**".
- Click **Scale** to set the vertical scale of the operation results. For setting methods, refer to the descriptions in **"Parameter Setting Method"**.
- Click **AutoSetting** to adjust the vertical scale and offset of the operation results to an optimal value based on the current configuration, so as to better observe.
- Click More → ωc1 to set the lower limit frequency. For setting methods, refer to descriptions in "Parameter Setting Method".
- Click More → ωc2 to set the upper limit frequency. For setting methods, refer to descriptions in "Parameter Setting Method".
   Note: The settable ranges of the upper and lower limit frequencies are related.

**Note:** The settable ranges of the upper and lower limit frequencies are related to the Math sample rate (displayed at the bottom of the screen when the Math function is enabled). The sample rate of the analog channel or the changes of the memory depth can affect the Math sample rate.

- Click More → Invert to enable or disable the inverted display function of the waveform.
- Click More → Label to set the label for math operation results. For details, refer to descriptions in "Math Operation Label".

- Click More → Color Grade to enable or disable the color grade display of the operation results. When enabled, different colors are displayed on the screen to indicate the times of data acquisition or acquisition probability.
- Click More → Reset ColorGrade to clear the color grade display and display the color grade again.

# **Band Stop**

Only allows the signals whose frequencies are lower than the current lower limit frequency and higher than the current upper limit frequency to pass.

Click **Math**  $\rightarrow$  **Math1**  $\rightarrow$  **Operator** to select "BandStop":

- Click **Operation** continuously to enable or disable the "BandStop" operation function.
- Click **SourceA** to select the channel for Source A. The available channels for Source A are CH1-CH4 and Ref1-Ref10.

**Note:** The source of Math2 can be CH1-CH4, Ref1-Ref10, or Math1; the source of Math3 can be CH1-CH4, Ref1-Ref10, Math1, or Math2; the source of Math4 can be CH1-CH4, Ref1-Ref10, Math1, Math2, or Math3; only the channels that have been enabled currently can be selected.

- Click **Offset** to set the vertical offset of the operation results. For setting methods, refer to the descriptions in **"Parameter Setting Method**".
- Click **Scale** to set the vertical scale of the operation results. For setting methods, refer to the descriptions in **"Parameter Setting Method"**.
- Click **AutoSetting** to adjust the vertical scale and offset of the operation results to an optimal value based on the current configuration, so as to better observe.
- Click More → ωc1 to set the lower limit frequency. For setting methods, refer to descriptions in "Parameter Setting Method".
- Click **More**  $\rightarrow \omega c2$  to set the upper limit frequency. For setting methods, refer to descriptions in "**Parameter Setting Method**".

**Note:** The settable ranges of the upper and lower limit frequencies are related to the Math sample rate (displayed at the bottom of the screen when the Math function is enabled). The sample rate of the analog channel or the changes of the memory depth can affect the Math sample rate.

- Click More → Invert to enable or disable the inverted display function of the waveform.
- Click More → Label to set the label for math operation results. For details, refer to descriptions in "Math Operation Label".
- Click More → Color Grade to enable or disable the color grade display of the operation results. When enabled, different colors are displayed on the screen to indicate the times of data acquisition or acquisition probability.
- Click **More** → **Reset ColorGrade** to clear the color grade display and display

the color grade again.

# AX+B

Applies a linear function to the selected source, and displays the results.

## Click **Math** $\rightarrow$ **Math1** $\rightarrow$ **Operator** to select "AX+B":

- Click **Operation** continuously to enable or disable the "AX+B" operation function.
- Click **SourceA** to select the channel for Source A. The available channels for Source A are CH1-CH4 and Ref1-Ref10.

**Note:** The source of Math2 can be CH1-CH4, Ref1-Ref10, or Math1; the source of Math3 can be CH1-CH4, Ref1-Ref10, Math1, or Math2; the source of Math4 can be CH1-CH4, Ref1-Ref10, Math1, Math2, or Math3; only the channels that have been enabled currently can be selected.

- Click Offset to set the vertical offset of the operation results. For setting methods, refer to the descriptions in "Parameter Setting Method".
- Click **Scale** to set the vertical scale of the operation results. For setting methods, refer to the descriptions in **"Parameter Setting Method"**.
- Click **AutoSetting** to adjust the vertical scale and offset of the operation results to an optimal value based on the current configuration, so as to better observe.
- Click More → A to set the value of A. Note that this parameter can only be set by using the numeric keypad.
- Click More → B to set the value of B. Note that this parameter can only be set by using the numeric keypad.
- Click More → Invert to enable or disable the inverted display function of the waveform.
- Click More → Label to set the label for math operation results. For details, refer to descriptions in "Math Operation Label".
- Click More → Color Grade to enable or disable the color grade display of the operation results. When enabled, different colors are displayed on the screen to indicate the times of data acquisition or acquisition probability.
- Click More → Reset ColorGrade to clear the color grade display and display the color grade again.

# Math Operation Label

Click **Label** to enter the label setting menu.

 Click **Display** continuously to enable or disable the label display of the waveform. If it is enabled, the label will be displayed at the left side of the waveform.

- Click Library to select the preset waveform label, including ADD, SUB, MUL, DIV, FFT, AND, OR, XOR, NOT, Intg, Diff, Sqrt, Lg, Ln, Exp, Abs, LPas, HPas, BPas, BStop, and AX+B.
- Click **Label**, and the label editing interface is automatically displayed. You can input the label manually. For details, refer to descriptions in "**Channel Label**".

# **Auto Measurement**

DS8000-R provides auto measurements for 41 waveform parameters, as well as the statistics and analysis of the measurement results.

# **Quick Measurement after AUTO**

When the oscilloscope is correctly connected and has detected a valid input signal, click **Auto** in the Web Control mode to enable the waveform auto setting function and open the auto setting function menu.

- Click this key, and then the complete single period of the signal is displayed automatically on the screen. Meanwhile, the system will make measurements for the "period" and the "frequency" of the currently displayed waveforms in a complete single period. The measurement results are displayed at the bottom of the screen.
- Click this key, and then multiple periods of the signal are displayed automatically on the screen. Meanwhile, the system will make measurements for the "period" and the "frequency" of the currently displayed waveforms in multiple periods. The measurement results are displayed at the bottom of the screen.
- Click this key, and then one rising edge of the signal is displayed automatically on the screen. Meanwhile, the system will make measurements for the "rise time" of the currently displayed rising edge. The measurement results are displayed at the bottom of the screen. By default, it is intended for the fast edge signal.
- Click this key, and then one falling edge of the signal is displayed automatically on the screen. Meanwhile, the system will make measurements for the "fall time" of the currently displayed falling edge. The measurement results are displayed at the bottom of the screen. By default, it is intended for the fast edge signal.
- Click this key, and the system returns to the last set menu.
- Click **Option** to enter the auto setting function menu.
  - Click Lock to lock the AUTO function. To unlock the AUTO function, use the following two methods:

Method 1: Send the remote command :SYSTem:AUToscale ON to unlock the AUTO function.

Method 2: Click **Lock** again, then a password input dialog box is displayed. Input the password. By default, there is no password, and clicking **OK** directly can unlock the function.

#### Tip

If you lock the Auto function and then exit the auto setting function menu, you can click on the function navigation icon to open the function navigation, and click **Utility**  $\rightarrow$  **More**  $\rightarrow$  **Auto Config** to enter the auto setting function menu again to unlock the Auto function.

- Click **Peak to Peak** to enable or disable the peak-peak priority setting. This function is intended for the shifted signal. If there is a large deviation, you can view the signal waveform in priority when you enable the function.
- Click CH to select "All" or "Open". If you select "All", click Auto and the system will test the 4 analog channels (CH1-CH4) in sequence. If no signal is found on the channel, then the channel is disabled; if a signal is found on the channel, adjust the channel to an optimal scale to display the signal. If you select "Open", click Auto and the system will only test the enabled channels.
- Click **Overlay** to enable or disable the waveform overlay display function. If enabled, waveforms of different channels will be displayed in the same position of the screen; if disabled, waveforms of different channels will be displayed on the screen from top to bottom in sequence.
- Click Coupling to enable or disable the coupling hold function. If enabled, after you click Auto, the settings for the channel coupling remain unchanged; if disabled, then the channel coupling is, by default, set to "DC".
- Click **Password**, and then the password reset dialog box is displayed, as shown in the figure below. You can reset the password.

| Password |    |        | × |
|----------|----|--------|---|
| Old :    |    |        |   |
| New:     |    |        |   |
| Confirm: |    |        |   |
|          | ОК | Cancel |   |

• Click this key to cancel the auto setting and recovers to the parameter settings prior to clicking the **Auto** key.

**Note:** The waveform auto setting function requires that the frequency of the signal should be greater than or equal to 35 Hz, the amplitude greater than or equal to 5 mV. If not meeting the conditions, the waveform auto setting function may be invalid.

## **Measurement Parameter**

Click on the function navigation icon to open the function navigation. Then click on the **Measure** icon to enter the measurement setting menu. You can set the measurement source, enable or disable the all measurement function, the statistical analysis function, and etc. You can also quickly make measurements for 41 waveform parameters. The measurement results will be displayed on the screen. The measurement results on the screen are always marked in the same color as the current measurement channel. You can also click the auto measurement label "Measure" at the top of the screen to enter the measurement setting menu.

**Note:** If there is no signal input for the current source or the measurement result is not within the valid range (too large or too small), then the measurement results are invalid, and "\*\*\*\*\*" is displayed on the screen. Please re-input the signal or set the signal.

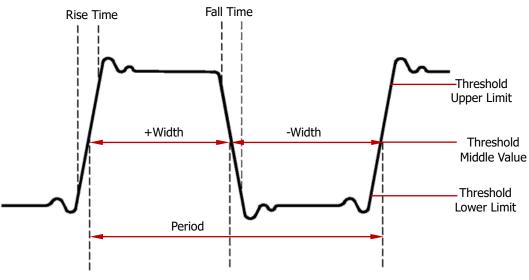

## **Time Parameters**

Figure 6-1 Time Parameters

- **1. Period:** defined as the time between the middle threshold points of two consecutive, like-polarity edges.
- 2. Frequency: defined as the reciprocal of period.
- **3. Rise Time:** indicates the time for the signal amplitude to rise from the threshold lower limit to the threshold upper limit.
- **4. Fall Time:** indicates the time for the signal amplitude to rise from the threshold upper limit to the threshold lower limit.
- 5. +Width: indicates the time between the threshold middle value of a rising edge

to the threshold middle value of the next falling edge.

- **6. -Width:** indicates the time between the threshold middle value of a falling edge to the threshold middle value of the next rising edge.
- 7. +Duty: indicates the ratio of the positive pulse width to the period.
- **8. -Duty:**indicates the ratio of the negative pulse width to the period.
- **9. Tvmax:** indicates the time that corresponds to the maximum value of the waveform (Vmax).
- **10. Tvmin:** indicates the time that corresponds to the minimum value of the waveform (Vmin).

**Note:** The default values for threshold upper limit, threshold middle value, and threshold low limit are 90%, 50%, and 10%, respectively. You can click **Measure** in the function navigation menu, then click **Setting** to enter the sub-menu to set the parameters.

## **Count Values**

1. **Positive Pulse Count:** The number of positive pulses that rise from under the threshold lower limit to above the threshold upper limit.

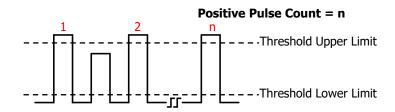

2. **Negative Pulse Count:** The number of negative pulses that fall from above the threshold upper limit to below the threshold lower limit.

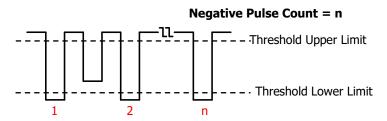

**3. Rising Edge Count:** The number of rising edges that rise from under the threshold lower limit to above the threshold upper limit.

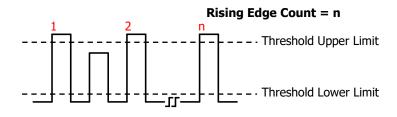

**4. Falling Edge Count:** The number of falling edges that fall from above the threshold upper limit to below the threshold lower limit.

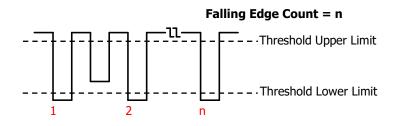

## Note:

- The above measurement items are only available for the analog channels.
- The default values for threshold upper limit and threshold low limit are 90% and 10%, respectively. You can click **Measure** in the function navigation menu, then click **Setting** to enter the sub-menu to set the parameters.

## **Delay and Phase**

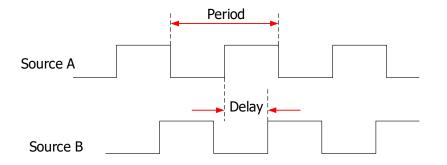

- Delay A<sup>f</sup> → B<sup>f</sup>: indicates the time difference between the threshold middle values of the rising edge of Source A and that of Source B. Negative delay indicates that the rising edge of Source A occurred after that of Source B.
- Delay A<sup>+</sup>→B<sup>+</sup>: indicates the time difference between the threshold middle values of the falling edge of Source A and that of Source B. Negative delay indicates that the falling edge of Source A occurred after that of Source B.

- Delay A<sup>+</sup>→B<sup>+</sup>: indicates the time difference between the threshold middle values of the rising edge of Source A and the falling edge of Source B. Negative delay indicates that the rising edge of Source A occurred after the falling edge of Source B.
- 4. Delay A<sup>+</sup>→B<sup>+</sup>: indicates the time difference between the threshold middle values of the falling edge of Source A and the rising edge of Source B. Negative delay indicates that the falling edge of Source A occurred after the rising edge of Source B.
- Phase A<sup>f</sup> → B<sup>f</sup>: indicates the phase deviation between the threshold middle values of the rising edge of Source A and that of Source B. It is expressed in degree. The formula is as follows:

$$PhaseA_RB_R = \frac{DelayA_RB_R}{Period_{sourceA}} \times 360^{\circ}$$

Wherein,  $PhaseA_RB_R$  represents Phase  $A^{f} \rightarrow B^{f}$ ,  $DelayA_RB_R$  represents Delay  $A^{f} \rightarrow B^{f}$ , and  $Period_{sourceA}$  represents period of Source A.

6. Phase A<sup>+</sup>→B<sup>+</sup>: indicates the phase deviation between the threshold middle values of the falling edge of Source A and that of Source B. It is expressed in degree. The formula is as follows:

$$PhaseA_FB_F = \frac{DelayA_FB_F}{Period_{sourceA}} \times 360^{\circ}$$

Wherein,  $PhaseA_FB_F$  represents Phase  $A \ddagger \rightarrow B \ddagger$ ,  $DelayA_FB_F$  represents Delay  $A \ddagger \rightarrow B \ddagger$ , and  $Period_{sourceA}$  represents period of Source A.

7. Phase Af → Bt: indicates the phase deviation between the threshold middle values of the rising edge of Source A and falling edge of Source B. It is expressed in degree. The formula is as follows:

$$PhaseA_RB_F = \frac{DelayA_RB_F}{Period_{sourceA}} \times 360^{\circ}$$

Wherein,  $PhaseA_RB_F$  represents Phase  $A \neq B \neq$ ,  $DelayA_RB_F$  represents Delay  $A \neq B \neq$ , and  $Period_{sourceA}$  represents period of Source A.

Phase A<sup>+</sup>→B<sup>+</sup>: indicates the phase deviation between the threshold middle values of the falling edge of Source A and the rising edge of Source B. It is expressed in degree. The formula is as follows:

$$PhaseA_FB_R = \frac{DelayA_FB_R}{Period_{sourceA}} \times 360^{\circ}$$

Wherein,  $PhaseA_FB_R$  represents Phase  $A^{\ddagger} \rightarrow B^{\ddagger}$ ,  $DelayA_FB_R$  represents Delay  $A^{\ddagger} \rightarrow B^{\ddagger}$ , and  $Period_{sourceA}$  represents period of Source A.

#### RIGOL

## Note:

- Source A and Source B can be any channel selected from CH1-CH4 and Math1-Math4. You can click Measure → Add to enter the sub-menu to set the parameters.
- The default threshold middle value is 50%. You can click **Measure** in the function navigation menu, then click **Setting** to enter the sub-menu to set the parameters.

## Voltage Parameters

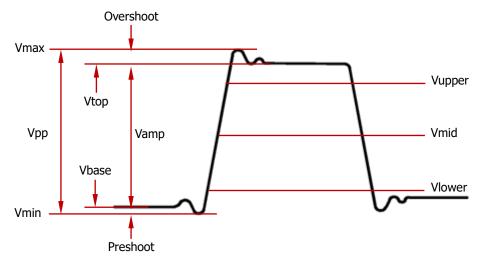

Figure 6-2 Voltage Parameters

- 1. **Vmax:** indicates the voltage value from the highest point of the waveform to the GND.
- 2. Vmin: indicates the voltage value from the lowest point of the waveform to the GND.
- **3. Vpp:** the voltage value from the highest point to the lowest point of the waveform.
- **4. Vtop:** indicates the voltage value from the flat top of the waveform to the GND.
- **5. Vbase:** indicates the voltage value from the flat base of the waveform to the GND.
- **6. Vamp:** indicates the voltage value from the top of the waveform to the base of the waveform.
- **7. Vupper:** indicates the actual voltage value that corresponds to the threshold maximum value.
- **8. Vmid:** indicates the actual voltage value that corresponds to the threshold middle value.
- **9. Vlower:** indicates the actual voltage value that corresponds to the threshold minimum value.

**10. Vavg:** indicates the arithmetic average value on the whole waveform or in the gating area. The formula is shown as follows:

Average = 
$$\frac{\sum_{i=1}^{n} x_i}{n}$$

Wherein,  $x_i$  is the measurement result of the *i* th point, and *n* is the number of points being measured.

**11.VRMS:** indicates the root mean square value on the whole waveform or in the gating area. The formula is as follows:

$$RMS = \sqrt{\frac{\sum_{i=1}^{n} x_i^2}{n}}$$

Wherein,  $x_i$  is the measurement result of the *i* th point, and *n* is the number of points being measured.

- **12. Per.VRMS:** indicates the root mean square value within a period. The formula is as shown above.
- **13.Overshoot:** indicates the ratio of the difference between the maximum value and the top value of the waveform to the amplitude value.
- **14. Preshoot:** indicates the ratio of the difference between the minimum value and the base value of the waveform to the amplitude value.
- **15. Std. Dev:** indicates the root-mean-square value of the waveforms, with the DC component removed. The formula is shown as follows:

Std.Dev = 
$$\sqrt{\frac{\sum_{i=1}^{n} (x_i - Average)^2}{n}}$$

Wherein,  $x_i$  is the amplitude of the *i* th point, *Average* is the waveform average value, and *n* is the number of the points being measured.

## **Other Parameters**

- 1. **Positive Slew Rate:** On the rising edge, first calculate the difference between the high value and the low value, then use the difference to divide the corresponding time value to obtain the positive slew rate.
- 2. **Negative Slew Rate:** On the falling edge, first calculate the difference between the low value and the high value, then use the difference to divide the corresponding time value to obtain the negative slew rate.
- **3. Area:** indicates the area of the whole waveform within the screen. The unit is V\*s. The area of the waveform above the zero reference (namely the vertical offset) is positive, and the area of the waveform below the zero reference is negative. The area measured is the algebraic sum of the area of the whole waveform within the screen.

**4. Period Area:** indicates the area of the first period of waveform on the screen. The unit is V\*s. The area of the waveform above the zero reference (namely the vertical offset) is positive, and the area of the waveform below the zero reference is negative. The area measured is the algebraic sum of the whole period area.

# **Measurement Settings**

## 1. Measurement Category

Click **Measure**  $\rightarrow$  **Add**  $\rightarrow$  **Category** to select "Horizontal", "Vertical", or "Other". Meanwhile, the specific measurement parameters are displayed on the screen, as shown in the figure below. In the measurement category area, you can click to select "Horizontal", "Vertical", or "Other".

- "Horizontal" measurement parameters: Period, Freq, RiseTime, FallTime, +Width, -Width, +Duty, -Duty, +Pulses, -Pulses, +Edges, -Edges, Tvmax, Tvmin, +SlewRate, and –SlewRate.
- "Vertical" measurement parameters: Vmax, Vmin, Vpp, Vtop, Vbase, Vamp, Vupper, Vmid, Vlower, Vavg, VRMS, Per.VRMS, Overshoot, Preshoot, Area, Per.Area, and Std.Dev.
- "Other" measurement parameters: Delay(Af→Bf), Delay(At→Bt), Delay(Af→Bt), Delay(At→Bf), Phase(Af→Bf), Phase(At→Bf), Phase(Af→Bf), Phase(Af→Bf), Phase(Af→Bf).

Measurement Category Area Measurement Parameter Area

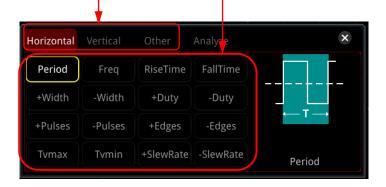

In the measurement parameter area, click to select a measurement item. Then the measurement results of the item are displayed at the bottom of the screen (measurement results of up to 10 items can be displayed at most). When you add a new measurement item, its measurement result will be displayed as the first, with the original items moving right in sequence. If the number of measurement items added exceeds 10, then when you add one item, the rightmost item at the bottom of the screen will be disabled.

## Tip

In the measurement category area, click to select "Analyze". The following figure is displayed. Select "Counter", "DVM", "Histogram", "Power" (required to install the option DS8000-R-PWR), "Eye", or "Jitter" (required to install the option DS8000-R-JITTER) to enter the corresponding function setting menu. For descriptionsn about these functions, refer to relevant chapters.

|         | Vertical | Other     | Analyze |     | ×      |
|---------|----------|-----------|---------|-----|--------|
| Counter | DVM      | Histogram | Power   | Eye | Jitter |
|         |          |           |         |     |        |

## 2. Source Selection

For different measurement categories, the selection methods for measurement sources are different.

 Horizontal and vertical parameter measurement
 Click Measure → Add → Source A to select the desired channel for measurement. The available channels include CH1-CH4 and Math1-Math4.

# Other (Delay and Phase) parameter measurement Click Measure → Add → Source A (Source B) to set the two source channels for the current measurement category. The available channels include CH1-CH4 and Math1-Math4.

## 3. Indicator

Click **Indicator** continuously to enable or disable the indicator. You can also Click **Measure**  $\rightarrow$  **Add**  $\rightarrow$  **Indicator** to enable or disable the indicator. For details, refer to descriptions in "**Measure Mode**".

## 4. Measurement Settings

Click **Measure**  $\rightarrow$  **Setting** to enter the sub-menu of measurement.

- Click **Mode** to select the measurement mode to "Normal" or "Precision".
  - > Normal: executes measurement of up to 1 Mpts.
  - Precision: executes measurement of up to 200 Mpts, improving the resolution of measurement results. Note, in this mode, the refresh rate of the waveforms may be reduced.

**Note:** When the memory depth is less than or equal to 1K points or the "High Res" mode is opened, the "Precision" measurement mode will automatically switch to the "Normal" measurement mode.

- Click **Type** to select "Threshold", "Range", or "Amp Method".
  - Select "Threshold", and then make the following settings:
     -Click Source to select the desired channel for measurement (CH1-CH4 or Math1-Math4).

--Click **Upper** to select "Upper(%)" or "Upper(Abs)" first, and then click the key to set the upper limit of the measurement. For details, refer to descriptions in **"Parameter Setting Method"**. When the upper limit is set to be smaller than or equal to the current middle value, a prompt message "Set at lower limit" is displayed. Then, the oscilloscope will automatically adjust the upper limit and make it greater than the middle value. By default, it is 90%.

--Click **Mid** to select "Mid(%)" or "Mid(Abs)" first, and then click the key to set the middle value of the measurement. For details, refer to descriptions in **"Parameter Setting Method"**. The middle value is limited by the settings of the upper limit and lower limit. By default, it is 50%.

--Click **Lower** to select "Lower(%)" or "Lower(Abs)" first, and then click the key to set the lower limit of the measurement. For details, refer to descriptions in **"Parameter Setting Method"**. When the lower limit is set to be greater than or equal to the current middle value, a prompt message "Set at upper limit" is displayed. Then, the oscilloscope will automatically adjust the lower limit and make it smaller than the middle value. By default, it is 10%.

--Click **Default**, and then the upper value, middle value, and lower value will be restored to the defaults.

Select "Range", and then click **Region** to select "Main", "Zoom", or "Cursor".

--Main: indicates that the measurement range is within the main time base region.

--Zoom: indicates that the measurement range is within the zoomed time base region. Note: Only when you enable the delayed sweep function first, can "Zoom" be enabled.

--Cursor: when you select it, two cursors will be displayed on the screen. At this time, click **CursorA** and **CursorB** respectively to adjust the positions of the two cursors to determine the measurement range. Also, you can click **CursorAB** to adjust the positions of the two cursors simultaneously.

Select "Amp Method", and then click Amp Method to select "Auto" or "Manual". This method affects the measurement method for the top and base values. If you select "Manual", you need to set the following parameters:

--Click **Top** to select "Histogram" or "Max-Min".

--Click **Base** to select "Histogram" or "Max-Min".

#### Tip

- Modifying the threshold will affect the measurement results of the time, delay and phase parameters.
- If you select "Manual" under **Amp Method**, the measurement results of other parameters may be affected.
- "Histogram" and "Max-Min" are the internal measurement algorithm for the oscilloscope. The "Histogram" method here is different from the Histogram function of the oscilloscope.

## **Remove the Measurement Result**

This oscilloscope allows you to remove the measurement results of the parameters. Click **Measure**  $\rightarrow$  **Remove** to enter the "Remove" sub-menu.

- Click **Remove** to remove the last added measurement item. Note that clicking this key one time can only remove one measurement item. When you remove a measurement item, the measurement result of the last added item at the bottom of the screen will be removed.
- Click **Remove All** to remove all the displayed measurement items.
- Click **Indicator** to enable or disable the indicator.

Besides, you can also click **Measure**  $\rightarrow$  **Add**  $\rightarrow$  **Remove** to enter the "Remove" sub-menu.

### Тір

If the "Remove" sub-menu is not displayed in the current menu, when you select a certain measurement item, the system will automatically enter the "Remove" sub-menu.

# **Statistical Function**

Performs statistics and displays the measurement results (Cur, Avg, Max, Min, Dev, and Cnt) of at most 10 items, as shown in the figure below.

|      | Vmax1   | Vpp1    |
|------|---------|---------|
| Cur: | 453.6mV | 1.436V  |
| Avg: | 384.9mV | 1.405V  |
| Max: | 453.6mV | 1.436V  |
| Min: | 378.0mV | 1.361V  |
| Dev: | 21.73mV | 37.21mV |
| Cnt: | 22      | 85      |

Click **Measure**  $\rightarrow$  **Statistic** to enter the sub-menu of "Statistic".

- Click **Statistic** to enable or disable the statistical function.
- Click **Reset Stat.** to clear the history statistics data and makes statistics again.
- Click **Count**, then use the pop-up numeric keypad or scroll with the mouse to • set the count value. Its range is from 2 to 100000. By default, it is 1000.

## **All Measurement**

All measurement could measure the time parameter, count value, voltage parameters, and other parameters of the current measurement source and display the results on the screen. Click **Measure**  $\rightarrow$  **All Measure** to select "OFF" (disabling the all measurement function) or select the desired channel for measurement (CH1-CH4). If you select "CH1", data of all measurement parameters of CH1 are displayed on the screen.

Note: The removal operation will not clear the measurement results of the all-measurement function.

# **Cursor Measurement**

Cursor measurement can measure the X-axis values (e.g. Time) and Y-axis values (e.g. Voltage) of the selected waveform. Before making cursor measurement, connect the signal to the oscilloscope to acquire stable display. All the parameters supported by the "Auto Measurement" function can be measured with cursor measurement. The cursor measurement function provides the following two cursors.

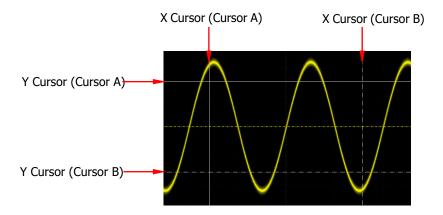

## X Cursor

X cursor is a vertical solid/dotted line that is used to make horizontal adjustments. It can be used to measure time (s), frequency (Hz), phase (°), and

RIGOL

ratio (%).

- Cursor A is a vertical solid line ( is displayed at the bottom of the screen), and Cursor B is a vertical dotted line ( is displayed at the bottom of the screen).
- In the X-Y cursor mode, X cursor is used to measure the waveform amplitude of CH1.

## • Y Cursor

Y cursor is a horizontal solid/dotted line that is used to make vertical adjustment. It can be used to measure amplitude (the unit is the same as that of the source channel amplitude) and ratio (%).

- Cursor A is a horizontal solid line ( is displayed at the right section of the screen), and Cursor B is a horizontal dotted line ( is displayed at the right section of the screen).
- > In the X-Y cursor mode, Y cursor is used to measure the waveform amplitude of CH2.

Click on the function navigation icon 🖲 at the lower-left corner of the screen to open the function navigation. Then click on the cursor icon 🔛 to open the cursor measurement menu.

In the cursor measurement menu, click **Mode** to select the desired cursor mode. The available modes are "Manual", "Track", "XY", and "Measure". When you select "OFF", the cursor measurement function is disabled.

**Note:** When the Time Base Mode is set to "XY", the XY cursor measurement mode is valid.

# Manual Mode

In this mode, you can adjust the cursor manually to measure the value of the waveforms of the specified source at the current cursor. The measurement results are displayed at the upper-left corner of the screen. When you change the cursor position, the measurement results will be changed accordingly.

Click **Mode** to select "Manual" to enable the manual cursor measurement function. If the settings for the parameter such as "Select", "Source", "Hori. Unit", and "Vert. Unit" are different, the measurement results will be different for cursor measurement. The measurement results are displayed at the upper-left corner of the screen, as shown in the figure below.

#### RIGOL

| Curs  | ors    |  |
|-------|--------|--|
| AX:   | -1us   |  |
| AY:   | 100mV  |  |
| BX:   | 1us    |  |
| BY:   | -100mV |  |
| ΔX:   | 2us    |  |
| ΔY:   | -200mV |  |
| 1/ΔX: | 500kHz |  |

- AX: indicates the X value at Cursor A.
- AY: indicates the Y value at Cursor A.
- BX: indicates the X value at Cursor B.
- BY: indicates the Y value at Cursor B.
- $\triangle X$ : indicates the horizontal spacing between Cursor A and Cursor B.
- $\triangle Y$ : indicates the vertical spacing between Cursor A and Cursor B.
- 1/△X: indicates the reciprocal of the horizontal spacing between Cursor A and Cursor B.

## 1. Select Cursor Type

Click **Select** continuously to select the cursor type.

- X: It is a pair of vertical solid (Cursor A)/dotted (Cursor B) lines, used for measuring time parameters. The measurement results include AX, BX, △X, and 1/△X (displayed only when "s" or "Hz" is selected under Hori. Unit).
- Y: It is a pair of horizontal solid (Cursor A)/dotted (Cursor B) lines, used for measuring voltage parameters. The measurement results include AY, BY, and △Y.

## 2. Select Measurement Source

Click **Source** to select the desired source (CH1-CH4). The available source channels are None, CH1-CH4, and Math1-Math4. **Note:** Only channels currently enabled can be selected.

## 3. Adjust Cursor Position

- 1) When "X" is selected under **Select**, you can adjust the position of X cursor.
  - Click **AX** to adjust the horizontal position of Cursor A (X cursor). Its adjustable range is limited within the screen.
  - Click **BX** to adjust the horizontal position of Cursor B (X cursor). Its adjustable range is limited within the screen.
  - Click **AX BX** and then scroll with the mouse to adjust the horizontal position of Cursor A and Cursor B (X cursors) simultaneously. Its adjustable range is limited within the screen. The horizontal spacing between Cursor A and Cursor B (X cursors) remains unchanged.
- 2) When "Y" is selected under **Select**, you can adjust the position of Y cursor.
  - Click **AY** to adjust the vertical position of Cursor A (Y cursor).
  - Click **BY** to adjust the vertical position of Cursor B (Y cursor).
  - Click AY BY and then scroll with the mouse to adjust the vertical position of Cursor A and Cursor B (Y cursors) simultaneously. The

vertical spacing between Cursor A and Cursor B (Y cursors) remains unchanged.

## 4. Select Screen Region

- When the delayed sweep function is disabled, click **More**, and "Main" is automatically selected under **Region** and cannot be modified.
- When the delayed sweep function is enabled, the screen is divided into two regions: main time base and zoomed time base. Click **Region** continuously to select "Main" or "Zoom".
  - When "Main" is selected, the cursor is displayed in the main time base region, and you can measure the parameters in the main time base region.
  - When "Zoom" is selected, the cursor is displayed in the zoomed time base region, and you can measure the parameters in the zoomed time base region.

## 5. Set the Horizontal/Vertical Measurement Unit

 When "X" is selected under Select, you can set the horizontal measurement unit. When the source can be Math1-Math4, this menu is grayed out and disabled.

Click **More**  $\rightarrow$  **Hori. Unit** to select the horizontal measurement unit. The available units include "s", "Hz", "Degree(°)", and "Percent(%)".

- S: measures the time value at X Cursor (taking the trigger position as reference). The measurement results include AX, BX, △X, and 1/△X. Wherein, AX, BX, and △X all indicate time, and 1/△X indicates frequency.
- → Hz: measures the frequency value at X Cursor (taking the trigger position as reference). The measurement results include AX, BX,  $\triangle$ X, and 1/ $\triangle$ X. Wherein, AX, BX, and  $\triangle$ X all indicate frequency, and 1/ $\triangle$ X indicates time.
- Degree(°): measures the phase value at X Cursor. The measurement results include AX, BX, and △X, and they are all expressed in degree. This oscilloscope allows you to set the reference position for the phase according to your needs. After adjusting X Cursor to a desired position, click **Set Reference** to take the current cursor position as the reference. The current positions of Cursor A and Cursor B are respectively defined as "0°" and "360°". Meanwhile, two vertical cursors (in blue) that cannot be moved are displayed on the screen as the phase reference position (the phase position at "0°" and "360°" are respectively marked by a solid line and a dotted line). Before you set manually, the oscilloscope adopts the default phase reference position.
- Percent(%): measures ratio at X Cursor. The measurement results include AX, BX, and △X, and they are all expressed in percentage. This oscilloscope allows you to set the reference position for the ratio according to your needs. After adjusting X Cursor to a desired position,

click **Set Reference** to take the current cursor position as the reference. The current positions of Cursor A and Cursor B are respectively defined as "0%" and "100%". Meanwhile, two cursors (in blue) that cannot be moved are displayed on the screen as the ratio reference position (the ratio position at "0%" and "100%" are respectively marked by a solid line and a dotted line). Before you set manually, the oscilloscope adopts the default ratio reference position.

• When "Y" is selected under **Select**, you can set the vertical measurement unit. When the source can be Math1-Math4, this menu is grayed out and disabled.

Click **More**  $\rightarrow$  **Vert. Unit** to select the vertical measurement unit. The available units include "Source" and "Percent(%)".

- Source: measures the amplitude at Y Cursor (taking the channel ground point as the reference). The measurement results include AY, BY, and △Y (its unit is consistent with that of the current source).
- Percent(%): measures ratio at Y Cursor. The measurement results include AY, BY, and △Y, and they are all expressed in percentage. This oscilloscope allows you to set the reference position for the ratio according to your needs. After adjusting Y Cursor to a desired position, click **Set Reference** to take the current cursor position as the reference. The current positions of Cursor A and Cursor B are respectively defined as "0%" and "100%". Meanwhile, two cursors (in blue) that cannot be moved are displayed on the screen as the ratio reference position (the ratio position at "0%" and "100%" are respectively marked by a solid line and a dotted line). Before you set manually, the oscilloscope adopts the default ratio reference position.

## 6. Measurement Example

Measure the period of a sine wave by using the manual cursor measurement and auto measurement respectively. The measurement results are both 1 ms, as shown in Figure 6-3.

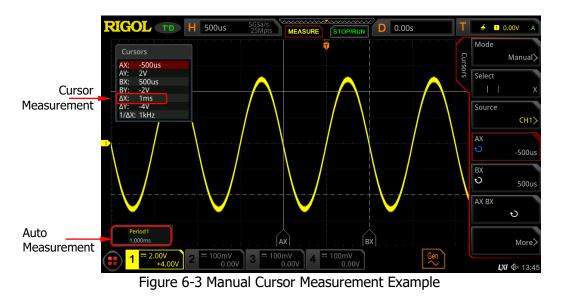

# Track Mode

In this mode, you can adjust the two pairs of cursors (Cursor A and Cursor B) to measure the X and Y values on two different sources respectively. The points being measured on Cursor A and Cursor B are marked by and a respectively. When the cursors are moved horizontally/vertically, the markers will position on the waveform automatically. When the waveform is expanded or compressed horizontally/vertically, the markers will track the points being marked at the last adjustment of the cursors.

**Note:** When the delayed sweep function is enabled, the track cursor is within the expanded area.

Click **Mode** to select "Track" to enable the cursor track function, and the measurement results will be displayed at the upper-left corner of the screen, as shown in the following figure. When you change the measurement parameter for the track mode, the measurement results will be changed accordingly.

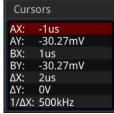

- AX: indicates the X value at Cursor A.
- AY: indicates the Y value at Cursor A.
- BX: indicates the X value at Cursor B.

- BY: indicates the Y value at Cursor B.
- $\triangle X$ : indicates the horizontal spacing between Cursor A and Cursor B.
- $\triangle$ Y: indicates the vertical spacing between Cursor A and Cursor B.
- 1/△X: indicates the reciprocal of the horizontal spacing between Cursor A and Cursor B.

## 1. Select Measurement Source

- Click **AX Source** to select the desired measurement source. The available source channels are None, CH1-CH4, and Math1-Math4.
- Click **BX Source** to select the desired source. The available source channels are None, CH1-CH4, and Math1-Math4.

**Note:** Only channels currently enabled can be selected.

## 2. Select the Track Axis

Click **Track** to select "X" or "Y" as the current track axis. The default is "X".

- X: tracks X Cursor and measures the value at X Cursor.
- Y: tracks Y Cursor and measures the time of the first point at the left side of the screen.

## 3. Adjust Cursor Position

- 1) When "X" is selected under **Track**, you can adjust the position of X cursor.
  - Click **AX** and drag/scroll the mouse to adjust the horizontal position of Cursor A (X cursor). Its adjustable range is limited within the screen.
  - Click **BX** and drag/scroll the mouse to adjust the horizontal position of Cursor B (X cursor). Its adjustable range is limited within the screen.
  - Click **AX BX** and drag/scroll the mouse to adjust the horizontal position of Cursor A and Cursor B (X cursors) simultaneously. Its adjustable range is limited within the screen. The horizontal spacing between Cursor A and Cursor B (X cursors) remains unchanged.
- 2) When "Y" is selected under **Track**, you can adjust the position of Y cursor.
  - Click AY and drag/scroll the mouse to adjust the vertical position of Cursor A (Y cursor).
  - Click **BY** and drag/scroll the mouse to adjust the vertical position of Cursor B (Y cursor).
  - Click **AY BY** and drag/scroll the mouse to adjust the vertical position of Cursor A and Cursor B (Y cursors) simultaneously. The vertical spacing between Cursor A and Cursor B (Y cursors) remains unchanged.

**Note:** In track mode, the horizontal cursor (or vertical cursor) will track the marked point in a timely manner (i.g, the cursor will move up and down with the transient change of the waveform). Thus, the X value (or Y value) might change even though you do not adjust the cursor.

## 4. Measurement Example

Measure the waveforms of CH1 and CH2 with Cursor A and Cursor B,

respectively. Then, expand the waveforms horizontally, and you will find that the cursor will track the point that has been marked, as shown in the following figure.

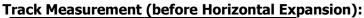

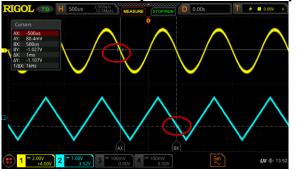

Track Measurement (after Horizontal Expansion):

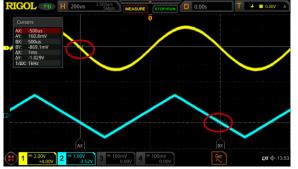

# XY Mode

XY mode is only available when the horizontal time base mode is "XY" (refer to **"Timebase Mode"**). In this mode, two pairs of cursors will appear. You can adjust the cursor positions to measure the X and Y values at the crossing points of the two pairs of cursors.

Click **Mode** to select "XY" to enable the XY cursor measurement function. The measurement results are displayed at the upper-left corner of the screen, as shown in the following figure.

| Cursors      |  |
|--------------|--|
| AX: -233.3mV |  |
| AY: 233.3mV  |  |
| BX: 100mV    |  |
| BY: -100mV   |  |
| ΔX: 333.3mV  |  |
| ΔY: -333.3mV |  |

#### RIGOL

- AX: indicates the X value at Cursor A.
- AY: indicates the Y value at Cursor A.
- BX: indicates the X value at Cursor B.
- BY: indicates the Y value at Cursor B.
- $\triangle X$ : indicates the horizontal spacing between Cursor A and Cursor B.
- $\triangle$ Y: indicates the vertical spacing between Cursor A and Cursor B.

## 1. Adjust Cursor Position

- Click **AX** to adjust the X value at Cursor A.
- Click **BX** to adjust the X value at Cursor B.
- Click **AY** to adjust the Y value at Cursor A.
- Click **BY** to adjust the Y value at Cursor B.
- Click More → ABX, then drag or scroll with the mouse to adjust the X value at Cursor A and the X value at Cursor B simultaneously.
- Click More → ABY, then drag or scroll with the mouse to adjust the Y value at Cursor A and the Y value at Cursor B simultaneously.

During the adjustment, the measurement results will change accordingly. The adjustable range is limited within the screen.

## 2. Display Lissajous Legend

This oscilloscope provides the Lissajous schematic diagram under different frequencies and phase deviation, as shown in Figure 6-4. Click **More**  $\rightarrow$  **Lissajous**, then the Lissajous schematic diagram is displayed.

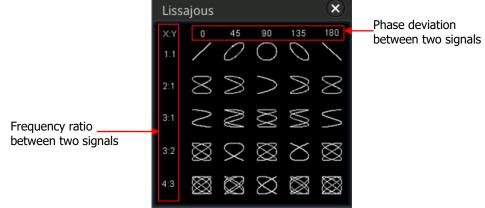

Figure 6-4 Lissajous Schematic Diagram

# Measure Mode

Click **Mode** to select "Measure". In this mode, the cursor position for measurement is displayed.

Click **Indicator** continuously to enable or disable the indicator. If it is enabled, one or multiple cursors are displayed on the screen. Before enabling the indicator, you need to enable at least one parameter for auto measurement. The number of cursors will change along with the enabled measurement parameters.

**Note:** If no measurement parameter is selected or no measurement source is input, no cursor is displayed. When you expand or compress the waveforms horizontally, the cursor will change accordingly.

# Chapter 7 Digital Voltmeter (DVM) and Frequency Counter

DS8000-R series oscilloscope provides a built-in digital voltmeter (DVM) and frequency counter, which enable you to perform an accurate measurement, improving user experience in counter and frequency measurement.

Contents in this chapter:

- Digital Voltmeter (DVM)
- Frequency Counter

# Digital Voltmeter (DVM)

The built-in DVM of this oscilloscope provides 3-digit voltage measurements on any analog channel. DVM measurements are asynchronous from the oscilloscope's acquisition system and are always acquiring.

The following methods are available for you to enter the DVM setting menu:

- Click on the function navigation icon at the lower-left corner of the screen to open the function navigation. Click on the "DVM" icon to enter the DVM setting menu.
- Click on the function navigation icon at the lower-left corner of the screen to open the function navigation. Click on the "Measure" icon to enter the "Measure" menu. Click Analyze → DVM to enter the DVM setting menu.
- Click on the function navigation icon at the lower-left corner of the screen to open the function navigation. Click on the "Measure" icon to enter the "Measure" menu. Then click Add. In the displayed measurement category area, click to select "Analyze", and then select "DVM" to open the DVM setting menu.
- Click on the "MEASURE" label at the top of the screen, then click the "Analyze" tab to select "DVM" to open the DVM setting menu.

# To Enable or Disable DVM Measurement

In the "DVM" setting menu, click **DVM** continuously to enable or disable DVM measurement. When enabled, the following figure is displayed. The DVM display also has a scale that is determined by the channel's vertical scale and vertical offset. The scale range is the range of the screen. The scale's yellow triangle pointer shows the most recent measurement result. The specific value above the pointer shows the real-time voltage value.

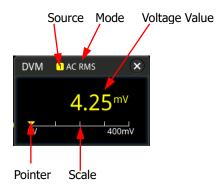

**Note:** DVM measurement and the oscilloscope share the same probe, so the unit for the DVM measurement is consistent with that of the channel.

# To Select the Measurement Source

Click **Source** in the "DVM" setting menu to select the desired source. The analog channel (CH1-CH4) can be selected to be the measurement source. **Note:** Even if the analog channel (CH1-CH4) is not enabled, you can still perform the DVM measurement.

# To Select Measurement Mode

Click **Mode** in the "DVM" setting menu to select the desired mode. The DVM measurement modes include AC RMS, DC, and AC+DC RMS.

- AC RMS: displays the root-mean-square value of the acquired data, with the DC component removed.
- DC: displays the average value of the acquired data.
- AC+DC RMS: displays the root-mean-square value of the acquired data.

# To Set the Limits

Click **Limits** to enter the sub-menu of Limits. Then set the following parameters.

- Beeper Click **Beeper** continuously to enable or disable the beeper.
- Limits Condition Setting

Click **When** to select the desired limit setting condition. The limits conditions include "In Limits" and "Out Limits".

 $\succ$  In Limits: when the voltage value is within the limits, you can enable or disable the beeper to sound an alarm.

> Out Limits: when the voltage value is outside of the limits, you can enable or disable the beeper to sound an alarm.

 Upper/Lower Limit Setting Click Upper, then use the pop-up numeric keypad or scroll with the mouse to set the upper limit of the voltage. Click Lower, then use the pop-up numeric keypad or scroll with the mouse to

Click **Lower**, then use the pop-up numeric keypad or scroll with the mouse to set the lower limit of the voltage.

# **Frequency Counter**

The frequency counter analysis function provides frequency, period, or edge event counter measurements on any analog channel.

The following methods are available for you to enter the frequency counter setting menu:

- Click on the function navigation icon at the lower-left corner of the screen to open the function navigation. Click on the "Counter" icon to enter the frequency counter setting menu.
- Click on the "MEASURE" label at the top of the screen, then click the "Analyze" tab to select "Counter" to open the frequency counter setting menu.
- Click on the function navigation icon , then select Measure, then click Add. In the displayed measurement category area, click to select "Analyze", and then select "Counter" to open the frequency counter setting menu.

# To Enable or Disable the Frequency Counter

In the "Counter" setting menu, click **Counter** continuously to enable or disable the frequency counter measurement. When enabled, the following figure is displayed.

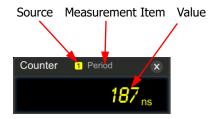

# To Select the Measurement Source

Click **Source** to select the desired source. The analog channels (CH1-CH4) and EXT can all be selected as the source of the frequency counter.

# To Select the Measurement Item

The measurement items supported by the frequency counter of this oscilloscope include Frequency, Period, and Totalize measurements. Wherein, Totalize indicates the count of edge events on the signal.

Click **Measure** in the "Counter" menu to select the desired measurement item.

# **To Set Resolution**

For Period and Frequency measurements, you need to set the readout resolution. Click **Resolution**, then use the pop-up numeric keypad or scroll with the mouse to set the resolution. The range of resolution is from 3 bits to 6 bits. By default, it is 5 bits.

**Note:** The greater the resolution, the longer the gate time. In this way, the measurement time will be longer.

# **To Clear Count**

When "Totalize" is selected under **Measure**, the oscilloscope measures the count of edge events on the signal. At this time, click **Clear Count** to clear the measurement results.

# To Enable or Disable the Statistical Function

For Period and Frequency measurements, enable the frequency counter statistical function. Click **Statistic** continuously to enable or disable the statistical function. When enabled, the maximum value and minimum value will be displayed in the frequency counter data, as shown in the following figure.

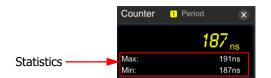

# Chapter 8 Power Analysis (Option)

DS8000-R series oscilloscope provides an optional power analysis function, which can help you easily analyze the efficiency and reliability of the switch-mode power supplies. With the power analysis function, you can analyze the power quality and output ripple noise of the input power.

Contents in this chapter:

- Power Quality
- Ripple

# **Power Quality**

By analyzing the power quality, you can test the quality of AC input lines. The specific measurement parameters for power quality analysis include V\_RMS, I\_RMS, real power, apparent power, reactive power, power factor, reference frequency, phase angle, impedance, voltage crest factor, and current crest factor.

The following methods are available for you to enter the power quality setting menu:

- Click on the function navigation icon 🕥 at the lower-left corner of the screen to open the function navigation. Click on the "Power" icon 🖬 to enter the power analysis setting menu.
- Click on the "MEASURE" label at the top of the screen, then click the "Analyze" tab to select "Power" to open the power analysis setting menu.
- Click on the function navigation icon (1), then select **Measure**, then click **Add**. In the displayed measurement category area, click to select "Analyze", and then select "Power" to open the power analysis setting menu.

## To Select the Analysis Type

In the power analysis setting menu, click **Analysis Type** to select "Power Quality".

## To Set the Power Quality Analysis Source

In the power analysis setting menu, click **Source** to enter the source setting menu.

- Click **Voltage** to select the channel (CH1-CH4) for acquiring voltage.
- Click **Current** to select the channel (CH1-CH4) for acquiring current.
- Click **Freq. Ref** continuously to select "Voltage" or "Current" as the frequency reference.

## To Set the Reference Level

In the power analysis setting menu, click **Ref Levels** (level of the frequency reference channel) to enter the reference level setting menu.

- Click **Type** to set the reference level display type to "Percent(%)" or "Absolute".
- Click **Upper**, then use the pop-up numeric keypad or scroll with the mouse to set the upper limit value.
- Click Mid, then use the pop-up numeric keypad or scroll with the mouse to set the middle value. The middle value is limited by the settings of the upper limit and lower limit.
- Click **Lower**, then use the pop-up numeric keypad or scroll with the mouse to set the lower limit.

• Click **Default**, and then the upper value, middle value, and lower value will be restored to the defaults.

## **To Set Count**

Click **Count**, then use the pop-up numeric keypad to set the number of statistical times for power quality analysis. Its range is from 2 to 5000. By default, it is 1000.

## To Reset

Click **Reset Stat.** to clear the current data and execute statistics on the measurement results again.

## To Open or Close the Results Display Window

Click **Display** continuously to enable or disable the display of the results.

When enabled, the statistical results will be displayed on the screen, as shown in the figure below. Click on the icon  $\checkmark$  at the right-upper corner of the statistical results window to close it.

**Note:** If you select "ON" under **Display**, the multiplication operation will be enabled in the Math operation.

| Power Quality       |          |          |          |          |          | ×    |
|---------------------|----------|----------|----------|----------|----------|------|
|                     | Curr     | Avg      | Max      | Min      | Dev      | Cnt  |
| V_RMS(1)            | 2.607V   | 1.794V   | 2.688V   | 0.000V   | 572.4mV  | 1000 |
| I_RMS(2)            | 2.561A   | 1.713A   | 2.625A   | 0.000A   | 563.2mA  | 1000 |
| Real Power(1)       | -3.558W  | -1.598W  | 2.166W   | -3.586W  | 694.8mW  | 1000 |
| Apparent Power(1-2) | 6.679VA  | 3.394VA  | 7.052VA  | 0.000VA  | 1.514VA  | 1000 |
| Reactive Power(1-2) | 5.652VAR | 6.029VAR | 6.869VAR | 3.323VAR | 840.9mVA | R135 |
| Power Factor(1-2)   | -532.8m  | -320.4m  | 436.4m   | -536.0m  | 218.7m   | 135  |
| Frequency(1)        | 20.00kHz | 20.00kHz | 20.16kHz | 19.97kHz | 21.16Hz  | 137  |
| Phase Angle(1-2)    | 2.132°   | 1.903°   | 2.136°   | 1.119°   | 231.6m°  | 135  |
| Impedance(1-2)      | 1.017Ω   | 1.004Ω   | 1.025Ω   | 720.1mΩ  | 61.68mΩ  | 135  |
| V Crest Factor(1)   | 1.112    | 1.147    | 1.457    | 1.077    | 96.94m   | 135  |
| I Crest Factor(2)   | 1.114    | 1.130    | 1.461    | 1.098    | 72.76m   | 135  |

## To View the Connection Diagram

Click **Tips**, and then the connection diagram of the power quality analysis is displayed on the screen. Please connect the cables according to the connection method as shown in Figure 8-1. Click **Tips** again or click on the icon at the right-upper corner of the connection diagram window to close it.

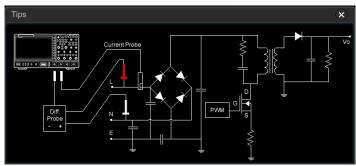

Figure 8-1 Connection Diagram of Power Quality Analysis

# Ripple

Power ripple is an important parameter for evaluating DC power supply, which indicates the ripple quantity of the output DC voltage. The ripple analysis can measure the current value, average value, minimum value, maximum value, standard deviation, and count value of the ripples on the power output terminal. **Note:** The 1X probe is recommended for the ripple measurement. For example, PVP2150 or PVP2350.

## To Select the Analysis Type

In the power analysis setting menu, click **Analysis Type** to select "Ripple".

## To Set the Ripple Analysis Source

In the power analysis setting menu, click **Source** to select the ripple analysis source (CH1-CH4).

## To Set Count

Click **Count**, then use the pop-up numeric keypad to set the number of statistical times for ripple analysis. Its range is from 2 to 5000. By default, it is 1000.

## To Reset

Click **Reset Stat.** to clear the current data and execute statistics on the measurement results again.

## To Open or Close the Results Display Window

Click **Display** continuously to enable or disable the display of the results. When enabled, the statistical results will be displayed on the screen, as shown in the figure below. You can also click on the icon at the right-upper corner of the statistical results window to close it.

| Ripple <mark>(1)</mark> |         |         |         |         |         | ×   |
|-------------------------|---------|---------|---------|---------|---------|-----|
|                         | Curr    | Avg     | Min     | Max     | Dev     | Cnt |
| Ripple                  | 22.71mV | 22.83mV | 18.92mV | 30.28mV | 2.100mV | 123 |

## To View the Connection Diagram

Click **Tips**, and then the connection diagram of the ripple analysis is displayed on the screen. Please connect the cables according to the connection method as shown in Figure 8-2. Click **Tips** again or click on the icon at the right-upper corner of the connection diagram window to close it.

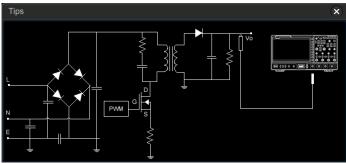

Figure 8-2 Connection Diagram of Ripple Analysis

# **Chapter 9 Histogram Analysis**

DS8000-R series oscilloscope supports the histogram analysis function, enabling you to judge the trend of waveforms, and quickly locate the potential problems of the signal.

Contents in this chapter:

- To Enable or Disable the Histogram Function
- To Select the Histogram Type
- To Select the Histogram Source
- To Select the Measurement Item
- To Set the Histogram Height
- To Set the Histogram Range
- To Enable or Disable the Statistical Function
- To Reset

## To Enable or Disable the Histogram Function

The histogram analysis function supported by the DS8000-R series is available to provide a statistical view of waveforms or measurement results. It can be classified into horizontal histogram, vertical histogram, measurement histogram, and jitter histogram (available only when the sub-menu **Histogram** under **Measure** in the **Jitter** menu is enabled). With the on-going acquisition and measurement of the waveforms, the height of the bar graph will change within the set range of the histogram window to indicate the number of times for data statistics.

You can enter the "Histogram" setting menu through the following methods:

- Click on the function navigation icon at the lower-left corner of the screen to open the function navigation. Then, click on the "Histogram" icon and then the histogram setting menu is displayed at the right section of the screen.
- Click on the function navigation icon , then select Measure. In the displayed menu, select Analyze → Histogram to enter the "Histogram" setting menu.
- Click on the function navigation icon (1), and select **Measure**. Then click **Add**. In the displayed measurement category area, click to select "Analyze", and then select "Histogram" to open the "Histogram" setting menu.
- Click the auto measurement label "MEASURE" at the top of the screen to enter the measurement setting menu. In the measurement category area, click to select the "Analyze" tab and select "Histogram" to enter the "Histogram" setting menu.
- Refer to descriptions in "Rectangle Drawing" to enter the "Histogram" setting menu.

Click **Enable** continuously to enable or disable the histogram analysis function.

#### Tip

To record peaks or glitches in the histogram data, please always enable the histogram function.

# To Select the Histogram Type

The histogram includes the following types:

- Horizontal: displays the number of times for statistics making in the forms of columns in the histogram bar graph at the bottom of the graticule.
- Vertical: displays the number of times for statistics making in the forms of rows in the histogram bar graph at the left of the graticule.
- Measure: displays the number of times for statistics of the measurement results in the forms of columns in the histogram bar graph at the bottom of the graticule.

• Jitter: displays the number of times for statistics of the jitter measurement results in the forms of columns in the histogram bar graph at the bottom of the graticule.

The parameters for the jitter histogram are required to be set in the **Jitter** menu. For detailed operations, refer to "**To Set the Jitter Measurement**". The jitter type is only available when the sub-menu **Histogram** under **Measure** in the **Jitter** menu is enabled.

Click **Type** to select the desired histogram type.

## To Select the Histogram Source

If "Horizontal" or "Vertical" is selected under **Type**, you need to set the source (CH1-CH4). Click **Source** to select the desired source.

## To Select the Measurement Item

- When you select "Measure" as the histogram type, click Measure → Add or click the auto measurement label "MEASURE" at the top of the screen to enter the measurement setting menu, and then add one or multiple measurement items. At this time, the added measurement item(s) can be served as the measurement histogram source(s) and displayed in the Item menu.
- When "Jitter" is selected as the histogram type, please first click on the navigation icon to open the function navigation. Then click Jitter → Measure → Item to select the measurement item. At this time, the selected item is shown in the Item menu.

## To Set the Histogram Height

The histogram height indicates the number of grids the histogram bar graph should occupy on the screen. Click **Height**, then use the pop-up numeric keypad to set the height. The available range of height is from 1 to 4. By default, it is 2.

## To Set the Histogram Range

When "Horizontal" or "Vertical" is selected under **Type**, you need to set the window range. Set "Left Limit", "Right Limit", "Top Limit", and "Bottom Limit" respectively to adjust the size and position of the histogram window. Click **Range** to enter the sub-menu of histogram range. Then click the corresponding key to scroll with the mouse to set their values.

**Note:** The adjustment for the horizontal time base and vertical scale will not affect the time base of the histogram range, but only shows variation with the scale.

# To Enable or Disable the Statistical Function

Click **Statistic** to enable or disable the statistical function. When the statistical function is enabled, the statistical results of the histogram data will be displayed, as shown in the following figure. Note that when you select "Measure" under **Type**, the statistical data results also include the parameter XScale.

| Histogram Result |            |  |  |  |
|------------------|------------|--|--|--|
| Sum              | 1.243Mhits |  |  |  |
| Peaks            | 3.1khits   |  |  |  |
| Max              | 1.99us     |  |  |  |
| Min              | -2.01us    |  |  |  |
| Pk_Pk            | 4us        |  |  |  |
| Mean             | -15ns      |  |  |  |
| Median           | -20ns      |  |  |  |
| Mode             | -2.01us    |  |  |  |
| Bin width        | 10ns       |  |  |  |
| Sigma            | 1.154us    |  |  |  |

- Sum: indicates the sum of all bins (buckets) in the histogram.
- Peaks: indicates the maximum number of hits in any single bin.
- Max: indicates the value that corresponds to the maximum bin that has any hits.
- Min: indicates the value that corresponds to the minimum bin that has any hits.
- Pk\_Pk: indicates the Delta between the max. value and the min. value.
- Mean: indicates the average value of the histogram.
- Median: indicates the median value of the histogram.
- Mode: indicates the mode value of the histogram.
- Bin width: indicates the width of each bin (bucket) in the histogram.
- Sigma: indicates the standard deviation of the histogram.

# To Reset

Click **Reset** to reset the statistical data and restart to make statistics.

# Chapter 10 Real-time Eye Diagram and Jitter Analysis (Option)

The DS8000-R series oscilloscope provides the real-time eye plot and measurement with the clock recovery function. The flexible and convenient jitter measurement and analysis enable the users to instinctively understand the strong and weak Inter-Symbol Interference in the system, so as to accurately and quickly make deterministic jitter measurement for high-speed serial signal.

If you have purchased and activated the DS8000-R-JITTER option, the oscilloscope also supports real-time eye diagram and jitter analysis functions. **Note:** The DS8000-R-JITTER option is not available for DS8034-R. Therefore, the real-time eye diagram and jitter analysis functions mentioned in this chapter are not available for DS8034-R.

Contents in this chapter:

- Real-time Eye Analysis
- Jitter Analysis

# **Real-time Eye Analysis**

An eye diagram is a view of a signal. A real- time eye accomplishes this by acquiring data, performing clock recovery, and then superimposing (folding) successive unit intervals within a single plot. This is a statistical view in the form of a color grade. The eye analysis function is usually used to observe the waveforms of the Receive signal to analyze the impact of inter-symbol interference (ISI) and noise on the system performance.

**Note:** The eye diagram can only be obtained when the horizontal time base is less than or equal to 100 ns/div.

You can go to the "Eye" setting menu through the following ways:

- Click on the function navigation icon at the lower-left corner of the screen to open the function navigation. Then, click on the "Eye" icon to open the "Eye" setting menu.
- Click on function navigation icon at the lower-left corner of the screen to open the function navigation. Then, click Measure → Analyze → Eye Analysis to enter the "Eye" setting menu.
- Click on the function navigation icon , and select Measure. Then click Add. In the displayed measurement category area, click to select "Analyze", and then select "Eye" to open the "Eye" setting menu.
- Click the auto measurement label "MEASURE" at the top of the screen to enter the measurement setting menu. In the measurement category area, click the "Analyze" tab to select the "Eye" option to enter the "Eye" setting menu.

## To Enable or Disable the Eye Analysis Function

In the "Eye" setting menu, click the **Enable** key continuously to enable or disable the eye diagram analysis function.

## To Select the Eye Source

Click **Source** in the "Eye" setting menu to select the desired eye source. The analog channel (CH1-CH4) can be selected as the eye source.

## To Set the Threshold

In the "Eye" setting menu, click **Threshold** to enter the threshold setting menu.

#### • Set the high threshold

Click **HighThres**, then use the pop-up numeric keypad to set the high threshold.

**Note:** If you reduce the high threshold to a value below the set middle threshold, the oscilloscope will automatically adjust the high threshold to make it greater than the middle threshold.

#### • Set the middle threshold

Click **MidThres**, then use the pop-up numeric keypad to set the middle threshold.

**Note:** The middle threshold is limited by the set low threshold and high threshold.

#### • Set the low threshold

Click **LowThres**, then use the pop-up numeric keypad to set the low threshold. **Note:** If you increase the low threshold to a value above the set middle threshold, the oscilloscope will automatically adjust the low threshold to make it smaller than the middle threshold.

## **To Set Clock Recovery**

The clock recovery provides an ideal clock for comparison to actual signal edges.

In the "Eye" setting menu, click **Clock Recovery** to enter the clock recovery menu. This oscilloscope supports several clock recovery methods, including constant clock, phase-locked loop (PLL), and external clock.

#### 1. Setting method for constant clock recovery

Click **RecoveryType** to select "Constant".

- Set the data rate type
  - The data rate type for Constant includes Manual, Semi-auto, and Auto.
  - > Manual: recovers the clock by the data rate input manually.
  - Semi-auto: recovers the clock by the manually preset data rate and the signal edge.

Auto: recovers the clock based on the narrowest pulse of the signal.
 Click **Type** to select the desired data rate type.

• Set the data rate

Click **Data Rate**, then use the pop-up numeric keypad to set the data rate. **Note:** When the data rate type is set to Auto, the **Data Rate** menu is grayed out and disabled, and only the automatically recovered frequency of the ideal clock can be displayed.

#### 2. Setting method for phase-locked loop (PLL)

Click **RecoveryType** to select "PLL".

- Set the data rate Click **Data Rate**, then use the pop-up numeric keypad to set the data rate.
- Set the PLL order This oscilloscope supports first-order PLL and second-order PLL. Click PLL
   Order to select the order number.
- Set the loop BW Click Loop BW, then use the pop-up numeric keypad to set the loop bandwidth.
- Set the damping factor When PLL order is set to "2nd Order", you need to set the damping factor. It is the damping factor of the PLL's observed jitter transfer function (OJTF). Click **DampFactor**, then use the pop-up numeric keypad to set the damping factor.

The typical damping factor is 1.0 and 0.707. The former is critically damped, and the latter is the ideal or optimal value.

#### 3. Setting method for external clock recovery

Click **RecoveryType** to select "Explicit".

Click **Source** to select the desired source. The analog channel (CH1-CH4) can be selected as the source of the external clock.

## To Enable or Disable the Eye Measurement Result

In the "Eye" setting menu, click the **Result** key continuously to enable or disable the eye measurement result. When it is enabled, the statistical results of the eye measurement item data will be displayed at the upper-left corner of the screen, as shown in the following figure. You can drag the statistical results with the mouse to any place where you want to put it for view on the screen.

| Measure    |   | ×  |
|------------|---|----|
| One        |   | 0V |
| Zero       |   | 0V |
| Eye Width  |   | 0s |
| Eye Height |   | 0V |
| Eye Amp    |   | 0V |
| Cross      |   | 0% |
| Q Factor   | : | 0  |

Wherein,

One: indicates "1" level. Zero: indicates "0" level. Eye Width: indicates the width of an eye diagram. Eye Height: indicates the height of an eye diagram. Eye Amp: indicates the amplitude of an eye diagram. Cross: indicates the crossing percentage of an eye diagram. Q Factor: indicates the Q factor.

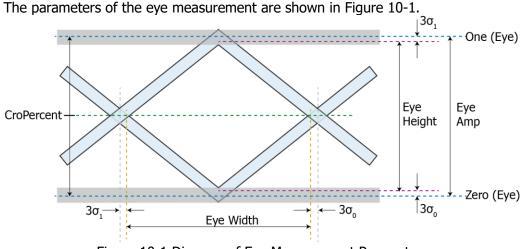

Figure 10-1 Diagram of Eye Measurement Parameters

## **To Reset Color**

Click **Reset Color** to clear the color level counter.

## Persistence

Click **Persistence** continuously to enable or disable the overlaying display function. When enabled, the overlaying plots of waveforms in the eye diagram are displayed.

When disabled, the overlaying plots of waveforms will not be displayed, but only display the updated plots of waveforms for the eye diagram.

# **Jitter Analysis**

The jitter analysis function is mainly used to analyze the integrity of the high-speed serial signal and measure the variance of a measurement over time. The measurement item includes TIE, Cycle to Cycle, +Width to +Width, and –Width to -Width. Wherein, TIE indicates time interval error. The TIE measurement compares the edges in a data signal with the edges in an ideal data signal determined by the clock recovery feature to generate error statistics.

You can go to the "Jitter" setting menu through the following ways:

- Click on the function navigation icon 🕮 at the lower-left corner of the screen to open the function navigation. Then, click on the "Jitter" icon 🗐 to open the "Jitter" setting menu.
- Click on function navigation icon at the lower-left corner of the screen to open the function navigation. Then, click Measure → Analyze → Jitter to enter the "Jitter" setting menu.
- Click the auto measurement label "MEASURE" at the top of the screen to enter the measurement setting menu. In the measurement category area, click the "Analyze" tab to select the "Jitter" option to enter the "Jitter" setting menu.
- Click on the function navigation icon , and select Measure. Then click Add. In the displayed measurement category area, click to select "Analyze", and then select "Jitter" to open the "Jitter" setting menu.

## To Enable or Disable the Jitter Analysis Function

In the "Jitter" setting menu, click the **Enable** key continuously to enable or disable the jitter analysis function. When the jitter analysis function and the jitter trend are enabled, Math3 trend operation function is enabled by default and the trend diagram is displayed on the screen.

## To Select the Jitter Source

Click **Source** in the "Jitter" setting menu to select the desired jitter source. The analog channel (CH1-CH4) can be selected as the jitter source.

## **To Set the Threshold**

For the threshold setting methods of the jitter, please refer to descriptions in **"To Set the Threshold"** in the **"Real-time Eye Analysis"** section.

## **To Set Clock Recovery**

For setting methods of the clock recovery in the jitter, refer to descriptions in **"To Set Clock Recovery"** in the **"Real-time Eye Analysis"** section. **Note:** When the measurement item is "TIE", you need to set the clock recovery. For other measurement items, you do not need to set the clock recovery.

## To Set the Jitter Measurement

Click **Measure** to enter the jitter measurement menu. You can set the jitter measurement item and the graph display mode of the jitter measurement results.

#### • Set the jitter measurement item

The jitter measurement items supported by this oscilloscope include TIE, Cycle to Cycle, +Width to +Width, and –Width to -Width.

Click **Item** to select the desired measurement item.

> TIE

Compares edges in a signal under test with the edges in an ideal signal determined by the clock recovery feature. Then, all the signal intervals are measured based on the ideal data rate to generate the error statistics.

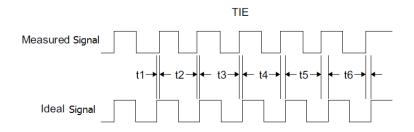

#### > Cycle to Cycle

Measures the first cycle and then subtracts the first cycle from the second cycle. The measurement is made according to this rule.

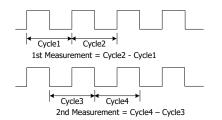

#### +Width to +Width

The +Width to +Width jitter measurement subtracts the first cycle's positive pulse width from the second cycle's positive pulse width for the first measurement result. Then, the second cycle's positive pulse width from the third cycle's positive pulse width for the second measurement result, and so on, until all of the cycles of the waveform have been measured.

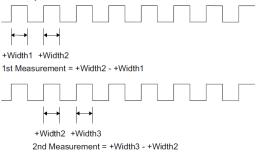

#### > -Width to -Width

The -Width to -Width jitter measurement subtracts the first cycle's negative pulse width from the second cycle's negative pulse width for the first measurement result. Then, the second cycle's negative pulse width from the third cycle's negative pulse width for the second measurement result, and so on, until all of the cycles of the waveform have been measured.

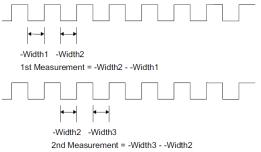

#### • Jitter edge

When the measurement item is "TIE" or "Cycle to Cycle", you need to set the edge for the measurement signal. The edges include Rising, Falling, and Either (available when TIE is selected as the measurement item). Click **Slope** to select the desired edge.

#### • Jitter trend graph

The trend graph can display the trend of the jitter measurement results. The data obtained from the waveforms of the same frame are generated to form a curve, which enables users to find out the cause for jitter. Click **Trend** continuously to enable or disable the display of the trend graph.

**Note:** When the clock recovery method is set to "PLL", the PLL system cannot reach the expected ideal clock frequency until it reaches the specified lock time. During the lock time, the TIE jitter measurement results based on the ideal recovery clock are incorrect. The data produced during this time will be discarded in data processing. Therefore, in the TIE jitter trend graph based on the PLL recovery, part of trend graph at the left section of the screen will be lost. When a message "Invalid settings" is displayed below the trend graph, please modify the loop bandwidth, the horizontal timebase, or other related settings to make valid measurements.

#### • Jitter histogram

The histogram shows the distribution of the jitter measurement results. Gaussian distributions indicate random jitter, and non-Gaussian distributions indicate the deterministic jitter.

Click **Histogram** continuously to enable or disable the display of the histogram.

**Note:** When you select the specified measurement item and enable the display of the histogram, the selected item will be displayed under the **Item** menu of the Histogram setting menu simultaneously. Meanwhile, the jitter analysis function in the histogram setting menu will also be enabled. The histogram type will be switched to Jitter. At this time, the statistical count and distribution of the jitter measurement results will be displayed in columns in the bar histogram at the screen bottom.

#### • Auto setting

Used to configure the scale of the trend graph automatically. Click **Auto Setting**, and then the vertical scale and offset of the trend graph will be automatically adjusted to optimal values based on the current configurations, so that users can get a better observation of the results.

## To Enable or Disable the Jitter Measurement Result

In the jitter setting menu, click **Result** continuously to enable or disable the jitter measurement result. When enabled, the jitter measurement data results will be displayed on the screen, as shown in the following figure. You can drag the jitter

measurement data results to any place for view.

| Jitter <mark>(1)</mark> |          |          |          |         |         | ×   |
|-------------------------|----------|----------|----------|---------|---------|-----|
|                         | Curr     | Avg      | Min      | Max     | Dev     | Cnt |
| TIE                     | 872.1ps  | 324.6ps  | -2.258ns | 3.935ns | 2.109ns | 5   |
| Cycle to Cycle          | 2.900ns  | -1.260ns | -5.000ns | 2.900ns | 2.514ns | 5   |
| +Wid to +Wid            | -2.100ns | 180.0ps  | -2.100ns | 3.000ns | 2.274ns | 5   |
| -Wid to -Wid            | 700.0ps  | -1.060ns | -5.000ns | 2.100ns | 2.436ns | 5   |

## **To Reset**

In the jitter setting menu, click **Reset** to reset the statistics of the jitter measurement result.

# **Chapter 11 Protocol Decoding**

You can use the protocol analysis to discover errors, debug hardware, and accelerate development easily, ensuring you to accomplish the projects with high speed and good quality. Protocol decoding is the basis of protocol analysis. Only protocol analyses with correct protocol decoding are acceptable, and only correct protocol decoding can identify more error information. DS8000-R provides four bus decoding modules (Decode 1, Decode 2, Decode 3, and Decode 4) to make common protocol decoding (including Parallel (standard), RS232 (option), I2C (option), SPI (option), LIN (option), CAN (option), FlexRay (option), I2S (option), and 1553B (option)) for the input signals of the analog channels (CH1-CH4). As the decoding functions and setting methods of Decode1, Decode2, Decode3, and Decode4 are the same, this chapter takes Decode1 as an example for illustration.

Click on the function navigation icon 🕮 at the lower-left corner of the screen to open the function navigation. Then, click on the "Decode" icon 📰 to open the decode setting menu.

To get the decoding option information, refer to descriptions in "**Appendix A: Accessories and Options**".

If you have purchased the decoding option, activate it according the descriptions in **"To View the Option Information and the Option Installation"**.

Contents in this chapter:

- Parallel Decoding
- RS232 Decoding (Option)
- I2C Decoding (Option)
- SPI Decoding (Option)
- LIN Decoding (Option)
- CAN Decoding (Option)
- FlexRay Decoding (Option)
- I2S Decoding (Option)
- 1553B Decoding (Option)

# **Parallel Decoding**

Parallel bus consists of clock line and data line. As shown in the figure below, CLK is the clock line, whereas Bit0 and Bit1 are the 0 bit and 1st bit on the data line respectively. The oscilloscope will sample the channel data on the rising edge, falling edge, or the rising/falling edge of the clock and judge each data point (logic "1" or logic "0") according to the preset threshold level.

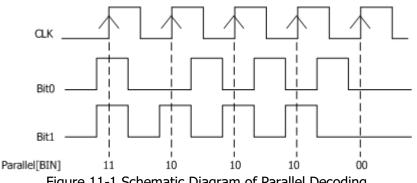

Figure 11-1 Schematic Diagram of Parallel Decoding

In the decode setting menu, click **Decode1**  $\rightarrow$  **Bus Type** to select "Parallel".

#### 1. Enable or disable the bus

Click **Bus Status** to enable or disable the decoding function.

#### 2. Clock setting (CLK)

Click **Clock** to enter the clock line setting menu.

#### • Set clock channel

Click **CLK** to select any clock channel. The available choices include OFF and CH1-CH4. The analog channel (CH1-CH4) can be selected as the clock source. If "OFF" is selected, no clock channel is set, and sampling is performed when a hop occurs to the data of the data channel during decoding.

#### • Set the clock edge type

Click **CLK Edge** to select the clock edge type. You can select to sample the channel data on the rising edge ( ), falling edge ( ), or both edges ( ) of the clock signal.

Rising : samples the channel data on the rising edge of the clock. Falling : samples the channel data on the falling edge of the clock. Both : samples the channel data on both the rising edge and the falling edge of the clock.

• Set the threshold

Click **Threshold**, then use the pop-up numeric keypad or scroll with the mouse to set the threshold.

#### 3. Bus setting

Click **Bus** to enter the bus setting menu.

#### • Set the bus

Click **BUS** to select the digital bus for Parallel decoding, as shown in the following table.

| Bus  | Width | Bit X       | Channel | Remarks                                                                                                 |
|------|-------|-------------|---------|----------------------------------------------------------------------------------------------------|
| CH1  | 1     | 0           | CH1     | <b>Width</b> , <b>Bit X</b> , and <b>CH</b><br>are set automatically,<br>and you cannot modify<br>them. |
| CH2  | 1     | 0           | CH2     | <b>Width</b> , <b>Bit X</b> , and <b>CH</b> are set automatically, and you cannot modify them.          |
| CH3  | 1     | 0           | CH3     | Width, Bit X, and CH<br>are set automatically,<br>and you cannot modify<br>them.                        |
| CH4  | 1     | 0           | CH4     | Width, Bit X, and CH<br>are set automatically,<br>and you cannot modify<br>them.                        |
| User | 1-4   | 0 (default) |         |                                                                                                    |

#### • Set the width

When **BUS** is set to "User", you can set the bus width. Click **Width**, and use the pop-up numeric keypad or scroll with the mouse to set the width. The available range is from 1 to 4. By default, it is 1. When **BUS** is set to CH1, CH2, CH3, or CH4, the **Width** menu is grayed out and disabled.

#### • Specify data channel for each bit

When "BUS" is greater than 1, you can specify data channel for each bit. Click **Bit X**, then use the pop-up numeric keypad or scroll with the mouse to set the bit of the channel. By default, 0 is selected. Its available range is from 0 to (width - 1).

Click **CH** to select a channel source. The analog channel (CH1-CH4) can be selected as the channel source.

#### • Set the threshold level

To judge logic "1" and logic "0" of the buses, you need to set a threshold for each analog channel (CH1-CH4). When the channel signal amplitude is

greater than the preset threshold, it is judged as logic "1"; otherwise logic "0". Click **Threshold**, then use the pop-up numeric keypad or scroll with the mouse to set the threshold.

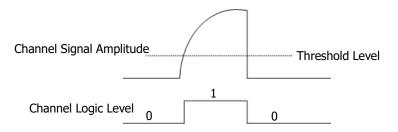

#### Set the endian

Click **Endian** continuously to select "Normal" or "Invert" as the endian of the bus.

#### • Polarity

Click **Polarity** continuously to select Positive **I** or Negative **I** as the polarity for data decoding.

#### 4. Display-related setting

Click **Display** to enter the display setting menu.

#### • Set the display format

Click **Format** to select the display format of the bus data. The available display formats of the bus data are "Hex", "Dec", "Bin", and "ASCII".

#### • Adjust the vertical position of the bus

Click **Position**, and then place the mouse cursor over the menu to scroll with the mouse or drag the decode label at the left side of the screen to adjust the vertical display position of the bus.

#### • Set the label display

Click **Label** to enable or disable the label display of the Parallel decoding bus. When enabled, the bus label "Parallel" will be displayed at the upper-left side of the bus (when the bus display is enabled).

#### • Event table

Click **Event Table** to enter the event table setting menu. The event table displays the detailed decoding information in time order in the form of a table, so as to better observe the long decoded data. The decoding information includes the decoded data, the corresponding line number, and time information.

Open or close the event table: Click Event Table continuously to enable or disable the event table. When you enable the event table, the following figure is displayed, as shown in Figure 11-2. You can also click on the icon  $\bowtie$  at the upper-right corner of the table to close the event table.

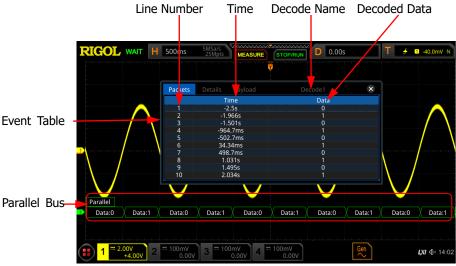

Figure 11-2 Parallel Decoding Event Table

#### Note:

- When you adjust the horizontal time base, the waveform displayed on the screen will also change, and the total number of lines containing the decoding information in the event table will also be changed.
- The displayed decoded data information in the bus is related to the value of the horizontal time base. Reducing the horizontal time base can help you view the detailed information.
- Set the event table format: Click Format to select the display format of "Data" in the event table. The available formats include "Hex", "Dec", "Bin", and "ASC".
- Set the view type: Click View to select the form of the event table to be viewed. The available choices include "Packets", "Details", and "Payload".

If you select "Packets", the time and decoded data are displayed in the event table. If you select "Details", the detailed data in the specified row will be displayed in the event table. If "..." appears in the row of data, it indicates that the decoded data are not fully displayed. At this time, you can view the details in the "Packets" view. If you select "Payload", all data in the specified column will be displayed in the event table. If "..." appears in the event table. If "..." appears in the specified column will be displayed in the event table. If "..." appears in the specified column of data, it indicates that the decoded data are not fully displayed. At this time, you can view the details in the "Packets" view.

- Export: If you select "Packets", then set the operating status of the oscilloscope to "STOP". You can export time and the corresponding decoded data. Click **Export**, the save setting menu is displayed. You can export the data table of the packets to the internal or external USB storage device (when detected) in CSV format. For detailed saving operation, refer to descriptions in **"Store and Load"**.
- Jump to: Set the operating status of the oscilloscope to "STOP". Then, select the data of the specified time from the event table. Click Jump to and the specified data waveforms are displayed in the center of the screen.
- Decode: The setting of this menu enables you to quickly view the corresponding event tables of four decode modules (Decode1, Decode2, Decode3, and Decode4). Click **Decode** to select a decode module.

#### 5. Noise rejection

Click **Settings**  $\rightarrow$  **Noise Reject** to enable or disable the noise rejection function. Noise rejection can remove the data that last not enough time on the bus and eliminate the burst glitch in the actual circuit. When the noise rejection is enabled, click **Reject Time**, then use the pop-up numeric keypad or scroll with the mouse to set the desired rejection time. The available range of the rejection time is from 0 s to 1 s.

# **RS232** Decoding (Option)

RS232 serial bus consists of the transmitting data line (TX) and the receiving data line (RX).

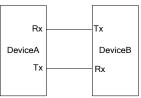

Figure 11-3 Schematic Diagram of RS232 Serial Bus

The industry standard of RS232 uses "Negative Logic", i.g. high level is logic "0" and low level is logic "1".

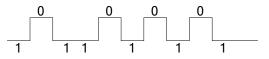

Figure 11-4 Schematic Diagram of Negative Logic

In RS232, baud rate is used to represent the transmission rate (namely bits per

second) of the data. You need to set the start bit, data bits, check bit (optional), and stop bit for each frame of data.

| Start Bit | Data Bit | Check Bit | Stop Bit |  |
|-----------|----------|-----------|----------|--|
|-----------|----------|-----------|----------|--|

**Start Bit:** indicates when to output data.

**Data Bit:** indicates the number of data bits actually contained in each frame of data. **Check Bit:** used to check whether the data are properly transmitted. **Stop Bit:** indicates when to stop outputting data.

In the decode setting menu, click **Decode1**  $\rightarrow$  **Bus Type** to select "RS232".

#### 1. Enable or disable the bus

Click **Bus Status** to enable or disable the decoding function.

#### 2. Quickly apply RS232 trigger settings to RS232 decoding

Click **Copy Trig** to copy the current RS232 trigger settings and apply them to RS232 decoding function (set the corresponding RS232 decoding parameters automatically). For source channels, copy the source channel of the trigger to the Tx source channel of the decoding.

#### 3. Set the baud rate

The following methods are available for baud rate:

- Click **Baud**, then set the user-defined baud rate with the displayed numeric keypad.
- Click **Baud**, then select the preset baud rate from the available options. The available baud rates include 50 bps, 75 bps, 110 bps, 134 bps, 150 bps, 300 bps, and etc.

#### 4. Source setting

Click **Sources** to enter the source setting menu.

#### • Set the Tx source and the threshold

- Click **Tx** to select the desired channel. The available channels include OFF and CH1-CH4.
- When you select the analog channel (CH1-CH4), click **Threshold**, then use the pop-up numeric keypad or scroll with the mouse to adjust the threshold of Tx source. When you modify the threshold of the Tx source channel, a dotted line displaying the current threshold level is displayed on the screen. The dotted line disappears in about 2 s after you stop modifying the threshold.

#### • Set the Rx source and the threshold

Use the same method to select the Rx source and set the threshold (only when the Rx source channel is set to an analog channel (CH1-CH4)).

**Note:** The Tx and Rx source channels cannot be set to "OFF" at the same time.

#### • Polarity

Click **Polarity** continuously to select the polarity of data transmission. It can be set to "

- indicates logic "0".
- Image: negative logic. High level indicates logic "0"; low level indicates logic "1".

#### 5. Set data package

Click **Settings** to enter the data package setting menu.

#### • Data

Click **Data** to set the number of data bits actually contained in each frame of data. The available data bits are 5 bits, 6 bits, 7 bits, 8 bits, and 9 bits.

#### • Parity

It is used to check whether the data transmission is correct. Click **Parity** to select the desired parity mode.

- > None: indicates that no check bit appears during the transmission.
- Even: indicates that the total number of "1" in the data bit and check bit is an even number. For example, when 0x55 (01010101) is sent, "0" should be added to the check bit.
- Odd: indicates that the total number of "1" in the data bit and check bit is an odd number. For example, when 0x55 (01010101) is sent, "1" should be added to the check bit.

#### • Stop Bit

Click **Stop Bit** to set the stop bits after each frame of data. It can be set to 1 bit, 1.5 bits, or 2 bits.

#### • Endian

Click **Endian** to select "LSB" or "MSB". By default, it is "LSB".

LSB: indicates Least Significant Bit transmission sequence, i.g. the lowest bit of the data is transmitted first.

MSB: indicates Most Significant Bit transmission sequence, i.g. the highest bit of the data is transmitted first.

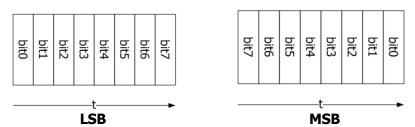

#### • Package

Click **Package** to enable or disable the package display in data transmission. When enabled, several data blocks will be combined based on the separator.

#### • Separator

Click **Separator** to select the desired package separator in data transmission. It can be set to OA(LF), OD(CR), 20(SP), or O(NUL).

#### 6. Display-related setting

Click **Display** to enter the display setting menu.

#### • Set the display format

Click **Format** to select the display format of the bus data. The available display formats of the bus data are "Hex", "Dec", "Bin", and "ASCII".

#### • Adjust the vertical position of the bus

Click **Position**, and then place the mouse cursor over the menu to scroll with the mouse or drag the decode label at the left side of the screen to adjust the vertical display position of the bus.

#### • Set the label display

Click **Label** to enable or disable the label display of the RS232 decoding bus. When enabled, the bus label "RS232-TX" and/or "RS232-RX" will be displayed at the upper-left side of the bus (when the bus display is enabled).

#### • Event table

Click **Event Table** to enter the event table setting menu. The event table displays the detailed decoding information in time order in the form of a table, so as to better observe the long decoded data. The decoding information includes the decoded data (Tx and/or Rx), the corresponding line number, time, and error information (Tx and/or Rx). **Note:** When the Tx and Rx source channels are set to "OFF", information of the data line is not displayed in the data table.

Open or close the event table: Click Event Table continuously to enable or disable the event table. You can also click on the icon at the upper-right corner of the table to close the event table. Besides, when the operating status is "STOP", you can select a specified line and view the corresponding decoding information.

#### Note:

- When you adjust the horizontal time base, the waveform displayed on the screen will also change, and the total number of lines containing the decoding information in the event table will also be changed.
- The displayed decoded data information in the bus is related to the value of the horizontal time base. Reducing the horizontal time base can help you view the detailed information.
- Set the event table format: Click Format to select the display format of "Data" (Tx and/or Rx) in the event table. The available formats include "Hex", "Dec", "Bin", and "ASC".
- Set the view type: Click View to select the form of the event table to be viewed. The available choices include "Packets", "Details", and "Payload". You can also click the "Packets", "Details", or "Payload" tab at the top of the event table to select it.

If you select "Packets", the decoded data (Tx/Rx), time, and error information (Tx/Rx) are displayed in the event table; if you select "Details", the detailed data in the specified row will be displayed in the event table. If "..." appears in the row of data, it indicates that the decoded data are not fully displayed. At this time, you can view the details in the "Packets" view. If you select "Payload", all data in the specified column will be displayed in the event table. If "..." appears in the event table. If "..." appears in the specified column will be displayed in the event table. If "..." appears in the specified column of data, it indicates that the decoded data are not fully displayed. At this time, you can view the details in the "Packets" view.

- Export: If you select "Packets", then set the operating status of the oscilloscope to "STOP". You can export time, the corresponding decoded data, and etc. Click **Export**, the save setting menu is displayed. You can export the data table of the packets to the internal or external USB storage device (when detected) in CSV format. For detailed saving operation, refer to descriptions in **"Store and Load"**.
- Jump to: Set the operating status of the oscilloscope to "STOP". Then, select the data of the specified time from the event table. Click Jump to and the specified data waveforms are displayed in the center of the screen.
- Decode: The setting of this menu enables you to quickly view the corresponding event tables of four decode modules (Decode1, Decode2, Decode3, and Decode4). Click **Decode** to select a decode module.

#### 7. Error expressions in decoding

In RS232 decoding, parity error and/or EOF (end of frame) error may occur.

#### • Parity Error

When a parity error is detected during the decoding, red error report information will be displayed. For example, when "none" is chosen for the parity on the transmitter and "odd" is chosen for the parity on the decoder, the following parity error information P (its display form is related to the value of the horizontal time base) occurs. Wherein, the number of 1s in the 8-digit figure (01001111) is an odd number, and the parity bit should be 0. However, the parity bit detected on the Tx is 1; thus a parity error occurs.

| RIGOL STOP H 500us 1.25GSa/s MEASURE STOP/RUN D                                                                                               | 0.00s T RS232 T 0.00V A                                                                                                    |
|----------------------------------------------------------------------------------------------------|----------------------------------------------------------------------------------------------------|
|                                                                                                    |                                                                                                    |
|                                                                                                    |                                                                                                    |
|                                                                                                    |                                                                                                    |
| RS232-TX                                                                                                    |                                                                                                    |
| Data:11111111 Data:010011111 P                                                                                                    |                                                                                                    |
|                                                                                                    |                                                                                                    |
|                                                                                                    |                                                                                                    |
|                                                                                                    |                                                                                                    |
| $\begin{array}{c} \textcircled{1} = 2.00 \\ 1 = 2.00 \\ 2 = 100 \\ 0 \\ 3 = 100 \\ 0 \\ 3 = 100 \\ 0 \\ 0 \\ 0 \\ 0 \\ 0 \\ 0 \\ 0 \\ 0 \\ 0$ | Gen turn of turn                                                                                                    |
|                                                                                                    | the second second seco |

#### • EOF Error

This error is generated when the EOF condition is not met. For example, if the **Stop Bit** is set to 1.5, but th<u>e a</u>ctual stop bits is less than 1.5 bits, then

the red error report information (its display form is related to the value of the horizontal time base) is displayed in the following figure.

|                    | c) is displayed in the                | Tonowing figure:         |
|--------------------|---------------------------------------|--------------------------|
| RICOL STOP H 560us | 2.5GSa/s<br>25Mpts MEASURE STOP/RUN D | 0.00s T R\$232 1 0.00V A |
|                    | <b>T</b>                              |                          |
|                    |                                       |                          |
|                    |                                       |                          |
|                    |                                       |                          |
|                    |                                       |                          |
| RS232-TX           |                                       |                          |
| Data:00000011 S    | Data:00101011                         | (Data:01011011 (S)       |
|                    |                                       |                          |
|                    |                                       |                          |
|                    |                                       |                          |
|                    |                                       |                          |
|                    |                                       |                          |
| ■ 100mV            | 3 == 100mV 4 == 100mV                 | Gen ∦ <b>LNI </b> ≪ 14:  |
| +4.00V 6.00V       |                                       |                          |

#### • Parity Error and EOF Error

When both the parity error and the EOF error are detected, the error report information (its display form is related to the value of the horizontal time base), as shown in the following figure, will be displayed.

| -        |               |   |   |          |         |   |  |
|----------|---------------|---|---|----------|---------|---|--|
|          |               |   |   |          |         |   |  |
|          |               |   |   |          |         |   |  |
|          |               |   |   |          |         |   |  |
|          |               |   |   |          |         |   |  |
|          |               |   |   |          |         |   |  |
| RS232-TX |               |   | - |          |         |   |  |
|          | Data:00001111 | S |   | Data:000 | 01111 P | s |  |

# I2C Decoding (Option)

I2C serial bus consists of the clock line (SCL) and the data line (SDA). **SCL:** samples SDA on the rising or falling edge of the clock. **SDA:** indicates the data channel.

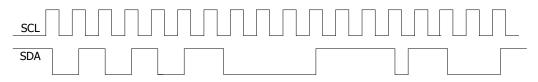

Figure 11-5 I2C Serial Bus

In the decode setting menu, click **Decode1**  $\rightarrow$  **Bus Type** to select "I2C".

#### 1. Enable or disable the bus

Click **Bus Status** continuously to enable or disable the decoding function.

#### 2. Quickly apply I2C trigger settings to I2C decoding

Click **Copy Trig** to copy the clock signal and data signal settings (SCL and SDA) of the current I2C trigger settings and apply them to I2C decoding function (SCL and SDA).

#### 3. Source setting

Click **Sources** to enter the source setting menu.

#### • Set the clock channel source and the threshold

- Click SCL to select the desired source of the clock channel. The available channels include CH1-CH4.
- Click SCL Thre, then use the pop-up numeric keypad or scroll with the mouse to adjust the threshold of the clock channel. After modifying the threshold of the clock channel, a dotted line displaying the current threshold level is displayed on the screen. The dotted line disappears in

about 2 s after you stop modifying the threshold.

#### • Set the data channel source and the threshold

- Click SDA to select the desired source of the clock channel. The available channels include CH1-CH4.
- Click **SDA Thre**, then use the pop-up numeric keypad or scroll with the mouse to adjust the threshold of the clock channel. After modifying the threshold of the clock channel, a dotted line displaying the current threshold level is displayed on the screen. The dotted line disappears in about 2 s after you stop modifying the threshold.

#### • Exchange sources

Click **Exchange** continuously to select "SCL/SDA" or "SDA/SCL" to exchange the sources of the current clock channel and data channel.

#### 4. Specify whether the address information includes the "R/W" bit

For I2C bus, each frame of data starts with the address information. The address information includes the read address and the write address. Click  $\mathbf{R}/\mathbf{W}$  continuously to select whether the address information includes the "R/W" bit. When "With" is selected, the "R/W" bit will be included in the address information and located at the lowest bit; when "Without" is selected, the "R/W" bit will not be included in the address information.

#### 5. Display-related setting

Click **Display** to enter the display setting menu.

#### • Set the display format

Click **Format** to select the display format of the bus data. The available display formats of the bus data are "Hex", "Dec", "Bin", and "ASCII".

#### • Adjust the vertical position of the bus

Click **Position**, and then place the mouse cursor over the menu to scroll with the mouse or drag the decode label at the left side of the screen to adjust the vertical display position of the bus.

#### • Set the label display

Click **Label** to enable or disable the label display of the I2C decoding bus. When enabled, the bus label "I2C" will be displayed at the upper-left side of the bus (when the bus display is enabled).

#### • Event table

Click **Event Table** to enter the event table setting menu. The event table displays the detailed decoding information in time order in the form of a table, so as to better observe the long decoded data. The decoding information includes the decoded data, the corresponding line number, time, R/W bit, address information, and acknowledgement information.

Open or close the event table: Click **Event Table** continuously to enable or disable the event table. When you enable the event table, the following figure is displayed, as shown in Figure 11-6. Click on the icon at the upper-right corner of the table to close the event table. Besides, when the operating status is "STOP", you can select a specified line and view the corresponding decoding information.

|             | Line Numb               | er Time                 | R/W           | /Bit Ac    | ldress            | Decoded  | Data Acknowle         | dgement |
|-------------|-------------------------|-------------------------|---------------|------------|-------------------|----------|-----------------------|---------|
| R           | IGOL STOP H             | 200us <sup>2.</sup>     | 5658/5        | EASURE STO | P/RUN D           | 702us    | T /C 🗉 0.00V A        |         |
|             | $\overline{\mathbf{v}}$ |                         |               |            | /                 |          |                       |         |
|             |                         | Packet                  | etails Pay    | load       | Dec re1           | <u> </u> |                       |         |
|             |                         | Time                    | W/R           | Ador       | Data<br>R I G O L | ACK      |                       |         |
|             |                         | 1 -63.99us<br>2 735.9us | Write<br>Read | 31<br>31   | RIGOL             |          |                       |         |
| Event Table |                         | 3 1.179ms               | Read          |            | RIGOL             |          |                       |         |
|             |                         |                         |               |            |                   |          |                       |         |
|             |                         |                         |               |            |                   |          |                       |         |
| I2C Bus     |                         | I D:G D:O D:L           | •             | 31         |                   |          | R D:I D:G D:O D:L     |         |
|             |                         | ≕ 1.00V<br>-3.52V       | 3             | 100r       |                   | Gen      | <b>LXI (</b> )× 13:55 |         |

Figure 11-6 I2C Decoding Event Table

#### Note:

- When you adjust the horizontal time base, the waveform displayed on the screen will also change, and the total number of lines containing the decoding information in the event table will also be changed.
- The displayed decoded data information in the bus is related to the value of the horizontal time base. Reducing the horizontal time base can help you view the detailed information.
- Set the event table format: Click Format to select the display format of "Data" in the event table. The available formats include "Hex", "Dec", "Bin", and "ASC".
- Set the view type: Click View to select the form of the event table to be viewed. The available choices include "Packets", "Details", and "Payload". You can also click the "Packets", "Details", or "Payload" tab at the top of the event table to select it. If you select "Packets", the decoded data, time, and error information are displayed in the event table. If you select "Details", the detailed data in the specified row will be displayed in the event table. If "..." appears in the row of data, it indicates that the decoded data are not

fully displayed. At this time, you can view the details in the "Packets" view. If you select "Payload", all data in the specified column will be displayed in the event table. If "..." appears in the specified column of data, it indicates that the decoded data are not fully displayed. At this time, you can view the details in the "Packets" view.

- Export: If you select "Packets", then set the operating status of the oscilloscope to "STOP". You can export time, the corresponding decoded data, and etc. Click **Export**, the save setting menu is displayed. You can export the data table of the packets to the internal or external USB storage device (when detected) in CSV format. For detailed saving operation, refer to descriptions in **"Store and Load"**.
- Jump to: Set the operating status of the oscilloscope to "STOP". Then, select the data of the specified time from the event table. Click **Jump to** and the specified data waveforms are displayed in the center of the screen.
- Decode: The setting of this menu enables you to quickly view the corresponding event tables of four decode modules (Decode1, Decode2, Decode3, and Decode4). Click **Decode** to select a decode module.

#### 6. Address information in decoding

In I2C bus, each frame of data starts with the address information (include the read address and write address). In the address information, "Read" denotes the read address (e.g. Read:0A) and "Write" denotes the write address (e.g. Write:4D) You can also set the address information to include or exclude the "R/W" bit.

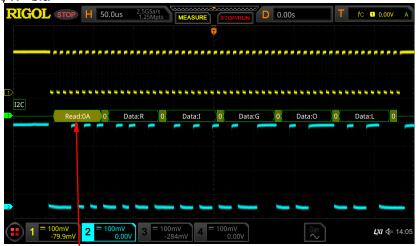

Address Information (Read Address)

#### 7. Error expressions in decoding

In I2C decoding, when ACK (acknowledgement) is 1, ACK error occurs. When when the detected ACK is 1, red error report information  $\frac{A1}{A1}$  (the display form is

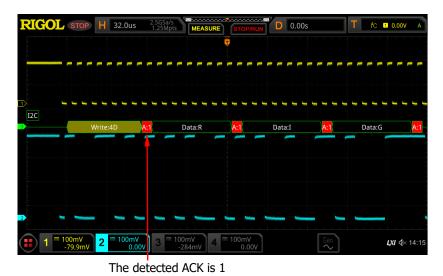

related to the value of the horizontal time base) is dispalyed.

## **SPI Decoding (Option)**

SPI bus is based on the master-slave configuration and usually consists of chip select line (CS), clock line (CLK), and data line (SDA). Wherein, the data lines include the master input/slave output (MISO) data line and master output/slave input (MOSI) data line. The oscilloscope samples the channel data on the rising or falling edge of the clock signal. The oscilloscope will also judge each data point (logic "1" or logic "0") according to the preset threshold level.

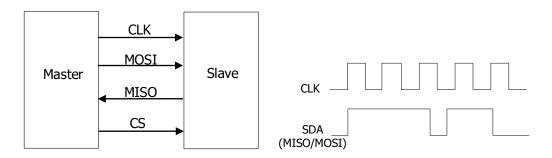

Figure 11-7 SPI Serial Bus

In the decode setting menu, click **Decode1**  $\rightarrow$  **Bus Type** to select "SPI".

#### 1. Enable or disable the bus

Click **Bus Status** to enable or disable the decoding function.

### 2. Quickly apply SPI trigger settings to SPI decoding

Click **Copy Trig** to copy the SPI trigger settings and apply them to SPI decoding function (set the corresponding SPI decoding parameters automatically). The settings available for copy include CS/Timeout mode, CLK, MISO, Slope, and etc.

### 3. Mode

Click  $\ensuremath{\textbf{Mode}}$  to enter the mode setting menu. Click  $\ensuremath{\textbf{Mode}}$  to select "Timeout" or "CS".

- Timeout: you can perform frame synchronization according to the timeout, and the timeout value must be greater than half of the clock cycle. Click **Timeout**, and then use the pop-up numeric keypad or scroll with the mouse to set the timeout value. The available range of the timeout value is from 8 ns to 10 s. By default, it is 1 µs.
- CS: contains a chip select line (CS). You can perform frame synchronization according to CS. When "CS" is selected,
  - Click CS to select the desired channel. The analog channel (CH1-CH4) can be selected as the CS channel.
  - Click **CS Polarity** continuously to select **LILL**(Positive) or **LILL**(Negative) as the polarity for CS channel.
  - Click **Threshold**, then use the pop-up numeric keypad or scroll with the mouse to set the threshold.

### 4. Source setting

Click **Sources** to enter the source setting menu.

### CLK setting

- Click CLK to select the desired source of the clock channel. The analog channel (CH1-CH4) can be selected.
- Click Threshold below the CLK menu, then use the pop-up numeric keypad or scroll with the mouse to set the threshold level of the clock channel.
- Click Slope continuously to set the instrument to sample MISO and MOSI on the rising edge ( ) or falling edge ( ) of the clock signal.

### • MISO and MOSI setting

- Click **MISO** to select the desired MISO data channel. The available channels include OFF and analog channels (CH1-CH4). When you select an analog channel (CH1-CH4), click **Threshold** below the **MISO** menu, then use the pop-up numeric keypad or scroll with the mouse to set the threshold of the MISO data channel.
- Click **MOSI** to select the desired MOSI data channel. The available channels include OFF and analog channels (CH1-CH4). When you select an analog channel (CH1-CH4), click **Threshold** below the **MOSI** menu, then use the pop-up numeric keypad or scroll with the mouse to

set the threshold of the MOSI data channel.

**Note:** MISO and MOSI source channels cannot be both set to "OFF" at the same time.

#### 5. Data setting

Click **Settings** to enter the data setting menu.

### • Endian setting

Click **Endian** to select "LSB" or "MSB". By default, it is "MSB". LSB: indicates Least Significant Bit transmission sequence, i.g. the lowest bit of the data is transmitted first.

MSB: indicates Most Significant Bit transmission sequence, i.g. the highest bit of the data is transmitted first.

#### • Polarity setting

Click **Polarity** continuously to select Positive **I** or Negative **I** as the polarity for data decoding.

### • Width setting

Click **Width**, then use the pop-up numeric keypad or scroll with the mouse to set the bits of each frame of data. The available range is from 4 to 32. By default, it is 8.

#### 6. Display-related setting

Click **Display** to enter the display setting menu.

### • Set the display format

Click **Format** to select the display format of the bus data. The available display formats of the bus data are "Hex", "Dec", "Bin", and "ASCII".

### • Adjust the vertical position of the bus

Click **Position**, and then place the mouse cursor over the menu to scroll with the mouse or drag the decode label at the left side of the screen to adjust the vertical display position of the bus.

### • Set the label display

Click **Label** to enable or disable the label display of the SPI decoding bus. When enabled, the bus label "SPI-MISO" and/or "SPI-MOSI" will be displayed at the upper-left side of the bus (when the bus display is enabled).

#### • Event table

Click **Event Table** to enter the event table setting menu. The event table displays the detailed decoding information in time order in the form of a table, so as to better observe the long decoded data. The decoding

information includes the decoded data (MISO and/or MOSI), the corresponding line number, time, and error information (MISO and/or MOSI).

**Note:** When the source channel of MISO or MOSI is set to "OFF", information of the data line is not displayed in the data table.

Open or close the event table: Click **Event Table** continuously to enable or disable the event table. When you enable the event table, the following figure is displayed, as shown in Figure 11-8. You can click on the icon at the upper-right corner of the table to close the event table. Besides, when the operating status is "STOP", you can select a specified line and view the corresponding decoding information.

Line Number Time MISO Decoding Data MISO Error MOSI Decoding Data MOSI Error

|              | RIGOL    | STOP H            | 13.2us            | 2.5GSa/s<br>500kpts | MEASURE       | STOP/RU          | D 78.6   | 72us        | T SPI 1.65V A              |
|--------------|----------|-------------------|-------------------|---------------------|---------------|------------------|----------|-------------|----------------------------|
|              | T        |                   |                   |                     |               | ¥                |          |             |                            |
|              |          |                   | Packets           | Details F           | Paylond       | Deco             | ode1 🗡   | ×           |                            |
|              |          |                   |                   | Vime                | MISO          | MisoErr          | MOSI     | MosiErr     |                            |
|              |          |                   | 1                 | 27.99us             | 01<br>01      |                  | 01<br>01 |             |                            |
|              |          |                   | 3                 | 34.39us<br>40.79us  | 01            |                  | 01       |             |                            |
|              | 1        | Contractor design | 4                 | 40.79us             | 01            |                  | 01       |             | e - Cotten iterature itera |
|              |          |                   | 5                 | 61.59us             | 02            |                  | 02       |             |                            |
|              |          |                   | 6                 | 67.99us             | 02            |                  | 02       |             |                            |
| vent Table — |          |                   | 7                 | 74.39us             | 02            |                  | 02       |             |                            |
| vent lubic   |          | ·····             | 8                 | 80.79us             | 02            |                  | 02       |             |                            |
|              |          |                   |                   | 95.19us             |               |                  | 03       |             |                            |
|              | 3        |                   | 10                | 101.5us             | 03            |                  | 03       |             |                            |
|              | SPI-MISO |                   |                   |                     |               |                  |          |             |                            |
| SPI Bus-     | <b>1</b> | D:01 D:0          | 1) (D:01) (D:0    | 1)(D:0              | 02 D:02 D:02  | 2 D:02           | D:03     | 03 D:03 D:0 | 3)(D:04)(D:04              |
| SPI DUS      | SPI-MOSI |                   |                   |                     |               |                  |          |             |                            |
|              | 3F1-W031 |                   |                   |                     |               |                  |          |             |                            |
|              |          |                   | 1) (D:01) (D:0    | 1)(D:(              | 02 (D:02 (D:0 | 2 D:02           | D:03 D:  | 03 D:03 D:0 | 3 D:04 D:04                |
|              |          |                   |                   |                     |               |                  |          |             |                            |
|              |          |                   |                   |                     |               |                  |          |             |                            |
|              | 1 = 2.   | 00V<br>+2.96V 2   | = 2.00V<br>+2.96V | 3 == 200            | mV<br>04mV    | = 100mV<br>0.00V |          | Gen         | ∲ <b>LXI ∜</b> × 14:2      |

Figure 11-8 SPI Decoding Event Table

### Note:

- When you adjust the horizontal time base, the waveform displayed on the screen will also change, and the total number of lines containing the decoding information in the event table will also be changed.
- The displayed decoded data information in the bus is related to the value of the horizontal time base. Reducing the horizontal time base can help you view the detailed information.
- Set the event table format: Click Format to select the display format of "Data" (MISO and/or MOSI) in the event table. The available formats include "Hex", "Dec", "Bin", and "ASC".
- Set the view type: Click **View** to select the form of the event table to be viewed. The available choices include "Packets", "Details", and "Payload". You can also click the "Packets", "Details", or "Payload" tab at the top of the event table to select it.
  If you called "Packets", the deceded data (MISO and/or MOSI), time

If you select "Packets", the decoded data (MISO and/or MOSI), time, and error information (MISO and/or MOSI) are displayed in the event table. If you select "Details", the detailed data in the specified row will be displayed in the event table. If "..." appears in the row of data, it indicates that the decoded data are not fully displayed. At this time, you can view the details in the "Packets" view. If you select "Payload", all data in the specified column will be displayed in the event table. If "..." appears in the specified column of data, it indicates that the decoded data are not fully displayed. At this time, you can view the details in the "Packets" view.

- Export: If you select "Packets", then set the operating status of the oscilloscope to "STOP". You can export time and the corresponding decoded data. Click **Export**, the save setting menu is displayed. You can export the data table of the packets to the internal or external USB storage device (when detected) in CSV format. For detailed saving operation, refer to descriptions in **"Store and Load"**.
- Jump to: Set the operating status of the oscilloscope to "STOP". Then, select the data of the specified time from the event table. Click Jump to and the specified data waveforms are displayed in the center of the screen.
- Decode: The setting of this menu enables you to quickly view the corresponding event tables of four decode modules (Decode1, Decode2, Decode3, and Decode4). Click **Decode** to select a decode module.

# LIN Decoding (Option)

The oscilloscope samples the LIN signal, and judges each data point to be logic "1" or logic "0" according to the preset threshold level. The LIN decoding is required to specify the LIN signal protocol version.

In the decode setting menu, click **Decode1**  $\rightarrow$  **Bus Type** to select "LIN".

- **1.** Enable or disable the bus Click **Bus Status** continuously to enable or disable the decoding function.
- 2. Quickly apply LIN trigger settings to LIN decoding Click Copy Trig to copy the LIN trigger settings and apply them to LIN decoding function (set the corresponding LIN decoding parameters automatically).

### 3. Set the source and the threshold

- Click **Source** to select the desired source channel. The available channels include CH1-CH4.
- Click **Threshold**, then use the pop-up numeric keypad or scroll with the mouse to set the threshold of the source channel. When you modify the

threshold of the clock channel, a dotted line displaying the current threshold level is displayed on the screen. The dotted line disappears in about 2 s after you stop modifying the threshold.

#### 4. Signal setting

Click **Settings** to enter the signal setting menu.

#### • Set baud rate

The following setting methods are available for baud rate:

- Click Baud Rate, then set the user-defined baud rate with the displayed numeric keypad. You can also adjust the baud rate by scrolling with the mouse.
- Click Baud Rate, then select the preset baud rate from the available options. The available baud rates include 2.4 kbps, 4.8 kbps, 9.6 kbps, 19.2 kbps, and etc.

#### • Set the parity bit

Click **Parity bit** continuously to select whether the data contains the parity bit.

#### • Set the protocol version

Click **Version** to select a protocol version that matches the LIN bus signal. The available versions include 1.X, 2.X, and Both.

#### 5. Display-related setting

Click **Display** to enter the display setting menu.

#### • Set the display format

Click **Format** to select the display format of the bus data. The available display formats of the bus data are "Hex", "Dec", "Bin", and "ASCII".

#### • Adjust the vertical position of the bus

Click **Position**, and then place the mouse cursor over the menu to scroll with the mouse or drag the decode label at the left side of the screen to adjust the vertical display position of the bus.

#### • Set the label display

Click **Label** continuously to enable or disable the label display of the LIN decoding bus. When enabled, the bus label "LIN" will be displayed at the upper-left side of the bus (when the bus display is enabled).

#### • Event table

Click **Event Table** to enter the event table setting menu. The event table displays the detailed decoding information in time order in the form of a table, so as to better observe the long decoded data. The decoding

information includes the decoded data, the corresponding line number, time, frame ID, CRC, and error information.

Open or close the event table: Click Event Table continuously to enable or disable the event table. When you enable the event table, the following figure is displayed, as shown in Figure 11-9. You can click on the icon at the upper-right corner of the table to close the event table. Besides, when the operating status is "STOP", you can select a specified line and view the corresponding decoding information.

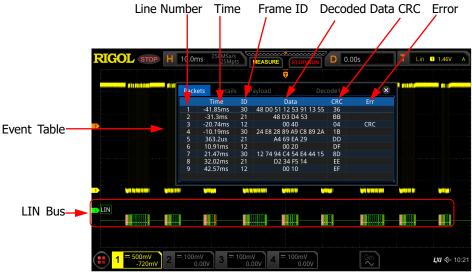

Figure 11-9 LIN Decoding Event Table

### Note:

- When you adjust the horizontal time base, the waveform displayed on the screen will also change, and the total number of lines containing the decoding information in the event table will also be changed.
- The displayed decoded data information in the bus is related to the value of the horizontal time base. Reducing the horizontal time base can help you view the detailed information.
- Set the event table format: Click Format to select the display format of "Data" in the event table. The available formats include "Hex", "Dec", "Bin", and "ASC".
- Set the view type: Click View to select the form of the event table to be viewed. The available choices include "Packets", "Details", and "Payload". If you select "Packets", the decoded data, time, and error information are displayed in the event table. If you select "Details", the detailed data in the specified row will be displayed in the event table. If "..." appears in the row of data, it indicates that the decoded data are not fully displayed. At this time, you can view the details in the "Packets" view. If you select "Payload", all data in the specified column

will be displayed in the event table. If "..." appears in the specified column of data, it indicates that the decoded data are not fully displayed. At this time, you can view the details in the "Packets" view.

- Export: If you select "Packets", then set the operating status of the oscilloscope to "STOP". You can export time and the corresponding decoded data. Click **Export**, the save setting menu is displayed. You can export the data table of the packets to the internal or external USB storage device (when detected) in CSV format. For detailed saving operation, refer to descriptions in **"Store and Load"**.
- Jump to: Set the operating status of the oscilloscope to "STOP". Then, select the data of the specified time from the event table. Click Jump to and the specified data waveforms are displayed in the center of the screen.
- Decode: The setting of this menu enables you to quickly view the corresponding event tables of four decode modules (Decode1, Decode2, Decode3, and Decode4). Click **Decode** to select a decode module.

#### 6. Interpret the decoded LIN data

- Break (Sync Break): expressed in Hex, displayed as a pink patch.
- SYNC (Sync): expressed in Hex, displayed in dark yellow-green.
- ID (Frame ID): expressed in Hex, displayed in yellow-green.
- Data (Data): its display format is the same as that of the bus data (Hex, Dec, Bin, or ASCII), displayed as a black patch.
- CRC (Cyclic Redundancy Check): expressed in Hex, displayed in light yellow-green. When errors occur, it is displayed as a red patch.

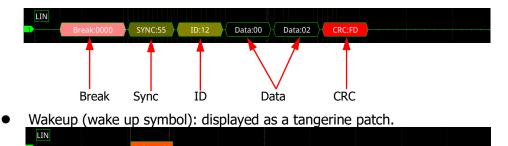

### 7. Error expressions in decoding

In LIN decoding, the parity error, checksum error, or sync error may occur.

### • Parity Error

If the parity error is detected, frame ID and parity bit (when the signal is set to include the parity bit) will be displayed in red, as shown in the figure below.

| RICOL STOP H 830us 1.2505.1/2<br>25Mpts MEASURE STOP/RUN D 1.8011ms T Lin D 3.00V A                   |
|----------------------------------------------------------------------------------------------------|
|                                                                                                    |
|                                                                                                    |
|                                                                                                    |
|                                                                                                    |
|                                                                                                    |
| LIN<br>Break(0000) 5:55 10:02 Data:54 Data:43 Data:48 Data:2E Data:66 Data:86 Data:81 Data:2F Data:40 |
|                                                                                                    |
| 1 = 1.00V<br>-2.00V 2 = 10 DmV<br>0.00V 3 = 100mV<br>0.00V 4 = 100mV<br>0.00V € 0.00V 9 0.00V         |
|                                                                                                    |
| Parity Error                                                                                          |

#### Checksum Error

If the checksum error is detected, CRC is displayed in red, as shown in the figure below.

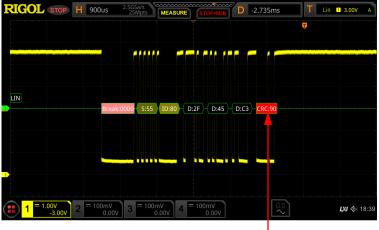

Checksum Error

#### • Sync Error

If the sync error is detected, SYNC is displayed in red, as shown in the figure below.

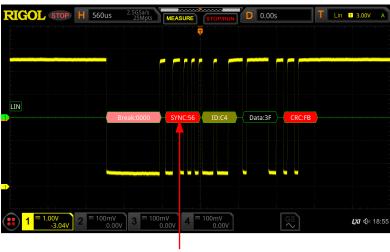

Sync Error

# **CAN Decoding (Option)**

The oscilloscope samples the CAN signal at the specified sample position. The oscilloscope will also judge each data point (logic "1" or logic "0") according to the preset threshold level. You need to specify the CAN signal type and sample position for CAN decoding.

In the decode setting menu, click **Decode1**  $\rightarrow$  **Bus Type** to select "CAN".

#### 1. Enable or disable the bus

Click **Bus Status** continuously to enable or disable the decoding function.

2. Quickly apply CAN trigger settings to CAN decoding

Click **Copy Trig** to copy the CAN trigger settings and apply them to CAN decoding function (set the corresponding CAN decoding parameters automatically).

#### 3. Set the source and the threshold

- Click **Source** to select the desired source channel. The available channels include CH1-CH4.
- Click **Threshold**, then use the pop-up numeric keypad or scroll with the mouse to set the threshold of the source channel. When you modify the threshold of the clock channel, a dotted line displaying the current threshold level is displayed on the screen. The dotted line disappears in about 2 s after you stop modifying the threshold.

#### 4. Signal setting

Click **Settings** to enter the signal setting menu.

### • Set the signal type

Click **Signal** to select a signal type that matches the CAN bus signal. The available signal types include CAN\_H, CAN\_L, Rx, Tx, and Diff.

- > CAN\_H: indicates the actual CAN\_H bus signal.
- > CAN\_L: indicates the actual CAN\_L bus signal.
- Rx: indicates the Receive signal from the CAN bus transceiver.
- > Tx: indicates the Transmit signal from the CAN bus transceiver.
- Diff: The CAN differential bus signals connected to an analog source channel by using a differential probe. Connect the probe's positive lead to the CAN\_H bus signal and connect the negative lead to the CAN\_L bus signal.

### • Specify the standard signal rate

The following setting methods are available for baud rate:

- Click **Baud**, then set the user-defined baud rate with the displayed numeric keypad. You can also adjust the baud rate by scrolling with the mouse.
- Click **Baud**, then select the preset baud rate from the available options. The available baud rates include 10 kbps, 20 kbps, 33.3 kbps, 50 kbps, and etc.

### • Sample Position:

Sample position is a point within a bit's time. The oscilloscope samples the bit level at this point. The sample position is represented by the proportion of "the time from the start of the bit to the sample position" to the "bit time", as shown in the figure below.

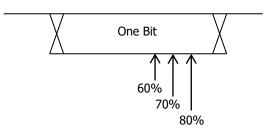

Figure 11-10 Sample Position

Click **Sample Position**, then use the pop-up numeric keypad or scroll with the mouse to set the sample position. The settable range is from 10% to 90%.

### 5. Display-related Setting

Click **Display** to enter the display setting menu.

#### • Set the display format

Click **Format** to select the display format of the bus data. The available display formats of the bus data are "Hex", "Dec", "Bin", and "ASCII".

#### • Adjust the vertical position of the bus

Click **Position**, and then place the mouse cursor over the menu to scroll with the mouse or drag the decode label at the left side of the screen to adjust the vertical display position of the bus.

#### • Set the label display

Click **Label** to enable or disable the label display of the CAN decoding bus. When enabled, the bus label "CAN" will be displayed at the upper-left side of the bus (when the bus display is enabled).

#### • Event table

Click **Event Table** to enter the event table setting menu. The event table displays the detailed decoding information in time order in the form of a table, so as to better observe the long decoded data. The decoding information includes the decoded data, the corresponding line number, time, frame ID, data length code (DLC), cyclic redundancy check (CRC), and Acknowledgement (ACK) information.

Open or close the event table: Click Event Table continuously to enable or disable the event table. When you enable the event table, the following figure is displayed, as shown in Figure 11-11. You can also click on the icon at the upper-right corner of the table to close the event table. Besides, when the operating status is "STOP", you can select a specified line and view the corresponding decoding information.

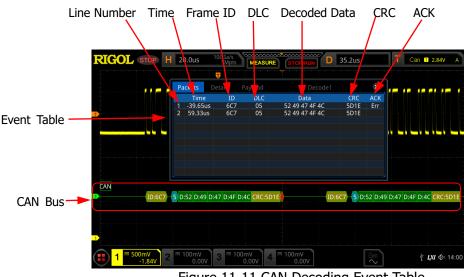

Figure 11-11 CAN Decoding Event Table

#### Note:

- When you adjust the horizontal time base, the waveform displayed on the screen will also change, and the total number of lines containing the decoding information in the event table will also be changed.
- The displayed decoded data information in the bus is related to the value of the horizontal time base. Reducing the horizontal time base can help you view the detailed information.
- Set the event table format: Click Format to select the display format of "Data" in the event table. The available formats include "Hex", "Dec", "Bin", and "ASC".
- Set the view type: Click View to select the form of the event table to be viewed. The available choices include "Packets", "Details", and "Payload". You can also tap "Packets", "Details", or "Payload" at the top of the event table to select it.

If you select "Packets", the decoded data, time, and other information are displayed in the event table. If you select "Details", the detailed data in the specified row will be displayed in the event table. If "..." appears in the row of data, it indicates that the decoded data are not fully displayed. At this time, you can view the details in the "Packets" view. If you select "Payload", all data in the specified column will be displayed in the event table. If "..." appears in the specified column of data, it indicates that the decoded data are not fully displayed. At this time, you can view the details in the "Packets" view.

- Export: If you select "Packets", then set the operating status of the oscilloscope to "STOP". You can export time and the corresponding decoded data. Click **Export**, the save setting menu is displayed. You can export the data table of the packets to the internal or external USB storage device (when detected) in CSV format. For detailed saving operation, refer to descriptions in **"Store and Load"**.
- Jump to: Set the operating status of the oscilloscope to "STOP". Then, select the data of the specified time from the event table. Click **Jump to** and the specified data waveforms are displayed in the center of the screen.
- Decode: The setting of this menu enables you to quickly view the corresponding event tables of four decode modules (Decode1, Decode2, Decode3, and Decode4). Click **Decode** to select a decode module.

### 6. Interpret the decoded CAN data

- Frame ID: expressed in Hex, displayed as a dark yellow-green patch.
- DLC (Data Length Code): expressed in Hex, displayed as a blue-green patch.
- Data: its display format is the same as that of the bus data (Hex, Dec, Bin,

Stuff

or ASCII), displayed as a green patch.

- CRC (Cyclic Redundancy Check): expressed in Hex, displayed in yellow-green. When errors occur, it is displayed as a red patch.
- ACK (Acknowledgement): when effective, displayed as a light yellow-green patch; when errors (ACK is detected to be 1) occur, displayed as a red patch.

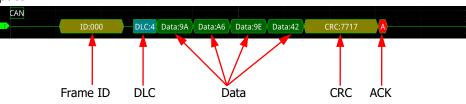

• R (Remote frame): displayed as a tangerine patch.

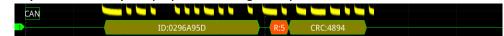

• Stuff (Bit filling error): displayed as a red patch.

# FlexRay Decoding (Option)

FlexRay is a type of differential serial bus configured with three consecutive segments (i.g. header, payload, and trailer). The oscilloscope samples the FlexRay signal at the specified sample position and judges each data point as logic "1" or logic "0" according to the preset threshold level. The FlexRay decoding is required to specify the signal type and baud rate.

In the decode setting menu, click **Decode1**  $\rightarrow$  **Bus Type** to select "FlexRay".

- 1. Enable or disable the bus Click **Bus Status** continuously to enable or disable the decoding function.
- 2. Quickly apply FlexRay trigger settings to FlexRay decoding Click Copy Trig to copy the FlexRay trigger settings and apply them to FlexRay decoding function (set the corresponding FlexRay decoding parameters automatically).
- 3. Set the source and the threshold
  - Click **Source** to select the desired source channel. The available channels include CH1-CH4.

• Click **Threshold**, then use the pop-up numeric keypad or scroll with the mouse to set the threshold of the source channel. When you modify the threshold of the channel, a dotted line displaying the current threshold level is displayed on the screen. The dotted line disappears in about 2 s after you stop modifying the threshold.

#### 4. Signal setting

Click **Settings** to enter the signal setting menu.

#### • Channel selection

Click **Channel** continuously to select a channel ("A" or "B") that matches the actual FlexRay bus signal.

#### • Specify the signal rate

Click **Baud** to open the baud rate list (2.5 Mbps, 5 Mbps, and 10 Mbps), and select a preset baud rate that matches the actual FlexRay bus signal.

#### • Set the signal type

Click **Signal** to select a signal type that matches the actual FlexRay bus signal. The available signal types include BP, BM, and RX/TX.

#### • Sample Position:

Sample position is a point within a bit's time. The oscilloscope samples the bit level at this point. The sample position is represented by the proportion of "the time from the start of the bit to the sample position" to the "bit time", as shown in the figure below.

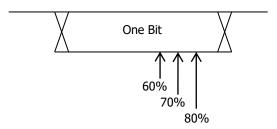

Figure 11-12 Sample Position

Click **Sample Position**, then use the pop-up numeric keypad or scroll with the mouse to set the sample position. The settable range is from 10% to 90%.

#### 5. Display-related setting

Click **Display** to enter the display setting menu.

#### • Set the display format

Click **Format** to select the display format of the bus data. The available

display formats of the bus data are "Hex", "Dec", "Bin", and "ASCII".

#### • Adjust the vertical position of the bus

Click **Position**, and then place the mouse cursor over the menu to scroll with the mouse or drag the decode label at the left side of the screen to adjust the vertical display position of the bus.

#### • Set the label display

Click **Label** continuously to enable or disable the label display of the FlexRay decoding bus. When enabled, the bus label "Flexray" will be displayed at the upper-left side of the bus (when the bus display is enabled).

#### • Event table

Click **Event Table** to enter the event table setting menu. The event table displays the detailed decoding information in time order in the form of a table, so as to better observe the long decoded data. The decoding information includes the decoded data, the corresponding line number, time, frame ID, and Payload Length (PL).

Open or close the event table: Click **Event Table** continuously to enable or disable the event table. When you enable the event table, the following figure is displayed, as shown in Figure 11-13. You can also click on the icon at the upper-right corner of the table to close the event table. Besides, when the operating status is "STOP", you can select a specified line and view the corresponding decoding information.

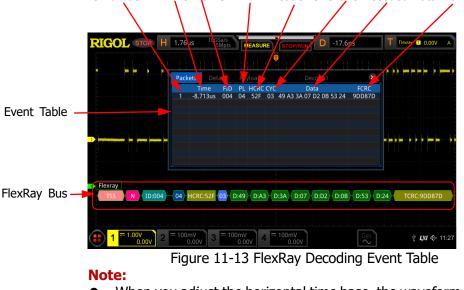

Line Number Time Frame ID PL Header CRC CYC Decoded Data Frame CRC

on the screen will also change, and the total number of lines containing the decoding information in the event table will also be changed.

- The displayed decoded data information in the bus is related to the value of the horizontal time base. Reducing the horizontal time base can help you view the detailed information.
- Set the event table format: Click Format to select the display format of "Data" in the event table. The available formats include "Hex", "Dec", "Bin", and "ASC".
- Set the view type: Click View to select the form of the event table to be viewed. The available choices include "Packets", "Details", and "Payload". You can also click the "Packets", "Details", or "Payload" tab at the top of the event table to select it. If you select "Packets", the decoded data, time, and other information.

If you select "Packets", the decoded data, time, and other information are displayed in the event table. If you select "Details", the detailed data in the specified row will be displayed in the event table. If "..." appears in the row of data, it indicates that the decoded data are not fully displayed. At this time, you can view the details in the "Packets" view. If you select "Payload", all data in the specified column will be displayed in the event table. If "..." appears in the specified column of data, it indicates that the decoded data are not fully displayed. At this time, you can view the details in the "Packets" view.

- Export: If you select "Packets", set the operating status of the oscilloscope to "STOP". Click **Export**, the save setting menu is displayed. You can export the data table of the packets to the internal or external USB storage device (when detected) in CSV format. For detailed saving operation, refer to descriptions in **"Store and Load"**.
- Jump to: Set the operating status of the oscilloscope to "STOP". Then, select the data of the specified time from the event table. Click Jump to and the specified data waveforms are displayed in the center of the screen.
- Decode: The setting of this menu enables you to quickly view the corresponding event tables of four decode modules (Decode1, Decode2, Decode3, and Decode4). Click **Decode** to select a decode module.

### 6. Interpret the decoded FlexRay frame data

- TSS: transmission start sequence, displayed as a pink patch.
- Sync Frame: displayed as a pink patch.
- ID (Frame ID): expressed in Hex, displayed as a blue-green patch.
- PL (Payload Length): expressed in Hex, displayed as a dark blue patch.
- HCRC (Header Cyclic Redundancy Check): expressed in Hex, displayed as a yellow-green patch. When CRC error occurs, it is displayed as a red patch.
- CYC (Cycle Number): expressed in Hex, displayed as a light blue patch.
- Data: Its display format is the same as that of the bus data (Hex, Dec, Bin, or ASCII), displayed as a green patch.

• TCRC (Tail Cyclic Redundancy Check): expressed in Hex, displayed as a yellow-green patch. When CRC errors occur, it is displayed as a red patch.

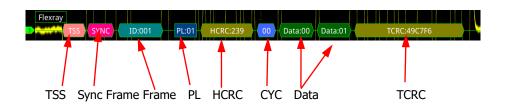

# **I2S Decoding (Option)**

The oscilloscope samples the I2S signal and judges each data point as logic "1" or logic "0" according to the preset threshold level. I2S decoding is required to specify the serial clock, channel signal, and the data's source channel. You need to set Alignment, WS Low, and other parameters.

In the decode setting menu, click **Decode1**  $\rightarrow$  **Bus Type** to select "I2S".

#### 1. Enable or disable the bus

Click **Bus Status** continuously to enable or disable the decoding function.

#### 2. Quickly apply I2S trigger settings to I2S decoding Click **Copy Trig** to copy the I2S trigger settings and apply them to I2S decoding function (set the corresponding I2S decoding parameters automatically).

### 3. Source Setting

Click **Sources** to enter the source setting menu.

#### • Set the serial clock channel source, threshold, and clock edge

- Click SCLK to select the desired channel. The available channels include CH1-CH4.
- Click SCLK Thre below SCLK, then use the pop-up numeric keypad or scroll with the mouse to set the threshold of the SCLK. When you modify the threshold of the clock channel, a dotted line displaying the current threshold level is displayed on the screen. The dotted line disappears in about 2 s after you stop modifying the threshold.
- Click SCLK Edge continuously to select "Rising()" or "Falling()" as the desired clock edge.

#### • Set the WS source and the threshold

Click **WS** to select the desired channel. The available channels include

CH1-CH4.

Click WS Thre below WS, then use the pop-up numeric keypad or scroll with the mouse to set the threshold of the WS signal. When you modify the WS threshold, a dotted line displaying the current threshold level is displayed on the screen. The dotted line disappears in about 2 s after you stop modifying the threshold.

#### • Set the data channel source and the threshold

- Click Data to select the desired data channel source. The available channels include CH1-CH4.
- Click Data Thre below Data, then use the pop-up numeric keypad or scroll with the mouse to set the threshold of the data signal. When you modify the threshold of the data signal, a dotted line displaying the current threshold level is displayed on the screen. The dotted line disappears in about 2 s after you stop modifying the threshold.

### 4. Bus Setting

Click **Settings** to enter the bus setting menu.

### • Set the word size

Click **Word Size**, then use the pop-up numeric keypad or scroll with the mouse to set the word size. Its range is from 4 to 32.

• Set the receiver word size Click **Receive**, then use the pop-up numeric keypad or scroll with the mouse to set the receiver word size. Its range is from 4 to 32.

#### Alignment

Click **Alignment** to select the alignment way for data signal. The available alignment ways include I2S, LJ, and RJ.

### • Set the WS Low

Click **WS Low** continuously to select "Left" or "Right".

### Endian Click Endian to coloct "LCP" or "MCP". P

Click **Endian** to select "LSB" or "MSB". By default, it is "MSB".

### • Polarity setting

Click **Data Polarity** continuously to select Positive or Negative as the polarity for data decoding.

### 5. Display-related setting

Click **Display** to enter the display setting menu.

#### • Set the display format

Click **Format** to select the display format of the bus data. The available display formats of the bus data are "Hex", "Dec", "Bin", and "ASCII".

#### • Adjust the vertical position of the bus

Click **Position**, and then place the mouse cursor over the menu to scroll with the mouse or drag the decode label at the left side of the screen to adjust the vertical display position of the bus.

#### • Set the label display

Click **Label** to enable or disable the label display of the I2S decoding bus. When enabled, the bus label "I2S" will be displayed at the upper-left side of the bus (when the bus display is enabled).

#### • Event table

Click **Event Table** to enter the event table setting menu. The event table displays the detailed decoding information in time order in the form of a table, so as to better observe the long decoded data. The decoding information includes the decoded left channel data, right channel data, the corresponding line number, and time.

Open or close the event table: Click Event Table continuously to enable or disable the event table. When you enable the event table, the following figure is displayed, as shown in Figure 11-14. You can click on the icon at the upper-right corner of the table to close the event table. Besides, when the operating status is "STOP", select a specified line and view the corresponding decoding information.

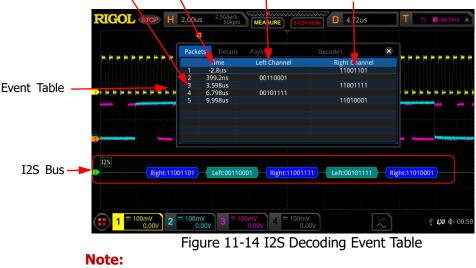

Line Number Time Left Channel Data Right Channel Data

When you adjust the horizontal time base, the waveform displayed

on the screen will also change, and the total number of lines containing the decoding information in the event table will also be changed.

- The displayed decoded data information in the bus is related to the value of the horizontal time base. Reducing the horizontal time base can help you view the detailed information.
- Set the event table format: Click Format to select the display format of "Data" in the event table. The available formats include "Hex", "Dec", "Bin", and "ASC".
- Set the view type: Click View to select the form of the event table to be viewed. The available choices include "Packets", "Details", and "Payload". You can also tap "Packets", "Details", or "Payload" at the top of the event table to select it.

If you select "Packets", the decoded data, time, and other information are displayed in the event table. If you select "Details", the detailed data in the specified row will be displayed in the event table. If "..." appears in the row of data, it indicates that the decoded data are not fully displayed. At this time, you can view the details in the "Packets" view. If you select "Payload", all data in the specified column will be displayed in the event table. If "..." appears in the specified column of data, it indicates that the decoded data are not fully displayed. At this time, you can view the details in the "Packets" view.

- Export: If you select "Packets", you can export time and the corresponding decoded data. Set the operating status of the oscilloscope to "STOP". Click **Export**, the save setting menu is displayed. You can export the data table of the packets to the internal or external USB storage device (when detected) in CSV format. For detailed saving operation, refer to descriptions in **"Store and Load"**.
- Jump to: Set the operating status of the oscilloscope to "STOP". Then, select the data of the specified time from the event table. Click Jump to and the specified data waveforms are displayed in the center of the screen.
- Decode: The setting of this menu enables you to quickly view the corresponding event tables of four decode modules (Decode1, Decode2, Decode3, and Decode4). Click **Decode** to select a decode module.

# 1553B Decoding (Option)

The oscilloscope samples the 1553B signal, and judges each data point to be logic "1" or logic "0" according to the preset threshold level. 1553B decoding is required to specify the data channel source and the threshold.

In the decode setting menu, press **Decode1**  $\rightarrow$  **Bus Type** to select "1553B".

#### 1. Enable or disable the bus

Click **Bus Status** continuously to enable or disable the decoding function.

2. Quickly apply 1553B trigger settings to 1553B decoding Click Copy Trig to copy the 1553B trigger settings and apply them to 1553B decoding function (set the corresponding 1553B decoding parameters automatically).

#### 3. Set the data channel source and the threshold

- Click **Data** to select the desired data channel source. The available channels include CH1-CH4.
- Click **Threshold**, then use the pop-up numeric keypad or scroll with the mouse to set the threshold of the source channel. When you modify the threshold of the channel, a dotted line displaying the current threshold level is displayed on the screen. The dotted line disappears in about 2 s after you stop modifying the threshold.

#### 4. Display-related setting

Click **Display** to enter the display setting menu.

#### • Set the display format

Click **Format** to select the display format of the bus data. The available display formats of the bus data are "Hex", "Dec", "Bin", and "ASCII".

#### • Adjust the vertical position of the bus

Click **Position**, and then place the mouse cursor over the menu to scroll with the mouse or drag the decode label at the left side of the screen to adjust the vertical display position of the bus.

#### • Set the label display

Click **Label** to enable or disable the label display of the 1553B decoding bus. When enabled, the bus label "1553B" will be displayed at the upper-left side of the bus (when the bus display is enabled).

#### • Event table

Click **Event Table** to enter the event table setting menu. The event table displays the detailed decoding information in time order in the form of a table, so as to better observe the long decoded data. The decoding information includes the decoded data, word type, the corresponding line number, time, and error information.

Open or close the event table: Click **Event Table** continuously to enable or disable the event table. When you enable the event table, the following figure is displayed, as shown in Figure 11-15. You can click on the icon A at the upper-right corner of the table to close the event table. Besides, when the operating status is "STOP", select a specified line and view the corresponding decoding information.

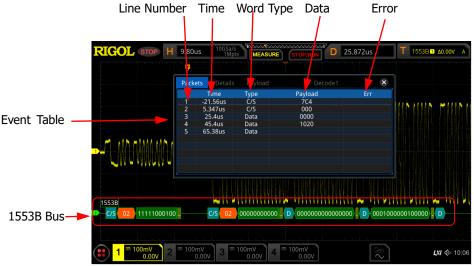

Figure 11-15 1553B Decoding Event Table

#### Note:

- When you adjust the horizontal time base, the waveform displayed on the screen will also change, and the total number of lines containing the decoding information in the event table will also be changed.
- The displayed decoded data information in the bus is related to the value of the horizontal time base. Reducing the horizontal time base can help you view the detailed information.
- Set the event table format: Click Format to select the display format of "Data" in the event table. The available formats include "Hex", "Dec", "Bin", and "ASC".
- Set the view type: Click View to select the form of the event table to be viewed. The available choices include "Packets", "Details", and "Payload". You can also click the "Packets", "Details", or "Payload" tab at the top of the event table to select it. If you select "Packets", the decoded data, time, and other information are displayed in the event table. If you select "Details", the detailed data in the specified row will be displayed in the event table. If "..." appears in the row of data, it indicates that the decoded data are not fully displayed. At this time, you can view the details in the "Packets" view. If you select "Payload", all data in the specified column of data, it indicates that the decoded data are not fully displayed. At the decoded data are not fully displayed. At the decoded data are not fully displayed. At the decoded data are not fully displayed. At the decoded data are not fully displayed. At the decoded data are not fully displayed. At the decoded data are not fully displayed. At the decoded data are not fully displayed. At the decoded data are not fully displayed. At the decoded data are not fully displayed. At the decoded data are not fully displayed. At the decoded data are not fully displayed. At this time, you can view the details in the "Packets" view.

- Export: If you select "Packets", you can export time and the corresponding decoded data. Set the operating status of the oscilloscope to "STOP". Click **Export**, the save setting menu is displayed. You can export the data table of the packets to the internal or external USB storage device (when detected) in CSV format. For detailed saving operation, refer to descriptions in **"Store and Load"**.
- Jump to: Set the operating status of the oscilloscope to "STOP". Then, select the data of the specified time from the event table. Click **Jump to** and the specified data waveforms are displayed in the center of the screen.
- Decode: The setting of this menu enables you to quickly view the corresponding event tables of four decode modules (Decode1, Decode2, Decode3, and Decode4). Click **Decode** to select a decode module.

### 5. Interpret the decoded 1553B data

- C/S: command/status word. It is displayed as a blue-green patch.
- RTA: remote terminal address of the command/status word. It is displayed as a tangerine patch.
- C/S data: the rest data value of the command/status word. Its display format is the same as that of the bus data (Hex, Dec, Bin, or ASCII), displayed as a green patch.
- Parity bit: displayed as a yellow-green patch; when errors occur, displayed as a red patch.
- Data word data: data of the data word. Its display format is the same as that of the bus data (Hex, Dec, Bin, or ASCII), displayed as a green patch.

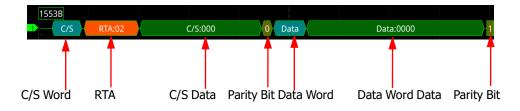

# **Chapter 12 Reference Waveform**

DS8000-R series oscilloscope provides 10 reference waveform positions (Ref1-Ref10). In the actual test process, you can compare the signal waveform with the reference waveform to locate the failure.

Contents in this chapter:

- To Enable Ref Function
- To Select the Reference Channel
- To Select the Ref Source
- To Adjust the Ref Waveform Display
- To Save to Internal Memory
- To Clear the Display of the Reference Waveform
- To View Details of the Reference Waveform
- To Reset the Reference Waveform
- Color Setting
- Label Setting
- To Export to Internal or External Memory
- To Import from Internal or External Memory
- Binary Data Format (.bin)

# To Enable Ref Function

Click on the function navigation icon 0 at the lower-left corner of the screen to open the function navigation. Then click on the "Ref" icon 1 to enable the reference waveform function.

When the Ref function is enabled, you can select a different color for each reference waveform, set the source of each reference channel, adjust the vertical scale and offset of the reference waveform, save the reference waveform to the internal or external memory, and recall it when needed.

**Note:** When the horizontal time base is set to XY, the reference waveform function is disabled.

# **To Select the Reference Channel**

Click **Current** to select the desired reference waveform channel (Ref1-Ref10). Ref1 is enabled by default.

# **To Select the Ref Source**

Click **Source** to select the desired reference waveform source (CH1-CH4 or Math1-Math4).

**Note:** Only the currently enabled channel can be selected as the source channel of the reference waveform.

# To Adjust the Ref Waveform Display

After clicking **SaveToRef**, you can adjust the vertical scale and offset of the reference waveform specified under **Current**.

- Click **VScale**, then use the pop-up numeric keypad or scroll with the mouse to set the vertical scale of the reference waveform.
- Click VOffset, then use the pop-up numeric keypad or scroll with the mouse to set the vertical offset of the reference waveform.

# **To Save to Internal Memory**

Click **SaveToRef** to save the displayed waveform for the specified source to the internal memory as the reference waveform.

**Note:** This operation only saves the reference waveform to the volatile memory, and the waveform will be cleared at power-off.

# To Clear the Display of the Reference Waveform

Click **Clear** to clear the display of the current reference waveform on the screen. Meanwhile, the **VScale** and **VOffset** menus for the reference waveform are grayed out and disabled.

**Note:** This operation only clears the display of the reference waveform on the screen, and the reference waveform is still saved in the memory.

# **To View Details of the Reference Waveform**

Click **More**  $\rightarrow$  **Details**, and the detailed information about all the reference waveforms will be displayed on the screen in the form of a list. Click **Details** again to close the details list. You can also click on the icon  $\checkmark$  at the right-upper corner of the table to close it.

| REF   |        |          |       | ×      |
|-------|--------|----------|-------|--------|
|       | Status | SaRate   | Scale | Offset |
| REF1  | ON     | 2.5GSa/s | 200mV | 32mV   |
| REF2  | OFF    | 2.5GSa/s | 200mV | 32mV   |
| REF3  | OFF    | 0Sa/s    | 1V    | 0V     |
| REF4  | OFF    | 0Sa/s    | 1V    | 0V     |
| REF5  | OFF    | 0Sa/s    | 1V    | 0V     |
| REF6  | OFF    | 0Sa/s    | 1V    | 0V     |
| REF7  | OFF    | 0Sa/s    | 1V    | 0V     |
| REF8  | OFF    | 0Sa/s    | 1V    | 0V     |
| REF9  | OFF    | 0Sa/s    | 1V    | 0V     |
| REF10 | OFF    | 0Sa/s    | 1V    | 0V     |

### To Reset the Reference Waveform

Click **More**  $\rightarrow$  **Reset**, and the reference waveform is restored to the position where the source channel waveform is located when the **SaveToRef** operation was executed.

# **Color Setting**

DS8000-R series oscilloscope provides five colors (gray, green, blue, red, and orange) to mark the reference waveforms of different channels in order to distinguish the reference waveforms of different reference waveform channels.

Click **Color** to select the color of the reference waveform of the channel. The GND icon and the label at the left side of the waveform of the currently selected channel will be filled with the specified color. For example, and **Refer**.

# Label Setting

Click **More**  $\rightarrow$  **Label** to enter the label setting menu. You can use the built-in label in the library or manually input a label. Three input methods are available for you to input a label name, including Chinese, English, and Traditional Chinese.

- Click **Display** continuously to enable or disable the display of the reference waveform label. If it is enabled, the label will be displayed at the left side of the waveform. If the current channel is REFn (n=1,2, ...10), then the default label of the reference waveform is REFn (n=1, 2, ...10).
- Click **Library** to select the preset label. The available preset labels include Default, ACK, ADDR, BIT, CLK, and etc.
- Click **Label**, and the label editing interface is automatically displayed. You can input the label manually. For the label editing methods, refer to descriptions in **"Channel Label"**.

# To Export to Internal or External Memory

You can also save the current reference waveform to the internal memory or external USB storage device. The file format of the reference waveform is ".ref", ".bin", or ".csv".

Click **More**  $\rightarrow$  **Export** to enter the reference waveform file saving interface. Please refer to descriptions in **"Store and Load"** to save the reference waveform to the internal or external memory. Only when the reference waveform is saved, can this export function be valid.

**Note:** DS8000-R series oscilloscope only supports the flash memory USB storage device of FAT32 format.

### To Import from Internal or External Memory

You can also import the stored reference waveform file from the internal memory or external USB storage device to the instrument and display the file on the screen.

Click **More**  $\rightarrow$  **Import** to enter the reference waveform file loading interface. Please refer to descriptions in **"Store and Load"** to import the reference waveform to the instrument and display it on the screen.

**Note:** DS8000-R series oscilloscope only supports the flash memory USB storage device of FAT32 format.

# Binary Data Format (.bin)

Binary data format stores waveform data in binary format and provides data headers that describe these data. As data is displayed in binary format, its file size is much smaller than the ASCII format. If several channels are enabled, then all the displayed channels will be saved (save the first channel then save the second, and then it goes on like this until all the displayed channels are saved).

In BIN file format, the data are displayed as follows:

- CH1 data
- CH2 data
- CH3 data
- CH4 data
- Digital Channel Data
- Math Waveform Data

### **Binary Header Format**

#### 1. File Header

There is only one file header in a binary file. The file header contains the following information.

| Cookie    | Two-byte characters, RG, indicating that the file is the RIGOL   |
|-----------|------------------------------------------------------------------|
|           | binary data file format.                                         |
| Version   | Two bytes, indicating the file version.                          |
| File Size | A 4-byte integer, indicating the number of bytes in the file. It |
|           | includes the header.                                             |
| Number of | A 4-byte integer, indicating the number of waveforms that are    |
| Waveforms | stored in the file.                                              |

#### 2. Waveform Header

It is possible to store several waveforms in the file. Each stored waveform has a waveform header. When several channels are stored, each channel can be considered as a separate waveform. The waveform header contains the information about the type of waveform data that are stored following the waveform data header.

| Header Size                      | A 4-byte integer, indicating the number of bytes in the header.                                                                                                    |
|----------------------------------|----------------------------------------------------------------------------------------------------|
| Waveform<br>Type                 | A 4-byte integer, indicating the type of the waveform stored<br>in the file.<br>0 = Unknown<br>1 = Normal<br>2 = Peak Detection<br>3 = Average<br>4 = Not Used<br>5 = Not Used<br>6 = Logic                                                                                                    |
| Number of<br>Waveform<br>Buffers | A 4-byte integer, indicating the number of waveform buffers required to read the data.                                                                                                    |
| Number of<br>Points              | A 4-byte integer, indicating the number of waveform points in the data.                                                                                                    |
| Count                            | A 4-byte integer, indicating the number of hits at each time<br>interval during waveform recording when using a certain<br>sample mode (e.g. Average) to create the waveforms. For<br>example, when averaging, a count of 4 indicates that each<br>waveform data point in the waveform recording has been<br>averaged at least 4 times. The default value is 0. |
| X Display<br>Range               | A 4-byte float, indicating the X-axis duration of the waveform<br>that is displayed. For time-domain waveforms,<br>it indicates the duration of time across the display. If the<br>value is zero, then no data has been acquired.                                                                                                    |
| X Display<br>Origin              | A 8-byte double, indicating the X-axis value at the left edge of<br>the screen. For time-domain waveforms, it indicates the time<br>at the start of the display. The value is treated as a double<br>precision 64-bit float point number. If the value is zero, then<br>no data has been acquired.                                                              |
| X Increment                      | A 8-byte double, indicating the duration between data points<br>on the X axis. For time-domain waveforms,<br>it indicates the time between points. If the value is zero, then<br>no data has been acquired.                                                                                                    |
| X Origin                         | A 8-byte double, indicating the X-axis value of the first data<br>point in the data recording. For time-domain waveforms, it<br>indicates the time of the first point. The value is treated as a                                                                                                    |

|                   | double precision 64-bit float point number. If the value is zero, then no data has been acquired.                                                                                                 |
|-------------------|----------------------------------------------------------------------------------------------------|
| X Units           | A 4-byte integer, indicating the unit of measurement for X<br>values in the acquired data.<br>0 = Unknown<br>1 = Volts (V)<br>2 = Seconds (s)<br>3 = Constant<br>4 = Amps (A)<br>5 = dB<br>6 = Hz |
| Y Units           | A 4-byte integer, indicating the unit of measurement for Y values in the acquired data. The possible values are listed above under X Units.                                                       |
| Date              | A 16-byte character array, not used                                                                                                    |
| Time              | A 16-byte character array, not used                                                                                                    |
| Frame             | A 24-byte character array, indicating the model number and serial number of the oscilloscope in the format:<br>MODEL#:SERIAL#.                                                                    |
| Waveform<br>Label | A 16-byte character array that contains the label assigned to the waveform.                                                                                                    |

#### 3. Waveform Data Header

A waveform may have multiple data sets. Each waveform data set has a waveform data header. The waveform data header consists of information about the waveform data set. The header is stored before the data set.

| Header Size     | A 4-byte integer, indicating the number of bytes in the waveform data header.                                                                                                    |
|-----------------|----------------------------------------------------------------------------------------------------|
| Buffer Type     | A 2-byte integer, indicating the type of the<br>waveform data stored in the file.<br>0 = Unknown<br>1 = Normal 32-bit float data<br>2 = Maximum float data<br>3 = Minimum float data<br>4 = Not Used<br>5 = Not Used<br>6 = Digital unsigned 8-bit character data (for<br>digital channels) |
| Bytes Per Point | A 2-byte short integer, indicating the number of bytes per data point.                                                                                                    |
| Buffer Size     | A 4-byte integer, indicating the size of the buffer required to hold the data points.                                                                                                    |

**Note:** DS8000-R series does not support the digital channel.

# **Chapter 13 Pass/Fail Test**

During the product design and manufacturing process, you usually need to monitor the variations of the signal or judge whether the product is up to standard. The pass/fail test function of DS8000-R series oscilloscope can accomplish this task perfectly.

Contents in this chapter:

- To Enable or Disable the Pass/Fail Test
- To Start or Stop the Pass/Fail Test Operation
- To Select the Source
- To Create a Mask
- To Save a Mask
- To Load a Mask
- To Set the Output Form of the Test Results
- To Enable or Disable the Display of the Statistics of the Test Results
- Statistics Reset

#### RIGOL

### To Enable or Disable the Pass/Fail Test Function

Click on the function navigation icon 🖲 at the lower-left corner of the screen to open the function navigation. Then, click on the "Pass/Fail" icon 🔤 to open the pass/fail test setting menu.

In the menu, click **Enable** continuously to enable or disable the pass/fail test function.

**Note:** The pass/fail test function cannot be enabled in the following conditions: when the time base mode is "XY" or "ROLL"; when the delay sweep is enabled.

# To Start or Stop the Pass/Fail Test Operation

After the Pass/Fail test function is enabled, click **Operate** continuously to start or stop the test operation.

During the test process, the oscilloscope will test the waveforms, display the test information, and output the test failure information based on the current settings. You can set the test mask, the display status of the test information, and the output form of a failed test based on the selected source channel for the test. Then save the test mask range to the internal or external memory, and then recall it when needed. For the details, please refer to the following section.

#### Note:

- Only when the pass/fail test function is enabled, can you start or stop the pass/fail test operation, enable or disable the display of the test information, save and recall the test mask range.
- After starting the test operation, you can neither modify the source channel nor adjust the test mask.

### **To Select the Source**

Before selecting the source, connect the signal under test to the analog channel input terminal of the oscilloscope. Click **Source** to select the desired source channel. The available source channels include the analog channel (CH1-CH4). **Note:** Only the channels that have been enabled currently can be selected.

# To Create a Mask

Click **Mask**  $\rightarrow$  **Create** to self-define the mask of the pass/fail test. Click **Range** to select the mask range. You can select "Screen" or "Cursor" as the mask region. The default is "Screen".

- If "Screen" is selected under Range, then the whole waveform display area is considered to be the mask region. Click X Mask and Y Mask respectively. Use the pop-up numeric keypad or scroll with the mouse to adjust the horizontal tolerance range and vertical tolerance range of the test mask. During the adjustment, two white curves would be displayed in the interface to show the outline of the current mask. Click Create to apply the currently created mask (the region not covered by blue within the screen).
- When "Cursor" is selected, two cursors (used to specify the current test mask range) will be displayed on the screen. Cursor A is at the left and Cursor B is at the right. Click **CursorA** and **CursorB** respectively, and scroll with the mouse to adjust the positions of both Cursor A and Cursor B. Also you can click **CursorAB** and scroll with the mouse to adjust the two cursors synchronously (the spacing between Cursor A and Cursor B remains unchanged). Then, refer to the above methods to adjust the horizontal and vertical tolerance ranges, as well as create a mask (the region not covered by blue within the cursor region).

# To Save a Mask

When the pass/fail test function is enabled, you can save the current test mask range to the internal memory or external USB storage device (when detected) in "\*.pf" format.

Click **Mask**  $\rightarrow$  **Save** to enter the file saving interface. Please refer to descriptions in **"Store and Load"** to save the test mask file to the internal or external memory.

# To Load a Mask

When the pass/fail test function is enabled, you can load the test mask files from the internal memory or external USB storage device (when detected) and apply them to the current pass/fail test function.

Click **Mask**  $\rightarrow$  **Load** to enter the file loading interface. Please refer to descriptions in **"Store and Load"** to load the specified test mask files (in \*.pf format) and apply them to the current pass/fail test function.

# To Set the Output Form of the Test Results

Click **Option** to enter the "Option" menu. You can set what the oscilloscope will execute when test results are detected according to your needs.

#### • Set the output event and Aux output

- > Click **Output Event** to select "Fail" or "Pass".
- Click Aux Output continuously to enable or disable the Aux output. If enabled, open the function navigation menu, and then click Utility → System, and then the AUX Out is automatically set to "PassFail". When a successful or failed event is detected, a pulse will be output from the rear-panel [TRIG OUT] connector. If the Aux output is disabled, click Utility → System, and then the AUX Out is automatically set to "TrigOut". The output of the rear-panel [TRIG OUT] connector is irrelevant with the pass/fail test.

#### Set the output polarity and output pulse width

Click **Polarity** continuously to select "Positive" or "Negative". Then click **Pulse**, use the pop-up numeric keypad or scroll with the mouse to set the pulse width. Its range is from 100 ns to 10 ms. By default, it is  $1 \ \mu$ s.

#### • Set the error action

Click **Err Action** to set the operation that the oscilloscope will execute once a failed test is detected.

- > **Stop:** indicates stopping test when a failed test event is found.
- Beeper: indicates that the beeper sounds an alarm when a failed test event is found (irrelevant with the on/off status of the beeper).
- Screenshot: performs the screenshot operation when a failed test event is found. If an external storage device is detected, the screenshot will be saved to the external storage device directly. Otherwise, it will be saved to the local disk.

**Note:** If "Screenshot" is selected under **Err Action**, the test will be stopped forcibly. After capturing the screenshot, the test will continue.

# To Enable or Disable the Display of the Statistics of the Test Results

Click **Information** continuously to enable or disable the display of the statistics of the test results. You can also click on the icon  $\bowtie$  at the right-upper corner of the statistics window to close it.

The test results statistics include the number of failed frames, the number of successful frames, and total number of frames, as shown in the figure below.

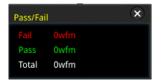

## **Statistics Reset**

Click **Reset** to clear the current test results and execute statistics on the test results again.

# **Chapter 14 Waveform Recording & Playing**

Waveform recording & playing function can play the recorded waveforms of the analog input channels (CH1-CH4), enabling you to analyze the waveforms better.

**Note:** The horizontal time base must be set to "YT" mode during waveform recording.

Contents in this chapter:

- Common Settings
- Record Options
- Play Options

## **Common Settings**

Click on the function navigation icon 🖲 at the lower-left corner of the screen to

open the function navigation. Then, click on the "Record" icon 💷 to open the waveform recording function setting menu.

### 1. Waveform Recording

Click **Record** continuously to enable the waveform recording function. Before recording the waveform, you can refer to descriptions in **"Record Options"** to set the waveform recording parameters. Click **Record** to start recording the waveform. The record icon turns " $\Box$ " from " $\Box$ " automatically. During the recording, the current real-time recording information is displayed on the screen, as shown in Figure 14-1. In the figure, the data at the left side of the slash is the current frame. Its value changes constantly (the value under the **Current** menu is changing constantly too), and the data at the right of the slash indicate the number of frames for recording. The time difference  $\Delta T$  at the upper-right corner indicates the time different between the current frame and the first frame. After the recording is completed, " $\Box$ " automatically turns out to be " $\Box$ ". The recording is stopped automatically. During the recording, you can double-click any place on the screen to stop recording manually.

Time Difference

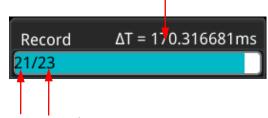

Current Frame Recording Frames

Figure 14-1 Recording Process Information

### 2. Play

Click **Playing** to start playing the recorded waveforms. "D" automatically turns out to be "U". For details about playing, refer to descriptions in "**Play Options**". During the waveform recording, the current frame changes accordingly (the value of the parameter **Current** changes accordingly). After playing is completed, "U" automatically turns out to be "D" automatically. During the playing process, you can also double-click any place on the screen to stop playing manually.

### 3. Current Frame

Click **Current**, then use the pop-up numeric keypad or scroll with the mouse to set the current frame. At this time, the waveform of the current frame is displayed on the screen.

### 4. Set Transition

Click **Jump To** continuously to select to jump to the recorded end frame (**L**ast) or the recorded start frame (**L**First). For settings of the start and end frames, refer to descriptions in **"Play Options"**.

# **Record Options**

During the waveform recording, the oscilloscope records the waveforms of the currently enabled channel at a specified interval until you manually stop the recording operation or the number of recorded frames has reached the set value.

**Note:** Before starting the recording operation, turn on the desired channel and adjust the waveform display to the desired state. When starting the recording operation, you can neither enable/disable the channel output nor adjust the waveform display.

Before recording the waveforms, you can click **More**  $\rightarrow$  **Setting** to select "Record" to set the following parameters.

### 1. Recording Interval

The recording interval indicates the time interval between the frames during the recording process.

Click **Interval**, then use the pop-up numeric keypad or scroll with the mouse to set the time interval between frames. The available range is from 10 ns to 10 s.

### 2. Recording Frames

The recording frames refer to the number of frames that can be recorded actually. After starting the recording operation, the oscilloscope stops the recording operation automatically when the number of recorded frames reaches the set value.

Click **Frames**, then use the pop-up numeric keypad or scroll with the mouse to set the number of recorded frames. The available range is from 1 to the maximum number of frames that can be recorded currently (available in the **Max Frames** menu). Click **Set to Max** to set the number of recorded waveform frames to the maximum number of frames automatically.

### 3. Max Frames

The menu shows the maximum number of frames that can be recorded currently. As the capacity of the waveform memory is fixed, the more the number of points each frame of waveform has, the less the number of waveform frames that can be recorded. Therefore, the maximum number of recorded frames is related to the currently selected "memory depth" (refer to **"Memory Depth"**). The current memory depth refers to the number of waveform points per frame. Memory Depth = Sample Rate x Horizontal Time Base x Number of Grids in the

Horizontal Direction. Therefore, the maximum number of frames of waveform recording is also related to the "Sample Rate" and "Horizontal Time Base". This oscilloscope provides ceaseless recording for a maximum of 450,000 frames of real-time waveforms.

#### 4. Beeper

Click **Beeper** continuously to set whether the beeper sounds when the reco<u>rding</u> is completed.

- 🐠: the beeper sounds at the end of recording.
- 4: the beeper does not sound at the end of recording.

## **Play Options**

Waveform playing function can play back the waveforms currently recorded. Before playing back the waveforms, you can click **More**  $\rightarrow$  **Setting** to select "Play" to set the following parameters.

### 1. Play Mode

Click **Mode** continuously to set the playback mode to  $\bigcirc$  (cycle) or  $\bigcirc$  (single).

- **C**: plays back repeatedly until you stop it manually.
- Description: plays for a single time, and then stops automatically.

### 2. Playback Sequence

Click **Sequence** continuously to select the playback sequence to (playback clockwise) or (playback counterclockwise).

- Plays from the start frame to the end frame.
- **I** plays from the end frame to the start frame.

### 3. Playback Interval

The playback interval indicates the time interval between the frames during the playing process.

Click **Interval**, then use pop-up numeric keypad or scroll with the mouse to set the time interval between frames. The available range is from 5 ms to 10 s.

### 4. Start Frame

Click **Start Frame**, then use pop-up numeric keypad or scroll with the mouse to set the start frame for playing back the waveforms.

### 5. End Frame

Click **End Frame**, then use pop-up numeric keypad or scroll with the mouse to set the end frame for playing back the waveforms.

# Chapter 15 Search and Navigation Function

The search function allows you to search for relevant events based on the search condition that you set. The navigation function includes the recording & playing navigation, time navigation, and event navigation.

Contents in this chapter:

- Search Function
- Navigation Function

## Search Function

The search function enables you to search the channel edge, Pulse trigger, Runt trigger, Slope trigger, RS232 trigger, I2C trigger, or SPI trigger. Click on the function navigation icon at the lower-left corner of the screen to open the function navigation. Then, click on the "Search" icon to open the search setting menu.

### To Enable or Disable the Search Function

Click **Search** continuously to enable or disable the search function.

### To Select the Search Type and Set the Parameters

Click **Type** to select the desired type (Edge, Pulse, Runt, Slope, RS232, I2C, or SPI).

- Edge: Click Type to select "Edge" as the search type. For Edge Set menu settings, refer to descriptions in "Edge Trigger". Click Threshold to enter the threshold setting menu. Use the pop-up numeric keypad or scroll with the mouse to set the threshold.
- **Pulse:** Click **Type** to select "Pulse" as the search type. For **Pulse Set** menu settings, refer to descriptions in **"Pulse Trigger"**. Click **Threshold** to enter the threshold setting menu. Use the pop-up numeric keypad or scroll with the mouse to set the threshold.
- **Runt:** Click **Type** to select "Runt" as the search type. For **Runt Set** menu settings, refer to descriptions in **"Runt Trigger"**. Click **Threshold** to enter the threshold setting menu. Use the pop-up numeric keypad or scroll with the mouse to set Threshold A and Threshold B.
- Slope: Click Type to select "Slope" as the search type. For Slope Set menu settings, refer to descriptions in "Slope Trigger". Click Threshold to enter the threshold setting menu. Use the pop-up numeric keypad or scroll with the mouse to set Threshold A and Threshold B.
- RS232: Click Type to select "RS232" as the search type. For RS232 Set menu settings, refer to descriptions in "RS232 Trigger (Option)". Click Threshold to enter the threshold setting menu. Use the pop-up numeric keypad or scroll with the mouse to set the threshold.
- **I2C:** Click **Type** to select "I2C" as the search type. For **I2C Set** menu settings, refer to descriptions in **"I2C Trigger (Option)"**. Click **Threshold** to enter the threshold setting menu. Use the pop-up numeric keypad or scroll with the mouse to set the thresholds of SCL and SDA.

• **SPI:** Click **Type** to select "SPI" as the search type. For **SPI Set** menu settings, refer to descriptions in **"SPI Trigger (Option)"**. Click **Threshold** to enter the threshold setting menu. Use the pop-up numeric keypad or scroll with the mouse to set the thresholds of CLK, MISO, and CS.

### **To Copy Trigger**

### • Copy to Trigger

Click **More**  $\rightarrow$  **To Trigger** to copy the selected search type to the same trigger type. For example, if the current search type is "Edge", click **To Trigger** to copy the edge search settings to the **"Edge Trigger"** settings.

#### • From Trigger

Click **More**  $\rightarrow$  **From Trigger** to copy from the trigger settings of the selected search type to the search settings. For example, if the current trigger type is **"Edge Trigger"**, click **From Trigger** to copy from the Edge trigger settings to the "Edge" search settings.

**Note:** If you select "From Trigger", you need to set the search type first, and then copy the trigger type settings from the trigger menu.

### To Open or Close the Mark Table

Click **MarkTable** continuously to enable or disable the display of the mark table. The mark table is shown as below. You can also click on the icon at the right-upper corner of the table to close it.

| Total count : 10 × |            |       |  |  |  |  |  |  |  |
|--------------------|------------|-------|--|--|--|--|--|--|--|
| Num                | Time       | Count |  |  |  |  |  |  |  |
| 001                | -9.25001ms | (1)   |  |  |  |  |  |  |  |
| 002                | -8.25002ms | (1)   |  |  |  |  |  |  |  |
| 003                | -7.25002ms | (1)   |  |  |  |  |  |  |  |
| 004                | -6.25002ms | (1)   |  |  |  |  |  |  |  |
| 005                | -5.25002ms | (1)   |  |  |  |  |  |  |  |
| 006                | -4.25002ms | (1)   |  |  |  |  |  |  |  |
| 007                | -3.25002ms | (1)   |  |  |  |  |  |  |  |
| 008                | -2.24998ms | (1)   |  |  |  |  |  |  |  |
| 009                | -1.24998ms | (1)   |  |  |  |  |  |  |  |
| 010                | -249.980us | (1)   |  |  |  |  |  |  |  |

## To Navigate

Click **Navigation**, then use the pop-up numeric keypad or scroll with the mouse to set the event No. to navigate the event. You can also use the Web Control method to make navigations at a step of 1. For details, refer to descriptions in **"Navigation Function"**.

## To Save

You can save the event mark data to the internal memory or external USB storage device in "\*.csv" format.

Click **More**  $\rightarrow$  **Save events** to enter the file saving interface. Please refer to descriptions in "**Store and Load**" to save the event mark data to the internal or external memory.

**Note:** DS8000-R only supports the flash memory USB storage device of FAT32 format.

## **Navigation Function**

When you control the oscilloscope in the Web Control mode, you can click the **Pre**, **NSTop**, or **Next** keys at the right side of the operation interface to realize the navigation function. The navigation function includes the recording & playing navigation, time navigation, and event navigation.

### • Recoding & Playing Navigation

When you enable the waveform recording function and complete the waveform recording operation, you can play the recorded waveforms by clicking the navigation keys. Click the **Pre** key to play the recorded waveforms in reverse order; click the **Next** key to play the recorded waveforms in normal order; click the **Next** key to play the recorded waveforms in normal order; click the **Next** key to stop playing.

### • Time Navigation

After the data acquisition stops, you can play the captured data waveforms in a fast and continuous way. Click the **Pre** key to play the previous recorded waveforms; click the **Next** key to play the next recorded waveforms; click the **Nstop** key to stop playing. Besides, click the **Pre** key or the **Next** key repeatedly can accelerate the playing of the waveforms, so that you can quickly locate the acquired data waveforms.

**Note:** The time navigation function is only available when the time base mode is "YT" and the instrument stays in "STOP" status.

#### • Event Navigation

When you enable the navigation function and complete the event search, you can use the navigation combination keys to quickly navigate the specific event in the event mark table. Click the **Pre** key to navigate to the previous event (the serial number in the mark table decreases); click the **Next** key to navigate to the next event (the serial number in the mark table increases); the **NStop** key does not work for the event navigation.

# **Chapter 16 Display Control**

In the display control setting menu, you can set the parameters such as the waveform display type, persistence time, intensity, grid type, grid brightness, and etc.

Contents in this chapter:

- To Select the Display Type
- To Set the Persistence Time
- To Set the Waveform Intensity
- To Set the Screen Grid
- To Set the Grid Brightness
- Scale
- Color Grade
- Waveform Freeze

## To Select the Display Type

Click on the function navigation icon 🕑 at the lower-left corner of the screen to open the function navigation. Then, click on the "Display" icon 🖾 to open the display setting menu. Click **Type** continuously to set the waveform display mode to "Vector" or "Dots".

- Vector display: indicates that the sample points are connected by lines and displayed. In most cases, this mode can provide the most vivid waveform for you to view the steep edge of the waveform (such as square waveform).
- Dots display: displays the sample points directly. You can directly view each sample point and use the cursor to measure the X and Y values of the sample point.

## To Set the Persistence Time

Click **Persis.Time** to set the persistence time for the oscilloscope. The available values are Min, 100 ms, 200 ms, 500 ms, 1 s, 2 s, 5 s, 10 s, and Infinite.

The following part introduces the waveform effects of a Sine wave frequency sweep signal in a different persistence time.

### 1. Min

Enables to view waveform changing in high refresh rate.

### 2. Specific Values

Enables to view glitches that change relatively slowly or glitches with lower occurrence probability. The persistence time can be set to 100 ms, 200 ms, 500 ms, 1 s, 2 s, 5 s, or 10 s.

### 3. Infinite

In this mode, the oscilloscope displays the waveform newly acquired without clearing the waveforms acquired formerly. The waveforms acquired formerly will be displayed in relatively low-brightness color and the newly acquired waveforms will be displayed in normal brightness and color. Infinite persistence can be used to measure noise and jitter and to capture incidental events.

# To Set the Waveform Intensity

Click **Intensity**, then use the pop-up numeric keypad or scroll with the mouse to set the waveform intensity. The default is 50%, and the range available is from 1% to 100%.

## To Set the Screen Grid

Click Grid to set the grid type. You can select "FULL", "HALF", "NONE", or "IRE".

- FULL: turns the background grid and coordinate on.
- HALF: turns the background grid off.
- NONE: turns the background grid and coordinate off.
- IRE: only available for testing the video signal (i.g. the trigger type is set to "Video" trigger, and the vertical scale is set to 140 mV).
   When "IRE" is selected, the screen displays the vertical graticule in IRE and marks it at the left side of the screen. Its range is from -40 IRE to +100 IRE. Meanwhile, 0.35 V and 0.7 V levels are displayed at the right side of the screen, as shown in the following figure.

| RIG          |   | H 1.00us           |                             | EASURE STOP/RU                 | Т   | A \\\\\\\\\\\\\\\\\\\\\\\\\\\\\\\\\\\\ |
|--------------|---|--------------------|-----------------------------|--------------------------------|-----|----------------------------------------|
| 100          |   |                    |                             | Ť                              |     | 0.7                                    |
| 80           |   |                    |                             |                                |     |                                        |
| 60           |   |                    |                             |                                |     |                                        |
| 40           |   |                    |                             |                                |     | 0:35                                   |
| 20           |   |                    |                             |                                |     |                                        |
| <del>0</del> |   |                    |                             |                                |     |                                        |
| ÷20          |   |                    |                             |                                |     |                                        |
| -40          |   |                    |                             |                                |     |                                        |
|              | 1 | 2 = 100mV<br>0.00V | 3 <sup> 100mV</sup><br>0.00 | v 4 <sup></sup> 100mV<br>0.00V | Gen | <b>LXI ∢</b> × 17:25                   |

# To Set the Grid Brightness

Click **Brightness**, then use the pop-up numeric keypad or scroll with the mouse to set the grid intensity. The default is 20%, and the range available is from 1% to 100%.

## Scale

Click **Show Scale** continuously to enable or disable the scale display on the screen. By default, it is set to "OFF".

## **Color Grade**

Click **More**  $\rightarrow$  **Color Grade** to enable or disable the color grade display of the analog channel waveforms on the screen. By default, it is set to "OFF". When enabled, different colors are displayed on the screen to indicate the times of data acquisition or acquisition probability.

## **Waveform Freeze**

Click **More**  $\rightarrow$  **Waveform Freeze** to enable or disable waveform freeze function. If enabled, the waveform display is frozen. The oscilloscope displays the waveform after multiple sampling and superposition when sampling is stopped by pressing **RUN/STOP** on the front panel. If disabled, the last triggered waveform is displayed.

# **Chapter 17 Function/Arbitrary Waveform Generator (Option)**

DS8000-R series has an optional built-in single-channel, 25 MHz signal source, which integrates the signal source and the oscilloscope into one, providing great convenience for engineers who need to use the signal source and oscilloscope at the same time. This chapter introduces how to use the built-in signal source.

Contents in this chapter:

- To Output Basic Waveforms
- To Output the Arbitrary Waveform
- Modulation
- Sweep
- Burst

## **To Output Basic Waveforms**

Click the AWG label at the bottom of the screen to enable/disable the output of the **[GEN]** connector on the rear panel, and enter the Function/Arbitrary Waveform Generator setting interface. DS8000-R series' built-in Function/Arbitrary Waveform Generator can output a variety of basic waveforms, including Sine, Square, Ramp, Pulse, DC, Noise, Sinc, Exp.Rise, Exp.Fall, ECG, Gauss, Lorentz, Haversine, and Arb.

### **To Output Sine**

Click **Wave** to select "Sine". At this time, you can set the parameters for the sine waveform.

### 1. Set the frequency or period

Click the **Frequency/Period** menu to select "Frequency" or "Period". Select the desired item, and use the pop-up numeric keypad or scroll with the mouse to set the frequency or period value of the current signal. Different waveforms have different frequency or period (reciprocal of the frequency) ranges. Sine: 100 mHz to 25 MHz Square: 100 mHz to 15 MHz Ramp: 100 mHz to 100 kHz Pulse: 100 mHz to 1 MHz DC and Noise: no frequency parameter.

### 2. Set the amplitude or high level

Click the **Amplitude/High Level** menu to select "Amplitude" or "High Level". Select the desired item, and use the pop-up numeric keypad or scroll with the mouse to set the amplitude or high level value of the current signal. Note that if you select "Amplitude" for this menu, then the menu below the **Amplitude** is automatically turns out to be "Offset"; if you select "High Level" for this menu, then the menu below the **High Level** is automatically turns out to be "Low Level". When Impedance is set to "HighZ", the available range of the amplitude is from 20 mVpp to 5 Vpp; when Impedance is set to " $50\Omega$ ", the available range of the amplitude is from 10 mVpp to 2.5 Vpp.

### 3. Set the offset or low level

Click the **Offset/Low Level** menu to select "Offset" or "Low Level". Select the desired item, and use the pop-up numeric keypad or scroll with the mouse to set the offset or low level value of the current signal. When Impedance is set to "HighZ", the available range of the offset is from (-2.5 V+currently set amplitude value/2) to (2.5 V- currently set amplitude value/2); when Impedance is set to " $50\Omega$ ", the available range of the offset is from (-1.25 V+currently set amplitude value/2) to (1.25 V- currently set amplitude value/2).

### 4. Set the start phase

Click **Start Phase**, then use the pop-up numeric keypad or scroll with the mouse to set the start phase of the current signal. Its available range is from 0° to 360°.

### 5. Setting options

Click **Settings** to enter the setting options menu. You can set the parameters such as modulation, sweep, burst, and impedance.

- Modulation, sweep, and burst
   Click Type to select "None", "Modulation", "Sweep", or "Burst". For details
   about modulation, sweep, and burst, refer to descriptions in "Modulation",
   "Sweep", and "Burst".
   Note: When "Pulse", "DC", or "Noise" is selected under Wave, this menu is
   not available.
- Set the impedance

Click **Impedance** continuously to set the output impedance of the Function/Arbitrary Waveform Generator. It can be set to "HighZ" or " $50\Omega$ ".

### **To Output Square**

Click **Wave** to select "Square". At this time, you can set the parameters for the square waveform. For setting methods, refer to descriptions in "**To Output Sine**". The duty cycle of the square waveform is a fixed value 50%.

### **To Output Ramp**

Click **Wave** to select "Ramp". At this time, you can set the parameters for the ramp waveform. For setting methods, refer to descriptions in "**To Output Sine**". This section only introduces "Symmetry".

Symmetry is defined as the percentage that the rising period of the ramp takes up in the whole period, as shown in the figure below.

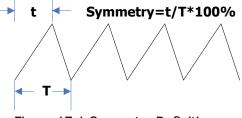

Figure 17-1 Symmetry Definition

Click **Settings**  $\rightarrow$  **Symmetry**, then use the pop-up numeric keypad or scroll with the mouse to set the symmetry of the ramp waveform. The settable range is from 1% to 100%.

### **To Output Pulse**

Click **Wave** to select "Pulse". At this time, you can set the parameters for the pulse waveform. For setting methods, refer to descriptions in "**To Output Sine**". This section only introduces "Duty Cycle".

Duty cycle is defined as the percentage that the high level takes up in the whole pulse period, as shown in the figure below.

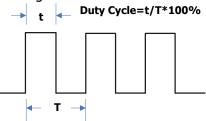

Figure 17-2 Duty Cycle Definition

Click **Settings**  $\rightarrow$  **Duty Cycle**, then use the pop-up numeric keypad or scroll with the mouse to set the duty cycle of the current pulse signal. Its settable range is from 2% to 98%.

### **To Output DC**

Click **Wave** to select "DC". At this time, you can set the offset and impedance of the DC signal.

### 1. Set the offset

Click **Offset**, then use the pop-up numeric keypad or scroll with the mouse to set the offset value of the current DC signal. When the current impedance is set to HighZ, the settable range of offset is from -2.5 V to +2.5 V; when the impedance is set to 50  $\Omega$ , the settable range of offset is from -1.25 V to +1.25 V.

### 2. Set the impedance

Click **Impedance** continuously to set the output impedance of the Function/Arbitrary Waveform Generator. It can be set to "HighZ" or "50Ω".

### **To Output Noise**

Click **Wave** to select "Noise". At this time, you can set the amplitude/high level, offset/low level, and impedance of the noise signal. For detailed setting methods, refer to relevant contents in **"To Output Sine**".

### Sinc

Click **Wave** to select "Sinc". You can set the parameters for the Sinc waveform (as shown in the figure below). For setting methods, refer to descriptions in "**To Output Sine**".

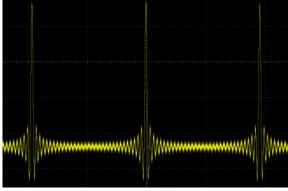

Figure 17-3 Sinc

## Exp.Rise

Click **Wave** to select "Exp.Rise ". At this time, you can set the parameters for the Exp.Rise waveform (as shown in the figure below). For setting methods, refer to descriptions in "**To Output Sine**".

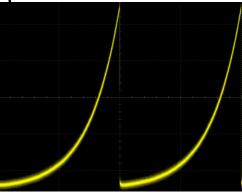

Figure 17-4 Exp.Rise

### Exp.Fall

Click **Wave** to select "Exp.Fall". At this time, you can set the parameters for the Exp.Fall waveform (as shown in the figure below). For setting methods, refer to descriptions in "**To Output Sine**".

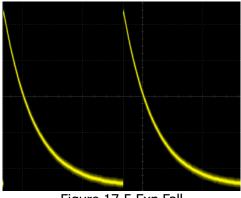

Figure 17-5 Exp.Fall

## ECG

Click **Wave** to select "ECG". At this time, you can set the parameters for the ECG waveform (as shown in the figure below). For setting methods, refer to descriptions in "**To Output Sine**".

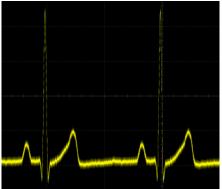

Figure 17-6 ECG

### Gauss

Click **Wave** to select "Gauss". At this time, you can set the parameters for the Gauss waveform (as shown in the figure below). For setting methods, refer to descriptions in "**To Output Sine**".

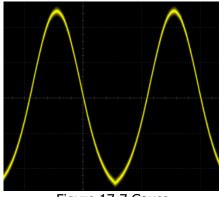

Figure 17-7 Gauss

### Lorentz

Click **Wave** to select "Lorentz". At this time, you can set the parameters for the Lorentz waveform (as shown in the figure below). For setting methods, refer to descriptions in "**To Output Sine**".

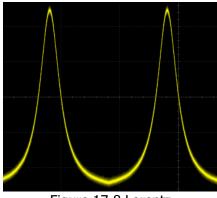

Figure 17-8 Lorentz

### Haversine

Click **Wave** to select "Haversine". At this time, you can set the parameters for the Haversine waveform (as shown in the figure below). For setting methods, refer to descriptions in "**To Output Sine**".

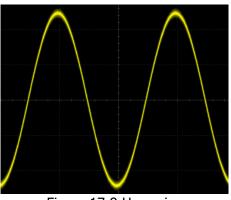

Figure 17-9 Haversine

## To Output the Arbitrary Waveform

DS8000-R series oscilloscope allows you to define the arbitrary waveform and save it to the internal or external memory. The user-defined waveform can contain 2 to 16,384 data points (i.g. 2 pts to 16 kpts).

Click **Wave** to select "Arb". At this time, you can set the parameters for the arbitrary waveform.

### To Load the Channel and Waveform

### 1. Load the Channel

Click **Load from CH** to enter the channel loading menu. You can set the channel signal required to be loaded.

 Channel selection Click Channel to select the desired channel (CH1-CH4).

### • Set the waveform range

Click **Region** continuously to set the waveform in the "Cursor" or "Screen" region for load. When "Cursor" is selected, click to select **Cursor A** or **Cursor B**, and scroll with the mouse to adjust the positions of the two cursors respectively. Click to select **Cursor AB**, and scroll with the mouse to adjust the positions of cursors A and B at the same time to determine the waveform range.

### • Load

Click **Load** to load the set channel signal.

### 2. Load the Waveform

Click **Load Stored** to enter the waveform loading interface. In the disk

management interface, select the waveform from the internal memory or the external memory. The waveform file is suffixed with "\*.arb". Then, click **Load** to load the selected waveform. For details, refer to descriptions in **"Store and Load"**.

### To Create the Waveform

You can create arbitrary waveforms according to your needs. Click **Create** to enter the waveform creation menu. Meanwhile, the waveform editor is displayed on the screen.

- Set the frequency or period Click to select **Frequency** or **Period**. For detailed setting methods, refer to descriptions in "**To Output Sine**".
- Set the amplitude or high level Click to select Amplitude or High Level. For detailed setting methods, refer to descriptions in "To Output Sine".

### • Set the offset and low level

Click to select **Offset** or **Low Level**. For detailed setting methods, refer to descriptions in "**To Output Sine**".

### • Set the initial number of points

The initial number of points indicates the number of editable points. By default, the number of editable points of arbitrary waveforms created can be preset to 2. Point 1 is fixed at 0 s and Point 2 is fixed at the middle of the period. Click **Init Points**, then use the pop-up numeric keypad or scroll with the mouse to set the number of editable points for the arbitrary waveform. The maximum number of editable points supported by the system is 16,384 (16 kpts).

### • Linear interpolation

Click **Linear Interp** to enable or disable the linear interpolation between the defined points of the waveform.

- > **ON:** the waveform editor connects two points using a straight line.
- OFF: the waveform editor will keep a constant voltage level between two points and create a ladder-like waveform.

### • Edit points

Click **Edit Points** to enter the point editing menu. You can specify the voltage value for each waveform point to define the waveforms.

#### > Current Point

Click **PointX**, then use the pop-up numeric keypad or scroll with the mouse to select the points to be edited. The available range is from 1 to the

number of initial points.

> Voltage

Click **Voltage**, then use the pop-up numeric keypad or scroll with the mouse to set the voltage value of the current point. Its available range is from -2.5 V to +2.5 V.

> Insert

Click **Insert** to insert a new editable point between the current editing point and the next editing point. The number of initial points adds 1 automatically. You can click **Insert** continuously to increase the editable points gradually.

> Delete

Click **Delete** to delete the current point from the waveform, and connect the remaining points with the current interpolation method.

> Zoom

Click **Zoom** continuously to enable or disable the zoom function of horizontal time base.

> Apply

Click **Apply** to apply the current settings for the currently edited arbitrary waveforms and output the edited waveforms.

### • Save the arbitrary waveform

Click **Save** to enter the file saving interface. Please refer to descriptions in **"Store and Load"** to save the currently edited waveform file to the internal or external memory in "\*.arb" format (you can overwrite the original file or save the currently edited waveform again).

### To Edit Waveforms

You can edit the waveforms in the current volatile memory. Click **Edit** to enter the waveform editing menu.

- Set the frequency or period Click to select Frequency or Period. For detailed setting methods, refer to descriptions in "To Output Sine".
- Set the amplitude or high level Click to select Amplitude or High Level. For detailed setting methods, refer to descriptions in "To Output Sine".
- Set the offset and low level Click to select **Offset** or **Low Level**. For detailed setting methods, refer to descriptions in "**To Output Sine**".
- Linear Interpolation Click Linear Interp to enable or disable the linear interpolation between the

defined points of the waveform.

- ON: enables the linear interpolation. The waveform editor connects two defined points by using a straight line.
- OFF: disables the linear interpolation. The waveform editor will keep a constant voltage level between two points and create a ladder-like waveform.

### • Edit Points

Click **Edit Points** to enter the point editing menu. You can specify the voltage value for each waveform point to define the waveforms.

#### > Current Point

Click **PointX**, then use the pop-up numeric keypad or scroll with the mouse to select the points to be edited. The available range is from 1 to the number of initial points.

### > Voltage

Click **Voltage**, then use the pop-up numeric keypad or scroll with the mouse to set the voltage value of the current point. Its available range is from -2.5 V to +2.5 V.

### Insert

Click **Insert** to insert a new editable point between the current editing point and the next editing point. The number of initial points adds 1 automatically. You can click **Insert** continuously to increase the editable points gradually.

### > Delete

Click **Delete** to delete the current point from the waveform, and connect the remaining points with the current interpolation method.

### > Zoom

Click **Zoom** continuously to enable or disable the zoom function of horizontal time base.

### Apply

Click **Apply** to apply the current settings for the currently edited arbitrary waveforms and output the edited waveforms.

### • Save the arbitrary waveform

Click **Save** to enter the file saving interface. Please refer to descriptions in **"Store and Load"** to save the currently edited waveform file to the internal or external memory in "\*.arb" format (you can overwrite the original file or save the currently edited waveform again).

## Modulation

The built-in Function/Arbitrary Waveform Generator of DS8000-R series oscilloscope supports amplitude modulation (AM), frequency modulation (FM), and frequency-shift keying modulation (FSK). A modulated waveform consists of a carrier

waveform and a modulating waveform. The carrier waveform is the waveform output from the Function/Arbitrary Waveform Generator, and the modulating signal can be the built-in sine, square, triangle waveform, or noise signal.

Click **Settings**  $\rightarrow$  **Type** to select "Modulation".

Click **Type** to select the desired modulation type. The available modulation types include AM, FM, and FSK.

### AM

AM (Amplitude Modulation), namely the amplitude of the carrier waveform changes with the amplitude of the modulating waveform, as shown in the figure below.

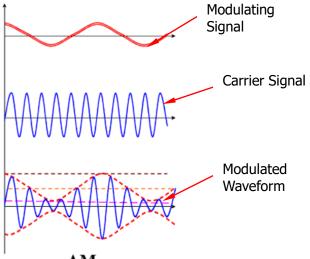

AM

Figure 17-10 Amplitude Modulation

### 1. Select the Modulating Waveform

Click **Waveform** to select the desired modulating waveform. The available modulating waveforms include Sine, Square, Triangle, and Noise.

### 2. Set the Modulation Frequency

Click **Frequency**, then use the pop-up numeric keypad or scroll with the mouse to set the frequency of the modulation signal. The available range is from 1 Hz to 50 kHz.

### 3. Set the Modulation Depth

The modulation depth refers to the strength of the AM and is expressed in

percentage. Click **AM Depth**, then use the pop-up numeric keypad or scroll with the mouse to set the AM depth of the modulating waveform. The available range is from 0% to 120%. When it is set to 0%, the output amplitude is half of the carrier amplitude. When it is set to 100%, the output amplitude equals the carrier amplitude. When it is set to a value greater than 100%, envelop distortion will occur, which must be avoided in actual circuit; at this point, the output of the instrument will not exceed 2.5 Vpp (the load is 50  $\Omega$ ).

### FM

FM (Frequency Modulation), namely the frequency of the carrier waveform changes with that of the modulating waveform, as shown in the figure below.

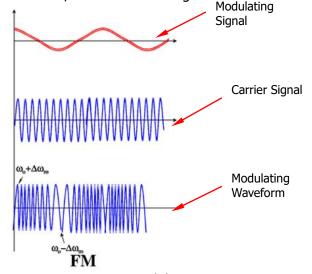

Figure 17-11 Frequency Modulation

### 1. Select the Modulating Waveform

Click **Waveform** to select the desired modulating waveform. The available modulating waveforms include Sine, Square, Triangle, and Noise.

### 2. Set the Modulation Frequency

Click **Frequency**, then use the pop-up numeric keypad or scroll with the mouse to set the frequency of the modulation signal. The available range is from 1 Hz to 50 kHz.

### 3. Set the Frequency Offset

Click **Deviation**, then use the pop-up numeric keypad or scroll with the mouse to set the frequency deviation of modulating waveform from the carrier frequency. The available range of the frequency deviation is from 100 mHz to the frequency of the current carrier waveform.

## FSK

FSK (Frequency-shift Keying) is a modulation method that uses the digital signal to control the carrier frequency changes. It is one of the modulation methods that have been early used in information transmission. Its advantages lie in good performance in anti-noise and anti-attenuation, and it has been widely used in low and medium rate of data transmission.

### 1. Set the Modulation Polarity

Click **Polarity** continuously to select "Positive" or "Negative" of the modulating waveform to control the frequency output.

### 2. Set the Modulation Frequency

Click **FSK Rate**, then use the pop-up numeric keypad or scroll with the mouse to set the frequency of the modulation signal. The available range is from 1 Hz to 50 kHz.

### 3. Set the Hopping Frequency

Hopping frequency indicates the frequency of the modulating waveform. The range of the hopping frequency is from 100 mHz to the maximum frequency of the carrier waveform. By default, it is 10 kHz. Click **Hop Freq**, then use the pop-up numeric keypad or scroll with the mouse to set the hopping frequency.

### Sweep

The built-in Function/Arbitrary Waveform Generator of DS8000-R series oscilloscope supports the sweep function. In the sweep mode, the Function/Arbitrary Waveform Generator outputs from the start frequency to the end frequency at a specified sweep time. DS8000-R series supports 3 sweep modes: Linear, Log, and Step. You are allowed to set the parameters such as Start Keep, End Keep, and Return Time. Internal and Manual trigger sources are supported. The sweep output is available for Sine, Square, Ramp, and Arb (DC excluded) waveforms.

Click **Settings**  $\rightarrow$  **Type** to select "Sweep".

### 1. Set the Sweep Type

Click **Sweep Type** to select the desired sweep type. The available sweep types include Linear, Log, and Step.

- Linear: the frequency of the signal changes linearly.
- Log: the frequency of the signal changes in log form.
- Step: the frequency of the signal changes with ladder-like step.

### 2. Sweep Settings

Click **Settings** to enter the sweep setting menu.

### • Set start frequency and end frequency

Start frequency and end frequency indicate the upper and lower limits of the sweep frequency. The Function/Arbitrary Waveform Generator always sweeps from the start frequency to the end frequency, and then returns back to the start frequency.

- When start frequency is smaller than the end frequency, the Function/Arbitrary Waveform Generator sweeps from low frequency to high frequency.
- When start frequency is greater than the end frequency, the Function/Arbitrary Waveform Generator sweeps from high frequency to low frequency.
- When start frequency is equal to the end frequency, the Function/Arbitrary Waveform Generator outputs at a fixed frequency.

Click **Start Freq**, then use the pop-up numeric keypad or scroll with the mouse to set the start frequency. Click **End Freq**, then use the pop-up numeric keypad or scroll with the mouse to set the end frequency. By default, the start frequency is 100 Hz, and the end frequency is 1 kHz. The ranges of start frequency and end frequency for different sweep waveforms are different. After modifying the "Start Freq" and "End Freq", the Function/Arbitrary Waveform Generator will restart to output from the specified "Start Freq".

### • Start Keep

Start keep indicates the time that the output signal keeps outputting at the "Start Freq" after the sweep starts. After the start keep time expires, the Function/Arbitrary Waveform Generator will continue outputting at a different frequency based on the current sweep type.

Click **Start Keep**, then use the pop-up numeric keypad or scroll with the mouse to set the start keep time. The default is 0 s, and the range is from 0 s to 500 s.

### • End Keep

End keep indicates the time that the output signal continues outputting at the "End Freq" after the Function/Arbitrary Waveform Generator sweeps from "Start Freq" to "End Freq".

Click **End Keep**, then use the pop-up numeric keypad or scroll with the mouse to set the end keep time. The default is 0 s, and the range is from 0 s to 500 s.

### • Set the step

When the sweep type is set to "Step", this menu is enabled and can be settable. Click **Step number**, then use the pop-up numeric keypad or scroll with the mouse to set the step value. By default, it is 2. Its available range

is from 2 to 1,000.

### • Set the trigger source

The trigger sources of the sweep can be Internal or Manual. When the Function/Arbitrary Waveform Generator receives a trigger signal, a sweep output is generated, and then it waits for another trigger signal. Click **Trig Source** to select the desired trigger source. The available trigger sources include Internal and Manual.

- Internal: The Function/Arbitrary Waveform Generator outputs continuous sweep waveforms.
- Manual: When you click Manual Trig for one time, one sweep is immediately launched for the corresponding channel.

### 3. Set the Sweep Time

Click **Sweep Time**, then use the pop-up numeric keypad or scroll with the mouse to set the sweep time. By default, it is 1 s. Its available range is from 1 ms to 500 s. After modifying the sweep time, the Function/Arbitrary Waveform Generator will restart to output from the specified "Start Freq".

### 4. Set the Return Time

Return time indicates the time that the output signal restores from "End Freq" to "Start Freq" after the Function/Arbitrary Waveform Generator sweeps from "Start Freq" to "End Freq" and the "End Keep" time expires.

Click **Return Time**, then use the pop-up numeric keypad or scroll with the mouse to set the return time. By default, it is 0 s. Its available range is from 0 s to 500 s.

## Burst

The built-in Function/Arbitrary Waveform Generator of DS8000-R series oscilloscope supports outputting the burst waveforms with a specified number of cycles. It supports using internal and manual trigger sources to control the output of the burst waveforms. Two burst types are supported: N Cycle and Infinite.

Click **Settings**  $\rightarrow$  **Type** to select "Burst".

### 1. Set the Burst Type

Click **Burst Type** to select the desired burst type. The available burst types include N Cycle and Infinite.

- N Cycle: outputs the burst waveforms with a specified number of cycles once receiving the trigger signal.
- Infinite: sets the number of cycles to Infinite. It outputs continuous waveforms once receiving the trigger signal.

#### 2. Set the Number of Cycles

When the burst type is set to "N Cycle", you need to set the number of cycles.

Click **Cycles**, then use the pop-up numeric keypad or scroll with the mouse to set the number of cycles. For the Infinite burst type, the **Cycles** menu is disabled and grayed out.

#### 3. Set the Burst Delay

Burst delay indicates the time from when receiving the trigger signal to starting to output N Cycle of bursts or Infinite burst.

Click **Delay**, then use the pop-up numeric keypad or scroll with the mouse to set the desired delay time. The range of the delay time is related to the burst cycles, waveform frequency, and burst period.

#### 4. Burst Setting

Click **Settings** to enter the burst setting menu.

#### • Set the trigger source

The trigger sources of the burst can be Internal or Manual. When the Function/Arbitrary Waveform Generator receives a trigger signal, a burst output is generated, and then it waits for another trigger signal.

Click **Trig Source** to select the desired trigger source. The available trigger sources include Internal and Manual. For the Infinite burst type, the **Trig Source** menu is disabled and grayed out. You can only initiate an trigger manually.

- Internal: The Function/Arbitrary Waveform Generator outputs continuous N cycle bursts.
- Manual: When you click Manual Trig for one time, one burst output is immediately launched for the channel. For the Infinite burst type, the Cycles menu is disabled and grayed out.

### • Set the burst period

It is defined as the time from the beginning of one burst to that of another burst.

Click **Burst Period**, then use the pop-up numeric keypad or scroll with the mouse to set the desired burst period. Its available range is from 1 us to 500 s. By default, it is 10 ms.

# **Chapter 18 Store and Load**

You can save the current settings, waveforms, screen image, and parameters of the oscilloscope in internal memory or external storage device (such as USB storage device) in various formats and load the stored settings or waveforms when needed. You can also copy a new file of the specified type as well as delete and rename the specified type of file in the internal memory or external USB storage device via the disk management menu.

**Note:** DS8000-R only supports the flash memory USB storage device of FAT32 format.

Contents in this chapter:

- Storage System
- Storage Type
- Load Type
- Internal Storage and Load
- External Storage and Load
- Disk Management
- Factory Settings

## Storage System

Click on the function navigation icon at the lower-left corner of the screen to open the function navigation. Then click on the "Storage" icon to enter the store and load setting interface. It provides two USB interfaces on the front panel and two USB HOST interfaces on the rear panel, which can all be connected to the USB storage device for external storage. The USB storage devices connected are marked as "Removable USB Disk(D)", "Removable USB Disk(E)", "Removable USB Disk(F)", and "Removable USB Disk(G)", respectively.

## Storage Type

The file types for storage include image, waveform, and setups. The storage descriptions of each type are as follows.

### 1. Image

Click **Save Image**  $\rightarrow$  **Format** to select the image type. Save the screen image to the internal or external memory in "\*.png", "\*.bmp", "\*.jpg", or "\*.tif" format.

After selecting this type:

- Click File Name to input the file name to be saved. For filename input, refer to descriptions in "To Create a Folder". Click Storage → More → Auto Name to select "ON", then the filename is generated automatically. If the filename that you input is the same as the existing filename, a prompt message will be displayed, reminding you that the existing file will be overwritten and asking you whether to continue or not.
- > Click **Invert** to enable or disable the invert function.
- Click Color to select the desired storage color. It can be set to "Gray" or "Color".
- Click **NewFolder** to create a new storage folder. For details, refer to descriptions in "**To Create a Folder**".
- > Click **Window** to display or hide the disk management interface.
- > Click **Save** to save the set image file.
- Click Storage → More → Header to select "ON" or "OFF". If you select "ON", the instrument model, firmware version number, serial number, and the image creation date will be displayed in the header of the image when you save the image file.

### Tip

After a USB storage device (FAT32 format, flash memory) is connected, you can control the instrument through the Web Control page. Click **Quick** at the right section of the operation interface to save the file. You can select to save to the internal memory or the external USB storage device. By default, it is saved to the external memory.

### 2. Wave

Click **Save Wave** to enter the waveform storage setting interface. Save the main setting information (e.g. "On/Off" state of the channel, vertical scale, and horizontal time base) and waveform data of all enabled channels to the internal or external memory.

After selecting this type:

- > Click **Data Source** to select "Screen" or "Memory".
- Click Format to select the format of the waveform storage, such as "\*.bin", "\*.csv", and "\*.wfm" (when "Memory" is selected under Data Source).
- Click File Name to input the file name to be saved. For filename input, refer to descriptions in "To Create a Folder". Click Storage → More → Auto Name to select "ON", then the filename is generated automatically. If the filename that you input is the same as the existing filename, a prompt message will be displayed, reminding you that the existing file will be overwritten and asking you whether to continue or not.
- Click Channel, and then the available storage channels include CH1-CH4. Only when you select "Memory" under Data Source and the format is "\*.bin" or "\*.csv", can you set the storage channel.
- Click **NewFolder** to create a new storage folder. For details, refer to descriptions in **"To Create a Folder"**.
- > Click **Save** to save the set waveform file.
- Click Window to display or hide the disk management interface. When "Memory" is selected under Data Source and the format is "\*.csv", you need to click More → Window.
- Click More → Time information to enable or disable the display of the time information in the waveform data. If enabled, the time information for the waveform data will be displayed. If disabled, the time information for the waveform data will not be displayed. Only when you select "Memory" under Data Source and the format is "\*.csv", can you set the time information.

### 3. Setup

Click **Save Setup** to enter the setup setting interface. Save the setups of the oscilloscope to the internal or external memory in "\*.stp" format. The stored setups can be recalled.

After selecting this type:

> Click **File Name** to input the file name to be saved. For filename input,

refer to descriptions in **"To Create a Folder"**. Click **Storage**  $\rightarrow$  **More**  $\rightarrow$  **Auto Name** to select "ON", then the filename is generated automatically. If the filename that you input is the same as the existing filename, a prompt message will be displayed, reminding you that the existing file will be overwritten and asking you whether to continue or not.

- Click NewFolder to create a new storage folder. For details, refer to descriptions in "To Create a Folder".
- > Click **Window** to display or hide the disk management interface.
- > Click **Save** to save the set setup file.

# Load Type

This oscilloscope provides two load types: waveform load and setup load. The descriptions of each load type are as follows.

### 1. Waveform Load

Click **Load Wave** to load the waveforms from the internal memory or the external USB disk. The default file type is "\*.wfm", and no other options are available. Load the file from the memory, then click **Load** to load the selected file.

### 2. Setup Load

Click **Load Setup** to load the setups from the internal memory or the external USB disk. The default file type is "\*.stp", and no other options are available. Load the file from the memory, then click **Load** to load the selected file.

# **Internal Storage and Load**

The internal memory supports the storage and load of the image file, waveform file, setup file, reference waveform file, and pass/fail test mask file.

# **1.** Save the Specified Oscilloscope Setups to the Internal Memory (Take Save Setup as an Example)

- 1) Connect a signal to the oscilloscope and obtain the stable display of waveforms.
- Click Storage → Save Setup to enter the setup storage interface. The disk management interface is displayed automatically. By default, "Local Disk(C)" is selected.
- 3) Click to enter the internal memory storage interface.
- 4) Select the desired storage location. Clicking . can go to the previous location. Besides, you can also click **NewFolder** to create a new storage

folder. For details, refer to descriptions in "To Create a Folder".

- 5) Click File Name to name the setup file for storage. For details, refer to descriptions in "To Create a Folder". Click Storage → More → Auto Name to select "ON", then the filename is generated automatically. If the filename that you input is the same as the existing filename, a prompt message will be displayed, reminding you that the existing file will be overwritten and asking you whether to continue or not.
- 6) Click **Save** to save the set setup file to the selected folder in "\*stp" format.

#### Tip

- After saving the reference waveform, click **Ref** → **More** → **Export** to enter the disk management interface of reference waveform file storage.
- Click Utility → PassFail to enable the pass/fail test function. Then click Mask → Save to enter the disk management interface of pass/fail test mask file storage.

# 2. Load the Setup File from the Internal Memory (Take Load Setup as an Example)

- Click Storage → Load Setup to enter the setup load interface. The disk management interface is displayed automatically. By default, "Local Disk(C)" is selected.
- 2) Click to enter the internal memory storage interface.
- 3) Select the desired storage location. Clicking i... can go to the previous location.
- 4) Select the file to be loaded (the default file type is in "\*stp" format). Then, the **Load** menu is enabled. Click **Load** to load the selected file.

#### Тір

- Click Ref → More → Import to enter the disk management interface of reference waveform file load.
- Click Utility → PassFail to enable the pass/fail test function. Then click
   Mask → Load to enter the disk management interface of pass/fail test mask file load.

# **External Storage and Load**

Before external storage and recall, ensure that the USB disk is properly connected. The external memory supports image saving, waveform saving, setup saving, waveform loading, and setup loading.

- **1.** Save the Specified Type of File to the External USB Storage Device (Take Waveform Saving as an Example)
  - 1) Connect a signal to the oscilloscope and obtain the stable display of waveforms.
  - Click Storage → Save Wave to enter the waveform storage interface. The disk management interface is displayed automatically.
  - 3) Click to select one disk from "Removable USB Disk(D/E/F/G...)" to open the external disk storage interface. Clicking can go to the previous location. Besides, you can also click **NewFolder** to create a new storage folder. For details, refer to descriptions in **"To Create a Folder"**.
  - 4) To set the waveform saving, refer to descriptions of "Wave" in **"Storage Type"**.
  - 5) Click **Save** to save the waveform file to the selected folder in the specified save format.
- 2. Load the Specified Type of File from the External USB Storage Device (Take Waveform Loading as an Example)
  - Click Storage → Load Wave to enter the waveform loading interface. The disk management interface is displayed automatically.
  - Click to select one disk from "Removable USB Disk(D/E/F/G...)" to open the external disk storage interface. Clicking ... can go to the previous location.
  - After selecting a file to be loaded, then the Load menu is enabled. Click Load to load the selected file.

# **Disk Management**

Click **Storage**  $\rightarrow$  **Disk** to turn on the disk management interface as shown in Figure 18-1. The disk currently selected is displayed in red shading. Click to open the selected disk.

| C:\                     |      | ×                 |
|-------------------------|------|-------------------|
| Name                    | Size | Last modified     |
| 🖬 Local Disk (C)        |      | 18-06-20 15:40:51 |
| ↔Removable USB Disk (D) |      | 70-01-01 00:00:00 |
|                         |      |                   |
|                         |      |                   |
|                         |      |                   |
|                         |      |                   |
|                         |      |                   |
|                         |      |                   |
|                         |      |                   |
|                         |      |                   |
|                         |      |                   |
|                         |      |                   |

Figure 18-1 Disk Management Interface

Execute the following operations through the disk management menu:

- To Select a File Type
- To Create a Folder
- To Delete a File or Folder
- To Copy and Paste a File or Folder
- To Rename a File or Folder
- To Clear the Internal Memory Safely

### To Select a File Type

Except the image storage, waveform storage, and setup storage, the oscilloscope can also save the files of advanced applications.

Click **Storage**  $\rightarrow$  **Disk**  $\rightarrow$  **File Type** to select the desired file type. The default is "\*.\*". In the current path, only the file whose suffix of its file name matches that of the file type selected will be displayed in the current path.

### To Create a Folder

Before using the external disk, make sure that a USB storage device (FAT32 format, flash memory) is connected correctly.

In the disk management interface, click to select the storage location. By default, the internal memory "Local Disk(C)" is selected. Click **NewFolder** to enter the interface, as shown in Figure 18-2.

| RIGOL A              | ито Н | 1.00us | 10GSa<br>1M | a/s<br>lpts | MEASURE  | STOP |                   | Т       | 🚽 1 0.00V A          |
|----------------------|-------|--------|-------------|-------------|----------|------|-------------------|---------|----------------------|
| ← C:\                |       |        |             |             |          |      |                   | ×       | File Type            |
|                      | Name  |        |             | Size        |          |      | Last modified     | Storage | *.*>                 |
| <b>8</b>             |       |        |             |             |          |      | 17-09-25 06:21:40 | Ige     | Com.                 |
| RigolDS3.s           | stp   |        |             | 44 KI       | 3        |      | 70-02-27 00:55:00 |         |                      |
| Folder0              |       |        |             |             |          |      | 0-02-27 00:51:51  | Disk    |                      |
|                      |       |        |             |             |          |      | 0-02-27 00:51:50  | sk      |                      |
|                      |       |        |             |             |          |      | 0-02-27 00:51:47  |         |                      |
| q w                  | e r   | t      | у           | u           | i o      | p    | 0-01-11 05:12:00  |         |                      |
| a s                  | d     | f g    | h           | j           | k        |      | 0-01-11 05:11:51  |         |                      |
| Caps z               | x     | c v    | b           | n           | m        | ×    |                   |         |                      |
| En/中/繁 ?123          |       |        | 1           |             |          | ОК   |                   |         | NewFolder            |
|                      |       |        |             |             |          |      | ×                 |         |                      |
|                      |       |        |             |             |          |      |                   |         | More>                |
| 1 <sup>== 100n</sup> | nV 2  |        |             |             | <b>4</b> |      |                   | Gen     |                      |
|                      | .000  |        |             | 1.0         |          | 0.0  | 00V               |         | <b>LXI ∜</b> × 01:16 |

Figure 18-2 To Create a Folder

This oscilloscope supports Chinese/English input method. The length of the folder name is limited to 22 bytes (one Chinese character occupies two bytes). The following part introduces how to input a folder name using Chinese/English input method.

### **English Input Method**

For example, create a folder with the name "Filename".

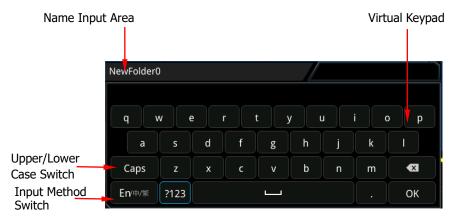

### 1. Select English Input Method

If the current input method is "En/ $\oplus$ /\$", please go to Step 2. If the current input method is " $\oplus$ /\$/En" or "\$/En/ $\oplus$ ", click to select the input switch key "En/ $\oplus$ /\$". "En" is located first and highlighted.

If there is no character in the "Name Input Area", please go to Step 3. If there are characters in the "Name Input Area", click the Delete key 🖾 to delete all the characters in the name input area in order.

### 3. Input the First Character "F"

- 1) If the current setting is uppercase input, please go to Step 2). If the current setting is lowercase input, click "Caps" to switch to the uppercase input.
- 2) Click to select "F". The character is displayed in the name input area.

### 4. Input the Other Characters

Use the same method to input the remaining letters "ilename" by referring to Step 3. Pay attention to the upper-lower case of the letters when inputting them.

### 5. Modify or Delete the Unwanted Characters that Have Been Entered.

While entering a filename, you can modify or delete the unwanted character if necessary. To delete the input characters, select and click the delete key  $\blacksquare$  in the virtual keypad. To modify the input characters, delete the unwanted characters and input the desired characters again. If the character to be modified is in the middle, click the delete key  $\blacksquare$  to delete the characters starting from the last one to the character to be modified, then input the new character again.

You can also directly move the cursor to the character required to be modified or deleted, and then input the desired character again or delete the unwanted character.

**6.** After finishing the input, click **OK**. The oscilloscope will create a folder or a specified type of file with this name under the current directory.

### Simplified Chinese (or Traditional Chinese) Input Method

For example, create a folder with the name "文件名". Note that the input method of traditional Chinese is the same as that of the simplified Chinese.

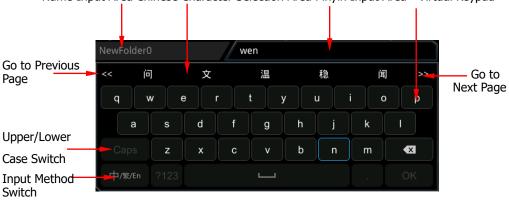

Name Input Area Chinese Character Selection Area Pinyin Input Area Virtual Keypad

### 1. Chinese Input Method

If the current input method is " $\pm/$ %/En", please go to Step 2. If the current input method is "En/ $\pm/$ %" or "%/En/ $\pm$ ", click the input switch key to switch to " $\pm/$ %/En". " $\pm$ " is located first and highlighted.

### 2. Clear the Pinyin Input Area and Name Input Area

If there is no character in the "Pinyin Input Area" and "Name Input Area", please go to Step 3. If there are characters in the "Name Input Area" and "Pinyin Input Area", click to select the delete key 🖾 to delete all the characters in the name input area in order.

### 3. Input the First Chinese Character "文"

- Input the pinyin "wen" in the "Pinyin Input Area" Click to select the first letter "w" in the pinyin "wen" to input "w" in the "Pinyin Input Area". Use the same method to input the remaining letters "en" in the pinyin "wen". After finishing the input, the Chinese characters available are displayed in the "Chinese Character Selecting Area".
- 2) Select the desired Chinese character from the "Chinese Character Selecting Area"

Click to select " $\dot{\chi}$ ", and then " $\dot{\chi}$ " is input in the "Name Input Area". If the Chinese character is not found in the current page, click to go to the next page until you find the desired character.

### 4. Input the Other Characters

Refer to Step 3 and use the same method to input the remaining Chinese characters "#4" in sequence.

5. Modify or Delete the Unwanted Characters that Have Been Entered When inputting the filename, you can modify or delete the filename characters input in the "Name Input Area" as well as delete the pinyin characters input in the "Pinyin Input Area". To delete the input characters, select and click the delete key  $\square$  in the virtual keypad. To modify the input characters, delete the unwanted characters and input the desired characters again. If the character to be modified is in the middle, click the delete key  $\square$  to delete the characters starting from the last one to the character to be modified, then input the new character again.

You can also directly move the cursor to the character required to be modified or deleted, and then input the desired character again or delete the character.

#### Tip

If characters already exist in the Pinyin input area, when deleting the characters in the name input area, the characters in the Pinyin input area will be deleted first.

**6.** After finishing the input, click **OK**. The oscilloscope will create a folder or a specified type of file with this name under the current directory.

### To Delete a File or Folder

#### 1. Delete a File or Folder from the Internal Memory

- 1) Click **Storage**  $\rightarrow$  **Disk** to open the internal memory "Local Disk(C)".
- 2) Scroll with the mouse to select the file or the folder to be deleted.
- 3) Click **Delete**, and then a confirmation dialog box is displayed. Click "Yes" to delete the file or the folder.

### 2. Delete a File or Folder from the External Memory

- 1) Click **Storage**  $\rightarrow$  **Disk** to open the external memory.
- 2) Scroll with the mouse to select the file or the folder to be deleted.
- 3) Click **Delete**, and then a confirmation dialog box is displayed. Click "Yes" to delete the file or the folder.

#### Tip

When you delete a directory where a file or a folder exists, the directory cannot be deleted.

### To Copy and Paste a File or Folder

- 1) Click **Storage**  $\rightarrow$  **Disk** to select a path.
- 2) Scroll with the mouse to select the file or folder to be copied and pasted.
- 3) Click **Copy** to copy the selected file or folder.
- 4) Select the destination disk, then click **Paste** to paste the selected file or folder.

### Tip

If the destination directory has the same file or folder that you want to paste, then a prompt message "File or directory exists" is displayed. You are not allowed to execute the copy and paste operation.

# To Rename a File or Folder

- 1) Click **Storage**  $\rightarrow$  **Disk** to select the internal or external memory.
- 2) Scroll with the mouse to select the file or folder to be renamed.
- 3) Click **Rename**, and then the filename input interface is displayed. For the filename input method, refer to descriptions in **"To Create a Folder"**.

# To Clear the Internal Memory Safely

- 1) Click **Storage**  $\rightarrow$  **Disk**  $\rightarrow$  **More**.
- 2) Click **SecurityClear**, and then a prompt message "Execute secure memory wipe?" for confirming security clear is displayed.
- 3) Click **OK** to clear all the files stored in the internal memory.

# Export

Click **Export** to export the selected file to the external memory.

# **Factory Settings**

Click **Storage**  $\rightarrow$  **More**  $\rightarrow$  **Default**, then a prompt message "Restore default settings?" is displayed. Click **OK** to restore the oscilloscope to the factory default settings, as shown in the table below.

| Table | 18-1 | Factory | Settings |
|-------|------|---------|----------|
| Table | 10-1 | raciory | Jettings |

| Parameter                                                                                                    | Factory Settings                                                                                                    |
|----------------------------------------------------------------------------------------------------|----------------------------------------------------------------------------------------------------|
| Horizontal                                                                                                    |                                                                                                    |
| Vertical                                                                                                    |                                                                                                    |
| Acquire                                                                                                    |                                                                                                    |
| Trigger                                                                                                    |                                                                                                    |
| Display                                                                                                    |                                                                                                    |
| AWG (Gen)                                                                                                    |                                                                                                    |
| Cursor                                                                                                    |                                                                                                    |
| Storage                                                                                                    |                                                                                                    |
| Utility                                                                                                    |                                                                                                    |
| Math                                                                                                    |                                                                                                    |
| Protocol Decoding (                                                                                                    | Decode)                                                                                                    |
| Ref                                                                                                    |                                                                                                    |
| Horizontal                                                                                                    |                                                                                                    |
| Horizontal Time                                                                                                    | 1 µs                                                                                                    |
| Base                                                                                                    |                                                                                                    |
| Horizontal Position                                                                                                    | 0 s                                                                                                    |
| Delayed Sweep                                                                                                    | Off                                                                                                    |
| Timebase Mode                                                                                                    | YT                                                                                                    |
| Fine                                                                                                    | Off                                                                                                    |
| Horizontal                                                                                                    | Center                                                                                                    |
| Expansion                                                                                                    |                                                                                                    |
|                                                                                                    |                                                                                                    |
| Vertical                                                                                                    |                                                                                                    |
| Vertical Scale                                                                                                    | 100 mV                                                                                                    |
| Vertical Offset                                                                                                    | 0 V                                                                                                    |
|                                                                                                    |                                                                                                    |
| CH1                                                                                                    | On                                                                                                    |
|                                                                                                    | On<br>Off                                                                                                    |
| CH1                                                                                                    | On<br>Off<br>Off                                                                                                    |
| CH1<br>CH2                                                                                                    | On<br>Off                                                                                                    |
| CH1<br>CH2<br>CH3                                                                                                    | On<br>Off<br>Off                                                                                                    |
| CH1<br>CH2<br>CH3<br>CH4                                                                                                    | On<br>Off<br>Off<br>Off                                                                                                    |
| CH1<br>CH2<br>CH3<br>CH4<br>Channel Coupling                                                                                                    | On<br>Off<br>Off<br>Off<br>DC                                                                                                    |
| CH1<br>CH2<br>CH3<br>CH4<br>Channel Coupling<br>BW Limit                                                                                                    | On<br>Off<br>Off<br>Off<br>DC<br>Off                                                                                                    |
| CH1<br>CH2<br>CH3<br>CH4<br>Channel Coupling<br>BW Limit<br>Attenuation                                                                                                   | On<br>Off<br>Off<br>Off<br>DC<br>Off<br>1X                                                                                                    |
| CH1<br>CH2<br>CH3<br>CH4<br>Channel Coupling<br>BW Limit<br>Attenuation<br>Input Impedance                                                                                | On         Off           Off         Off           Off         DC           Off         1X           1 ΜΩ         1                                                                                                    |
| CH1<br>CH2<br>CH3<br>CH4<br>Channel Coupling<br>BW Limit<br>Attenuation<br>Input Impedance<br>Invert                                                                      | On         Off           Off         Off           Off         DC           Off         1X           1 MΩ         Off                                                                                                    |
| CH1<br>CH2<br>CH3<br>CH4<br>Channel Coupling<br>BW Limit<br>Attenuation<br>Input Impedance<br>Invert<br>Fine                                                              | On         Off           Off         Off           Off         DC           Off         1X           1 MΩ         Off           Off         Off           Off         Off           Off         Off                                                                                                    |
| CH1<br>CH2<br>CH3<br>CH4<br>Channel Coupling<br>BW Limit<br>Attenuation<br>Input Impedance<br>Invert<br>Fine<br>Channel Unit                                              | On         Off           Off         Off           DC         Off           0ff         1X           1 MΩ         Off           Off         [V]                                                                                                    |
| CH1<br>CH2<br>CH3<br>CH4<br>Channel Coupling<br>BW Limit<br>Attenuation<br>Input Impedance<br>Invert<br>Fine<br>Channel Unit<br>Display Label                             | On         Off           Off         Off           DC         Off           Off         1X           1 MΩ         Off           Off         Off           Off         Off           Off         Off           Off         Off           Off         Off           Off         Off           Off         Off           Off         Off |
| CH1<br>CH2<br>CH3<br>CH4<br>Channel Coupling<br>BW Limit<br>Attenuation<br>Input Impedance<br>Invert<br>Fine<br>Channel Unit<br>Display Label<br>Ch-Ch Skew               | On         Off           Off         Off           DC         Off           1X         1           1 MΩ         Off           Off         Off           Off         Off           0 ff         Off           0 ff         Off           0 ff         Off           0 ff         Off           0 s         S                           |
| CH1<br>CH2<br>CH3<br>CH4<br>Channel Coupling<br>BW Limit<br>Attenuation<br>Input Impedance<br>Invert<br>Fine<br>Channel Unit<br>Display Label<br>Ch-Ch Skew               | On         Off           Off         Off           DC         Off           1X         1           1 MΩ         Off           Off         Off           Off         Off           0 ff         Off           0 ff         Off           0 ff         Off           0 ff         Off           0 s         S                           |
| CH1<br>CH2<br>CH3<br>CH4<br>Channel Coupling<br>BW Limit<br>Attenuation<br>Input Impedance<br>Invert<br>Fine<br>Channel Unit<br>Display Label<br>Ch-Ch Skew<br>Offset Cal | On         Off           Off         Off           DC         Off           1X         1           1 MΩ         Off           Off         Off           Off         Off           0 ff         Off           0 ff         Off           0 ff         Off           0 ff         Off           0 s         S                           |

| Anti Alincine            | 04           |
|--------------------------|--------------|
| Anti-Aliasing            | Off          |
| Trigger                  |              |
| Trigger Type             | Edge Trigger |
| Source Selection         | CH1          |
| Edge Type                | Rising       |
| Trigger Mode             | Auto         |
| Trigger Coupling         | DC           |
| Trigger Holdoff          | 8 ns         |
| Noise Rejection          | Off          |
|                          |              |
| Display                  |              |
| Display Type             | Vector       |
| Persistence Time         | Min          |
| Intensity                | 50%          |
| Grid                     | FULL         |
| Brightness               | 20%          |
| Show Scale               | Off          |
| Color Grade              | Off          |
| Waveform Freeze          | On           |
|                          |              |
| AWG (Gen) <sup>[1]</sup> |              |
| Gen                      | Off          |
| Status Display           | Off          |
| Gen                      |              |
| Wave                     | Sine         |
| Output                   | Off          |
| Frequency                | 1 kHz        |
| Amplitude                | 500 mV       |
| Offset                   | 0 V          |
| Start Phase              | 0°           |
| Туре                     | None         |
| Impedance                | HighZ        |
| -                        |              |
| Cursor                   | 1            |
| Mode                     | Off          |
| Manual                   |              |
| Select                   | Y            |
| Source                   | CH1          |
| AY                       | 100 mV       |
| BY                       | -100 mV      |
| Vertical Unit            | Source       |
| Hori. Unit               | S            |
| Region                   | Main         |

| Track                                                                                                    |                                                                                                    |
|----------------------------------------------------------------------------------------------------|----------------------------------------------------------------------------------------------------|
| AX Source                                                                                                    | CH1                                                                                                    |
| BX Source                                                                                                    | CH1                                                                                                    |
| AX                                                                                                    | -1 µs                                                                                                    |
| BX                                                                                                    | 1 µs                                                                                                    |
| Track                                                                                                    | X                                                                                                    |
| XY                                                                                                    | N N                                                                                                    |
| AX                                                                                                    | -233.3 mV                                                                                                    |
| BX                                                                                                    | 100 mV                                                                                                    |
| AY                                                                                                    | -233.3 mV                                                                                                    |
| BY                                                                                                    | -100 mV                                                                                                    |
| Measure                                                                                                    | -100 IIIV                                                                                                    |
| Indicator                                                                                                    | Off                                                                                                    |
|                                                                                                    |                                                                                                    |
| Storage                                                                                                    |                                                                                                    |
| Storage                                                                                                    | ON                                                                                                    |
| Auto Name                                                                                                    |                                                                                                    |
| Header                                                                                                    | ON                                                                                                    |
| Save Image                                                                                                    | *                                                                                                    |
| Format                                                                                                    | *.png                                                                                                    |
| Invert                                                                                                    | OFF                                                                                                    |
| Color                                                                                                    | Color                                                                                                    |
| Window                                                                                                    | Show                                                                                                    |
| Save Wave                                                                                                    |                                                                                                    |
|                                                                                                    |                                                                                                    |
| Data Source                                                                                                    | Screen                                                                                                    |
| Data Source<br>Format                                                                                                    | *.CSV                                                                                                    |
| Data Source<br>Format<br>Window                                                                                                    |                                                                                                    |
| Data Source<br>Format<br>Window<br>Save Setup                                                                                                    | *.csv<br>Show                                                                                                    |
| Data Source<br>Format<br>Window<br><b>Save Setup</b><br>File Type                                                                                                    | *.csv<br>Show<br>*.stp                                                                                                    |
| Data Source<br>Format<br>Window<br>Save Setup<br>File Type<br>Window                                                                                                    | *.csv<br>Show                                                                                                    |
| Data Source<br>Format<br>Window<br>Save Setup<br>File Type<br>Window<br>Load Wave                                                                                                    | *.csv<br>Show<br>*.stp<br>Show                                                                                                    |
| Data Source<br>Format<br>Window<br>Save Setup<br>File Type<br>Window<br>Load Wave<br>File Type                                                                                                    | *.csv<br>Show<br>*.stp                                                                                                    |
| Data Source<br>Format<br>Window<br>Save Setup<br>File Type<br>Window<br>Load Wave<br>File Type<br>Load Setup                                                                                        | *.csv<br>Show<br>*.stp<br>Show<br>*.wfm                                                                                                   |
| Data Source<br>Format<br>Window<br>Save Setup<br>File Type<br>Window<br>Load Wave<br>File Type<br>Load Setup<br>File Type                                                                           | *.csv<br>Show<br>*.stp<br>Show                                                                                                    |
| Data Source<br>Format<br>Window<br>Save Setup<br>File Type<br>Window<br>Load Wave<br>File Type<br>Load Setup<br>File Type<br>Disk                                                                   | *.csv<br>Show<br>*.stp<br>Show<br>*.wfm<br>*.stp                                                                                          |
| Data Source<br>Format<br>Window<br>Save Setup<br>File Type<br>Window<br>Load Wave<br>File Type<br>Load Setup<br>File Type                                                                           | *.csv<br>Show<br>*.stp<br>Show<br>*.wfm                                                                                                   |
| Data Source<br>Format<br>Window<br>Save Setup<br>File Type<br>Window<br>Load Wave<br>File Type<br>Load Setup<br>File Type<br>Disk<br>File Type                                                      | *.csv<br>Show<br>*.stp<br>Show<br>*.wfm<br>*.stp                                                                                          |
| Data Source<br>Format<br>Window<br>Save Setup<br>File Type<br>Window<br>Load Wave<br>File Type<br>Load Setup<br>File Type<br>Disk                                                                   | *.csv         Show         *.stp         Show         *.wfm         *.stp         *.stp         *.stp                                     |
| Data Source<br>Format<br>Window<br>Save Setup<br>File Type<br>Window<br>Load Wave<br>File Type<br>Load Setup<br>File Type<br>Disk<br>File Type<br>Utility<br>Beeper                                 | *.csv<br>Show<br>*.stp<br>Show<br>*.wfm<br>*.stp                                                                                          |
| Data Source<br>Format<br>Window<br>Save Setup<br>File Type<br>Window<br>Load Wave<br>File Type<br>Load Setup<br>File Type<br>Disk<br>File Type<br>Utility<br>Beeper<br>PassFail                     | *.csv<br>Show<br>*.stp<br>Show<br>*.wfm<br>*.stp<br>*.*<br>OFF                                                                            |
| Data Source<br>Format<br>Window<br>Save Setup<br>File Type<br>Window<br>Load Wave<br>File Type<br>Load Setup<br>File Type<br>Disk<br>File Type<br>Utility<br>Beeper                                 | *.csv         Show         *.stp         Show         *.wfm         *.stp         *.stp         *.stp                                     |
| Data Source<br>Format<br>Window<br>Save Setup<br>File Type<br>Window<br>Load Wave<br>File Type<br>Load Setup<br>File Type<br>Disk<br>File Type<br>Utility<br>Beeper<br>PassFail                     | *.csv<br>Show<br>*.stp<br>Show<br>*.wfm<br>*.stp<br>*.*<br>OFF                                                                            |
| Data Source<br>Format<br>Window<br>Save Setup<br>File Type<br>Window<br>Load Wave<br>File Type<br>Load Setup<br>File Type<br>Disk<br>File Type<br>Utility<br>Beeper<br>PassFail<br>Enable           | *.csv<br>Show<br>*.stp<br>Show<br>*.wfm<br>*.stp<br>*.*<br>OFF<br>OFF                                                                     |
| Data Source<br>Format<br>Window<br>Save Setup<br>File Type<br>Window<br>Load Wave<br>File Type<br>Load Setup<br>File Type<br>Disk<br>File Type<br>Utility<br>Beeper<br>PassFail<br>Enable<br>Source | *.csv         Show         *.stp         Show         *.wfm         *.stp         *.stp         *.stp         OFF         OFF         CH1 |

| Y Mask          | 0.48 div   |
|-----------------|------------|
| Load File Type  | *.pf       |
| Save File Type  | *.pf       |
| File Name       | RigolDS0   |
| Window          | Show       |
| Information     | OFF        |
| Aux Output      | OFF        |
| Output Event    | Fail       |
| Polarity        | Positive   |
| Pulse           | 1 µs       |
| Err Action      | None       |
| Record          |            |
| Record          | OFF        |
| Record          | 0          |
| Play            | Ň          |
| Record          |            |
| Interval        | 10 ns      |
| Beeper          | <b>€</b> € |
| Current         | 0          |
| Play            |            |
| Mode            |            |
| Sequence        |            |
| Interval        | 100 ms     |
| Current         | 0          |
| Jump To         | First 📕    |
| System          |            |
| Power On        | Default    |
| Power status    | Switch Off |
| AUX Out         | TrigOut    |
| Ref Clock       | OFF        |
| Key Locker      | Unlocked   |
| HDMI Output     | ON         |
| HDMI Resolution | 1280x720   |
| Screen Saver    | Off        |
| SelfCal         |            |
| Window          | Open       |
| Auto Config     |            |
| Peak to Peak    | OFF        |
| СН              | All        |
| Overlay         | OFF        |
| Coupling        | OFF        |
| Printer         |            |
| Copies          | 3          |
| Paper Size      | A4         |

| Ink Saver      | ON           |
|----------------|--------------|
| Printer        | HP/Laserjet  |
| Email          | TIP/Laseijet |
| Attachment     | Screen       |
| Quick Settings | Screen       |
| Operation      | Save Image   |
| Format         | Save Image   |
| Invert         | *.png<br>OFF |
|                | Color        |
| Color          | Color        |
| Math           |              |
| Invert         | OFF          |
| Expand         | GND          |
| Display Label  | OFF          |
| Library        | ADD          |
| Label Editing  | ADD          |
| A+B            | ADD          |
| Operation      | OFF          |
| SourceA        | CH1          |
| SourceB        | CH1          |
| Offset         | 0 V          |
| Scale          | 500 mV       |
| <b>A-B</b>     | 500 1117     |
| Operation      | OFF          |
| SourceA        | CH1          |
| SourceB        | CH1          |
| Offset         | 0 V          |
| Scale          | 500 mV       |
| A×B            | 500 111      |
| Operation      | OFF          |
| SourceA        | CH1          |
| SourceB        | CH1          |
| Offset         | 00           |
| Scale          | 500 mU       |
| A÷B            |              |
| Operation      | OFF          |
| SourceA        | CH1          |
| SourceB        | CH1          |
| Offset         |              |
| Scale          | 500 mU       |
| FFT            |              |
| Operation      | OFF          |
| Source         | CH1          |
| Offset         | 0 dBV        |
|                |              |

| Scale           | 2 dBV     |
|-----------------|-----------|
| Unit            | dBm/dBV   |
| X               | Start-End |
| Start Freq      | 0 Hz      |
| Stop Freq       | 10 MHz    |
| Window Function | Hanning   |
| Peak Search     | OFF       |
| Peak Number     | 5         |
| Threshold       | 5.5 dBV   |
| Excursion       | 1.8 dBV   |
| Table Order     | Amp Order |
| A&&B            |           |
| Operation       | OFF       |
| SourceA         | CH1       |
| SourceB         | CH1       |
| Wave Size       | Medium    |
| Thre.CH1        | 0 V       |
| Thre.CH2        | 0 V       |
| Thre.CH3        | 0 V       |
| Thre.CH4        | 0 V       |
| Sensitivity     | 0.3 Div   |
| A  B            |           |
| Operation       | OFF       |
| SourceA         | CH1       |
| SourceB         | CH1       |
| Wave Size       | Medium    |
| Thre.CH1        | 0 V       |
| Thre.CH2        | 0 V       |
| Thre.CH3        | 0 V       |
| Thre.CH4        | 0 V       |
| Sensitivity     | 0.3 Div   |
| A^B             |           |
| Operation       | OFF       |
| SourceA         | CH1       |
| SourceB         | CH1       |
| Wave Size       | Medium    |
| Thre.CH1        | 0 V       |
| Thre.CH2        | 0 V       |
| Thre.CH3        | 0 V       |
| Thre.CH4        | 0 V       |
| Sensitivity     | 0.3 Div   |
| !A              |           |
| Operation       | OFF       |
| SourceA         | CH1       |

| Wave Size   | Medium   |
|-------------|----------|
| Thre.CH1    | 0 V      |
| Thre.CH2    | 0 V      |
| Thre.CH3    | 0 V      |
| Thre.CH4    |          |
| Sensitivity | 0.3 Div  |
| Intg        |          |
| Operation   | OFF      |
| Source      | CH1      |
| Offset      | 0 v*s    |
| Scale       | 500 mv*s |
| Bias        | 0        |
| Invert      | OFF      |
| Diff        |          |
| Operation   | OFF      |
| Source      | CH1      |
| Offset      | 0 v/s    |
| Scale       | 500 mv/s |
| Smooth      | 5        |
| Invert      | OFF      |
| Sqrt        |          |
| Operation   | OFF      |
| Source      | CH1      |
| Offset      | 0 U      |
| Scale       | 500 mU   |
| Invert      | OFF      |
| Lg          |          |
| Operation   | OFF      |
| Source      | CH1      |
| Offset      | 0 U      |
| Scale       | 500 mU   |
| Invert      | OFF      |
| Ln          | •••      |
| Operation   | OFF      |
| Source      | CH1      |
| Offset      | 0 U      |
| Scale       | 500 mU   |
| Invert      | OFF      |
| Exp         |          |
| Operation   | OFF      |
| Source      | CH1      |
| Offset      | 0 U      |
| Scale       | 500 mU   |
| Invert      | OFF      |
|             |          |

| Abs       |         |
|-----------|---------|
| Operation | OFF     |
| Source    | CH1     |
| Offset    | 0 V     |
| Scale     | 500 mU  |
| Invert    | OFF     |
| Low Pass  |         |
| Operation | OFF     |
| Source    | CH1     |
| Offset    | 0 V     |
| Scale     | 500 mV  |
| ως        | 50 MHz  |
| Invert    | OFF     |
| High Pass |         |
| Operation | OFF     |
| Source    | CH1     |
| Offset    | 0 V     |
| Scale     | 500 mV  |
| ως        | 50 MHz  |
| Invert    | OFF     |
| Band Pass |         |
| Operation | OFF     |
| Source    | CH1     |
| Offset    | 0 V     |
| Scale     | 500 mV  |
| ωc1       | 50 MHz  |
| ωc2       | 100 MHz |
| Invert    | OFF     |
| Band Stop |         |
| Operation | OFF     |
| Source    | CH1     |
| Offset    | 0 V     |
| Scale     | 500 mV  |
| ωc1       | 50 MHz  |
| ωc2       | 100 MHz |
| Invert    | OFF     |
| AX+B      |         |
| Operation | OFF     |
| Source    | CH1     |
| Offset    | 0 V     |
| Scale     | 500 mV  |
| Α         | 1       |
| В         | 0       |
| Invert    | OFF     |

| Protocol Decod | ing (Decode) |
|----------------|--------------|
| Bus Type       | Parallel     |
| Bus Status     | OFF          |
| Format         | Hex          |
| Label          | ON           |
| Event Table    | OFF          |
| Noise Reject   | OFF          |
| CLK            | OFF          |
| RS232          |              |
| Bus Status     | OFF          |
| Baud           | 9.6 kbps     |
| Тх             | CH1          |
| Threshold      | 0 V          |
| Rx             | OFF          |
| Polarity       |              |
| Endian         | LSB          |
| Data           | 8 bits       |
| Stop Bit       | 1 bit        |
| Parity         | None         |
| Package        | OFF          |
| Separator      | 0(NUL)       |
| I2C            |              |
| Bus Status     | OFF          |
| SCL            | CH1          |
| SCL Thre       | 0 V          |
| SDA            | CH2          |
| SDA Thre       | 0 V          |
| Exchange       | SCL/SDA      |
| R/W            | Without      |
| SPI            |              |
| Bus Status     | OFF          |
| Mode           | Timeout      |
| Timeout        | 1 µs         |
| CLK            | CH1          |
| Threshold      | 0 V          |
| Slope          | Rising       |
| MISO           | CH2          |
| Threshold      | 0 V          |
| MOSI           | OFF          |
| Polarity       | Л            |
| Width          | 8            |
| Endian         | MSB          |
| LIN            |              |
| Bus Status     | OFF          |

| Source          | CH1       |
|-----------------|-----------|
| Threshold       | 0 V       |
| Baud            | 19.2 kbps |
| Parity          | Without   |
| Version         | Both      |
| CAN             | Detil     |
| Bus Status      | OFF       |
| Source          | CH1       |
| Threshold       | 0 V       |
| Signal          | CAN L     |
| Baud            | 1 Mbps    |
| Sample Position | 50%       |
| FlexRay         | 5078      |
| Bus Status      | OFF       |
| Source          | CH1       |
| Threshold       | 0 V       |
| Channel         | A         |
| Baud            | 10 Mbps   |
| Signal          | BP        |
| Sample Position | 50%       |
| I2S             | 50 %      |
| Bus Status      | OFF       |
| SCLK            | CH1       |
| SCLK Thre       | 0 V       |
| SCLK Edge       | Rising    |
| WS              | CH2       |
| WS Thre         | 0 V       |
| Data            | CH3       |
| Data Thre       | 0 V       |
| Word Size       | 4         |
| Receive         | 4         |
| Alignment       | I2S       |
| WS Low          | Left      |
| Endian          | MSB       |
| Data Polarity   | Λ         |
| 1553B           |           |
| Bus Status      | OFF       |
| Data            | CH1       |
| Threshold       | 0 V       |
|                 |           |
| Ref             |           |
| Current         | Ref1      |
| Source          | CH1       |
| VScale          | 1 V       |

| VOffset       | 0 V     |
|---------------|---------|
| Color         | Orange  |
| Label Display | OFF     |
| Library       | Default |
| Label         | REF1    |

**Note**<sup>[1]</sup>: This function is only available for the model installed with the DS8000-R-AWG option.

# **Chapter 19 System Utility Function Setting**

In the system function setting menu, you can set the parameters for the remote interface and the system-related parameters.

Contents in this chapter:

- Remote Interface Configuration
- System-related

# **Remote Interface Configuration**

DS8000-R series can communicate with the PC via the USB, LAN, or GPIB (requiring to work with **RIGOL**'s USB-GPIB interface converter) interface. Before using the remote interfaces, configure the corresponding interface according to the introductions in the following section.

Click on the function navigation icon 0 at the lower-left corner of the screen to open the function navigation. Then click on the "Utility" icon 1 to enter the "Utility" setting menu. Click **LAN** to set the interface.

## LAN Configuration

Before using the LAN bus, use a network cable to connect the oscilloscope to your local area network. The network interface of the oscilloscope is on the rear panel.

Click **IO**  $\rightarrow$  **LAN** to open the LAN Settings interface, as shown in the following figure. You can view the current network settings and configure the network parameters.

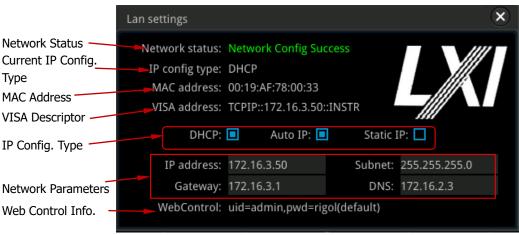

Figure 19-1 LAN Network Connection Setting Interface

### **Network Status**

Different prompts will be displayed according to the current network connection status.

- Network Config Succeeded!
- Acquiring IP...
- IP Conflict!

- Disconnected!
- DHCP Config Failed!
- Read Status Fail!
- Connected!
- Invalid IP!
- IP lost!
- Please wait...

### **IP Configuration Type**

The configuration type of the IP address can be DHCP, Auto IP, or Static IP. For different IP configuration types, the configurations for IP address and other network parameters are different.

### DHCP

Click **IP Config Type** to select "DHCP". When DHPC is valid, the DHCP server in the current network will assign the network parameters (e.g. IP address, Subnet, Gateway, and DNS) for the oscilloscope.

### Auto IP

Click **IP Config Type** to select "Auto IP". In auto IP mode, the oscilloscope will get the IP address (ranging from 169.254.0.1 to 169.254.255.254) and the subnet mask (255.255.0.0) automatically according to the current network configuration. Only when "DHCP" is not selected or failed to be connected, can "Auto IP" be valid.

### Static IP

Click **IP Config Type** to select "Static IP". Note: when this type is valid, you need to disable DHCP and Auto IP manually. At this time, the "IP", "SubMask", "Gateway", and "DNS" menu items are added. Thus, you can self-define the network parameters (e.g. IP address) of the oscilloscope.

### 1. Set IP Address

The format of the IP address is nnn.nnn.nnn.nnn. The range of the first segment (nnn) of the address is from 0 to 255 (except 127); wherein, the valid range is from 0 to 223. The range for the other three segments is from 0 to 255. You are recommended to ask your network administrator for an IP address available.

Click **IP**, and then the numeric keypad is displayed. Use the numeric keys to input the desired IP address. This setting will be saved to the non-volatile memory; if "Power On" is set to "Last", then DHCP and Auto IP are disabled at the next power-on. The oscilloscope will load the preset IP address automatically.

#### RIGOL

### 2. Set the Subnet Mask

The format of the subnet mask is nnn.nnn.nnn; wherein, the range of "nnn" is from 0 to 255. You are recommended to ask your network administrator for a subnet mask available.

Click **SubMask**, and then the numeric keypad is displayed. Use the numeric keys to input the desired subnet mask. This setting will be saved in the non-volatile memory; if "Power On" is set to "Last", then DHCP and Auto IP are disabled at the next power-on. The oscilloscope will load the preset subnet mask automatically.

#### 3. Set the Gateway

You can set this parameter in Static IP mode.

The format of the gateway is nnn.nnn.nnn. The range of the first segment (nnn) is from 0 to 223 (except 127), and the range for the other three segments is from 0 to 255. You are recommended to ask your network administrator for a gate address available.

Click **Gateway**, and then the numeric keypad is displayed. Use the numeric keys to input the desired subnet mask. This setting will be saved in the non-volatile memory; if "Power On" is set to "Last", then DHCP and Auto IP are disabled at the next power-on. The oscilloscope will load the preset gateway automatically.

### 4. Set the DNS

You can set this parameter in Static IP mode.

The format of the DNS address is "nnn.nnn.nnn". The range for the first segment (nnn) of the address is from 0 to 223 (except 127); and the range for the other three segments is from 0 to 255. You are recommended to ask your network administrator for an address available.

Click **DNS**, and then the numeric keypad is displayed. Use the numeric keys to input the desired DNS address. Generally, you do not need to set the DNS, therefore this parameter setting can be ignored.

#### Tip

- When the three IP configuration types are all turned on, the priority of the parameter configuration from high to low is "DHCP", "Auto IP", and "Static IP".
- The three IP configuration types cannot be all turned off at the same time.

### Apply the Network Parameter Setting

Click **Apply** to apply the current network parameter setting.

### **MAC Address**

For each oscilloscope, the MAC address is unique. When assigning the IP address for the oscilloscope, the system uses the MAC address to identify the instrument.

### **VISA Address**

Displays the VISA address currently used by the oscilloscope.

### Web Control Information

Displays the user name and password for network configuration of the oscilloscope through the LXI webpage.

**Tip:** Connect the oscilloscope to the local area network. Start up Ultra Sigma, and then right-click the resource name and select "LXI-Web" to load the LXI webpage. You can also directly input the IP address of the oscilloscope into the address bar of the browser to load the LXI webpage.

# To Set mDNS

Click **mDNS** continuously to enable or disable the multicast Domain Name System (mDNS). This system is used to provide the function of DNS server for service discovery in a small network without a DNS server.

# To Set Host Name

Click **Host Name** to input the host name. For the host name input method, refer to relevant descriptions in **"To Create a Folder"**.

# To Set the GPIB Address

Before using the GPIB bus to control the oscilloscope, use the USB-GPIB interface converter (an option that requires to be ordered separately) to extend the GPIB interface, and then use the GPIB cable to connect the instrument to the PC.

Click on the function navigation icon 0 at the lower-left corner of the screen to open the function navigaiton. Click on the **Utility** icon 0 to enter the "Utility" setting menu. Click **IO**  $\rightarrow$  **GPIB** to set the GPIB address. Use the pop-up numeric keypad to input the GPIB address. Its settable range is from 1 to 30. By default, it is 1.

# To Set HDMI

Sets the status and parameters of the HDMI video output interface on the rear panel. Note that only when the HDMI interface is connected, can this menu be enabled.

Click **HDMI** to enter the HDMI setting menu.

- Click **Output** continuously to enable or disable the video output.
  - ON: You can connect the instrument to an external display via this interface to better observe the waveform display from the external display.
  - > OFF: disables the interface.
- Click **Resolution** to set the screen resolution. The available resolution includes 640x480, 720x480, and 1280x720.

# **USB** Connection

The oscilloscope can communicate with a PC via the USB DEVICE interface on the rear panel. No parameters are required to be configured.

•

# System-related

### Beeper

When the beeper is enabled, you can hear the sound of the beeper when the following conditions occur:

- Press a key on the front panel
- Use the mouse to operate on the screen
- When a prompt message is displayed

Click **Utility**, and then click **Beeper** continuously to select "ON" (M) or "OFF" (M). By default, it is OFF.

## Language

This oscilloscope supports menus in multiple languages. Both Chinese and English are available for the display of the help information, prompt messages, and interface.

Click **Utility**  $\rightarrow$  **Language** to select the desired language.

### **System Information**

Click **Utility**  $\rightarrow$  **System**  $\rightarrow$  **About** to view the system information of the oscilloscope, including the manufacturer, product model, serial number, etc.

You can also view the system information of the oscilloscope in the "Help" system menu.

## Power On

You can set the system configuration to be recalled when the oscilloscope is powered on again after power-off.

Click **Utility**  $\rightarrow$  **System**, and then click **Power On** continuously to select "Last" or "Default". By default, it is "Default".

- Last: returns to the setting of the system at last power-off.
- Default: returns to the factory setting of the system.

## **Power Status**

Use the power line to connect the oscilloscope to the AC power and then turn on the power switch to power on the instrument. You can set the power status after it is powered on.

Click **Utility**  $\rightarrow$  **System**, and then click **Power status** to select "Switch On" or "Switch Off".

- Switch Off: after the oscilloscope is connected to power, you need to press the Power key on the front panel to power on the instrument.
- Switch On: After the oscilloscope is connected to power, it will be powered on immediately.

**Note:** Whatever the option you select, you still can press the Power key on the front panel to turn on or off the instrument.

## **Aux Output**

You can set the type of the signal output from the **[TRIG OUT]** connector on the rear panel.

Click **Utility**  $\rightarrow$  **System**, and then click the **AUX Out** key continuously to select "TrigOut" or "PassFail".

### • Trigger Output

After this type is selected, at each trigger (hardware trigger), the oscilloscope outputs a signal from the **[TRIG OUT]** connector on the rear panel that can reflect the current capture rate of the oscilloscope. Connect this signal to a waveform display device, measure the signal frequency. It is found that the measurement result is the same as the current capture rate.

### • Pass/Fail

When this type is selected, the instrument can output a positive or negative pulse via the **[TRIG OUT]** connector when a successful or failed event is detected. Refer to descriptions in **"To Set the Output Form of the Test Results"**. When you enable the Aux output, the **AUX Out** menu is automatically set to "PassFail". When the **AUX Out** menu is automatically set to "TrigOut", then in the pass/fail test menu, the Aux Out function is automatically disabled.

## **Ref Clock**

This oscilloscope can output the internal 10 MHz sample clock signal from the

rear-panel **[10M In/Out]** connector, and it can also receive the external 10 MHz clock signal from the connector. This function can be used for the synchronization of multiple oscilloscopes.

Click **Utility**  $\rightarrow$  **System**  $\rightarrow$  **Ref Clock** to select the desired clock type.

- OFF: disables the reference clock function.
- Clock Input: receives the external 10 MHz clock signal from the rear-panel [10M In/Out] connector.

### Help

Click **Utility**  $\rightarrow$  **System**  $\rightarrow$  **Help** to enter the "Help" function menu.

- Click **About** to view the system information of the oscilloscope.
- Click **Content** to enter the built-in help system.
- Click **Option list** to view the name of the installed option and other detailed information about the option from the option list.
- Click **Option install** to install the desired option. For detailed installation procedures, refer to descriptions in **"To View the Option Information and the Option Installation"**.
- Click Online upgrade to perform online upgrading for the system software. For the method of online upgrade, refer to "Tip" in "Rear Panel Overview" section.

**Note:** If you connect the oscilloscope to the network via the LAN interface, every Monday you power on the instrument, the oscilloscope will check whether the latest version of the upgrade software is available on the **RIGOL** official website. If yes, a red spot appears at the upper-left corner of the **Online upgrade** menu, prompting you that the latest upgrade version is available and you can perform online upgrade.

 Click Local upgrade, then a dialog box "Upgrade system firmware?" is displayed. Click OK to perform local upgrading for the system software (required to insert the USB disk that contains the software installation package); click
 Cancel to cancel local upgrading operation.

# Self-calibration

The self-calibration program can quickly make the oscilloscope to work in an optimal state to get the precise measurement results. You can perform self-calibration at any time, especially when the changes of the ambient temperature reach or above 5°C. Make sure that the oscilloscope has been warmed up or operating for more than 30 minutes before the self-calibration.

Disconnect all the input channels, then click **Utility**  $\rightarrow$  **System**  $\rightarrow$  **SelfCal**, and the self-calibration interface is displayed, as shown in the following figure.

| RICOL TD H 1.00us 10GSa/s MEASURE STOP/RUN D 0.00s                   | T       | 🗕 🚺 0.00V A          |
|----------------------------------------------------------------------|---------|----------------------|
|                                                                      | SelfCal | Start                |
|                                                                      | jal     | Exit                 |
| Calibration                                                          |         | Window               |
| Notice: Please disconnect all channels!<br>Last : 1970/2/26 10:36:02 |         | Open                 |
| Status : Stop<br>0%                                                  |         |                      |
|                                                                      |         |                      |
|                                                                      |         |                      |
| <u> </u>                                                             |         |                      |
| $\begin{array}{ c c c c c c c c c c c c c c c c c c c$               | Gen     | <b>LXI ∜</b> × 08:11 |

Figure 19-2 Self-calibration Interface

- Click **Start**, and then the oscilloscope will start to execute the self-calibration program.
- After the self-calibration program is launched, the **Exit** menu does not function. You can double-click any place on the screen to stop the self-calibration.
- Click Window continuously to open or close the self-calibration information window. You can also click on the icon at the upper-right corner of the self-calibration information window to close the window.

**Note:** After the self-calibration starts, the "Calibration" window is displayed. The status shows "Waiting", indicating that the instrument is calibrating. At this time, to cancel the calibration, double-click any place on the screen. Then, the calibration status is changed to "Abort". Click **Start** again, and the oscilloscope starts to calibrate again. After the calibration has been completed, the status shows "Stop" again. During the self-calibration, most of the menus are disabled.

## **Auto Config**

Click **Utility**  $\rightarrow$  **More**  $\rightarrow$  **Auto Config**, and set the parameters for the **Auto** key at the right section of the Web Control page. For detailed settings, refer to descriptions in **"Quick Measurement after AUTO"**.

### **Print Setting**

Connect the oscilloscope to the local area network via the network cable. The

DS8000-R series supports printing the whole screen to the network printer. You can connect the oscilloscope to the printer directly via the USB DEVICE interface on the rear panel. Then, you can set the print parameters on the oscilloscope to control the printer to output the corresponding picture.

Click **Utility**  $\rightarrow$  **More**  $\rightarrow$  **Printer** to enter the printer setting menu. After the printer is properly connected, you need to set the network configurations for printing, and then set the printer parameters.

### 1. Network Configuration

Click **Setting** to enter the network configuration menu.

• Select the Printer Click Printer to select the printer model.

### • Set the IP Address

Click **Printer IP** to set each segment of the IP address for the printer. Click the mouse to switch among the segments. Scroll up and down with the mouse to adjust the value of each segment of the IP address.

### • Set the Port

Click **Printer Port** to adjust the port number. Use the pop-up numeric keypad to input the port number.

#### • Network Test

Click **Test** to test whether the network is connected. If connected, a prompt message "Network connected" is displayed.

### • Print Test Page

Click **Print test page** to carry out the print test. The print progress is also displayed on the screen.

#### 2. Set the Printer Parameters

#### Print

After the printer parameters are set, click **Print** to execute the print operation.

#### • Copies

Click **Copies** to set the number of copies to be printed. Use the pop-up numeric keypad or scroll with the mouse to set it. The settable range is from 1 to 99. By default, it is 3.

#### • Paper Size

The **Paper Size** menu is grayed out and disabled. The paper size supported by the oscilloscope is only A4.

### • Ink Saver

Click **Ink Saver** continuously to enable or disable the ink saver setting. If disabled, you need to set **Color**. Click **Color** continuously to select "Gray" or "Color".

### Email

This oscilloscope supports sending files via emails. Click **Utility**  $\rightarrow$  **More**  $\rightarrow$  **Email** to enter the email setting menu.

#### 1. Set the Email Server

Click **Settings** to enter the email server login setting menu. The following window is displayed. After the setting, click **OK** to complete the server login. To cancel login, click **Cancel** to exit or click on the icon at the upper-right corner of the window to exit. If you exit the server setting window, you can click **SMTP**, **Port**, **UserName**, or **PassWord** to reopen the window.

|           |           | × |
|-----------|-----------|---|
| SMTP:     |           |   |
| Port:     | 25        |   |
| UserName: |           |   |
| Password: |           |   |
|           | OK Cancel |   |

#### • Set SMTP

Click **SMTP** to set the mail transmission protocol. For detailed settings of mail transmission protocol, refer to descriptions in **"To Create a Folder"**.

#### • Set the port

Click **Port** to set the protocol port in the pop-up numeric keypad. Its range is from 1 to 65535.

#### • Set the user name

Click **UserName** to set the user name of the server. For detailed setting methods for the user name, refer to descriptions in **"To Create a Folder"**.

### • Set the password

Click **PassWord** to set the password of the server. For detailed setting methods for the password, refer to descriptions in **"To Create a Folder"**.

#### • Email test

Click **Test** to test whether the e-mail server is properly set.

### • Restore default settings

Click **Default** to restore the settings of receiver and mail settings to defaults.

### 2. Set the Receiver

Click **Receiver** to display the receiver input interface, and you can edit the email address of the receiver. For detailed input methods of the receiver email address, refer to descriptions in **"To Create a Folder"**.

### 3. Upload Attachment

Click **Attachment** to select the attachment type to be uploaded. The available attachments include "Screen", "Setup", and "Other". If you select "Other", you also need to click **File Select** to select the file to be uploaded.

### 4. Send the Mail

Click **Send Mail** to send the edited email to the receiver.

### Key Locker

You can set whether to lock all the function keys (except the Power key). Click **Utility**  $\rightarrow$  **More**  $\rightarrow$  **Key Locker** to select "Locked" or "Unlocked". By default, it is unlocked.

- Locked: indicates that all operation keys of the oscilloscope (except the Power key on the front panel) are locked. You cannot do any operation on the screen with the mouse.
- Unlocked: unlocks the function keys. You are allowed to operate on the screen. To unlock the keyboard, perform any one of the following operations.
- 1. Restart the oscilloscope by pressing the Power key.
- 2. Send the command (:SYSTem:LOCKed 0) with the Ultra Sigma software. For details, refer to *DS8000-R Programming Guide*.
- **3.** Click the **Touch** key in the Web Control operation page.

# **Quick Operation**

Click **Utility**  $\rightarrow$  **More**  $\rightarrow$  **Quick settings** to enter the quick key operation menu.

### 1. Image Saving

When the Quick shortcut key is set to "Save Image", click **Quick** at the right section of the operation interface in the Web Control page to capture the screen.

### • Operation Type

Click **Operation** to select "Save Image".

• Image Format

Click **Format** to select the image format. The image formats include "\*.png", "\*.bmp", "\*.jpg", and "\*.tif".

### • Invert

Click **Invert** continuously to enable or disable the invert function.

### • Color

Click **Color** continuously to set the color of the saved image to "Color" or "Gray".

### 2. Waveform Saving

When the Quick shortcut key is set to "Save Wave", click **Quick** at the right section of the operation interface in the Web Control page to save the waveform.

### • Operation Type

Click Operation to select "Save Wave".

### Data Source

Click **Data Source** continuously to select "Memory" or "Screen" as the source of the saved waveform.

### • Format

Click **Format** to select the waveform format. When Data Source is "Screen", the available formats are "\*.bin" and "\*.csv". When Data Source is "Memory", the available formats are "\*.bin", "\*.csv", and "\*wfm".

### • Storage Channel

If "Memory" is selected under **Data Source**, you need to set the storage channel. Click **Channel** to select the storage channel. The available storage channels include CH1-CH4.

### 3. Setup Saving

When the Quick shortcut key is set to "Save Setup", click **Quick** at the right section of the operation interface in the Web Control page to save the setup of the oscilloscope.

Click **Operation** to select "Save Setup".

### 4. All Measurement

When the Quick shortcut key is set to "All Measure", click **Quick** at the right section of the operation interface in the Web Control page to measure all the parameters of the current measurement source.

#### • Operation Type

Click **Operation** to select "All Measure".

#### All Measurement

Click **All Measure** to select the desired measurement channel. The available measurement channels include OFF and CH1-CH4.

#### 5. Statistics Reset

When the Quick shortcut key is set to "Stat Reset", click **Quick** at the right section of the operation interface in the Web Control page to make statistics reset of measurement or pass/fail test reset.

#### • Operation Type

Click **Operation** to select "Stat Reset".

#### • Statistics Reset

Click **Stat Reset** to select the function that requires statistics reset. You can select "Measure" or "PassFail".

#### 6. Print

When the Quick shortcut key is set to "Print", click **Quick** at the right section of the operation interface in the Web Control page to print the screen image of the oscilloscope.

Click **Operation** to select "Print".

#### 7. Email

When the Quick shortcut key is set to "Email", click **Quick** at the right section of the operation interface in the Web Control page to send the file through email.

Click **Operation** to select "Email".

#### 8. Record

When the Quick shortcut key is set to "Record", click **Quick** at the right section of the operation interface in the Web Control page to record the waveform.

Click **Operation** to select "Record".

#### 9. Save Group

When the Quick shortcut key is set to "Save Group", click **Quick** at the right section of the operation interface in the Web Control page to save group.

#### • Operation Type

Click **Operation** to select "Save Group".

#### • Storage Option

19-15

Click **Group** to select the desired storage option. The storage options include "Save Image", "Save Wave", and "Save Setup".

### **Screen Saver**

When the oscilloscope enters the idle state and holds for a certain period of time, the screen saver program will be enabled.

Click **More**  $\rightarrow$  **Screen Saver** to enter the screen saver setting menu. The available screen saver types include "Off", "Picture", and "Text". The screen saver program is disabled by default.

#### 1. Select the Screen Saver

- If you select "Off" under **Screen Saver**, it indicates that the screen saver is disabled.
- If you select "Picture" under **Screen Saver**, click **Select Picture** to select the file. The file types include "\*.png", "\*.bmp", "\*.jpg", and "\*.tif".
- If you select "Text" under **Screen Saver**, click **Text**, and then the filename input interface is displayed, e.g. inputting "RIGOL Scope". For details, refer to descriptions in **"To Create a Folder"**.

#### 2. Set the Wait Time

Click **Time to Start** to set the screen saver time. Also, you can use the pop-up numeric keypad or scroll with the mouse to input the screen saver time. The available range is from 1 min to 999 min. By default, it is 30 min.

#### 3. Preview

Click **Preview** to view the set screen saver.

#### 4. Default

Click **Default** to restore the screen saver to the default settings.

### Self-check

The oscilloscope supports key test.

Click **Utility**  $\rightarrow$  **More**  $\rightarrow$  **More**  $\rightarrow$  **Self Check** to enter the self-check menu.

Click **Key Test** to enter the keyboard test interface (virtual keypad of the front panel). At this time, you can press the keys on the front panel to check whether the virtual keys are highlighted. If yes, it indicates that the keys work normally; if no, it indicates that there's something wrong with the keys. Press **RUN/STOP** on the front panel for three consecutive times to exit the keyboard test interface. You can also click the screen for three times to exit the keyboard test interface.

### System Time

The system time is displayed at the lower-right side of the screen in "hh:mm (hour:minute)" format. When you save the waveform, the output file will contain the time information.

Click **Utility**  $\rightarrow$  **More**  $\rightarrow$  **More**  $\rightarrow$  **Time** to open the time setting menu.

#### 1. Set the System Time

- (1) Click **Show Time** to open or close the system time interface.
- (2) Set "year": Click **Year** to set it. Use the pop-up numeric keypad to input the numeric value or scroll with the mouse to set it.
- (3) Set "month": Click **Month** to set it. Use the pop-up numeric keypad to input the numeric value or scroll with the mouse to set it.
- (4) Set "day": Click **Day** to set it. Use the pop-up numeric keypad to input the numeric value or scroll with the mouse to set it.
- (5) Set "Hour": Click **Hour** to set it. Use the pop-up numeric keypad to input the numeric value or scroll with the mouse to set it.
- (6) Set "Minute": Click **Minute** to set it. Use the pop-up numeric keypad to input the numeric value or scroll with the mouse to set it.

The setting range of each item of the system time conforms to the convention.

- Year: 2017 to 2099
- Month: 01 to 12
- Date: 01 to 31 (28, 29, or 30)
- Hour: 00 to 23
- Minute: 00 to 59
- Second: 00 to 59

#### 2. Apply the Currently Set System Time

Click **Apply** to validate the current settings. The time at the lower-right side of the screen will be updated.

### **Default Option**

Used to determine whether the impedance is modified while configuring the oscilloscope to restore its default settings. To restore its default settings, two methods are available.

- Click the function navigation icon to open the function navigation. Click Storage
   → More → Default.
- Click the **Default** key at the right section of the operation interface in Web Control page.

Click **Utility**  $\rightarrow$  **More**  $\rightarrow$  **More**  $\rightarrow$  **Default Option**, then enter the default option

menu. Click **Keep Impedance** continuously to enable or disable the impedance keep function. If you select ON, after you click **Default**, the impedance value that you set remains unchanged and other settings will be restored to the default settings. If you select OFF, after you click **Default**, the impedance value will be restored to its default value 1 M $\Omega$ .

# **Chapter 20 Remote Control**

The oscilloscope can be remotely controlled in the following three methods:

#### **User-defined Programming**

You can program and control the oscilloscope by using the SCPI (Standard Commands for Programmable Instruments) commands. For details about the relevant commands and programming, refer to *DS8000-R Programming Guide*.

#### **PC Software**

You can use the PC software to send commands to control the oscilloscope remotely. **RIGOL** Ultra Sigma is recommended. You can download the software from **RIGOL** official website (www.rigol.com).

#### **Operation Procedures:**

- (1) Set up communication between the instrument and PC.
- (2) Run Ultra Sigma and search for the instrument resource.
- (3) Open the remote command control panel to send commands.

#### Web Control

DS8000-R series digital oscilloscope supports Web Control. When the instrument is connected to the internet, Web Control can display the waveform interface of the oscilloscope in a real-time manner. You can migrate the instrument control and waveform analysis to the control terminals (e.g. PC, mobile, and iPad) through Web Control to realize remote control of the instrument. When you log in to the Web Control for the first time, use the user name "admin" (without quotation marks) and the password "rigol" (without quotation marks).

The oscilloscope can communicate with the PC via the following interfaces:

- Remote Control via USB
- Remote Control via LAN
- Remote Control via GPIB

This chapter will illustrate how to use **RIGOL**'s Ultra Sigma software to remotely control the oscilloscope via various interfaces. Note: When communicating with the PC via GPIB, the oscilloscope does not support large data transmission operation such as screen shot and waveform reading.

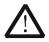

#### CAUTION

Before setting up communication, please turn off the instrument to avoid causing damage to the communication interfaces.

## **Remote Control via USB**

#### 1. Connect the device

Use a USB cable to connect the oscilloscope (USB DEVICE interface) with the PC (USB HOST interface).

#### 2. Install the USB driver

This oscilloscope is a USB-TMC device. After you connect the oscilloscope to the PC properly and power it on for the first time (the oscilloscope will be automatically configured with the USB interface). In this case, "Found New Hardware Wizard" dialog box appears on the PC. Please install "USB Test and Measurement Device (IVI)" according to the instructions. The steps are as follows:

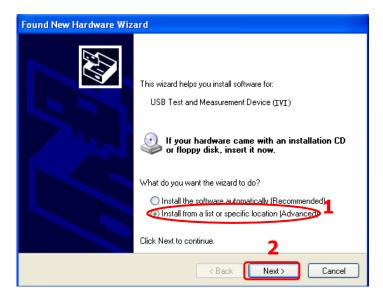

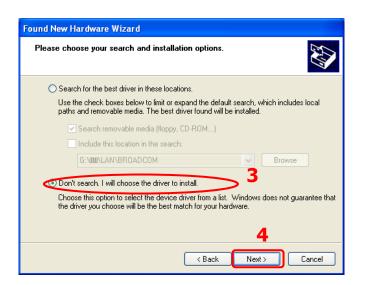

| Found New Hardware Wizard                                                                                                    |
|----------------------------------------------------------------------------------------------------|
| Select the device driver you want to install for this hardware.                                                                                                  |
| Select the manufacturer and model of your hardware device and then click Next. If you have a disk that contains the driver you want to install, click Have Disk. |
| Show compatible hardware                                                                                                    |
| Model 5                                                                                                    |
| USB Test and Measurement Device (IVI)                                                                                                    |
| This driver is not digitally signed! <u>Tell me why driver signing is important</u>                                                                              |
| < Back Next > Cancel                                                                                                    |

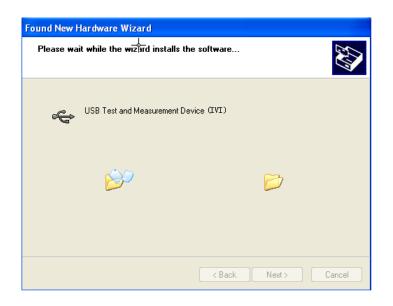

| Hardware Update Wizard |                                                      |  |
|------------------------|------------------------------------------------------|--|
|                        | Completing the Hardware Update<br>Wizard             |  |
|                        | The wizard has finished installing the software for: |  |
|                        | USB Test and Measurement Device (IVI)                |  |
|                        | Click Finish to close the wizard. <b>7</b>           |  |
|                        | < Back Finish Cancel                                 |  |

#### 3. Search for the device resource

Start up Ultra Sigma and the software will automatically search for the resource currently connected to the PC via the USB interface. You can also click USB-TMC to search for the resource.

#### 4. View the device resource

The searched instrument resource will be under the directory of "RIGOL Online Resource", with the model of the instrument and the USB interface information being displayed as follows.

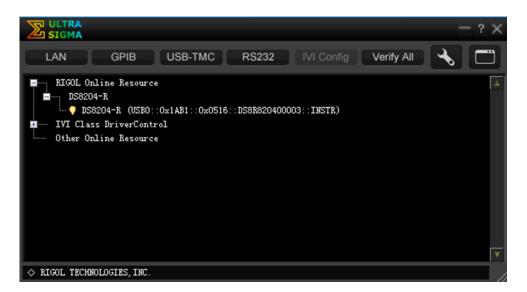

#### 5. Control the instrument remotely

Right-click the resource name "DS8204-R

(USB0::0x1AB1::0x0516::DS8R820400003::INSTR)" and select "SCPI Panel Control" to turn on the remote command control panel, through which you can send commands and read data.

## Remote Control via LAN

#### 1. Connect the device

Use the network cable to connect the oscilloscope to your local area network (LAN).

#### 2. Configure network parameters

Configure the network parameters of the oscilloscope according to "LAN Configuration".

#### 3. Search for the device resource

Start up Ultra Sigma and click LAN to open the panel as shown in the figure below. Click Search and the software searches for the instrument resource currently connected to LAN. The resource found is displayed at the right of the panel. Click OK to add it. Besides, you can input the IP address of the instrument manually into the text field under "Manual Input LAN Instrument IP", then click ITEST I. If the instrument passes the test, click to add the instrument to the LAN instrument resource list in the right section; if the instrument fails the test, please check whether the IP address that you input is correct, or use the auto search method to add the instrument resource.

| Create LAN Instrument Resource                |        |    |
|-----------------------------------------------|--------|----|
| Manual Input LAN Instrument IP<br>TEST<br>Add | Remove | OK |
| Auto-detect of LAN Instrument                 |        | V  |

#### 4. View the device resource

The resources found will appear under the "RIGOL Online Resource" directory. For example, DS8204-R (TCPIP::172.16.3.14::INSTR).

#### 5. Control the instrument remotely

Right-click the resource name "DS8204-R (TCPIP::172.16.3.14::INSTR)" and select "SCPI Panel Control" to turn on the remote command control panel, through which you can send commands and read data.

#### 6. Load LXI webpage

As this oscilloscope conforms to LXI CORE 2011 DEVICE standards, you can load LXI webpage through Ultra Sigma (right-click the instrument resource name and

select "LXI-Web"). Various important information about the instrument (including the model, manufacturer, serial number, description, MAC address, and IP address) will be displayed on the webpage. You can also directly input the IP address of the oscilloscope in the address bar of the PC browser to load the LXI webpage.

## **Remote Control via GPIB**

#### 1. Connect the device

Use the USB-GPIB interface converter to extend the GPIB interface for the oscilloscope, and then use the GPIB cable to connect the oscilloscope to the PC to realize remote control.

#### 2. Install the driver of GPIB card

Correctly install the driver of the GPIB card which has been connected to the PC.

#### 3. To Set the GPIB Address

Set the GPIB address of the oscilloscope according to the description in **"To Set the GPIB Address"**.

#### 4. Search for the device resource

Start Ultra Sigma, and then click GPIB. A window is displayed as shown in Figure (a). Click Search and the software searches for the instrument resource currently connected to the PC via the GPIB interface. The resource found is displayed at the right of the window as shown in Figure (b). Click

| BS232 & GPIB Setting                                              |           |   |
|-------------------------------------------------------------------|-----------|---|
| RS232 Setting GPIB Setting                                        | Remove OK |   |
| GPIBO:: + O::INSTR = GPIBO::O::INSTR                              |           | à |
| Hyperchannel GFIB Board O Search<br>Primary address O TEST<br>Add |           | * |
| (-)                                                               |           |   |
| (a)                                                               |           |   |

| RS232 Setting GPIB Setting GPIB:<br>GPIB0:: + 0::INSTR = GPIB0::0::INSTR<br>Hyperchannel GPIB Board 0 Search | e OK |
|----------------------------------------------------------------------------------------------------|------|
| GFIEO:: + 0::INSTR = GFIEO::0::INSTR                                                                         |      |
|                                                                                                    |      |
| Hyperchannel GFIB Board 0 Search                                                                             |      |
| Hyperchannel GPIB Board 0 Search                                                                             |      |
|                                                                                                    |      |
| Primary address 0 TEST                                                                                       |      |
| Add                                                                                                    | ¥    |
|                                                                                                    |      |

**Note:** If you want to remove the resource, select the resource and then click Remove to remove it.

#### If the resource cannot be searched automatically:

- Select the GPIB card address of the PC from the drop-down box of "GPIB0::" and select the GPIB address set in the oscilloscope from the drop-down box of "0::INSTR".
- Click **TEST** to check whether the GPIB communication works normally; if not, please follow the corresponding prompt messages to handle it.

#### 5. View the device resource

The searched instrument resource will be under the directory of "RIGOL Online Resource", as shown in the following figure.

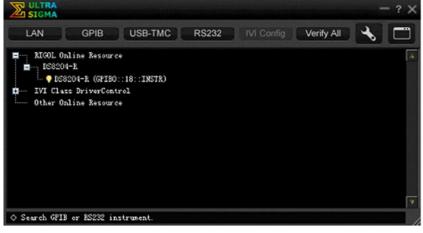

#### 6. Control the instrument remotely

Right-click the resource name "DS8204-R (GPIB0::18::INSTR)", and select "SCPI Panel Control" to open the remote command control panel. Then you can send commands and read data through the panel.

# **Chapter 21 Troubleshooting**

The commonly encountered failures of the oscilloscope and their solutions are listed below. If the following problems occur, locate and resolve the problems according to the following steps. If the problems still persist, contact **RIGOL** and provide your instrument information to us.

#### 1. The screen is still dark after pressing the power key.

- (1) Check whether the power switch is really on.
- (2) Check whether the power is correctly connected.
- (3) Check whether the fuse is burned out. If the fuse needs to be changed, please use the specified fuse.
- (4) Restart the instrument after finishing the above inspections.
- (5) If it still does not work correctly, please contact **RIGOL**.

#### 2. No waveform of the signal is displayed on the screen.

- (1) Check whether the probe is properly connected to the item under test.
- (2) Check whether there are signals generated from the item to be tested (you can connect the probe compensation output signal to the faulty channel to locate the problem, and then determine whether the channel or the item to be tested has a problem).
- (3) Resample the signal.

#### 3. The display of waveform is ladder-like.

- (1) The horizontal time base might be too low. Increase the horizontal time base to improve the display effects.
- (2) If the display type is "Vector", the lines between the sample points may cause ladder-like display results. Click on the function navigation icon at the lower-left corner of the screen to open the function navigation. Then click the "Display" icon to enter the display setting menu. Click **Type** continuously to select "Dots".

#### 4. The USB storage device cannot be recognized.

- (1) Check whether the USB storage device can work normally.
- (2) Make sure the USB storage device used is FAT32-format Flash storage type, as this instrument does not support USB3.0 storage device and hardware storage type.
- (3) Check whether the capacity of the USB storage device is too large. It is recommended that the capacity of the USB storage device should not exceed 8 GB for this oscilloscope.
- (4) Restart the instrument and insert the USB storage device to check it.
- (5) If the USB storage device still cannot work normally, please contact **RIGOL**.

# **Chapter 22 Appendix**

## **Appendix A: Accessories and Options**

| Order Information                                        | Order No.       |
|----------------------------------------------------------|-----------------|
| Model                                                    |                 |
| DS8204-R (2 GHz, 10 GSa/s, 500 Mpts, 4CH compact         | DC0204 D        |
| digital oscilloscope)                                    | DS8204-R        |
| DS8104-R (1 GHz, 10 GSa/s, 500 Mpts, 4CH compact         | DC0104 D        |
| digital oscilloscope)                                    | DS8104-R        |
| DS8034-R (350 MHz, 5 GSa/s, 500 Mpts, 4CH compact        | DS8034-R        |
| digital oscilloscope)                                    | D50034-K        |
| Standard Accessories                                     |                 |
| USB cable                                                | CB-USBA-USBB-FF |
|                                                          | -150            |
| Power cord conforming to the standard of the destination |                 |
| country                                                  |                 |
| Rack mount kit                                           | RM1011 & RM1012 |
| Recommended Accessories                                  |                 |
| Passive high-impedance probe (500 MHz BW)                | RP3500A         |
| Passive high-impedance probe (350 MHz BW)                | PVP2350         |
| Passive low-impedance probe (1.5 GHz BW)                 | RP6150A         |
| Active single-ended/differential probe (2.5 GHz BW)      | PVA7250         |
| Active differential probe (1.5 GHz BW)                   | RP7150          |
| Active differential probe (800 MHz BW)                   | RP7080          |
| Active single-ended probe (1.5 GHz BW)                   | RP7150S         |
| Active single-ended probe (800 MHz BW)                   | RP7080S         |
| 50 $Ω$ impedance matching device (2W, 1 GHz)             | ADP0150BNC      |
| Power analysis phase difference correction jig           | RPA246          |
| 64CH synchronization module                              | DS SYNC64       |
| 2-way power splitter (DC to 4 GHz)                       | PRSC42          |
| Software Tool                                            |                 |
| Software development kit (open source, available to      |                 |
| download from <b>RIGOL</b> official website)             |                 |
| Bundle Option                                            |                 |
| Function and application bundle option, including        |                 |
| DS8000-R-COMP, DS8000-R-EMBD, DS8000-R-AUTO,             | DS8000-R-BND    |
| DS8000-R-FLEX, DS8000-R-AUDIO, DS8000-R-AERO,            |                 |
| DS8000-R-AWG, DS8000-R-JITTER and DS8000-R-PWR           |                 |
| Serial Protocol Analysis Option                          |                 |
| PC serial bus trigger and analysis (RS232/UART)          | DS8000-R-COMP   |
| Embedded serial bus trigger and analysis (I2C, SPI)      | DS8000-R-EMBD   |
| Auto serial bus trigger and analysis (CAN, LIN)          | DS8000-R-AUTO   |

| FlexRay serial bus trigger and analysis (FlexRay)                                            | DS8000-R-FLEX   |
|----------------------------------------------------------------------------------------------|-----------------|
| Audio serial bus trigger and analysis (I2S)                                                  | DS8000-R-AUDIO  |
| MIL-STD-1553 serial bus trigger and analysis<br>(MIL-STD-1553)                               | DS8000-R-AERO   |
| Measurement Application Option                                                               |                 |
| 25 MHz arbitrary waveform generator                                                          | DS8000-R-AWG    |
| Built-in power analysis (required to purchase the RPA246 phase deviation correction jig)     | DS8000-R-PWR    |
| Real-time eye diagram and jitter analysis (option, only available for DS8104-R and DS8204-R) | DS8000-R-JITTER |

**Note:** For all the accessories and options, please contact the local office of **RIGOL**.

## **Appendix B: Warranty**

**RIGOL** TECHNOLOGIES CO., LTD. (hereinafter referred to as **RIGOL**) warrants that the product will be free from defects in materials and workmanship within the warranty period. If a product proves defective within the warranty period, **RIGOL** guarantees free replacement or repair for the defective product.

To get repair service, please contact with your nearest **RIGOL** sales or service office.

There is no other warranty, expressed or implied, except such as is expressly set forth herein or other applicable warranty card. There is no implied warranty of merchantability or fitness for a particular purpose. Under no circumstances shall **RIGOL** be liable for any consequential, indirect, ensuing, or special damages for any breach of warranty in any case.

# Index

| +Duty                | 6-27  |
|----------------------|-------|
| +Rate                | 6-31  |
| +Width               | 6-26  |
| Acquisition Mode     | 4-5   |
| AM 1                 | .7-12 |
| Anti-Aliasing        | 4-10  |
| Area                 |       |
| AutoIP               | 19-3  |
| Aux Output           | 19-8  |
| Average              | 4-5   |
| Bandwidth Limit      | 2-5   |
| Blackman-Harris      |       |
| Built-in Waveform    | 17-5  |
| Channel Coupling     | 2-4   |
| Channel Label2-10,   | 2-11  |
| DC                   |       |
| DC offset voltage    |       |
| Default Gateway      |       |
| Delay                | 6-28  |
| Delay Calibration    | 2-9   |
| Delay Trigger        |       |
| Delayed Sweep 3-2    | , 3-3 |
| Domain Name Server   |       |
| Dots                 |       |
| Duration Trigger     |       |
| Duty                 |       |
| -Duty                |       |
| ECG                  |       |
| Edge Trigger         |       |
| Edge Type            |       |
| Edit Waveforms 1     |       |
| End of Frame Error 1 |       |
| Exp.Fall             |       |
| Factory Settings 1   |       |
| Fall Time            | 6-26  |
| Falling Edge Count   | 6-28  |
| Flattop              |       |
| FM 17-13, 1          |       |
| Frequency6-26,       |       |
| Gauss                |       |
| GPIB                 |       |
| Hamming              |       |
| Hanning              | 6-8   |

| Horizontal Expansion4-10          |
|-----------------------------------|
| Horizontal Position 3-2           |
| I2C Decoding 11-12                |
| I2C Trigger5-34                   |
| I2S Trigger5-46                   |
| Idle Time5-30                     |
| Impedance17-3                     |
| IP Address19-3                    |
| Lorentz17-7                       |
| MAC19-5                           |
| mDNS19-5                          |
| Memory Depth 4-9                  |
| Modulating Waveform 17-12, 17-13  |
| Modulation                        |
| Modulation Depth17-12             |
| Modulation Deviation              |
| Modulation Frequency17-12, 17-13, |
| 17-14                             |
| Negative Pulse Count              |
| Network Status19-2                |
| Noise                             |
| Noise Rejection 5-6               |
| Normal                            |
| Nth Edge Trigger5-30              |
| Overshoot                         |
| Parallel Decoding11-2             |
| Pattern Setting                   |
| Peak Detection                    |
| Period                            |
| Period Area6-32                   |
| Persistence Time                  |
| Phase                             |
| Polarity                          |
| Positive Pulse Count              |
| Preshoot                          |
| Probe Ratio2-5, 2-6               |
| Pulse                             |
| Pulse Condition 5-9               |
| Pulse Polarity                    |
| Pulse Trigger                     |
| Pulse Width Setting5-10           |
| Qualifier                         |
| Ramp17-3                          |
|                                   |

| muex |
|------|
|------|

| -Rate                            |      |
|----------------------------------|------|
| Rectangular                      | 6-8  |
| Ref Clock                        | 19-8 |
| Rise Time                        | 6-26 |
| Rising Edge Count                | 6-27 |
| Roll                             | 4-4  |
| RS232 Decoding                   | 11-6 |
| RS232 Trigger                    | 5-32 |
| Runt Trigger                     | 5-22 |
| Sample Point5-40, 5-45, 11-26, 1 | 1-30 |
| Sample Rate                      | 4-7  |
| Setup&Hold Trigger               | 5-28 |
| Sine                             |      |
| Slope Condition                  |      |
| Slope Time Setting               |      |
| Slope Trigger                    |      |
| SPI Decoding1                    |      |
| SPI Trigger                      |      |
| Square                           |      |
| Start Keep1                      |      |
| Start Phase                      |      |
| Static IP                        |      |
| Subnet mask                      |      |
| Sweep 17-14, 1                   |      |
| Sweep Trigger Source 17-16, 1    |      |
| Symmetry                         | 17-3 |
| Sync                             | 5-15 |
| To Create the Waveform           |      |
| Triangle                         |      |
| Trigger Coupling                 |      |
| Trigger Holdoff                  |      |
| Trigger LEVEL/Threshold Level    | 5-3  |

| Trigger Mode        | 5-4  |
|---------------------|------|
| Trigger Position    |      |
| tVmax               |      |
| tVmin               | 6-27 |
| Vamp6               |      |
| Vavg                |      |
| Vbase               | 6-30 |
| Vector              |      |
| Vertical Offset     | 2-3  |
| Vertical Scale      | 2-2  |
| Video Polarity      | 5-14 |
| Video Standard      | 5-14 |
| Video Trigger       | 5-14 |
| VISA                | 19-5 |
| Vlower              | 6-30 |
| Vmax                | 6-30 |
| Vmid                | 6-30 |
| Vmin                | 6-30 |
| Vpp                 | 6-30 |
| Vrms                |      |
| Vtop                | 6-30 |
| Vupper              |      |
| Waveform Aliasing   | 4-8  |
| Waveform Distortion | 4-8  |
| Waveform Leakage    | 4-8  |
| -Width              |      |
| Window trigger      | 5-24 |
| Windows Type        | 5-24 |
| XY                  |      |
| YT                  |      |
|                     |      |